# **Transmitter 7500**

Ihr Vertreter:

02/99 52 120 434

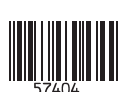

**Mettler-Toledo GmbH,** Process, Postfach, 8902 Urdorf, Schweiz Tel. +41 (01) 736 22 11, Fax +41 (01) 736 26 36

# CE

#### **Gewährleistung**

Innerhalb von 3 Jahren auftretende Mängel werden bei freier Anlieferung im Werk kostenlos behoben. Zubehörteile und Displaybeleuchtung: 1 Jahr

# **Änderungen für Software-Version 6.0**

## **Meßgröße "**- ⋅ **cm" (spezifischer Widerstand)**

Jetzt kann auch der spezifische Widerstand ( $\Omega \cdot$  cm) als Meßgröße für die Hauptanzeige parametriert und für die Einstellung des Ausgangsstromes verwendet werden.

#### **Kopplung der Anzeigenbereiche an die Zellkonstante**

Die Anzeigenbereiche und damit die sichtbare Auflösung sind an die Zellkonstante gekoppelt. Damit ist gewährleistet, daß die Anzeigenauflösung der meßtechnischen Auflösung entspricht.

#### **Erweiterung des zulässigen Bereiches der Zellkonstante**

Der Bereich wurde von 0,0090 ... 200,0 cm-1 auf 0,0050 ... 200,0 cm-1 erweitert.

#### **Zusätzliche Option für Konzentrationsmessung**

Zur Konzentrationsbestimmung für die Substanzen HCl, NaOH, NaCl wird die Option 382 angeboten.

#### **Keine Logbuchaufzeichnung von Meßfehlermeldungen während Wartung, Kalibrierung und Parametrierung**

Während Wartungsarbeiten, z. B. bei der Reinigung des Sensors oder bei der Kalibrierung, werden oft sehr viele Fehlermeldungen erzeugt, die keinerlei Bedeutung für die Messung haben, da das Gerät sich in Funktionskontrolle befindet und der Strom eingefroren ist. Diese Fehlermeldungen werden nicht mehr im Logbuch aufgezeichnet.

## **Logbucheintrag bei fehlerhafter Paßzahl**

Der Versuch, mit einer falschen Paßzahl eine Funktion aufzurufen, wird im Logbuch protokolliert.

#### **Funktionskontrolle auch bei Probenkalibrierung**

Bei der Kalibrierung, nach Eingabe der Paßzahl, wird generell das NAMUR-Signal "Funktionskontrolle" gesetzt, d. h. die Ausgangsströme werden eingefroren. Bisher wurde dieses Signal bei der Probenkalibrierung nicht gesetzt.

## **Probenkalibrierung mit TK-Einrechnung**

Es kann parametriert werden, ob die Probenkalibrierung mit oder ohne TK-Einrechnung erfolgen soll.

#### **Manuelle Auswahl des Temperaturfühlers**

Die automatische Pt 100/Pt 1000-Erkennung und -Umschaltung entfällt. Die Option 355 (Eingang für Ni 100-Temperaturfühler) entfällt. Ni 100-Temperaturfühler werden standardmäßig unterstützt.

# **Sicherheitshinweise**

# **Unbedingt lesen und beachten!**

Vor dem Anschließen des Gerätes an die Hilfsenergie ist sicherzustellen, daß die Spannung mit der Angabe auf dem Typschild des Gerätes übereinstimmt.

Beim Öffnen des Gerätes werden spannungsführende Teile freigelegt. Daher soll das Gerät nicht geöffnet werden. Falls eine Reparatur erforderlich wird, senden Sie das Gerät ins Werk ein.

Muß das Gerät dennoch in Ausnahmefällen geöffnet werden, ist es zuvor von allen Spannungsquellen zu trennen.

Stellen Sie sicher, daß das Gerät von der Hilfsenergieversorgung getrennt ist.

Eine Reparatur oder ein Abgleich eines geöffneten, unter Spannung stehenden Gerätes darf nur von einer Fachkraft vorgenommen werden, die mit den damit verbundenen Gefahren vertraut ist.

Beachten Sie, daß bei geöffnetem Gerät an berührbaren Teilen eine lebensgefährliche Spannung liegen kann.

Das Gerät muß außer Betrieb genommen und gegen unbeabsichtigten Betrieb gesichert werden, wenn angenommen werden muß, daß ein gefahrloser Betrieb nicht mehr möglich ist.

Gründe für für diese Annahme sind:

- sichtbare Beschädigung des Gerätes
- Ausfall der elektrischen Funktion
- Ausfall der elektrischen Funktion<br>▪ längere Lagerung bei Temperaturen über 70 °C
- schwere Transportbeanspruchungen

Bevor das Gerät wieder in Betrieb genommen wird, ist eine fachgerechte Stückprüfung nach DIN EN 61010 Teil 1 durchzuführen. Diese Prüfung sollte bei uns im Werk vorgenommen werden.

# **Installation und Inbetriebnahme**

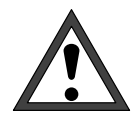

Die Installation des Transmitters 7500 darf nur durch ausgebildete Fachkräfte (VBG 4) unter Beachtung der einschlägigen VDE-Vorschriften und der Bedienungsanleitung erfolgen. Bei der Installation sind die technischen Daten und die Anschlußwerte zu beachten.

Hinweise zur Installation finden Sie in Kapitel 10.

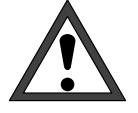

Die Inbetriebnahme des Transmitters 7500 darf nur durch ausgebildete Fachkräfte (VBG 4) unter Beachtung der Bedienungsanleitung erfolgen. Vor der Inbetriebnahme muß eine vollständige Parametrierung durch einen Systemspezialisten erfolgen.

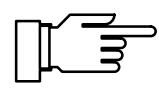

Bei Umgebungstemperaturen unter 0 °C kann die Ablesbarkeit des LC-Displays eingeschränkt sein. Die Gerätefunktionen sind dadurch nicht beeinträchtigt.

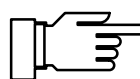

Echtzeituhr, Logbuch, Cal-Protokoll und Meßkettenstatistik sind für ca. 1 Jahr akkugepuffert. Bei länger andauerndem Spannungsausfall können diese Daten verlorengehen. Das Gerät bringt dann die Meldung "Warn Uhrzeit/Datum", und das Datum wird auf den 01.01.1990 zurückgesetzt. Uhrzeit und Datum müssen dann neu parametriert werden.

# **Hinweise zur Elektromagnetischen Verträglichkeit**

# **Einhaltung der Störfestigkeit**

Alle Ein- und Ausgänge des Transmitters 7500 sind untereinander potentialgetrennt. Die Trennspannungen werden durch Üsags (gasgefüllte Überspannungsableiter zur Einhaltung der EMV nach NAMUR) auf ca. 50 V begrenzt.

## **Option 351 (Schnittstelle)**

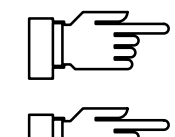

Für den Anschluß der RS 485-Schnittstelle ist verdrilltes und/oder geschirmtes Kabel zu verwenden.

Um die Funkstörspannungsgrenzwerte an der RS 485-Schnittstelle einzuhalten, muß die Klemme 15 (Schirm) geerdet werden. Für die Erdung darf nicht der Schutzleiter verwendet werden!

# $\epsilon$

Der Transmitter 7500 erfüllt folgende Fachgrundnormen:

- Störaussendung EN 50081-1 Wohnbereich, Geschäfts- und Gewerbebereiche sowie Kleinindustrie
- $\bullet$ **Störfestigkeit** EN 50082-2 Industriebereich

und kann somit im Wohnbereich, in Geschäftsund Gewerbebereichen sowie in der Kleinindustrie und im Industriebereich eingesetzt werden.

# **Lieferumfang und Auspacken des Gerätes**

Packen Sie das Gerät vorsichtig aus. Kontrollieren Sie die Lieferung auf Transportschäden und auf Vollständigkeit. Zum Lieferumfang gehören:

- Transmitter 7500
- Diese Bedienungsanleitung
- $\bullet$  Ggf. mitbestellte Zubehörteile (Lieferbares Zubehör s. Kap. 13)

# **Der Aufbau dieses Handbuchs**

In diesem Handbuch wird beschrieben

- $\bullet$ was Sie mit dem Transmitter 7500 tun können
- wie Sie den Transmitter 7500 bedienen
- was bei Installation und Montage zu beachten ist

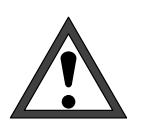

#### **Warnung**

**Eine Warnung bedeutet, daß die Nichtbefolgung zu Fehlfunktion oder Beschädigung des Gerätes und zu Sach- oder Personenschäden führen kann.**

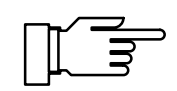

Hinweis

Durch Hinweise werden wichtige Informationen vom übrigen Text abgesetzt

# **Hinweise zur Darstellung**

Die Tasten des Transmitters 7500 werden im Text so dargestellt:

#### meas , cal , maint , par , diag

#### $\mathbb{R}^2$  $\blacktriangleleft$  ,  $\blacktriangleright$  $\blacktriangleright$  ,  $\blacktriangle$  ,  $\nabla$  , enter

**Fett** ist ein Begriff gedruckt, der unter "Fachbegriffe" (Kap. 17) erklärt ist.

Kursiv sind Informationen gedruckt, die besonders hervorgehoben werden sollen.

Die Darstellung eines Menüs in der Bedienungsanleitung kann von der Anzeige Ihres Gerätes etwas abweichen. Das ist abhängig davon, mit welchen Optionen Ihr Gerät ausgerüstet ist.

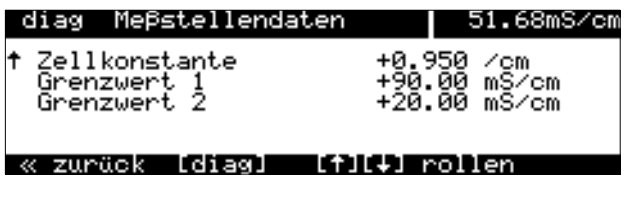

Beispiel:

Diagnosemenü "Meßstellendaten" für ein Standardgerät.

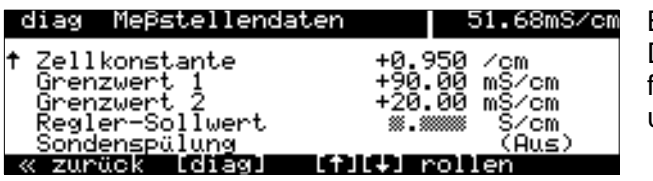

#### Beispiel:

Diagnosemenü "Meßstellendaten" für ein Gerät mit Option 352 (Sondenspülung) und Option 353 (Reglerfunktion).

## **Gliederung des Handbuchs**

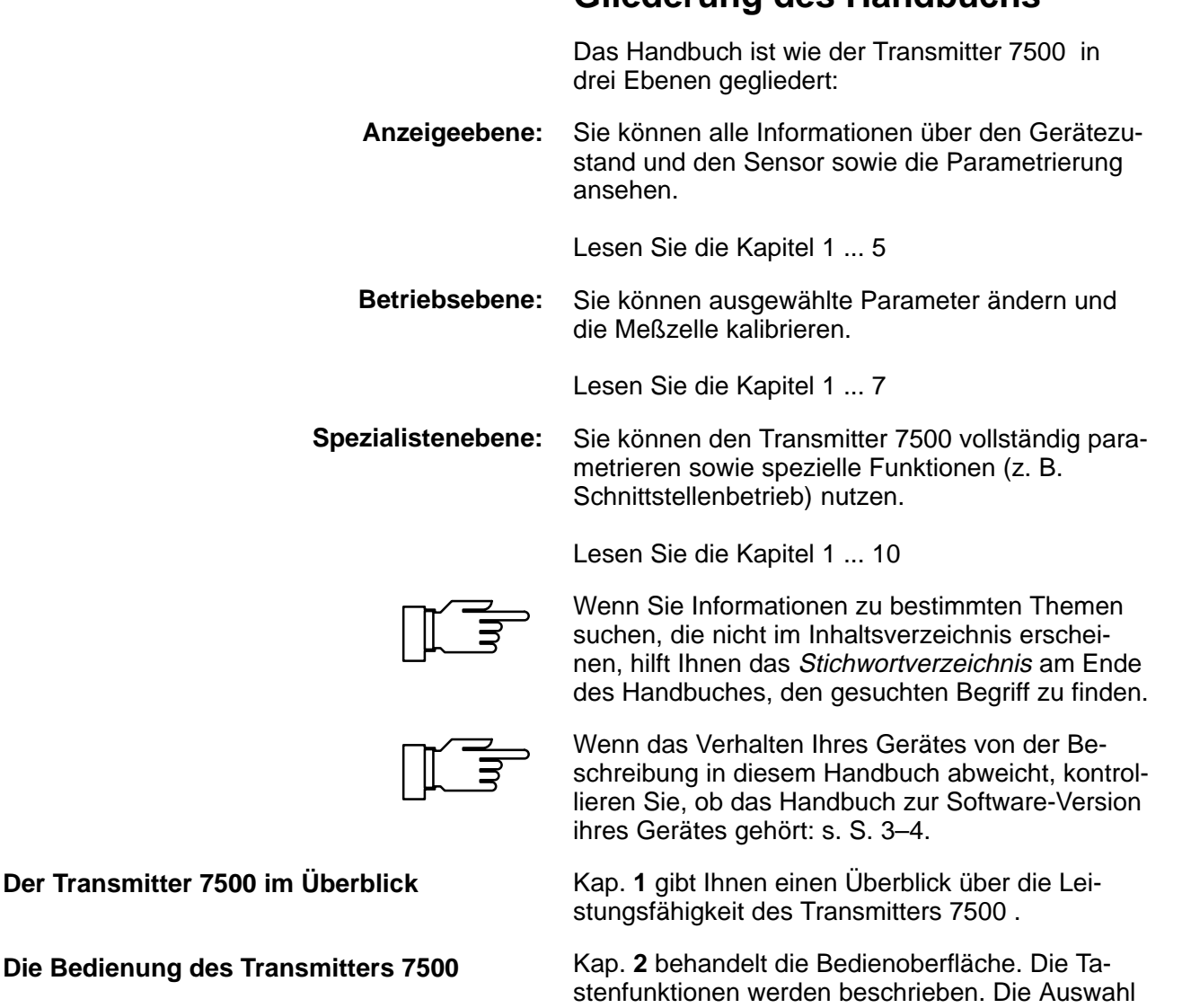

von Menüpunkten und die Eingabe von Zahlen-

werten wird erklärt.

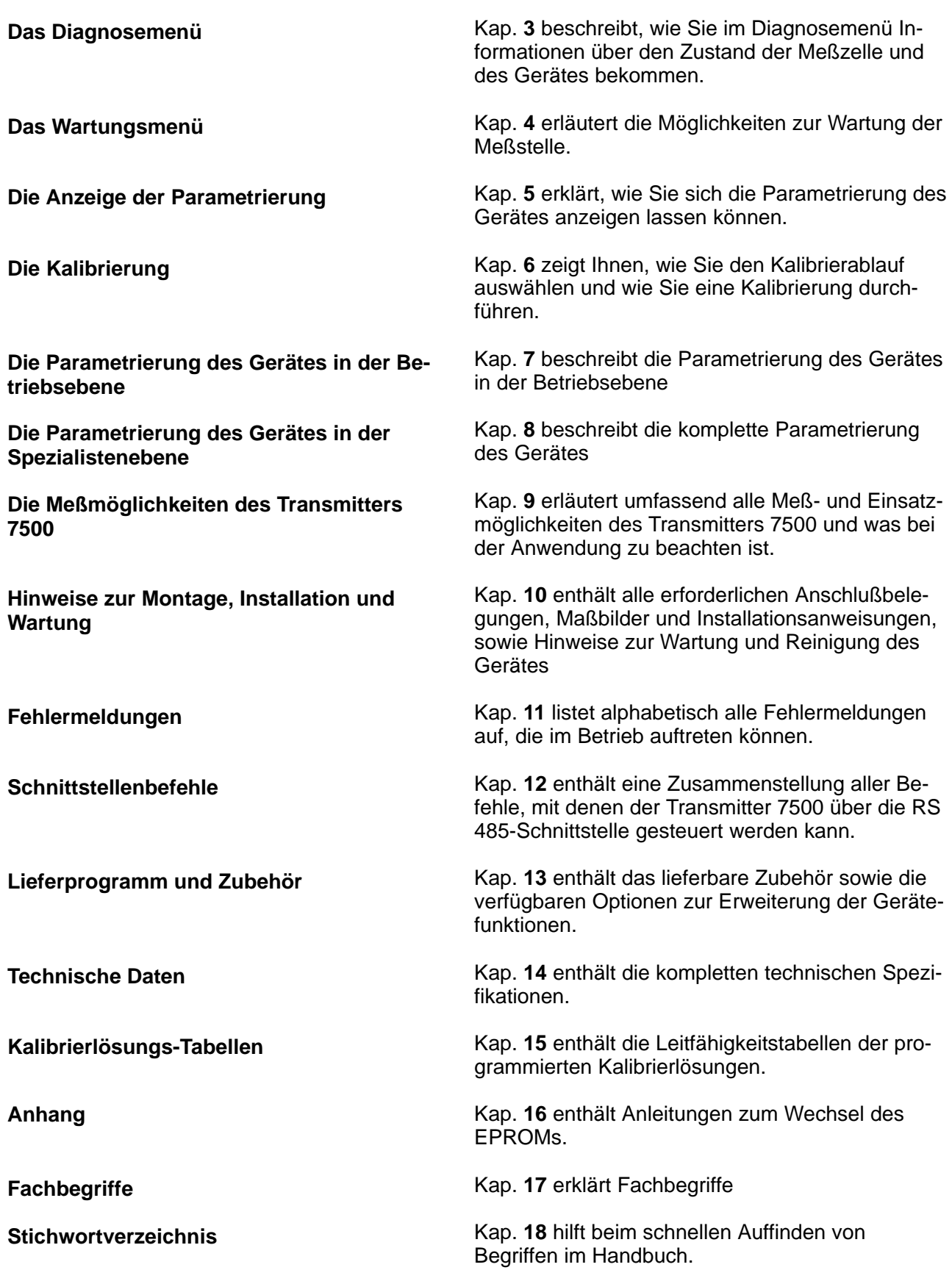

# **Inhalt**

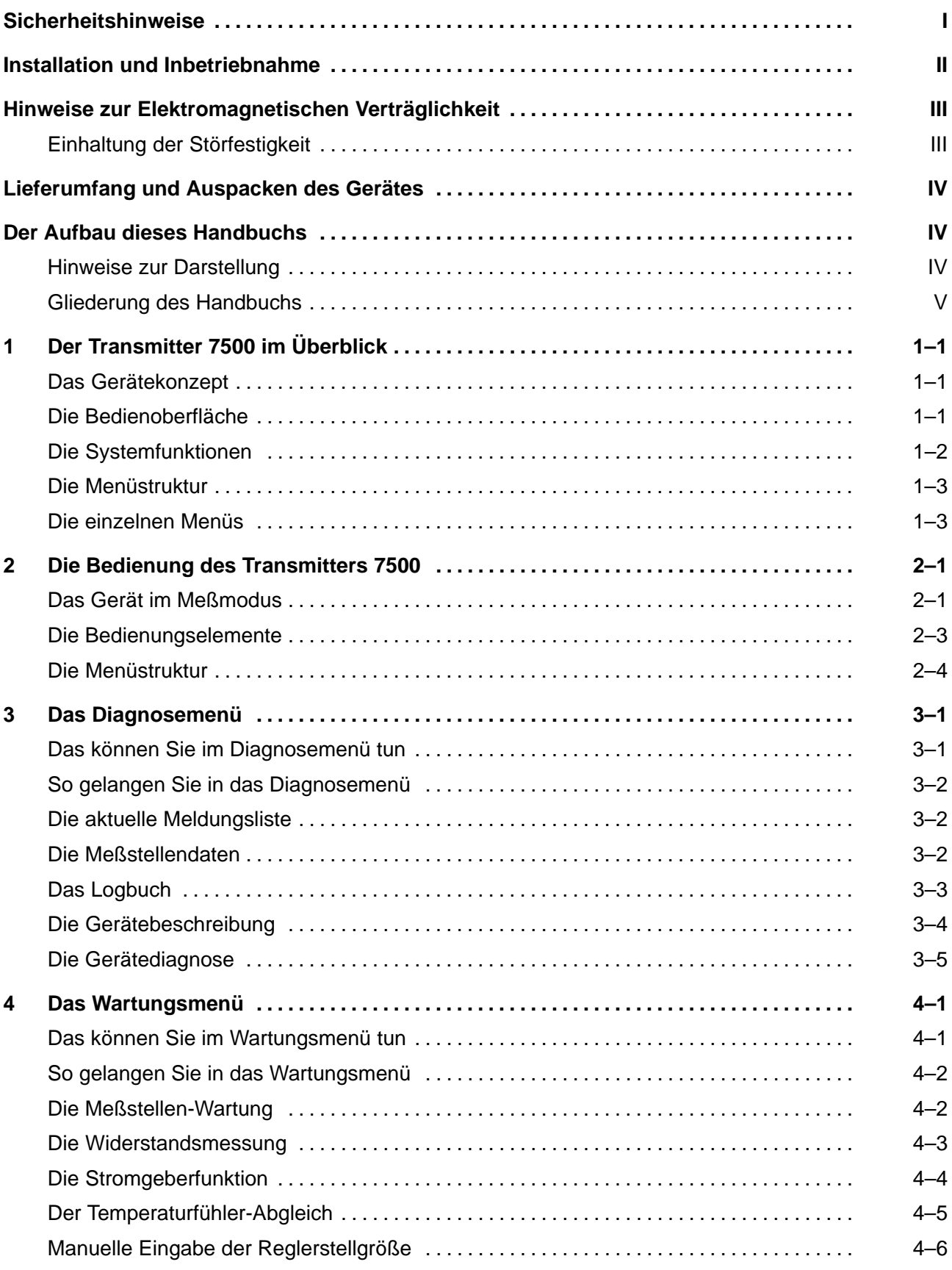

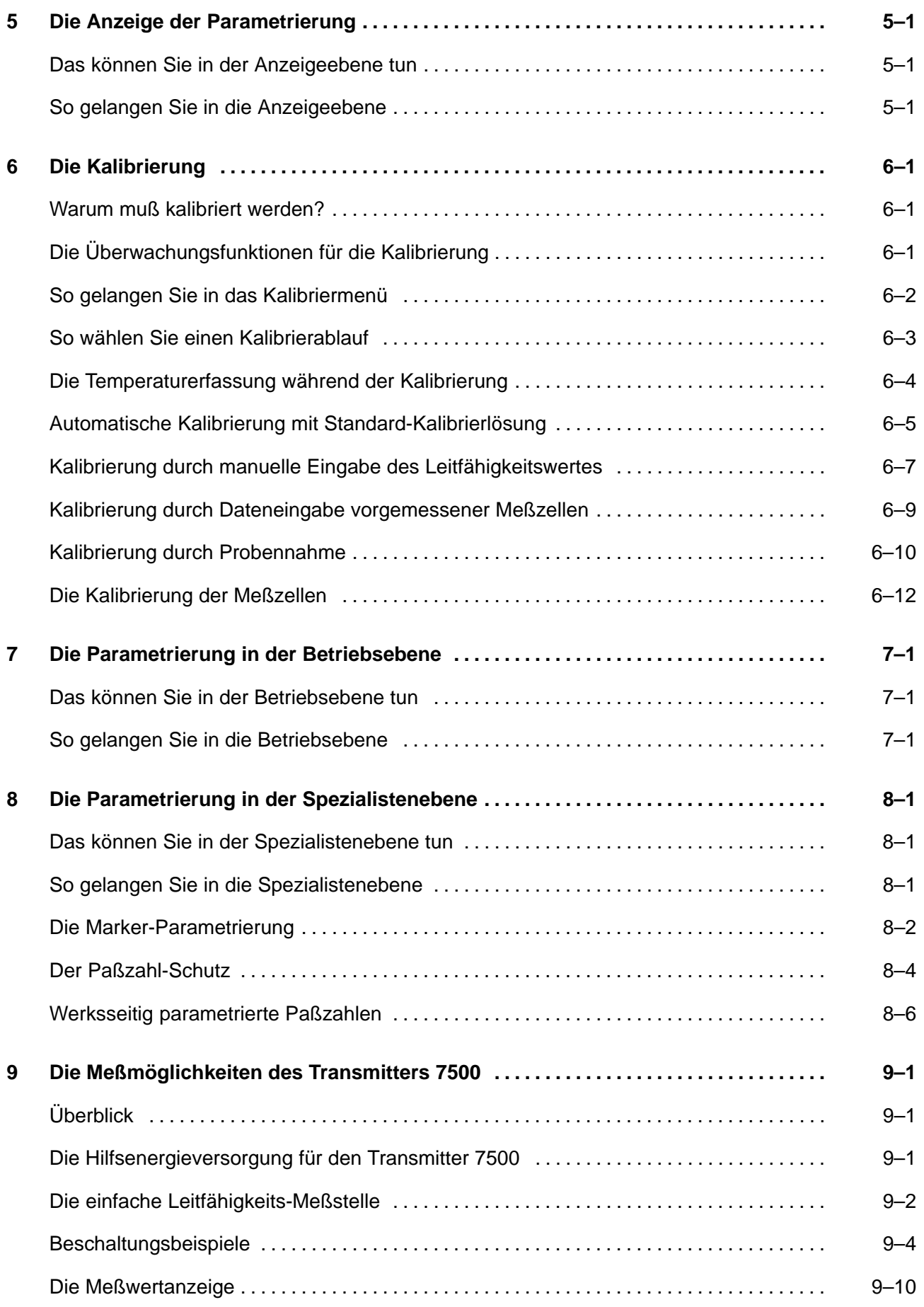

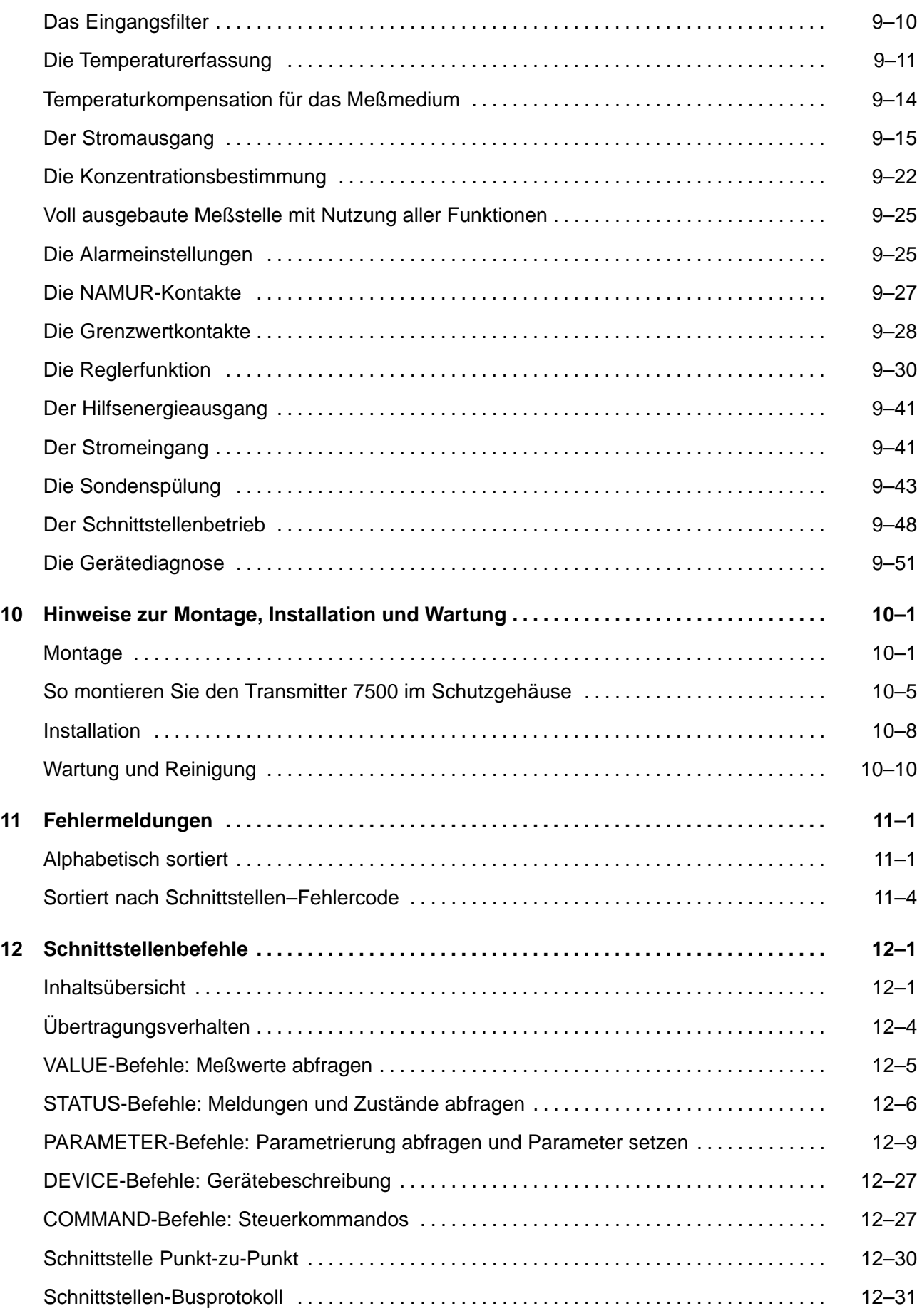

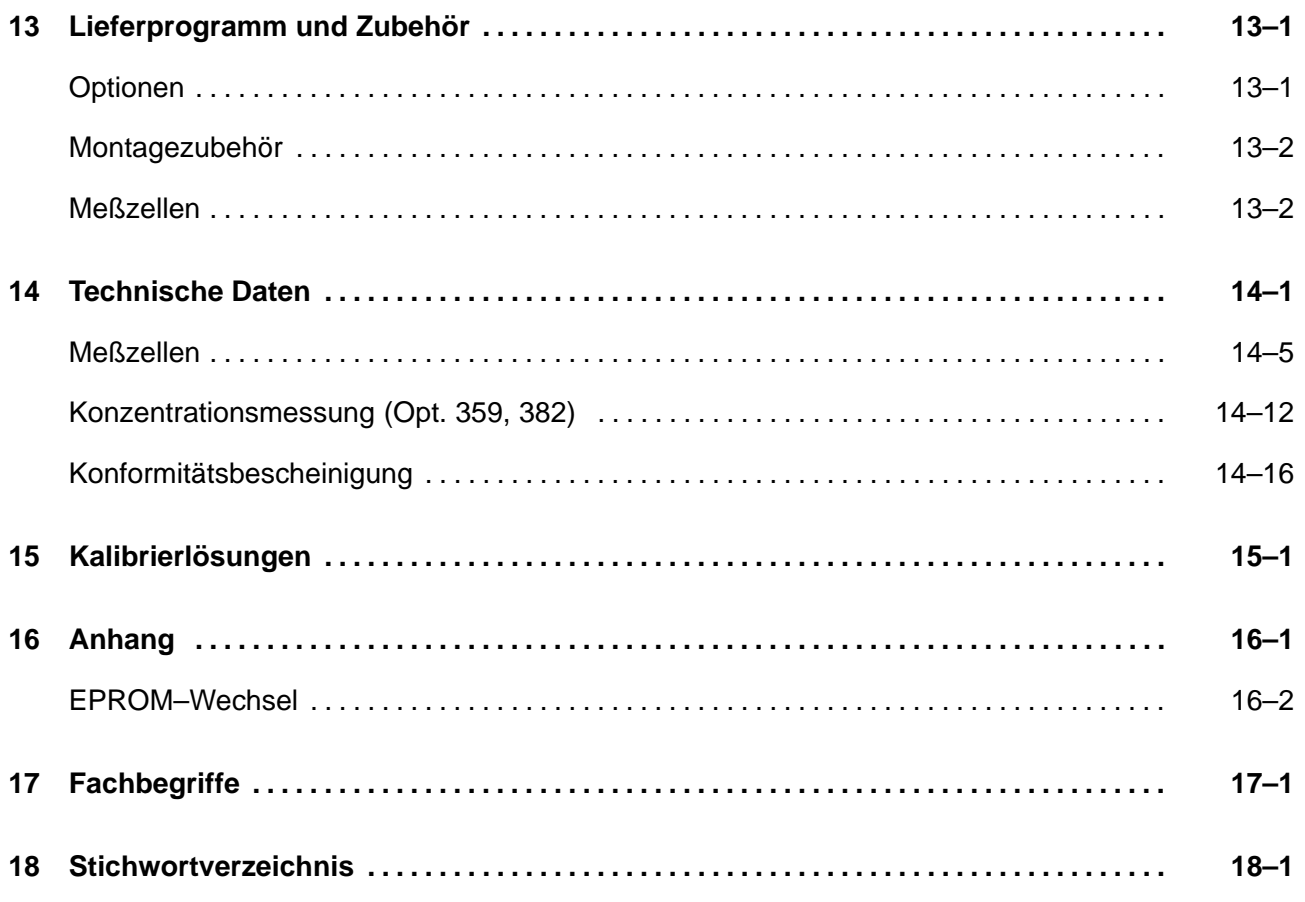

# **1 Der Transmitter 7500 im Überblick**

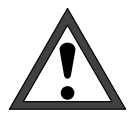

Die Inbetriebnahme des Transmitters 7500 darf nur durch ausgebildete Fachkräfte (VBG 4) unter Beachtung der Bedienungsanleitung erfolgen. Vor der Inbetriebnahme muß eine vollständige Parametrierung durch einen Systemspezialisten erfolgen.

# **Das Gerätekonzept**

Durch die weitgehende Berücksichtigung von **NA-MUR**-Empfehlungen und Kundenforderungen, insbesondere bezüglich Sicherheit, Zuverlässigkeit und Funktionsvielfalt, weist dieses Gerät den derzeit neuesten Entwicklungsstand auf und charakterisiert damit den neuen Standard für Prozeß-Meßgeräte.

# **Die Bedienoberfläche**

Die Anzeige-Bedienoberfläche wird aus einem hinterleuchteten Grafikdisplay mit hoher Auflösung (240 x 64 Punkte) und einem Tastenfeld gebildet. Jede Taste ist einfach belegt und eindeutig einem **Menü** oder einer Eingabefunktion zugeordnet.

Im **Meßmodus** erlaubt das Grafikdisplay sowohl die simultane Darstellung des aktuellen Meßwertes in großen Ziffern (25 mm) und von zwei weiteren Werten in Nebenanzeigen, als auch von NA-MUR-gerechten **Statusmeldungen** wie **Warnung** (Wartungsbedarf) und **Ausfall** sowie von Grenzwertmeldungen.

Je nach Anwendungsfall können den Anzeigen verschiedene Meßwerte und Ausgangswerte frei zugeordnet werden: Leitfähigkeit, spez. Widerstand, Konzentration, Meß- und manuelle Temperatur, Uhrzeit, Datum, Ausgangsstromwerte 1 und 2, Eingangsstrom in % und die Regler-Stellgröße.

Die Bedienerführung wird durch eine 7-zeilige Klartext-Anzeige mit Informationstexten unterstützt. Während der Bedienung bleiben der aktuelle Meßwert und aktuelle Statusmeldungen immer sichtbar.

Das Tastenfeld enthält die Tasten **meas** (Messen), **cal** (Kalibrierung), **maint** (Wartung), **par** (Parametrierung), **diag** (Diagnose), ein Cursorfeld zur Auswahl der Menüpunkte oder zur alphanumerischen Eingabe und enter zur Bestätigung der Eingabe.

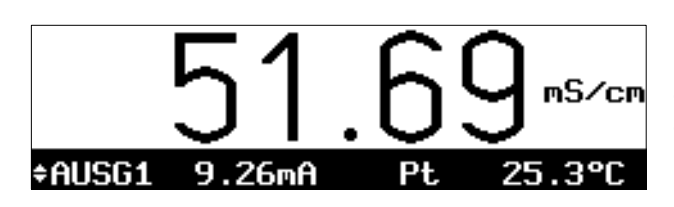

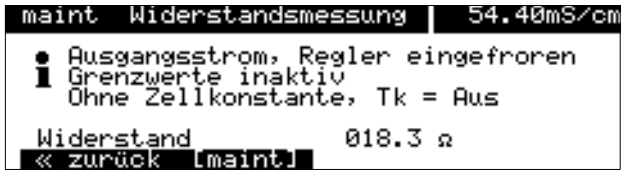

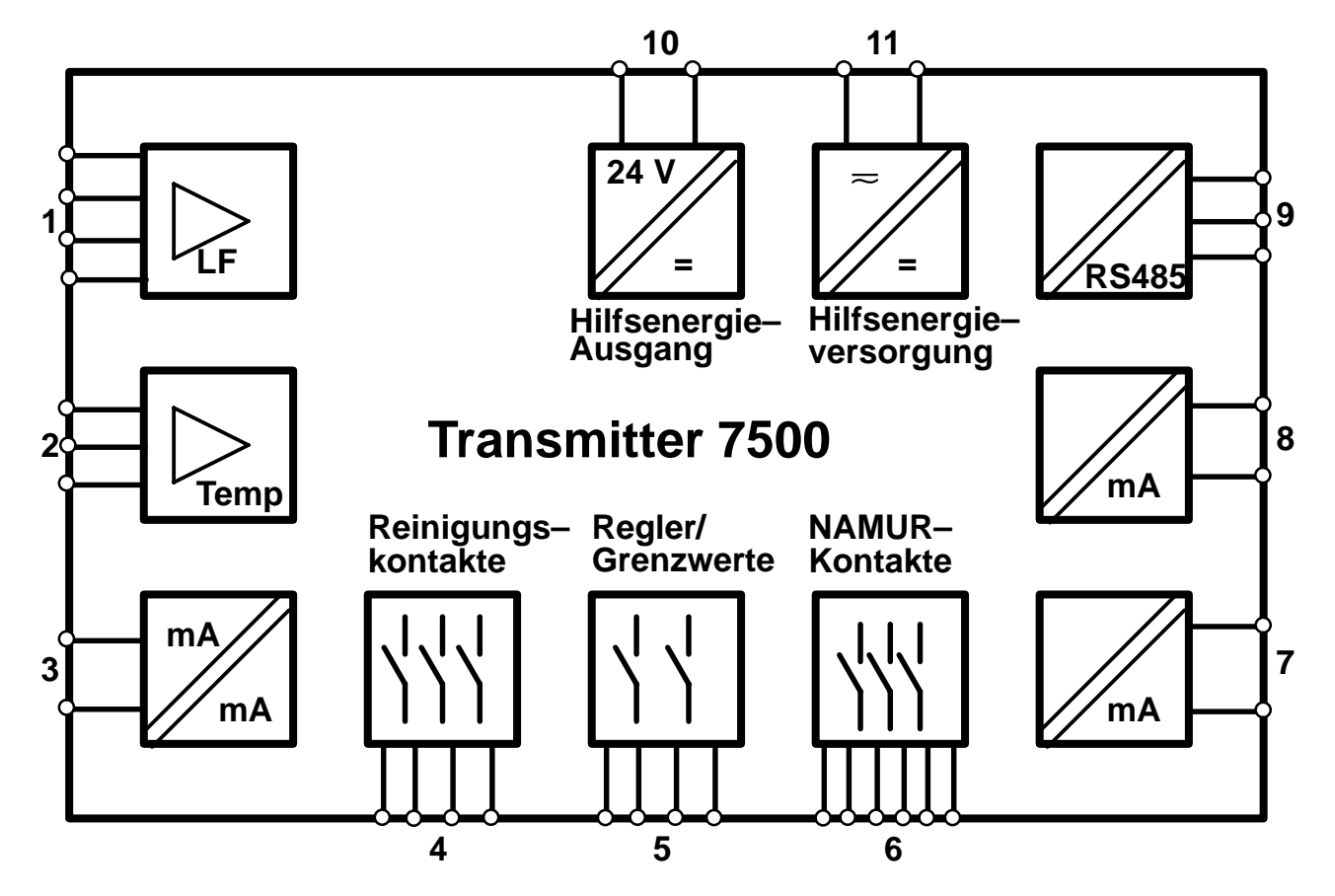

## **Die Systemfunktionen**

Abb. 1–1 System-Funktionen Transmitter 7500

Abb. 1–1 zeigt die Vielfalt der System-Funktionen. Es können 2-Pol- und 4-Pol-Meßzellen (1) und ein Temperaturfühler (2) angeschlossen werden.

Mit der optionellen Konzentrationsfunktion können Stoffkonzentrationen für bestimmte Meßlösungen berechnet und angezeigt werden.

Die **Zellenanpassung** kann automatisch durch Ermittlung der Zellkonstante, durch Eingabe eines bekannten Leitfähigkeits-Wertes, durch direkte Eingabe der Zellkonstante oder durch die Probenkalibrierung erfolgen.

Durch die Möglichkeit, die Temperaturmessung abzugleichen, läßt sich die Genauigkeit der Leitfähigkeitsmessung und der Konzentrationsbestimmung nochmals deutlich verbessern.

Das Gerät enthält zwei galvanisch getrennte Normstromausgänge (0(4) ... 20 mA) (7 und 8), denen jeweils die Meßgrößen Leitfähigkeit, Konzentration oder Temperatur zugeordnet werden können. Optionell kann der Stromausgang 2 (7) auch als Analogreglerausgang eingesetzt werden. Ein (optionell galvanisch getrennter) Normstromeingang (0(4) ... 20 mA) (3) ermöglicht z. B. die Überwachung eines Drucksensorsignals mit Grenzwerten. Zudem lassen sich in Verbindung mit dem Hilfsenergieausgang (10) komplette 2-Leiter-Meßkreise realisieren, z. B. für Durchfluß- oder Füllstandsgeber. Die ermittelten Meßwerte können sowohl angezeigt als auch Grenzwertkontakten und Meldungen zugeordnet werden.

Über eine serielle RS 485-Schnittstelle (9) ist der Transmitter 7500 komplett fernsteuerbar und alle Meßdaten und Statusmeldungen können ausgelesen werden, auch über größere Entfernungen. Neben einer "Punkt zu Punkt"-Verbindung sind Busverbindungen von bis zu 31 Geräten möglich.

Mit den NAMUR-Kontakten (6) können direkt vor Ort Meldegeräte für Funktionskontrolle, Warnung (Wartungsbedarf) und Ausfall angesteuert werden. Die Grenzwert-/Regler-Kontakte (5) melden Grenzwertunter- bzw. -überschreitungen oder dienen zur Ansteuerung von Ventilen oder Pumpen zur Regelung (integrierte Regelfunktion). Die Reinigungskontakte (4) ermöglichen die Steuerung geeigneter Sonden zur Spülung und Reinigung der Meßzelle.

## **Die Menüstruktur**

Die Menüstruktur (Abb. 2 –1, S. 2–4) läßt die streng nach Menügruppen gegliederte Bedienungs-Organisation erkennen, die trotz der Funktionsvielfalt außerordentlich übersichtlich ist.

Der Aufruf eines Menüs erfolgt durch die entsprechende Menütaste. Der direkte Rücksprung zum Meßmodus, auch aus unteren Menüebenen, ist jederzeit durch Druck auf **meas** möglich.

Die Bedienung ist aufgrund der eindeutigen Benutzerführung durch Klartext-Dialog selbsterklärend. Selbst die Spezialistenebene kann ohne Zuhilfenahme des Handbuchs (Bedienungsanleitung) oder eines Zusatzgerätes (Terminal, Laptop) bedient werden.

## **Die einzelnen Menüs**

Ein Beispiel der Bedienerführung mit Informationstexten ist nebenstehend anhand des **Kalibriermenüs** dargestellt. Zunächst kann zwischen vier verschiedenen Kalibrierabläufen gewählt werden.

Der Zugang kann über eine abschaltbare Paßzahl verriegelt werden.

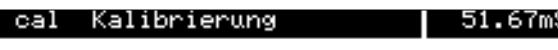

» Automatik mit Standard-Kalibrierlöss<br>» Manuelle Vorgabe einer Kalibrierlösg<br>» Dateneingabe – Zelle vorgemessen<br>» Probenkalibrierung

zurück zum Messen [cal]

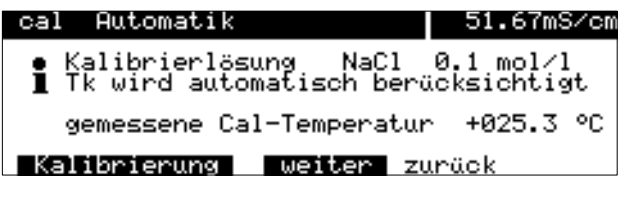

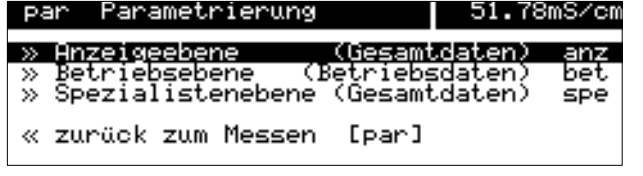

Während des **Kalibrierablaufes** erhält der Anwender Schritt-für-Schritt-Anweisungen. Am Ende werden die ermittelten Daten der Meßzelle angezeigt und übernommen.

Das **Parametriermenü** ist dem Spezialisierungsgrad des Anwenders entsprechend in die Ebenen Anzeige-, Betriebs- und Spezialistenebene aufgeteilt.

In der **Anzeigeebene** kann die Parametrierung nur angesehen, nicht aber verändert werden. In der **Betriebsebene** sind nur markierte Menüpunkte zur Parametrierung freigegeben. In der **Spezialistenebene** sind sämtliche Parametrierfunktionen erreichbar. Zudem können dort, zur Zusammenstellung eines optimalen Benutzermenüs in der Betriebsebene, für jeden Menüpunkt Marker gesetzt werden.

Gegen unbefugten Zugriff auf die Betriebs- und Spezialistenebene schützt eine **Paßzahlverriegelung**, die für die Betriebsebene bei Bedarf abschaltbar ist.

Das Wartungsmenü enthält Funktionen zur Meßstellen-Wartung (Spülung und Reinigung) und zum Abgleich des Temperaturfühlers. Ferner ermöglicht eine Stromgeberfunktion das manuelle Einstellen der Ausgangsströme, beispielsweise zur Einstellung eines Reglers oder zum Testen externer Geräte (Schreiber, Anzeiger). Der Zugang kann über eine Paßzahl verriegelt

werden, die bei Bedarf abschaltbar ist.

Im Diagnosemenü sind Sensor- und Geräte-bezogene Daten einzusehen.

Fehlermeldungen, die zur Sammelfehlermeldung Warnung oder Ausfall geführt haben, sind in der aktuellen **Meldungsliste** als Klartext aufgelistet. Außerdem läßt sich die Zellkonstante abrufen.

In Form eines **Logbuches** mit einer Speichertiefe von 200 Einträgen werden automatisch Meldungen und Funktionsaufrufe mit Datum und Uhrzeit zur Rückverfolgung und QM-Dokumentation von Ereignissen gemäß DIN ISO 9000 gespeichert. Umfangreiche Gerätetests (Speicher-, Displayund Tastaturtests) können direkt am Einsatzort mit Hilfe der Diagnosefunktion durchgeführt werden.

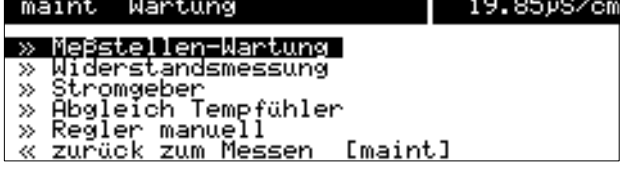

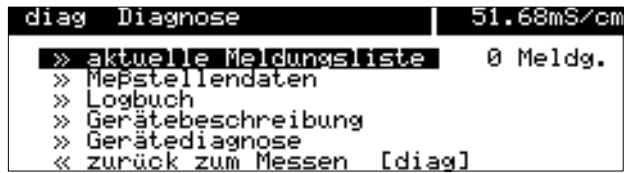

# **2 Die Bedienung des Transmitters 7500**

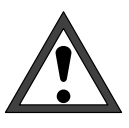

Die Inbetriebnahme des Transmitters 7500 darf nur durch ausgebildete Fachkräfte (VBG 4) unter Beachtung der Bedienungsanleitung erfolgen. Vor der Inbetriebnahme muß eine vollständige Parametrierung durch einen Systemspezialisten erfolgen.

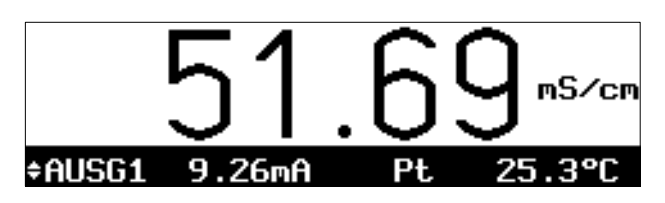

# **Das Gerät im Meßmodus**

Im Meßmodus zeigt die **Hauptanzeige** den Meßwert.

Unter der Hauptanzeige befinden sich zwei **Nebenanzeigen**.

Das Symbol zeigt an, daß die Nebenanzeige mit den Rolltasten geändert werden kann.

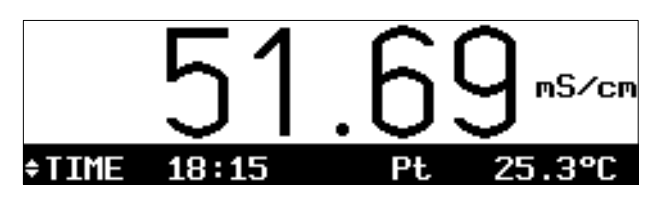

Mit den Rolltasten  $\triangle$  und  $\nabla$  können Sie auswählen, welche Meßgröße in der linken Nebenanzeige angezeigt wird.

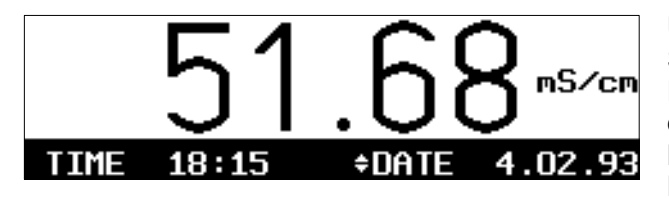

Um die rechte Nebenanzeige zu ändern, drücken Sie die Cursortaste  $\rightarrow$ . Dann können Sie mit den Rolltasten ▲ und

die angezeigte Meßgröße ändern.

Mit der Cursortaste < gelangen Sie zur linken Nebenanzeige zurück.

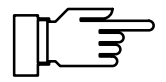

Bei Umgebungstemperaturen unter 0 °C kann die Ablesbarkeit des LC-Displays eingeschränkt sein. Die Gerätefunktionen sind dadurch nicht beeinträchtigt.

Folgende Meßgrößen können Sie in den Nebenanzeigen darstellen:

- Leitfähigkeit
- $\bullet$  Konzentration (nur mit Option 359, 360 oder 382)
- Spezifischer Widerstand
- Pt bzw. Ni Gemessene Temperatur (°C)
- MAN manuelle Meßtemperatur (°C)
- I-EING Eingangsstrom
- AUSG1 Ausgangsstrom 1
- AUSG2 Ausgangsstrom 2 (nur mit Option 350)
- $\cdot$  RGL-Y Reglerstellgröße (nur mit Option 353 oder Option 483)
- TIME Uhrzeit
- DATE Datum

#### **Alarm-Meldungen**

Wenn die parametrierten Grenzen, z. B. beim Leitfähigkeits-Meßwert, für die **Warnungs-Meldung** ("Wartungsbedarf") oder die **Ausfall-Meldung** überschritten werden, erscheint links unten im Display "WARN" oder "AUSF" .

Die Meßwertanzeige blinkt.

Die entsprechenden NAMUR-Kontakte sind aktiv.

Im **Diagnosemenü** können Sie in der Meldungsliste nachsehen, welche Meldungen anstehen. Siehe S. 3–2.

Wie Sie die Grenzen für die Warnungs- und Ausfall-Meldungen parametrieren können, erfahren Sie auf S. 9–26.

#### **Grenzwertkontakte aktiv**

Wenn die parametrierten **Grenzwerte**, z. B. beim Leitfähigkeits-Meßwert, über- oder unterschritten werden, erscheint rechts oben im Display "G1" und/oder "G2".

Die Grenzwert-Kontakte G1 und/oder G2 sind aktiv.

Wenn eine Probenkalibrierung durchgeführt wird, wird die Anzeige "G1/G2" durch "Probe" überdeckt!

Wenn das Gerät bei Schnittstellenbetrieb im Remotezustand ist, wird die Anzeige "G1/G2" durch "Remote" überdeckt!

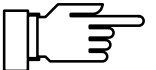

 $G1G2$ mS/cm

25.4°C

**Pt** 

Im **Diagnosemenü** können Sie in den Meßstellendaten nachsehen, wie die Grenzwerte gesetzt sind. Siehe S. 3–2.

Wie Sie die Grenzwerte parametrieren können, erfahren Sie in Kap. 9 auf S. 9–28.

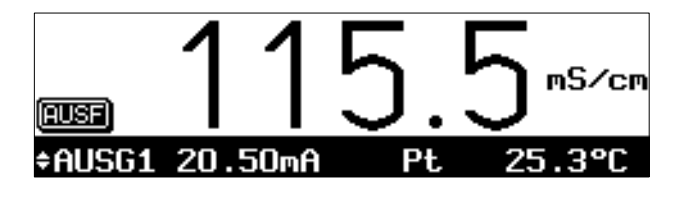

**÷AUSG1** 

 $2.00<sub>n</sub>$ A

# **Die Bedienungselemente**

Durch Druck auf die Menütasten cal, diag, maint und par gelangen Sie in das entsprechende Menü.

Mit den **Cursortasten < und** > wählen Sie eine Eingabeposition im Display aus.

Mit den Rolltasten Aund ▼ wählen Sie eine Displayzeile aus. Außerdem können Sie bei numerischen Eingaben die Ziffern 0 ... 9 durchrollen und das Vorzeichen wechseln. Die Tasten besitzen eine Repeat-Funktion.

Alle Eingaben werden durch Druck auf die enter -Taste übernommen.

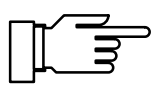

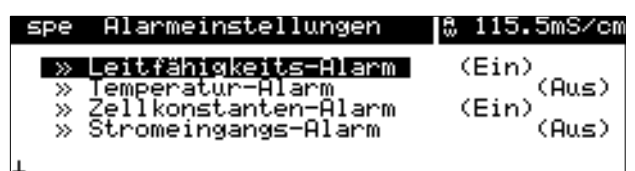

Mit der **meas** -Taste gelangen Sie immer in den Meßmodus zurück, ganz gleich, in welchem Menü oder Untermenü Sie sich befinden.

Ein Menü wird durch Drücken der entsprechenden Menütaste cal , diag , maint oder par aktiviert.

Links oben werden das Menü ("spe") und die Menüebene (z. B. "Alarmeinstellungen") angezeigt, in der Sie sich gerade befinden.

Rechts oben wird der Meßwert angezeigt (wie in der großen Meßwertanzeige). Wenn Warnungs- oder Ausfallmeldungen aktiv sind, erscheinen "<sub>W</sub>" und/oder "A" vor dem Meßwert.

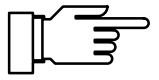

Sie können das Menü verlassen und in den Meßmodus zurückkehren,

- indem sie die Menütaste erneut drücken, evtl. mehrfach, oder
- durch Druck auf **meas** (Messen).

Bedienungshinweise erhalten Sie durch Informationstext, gekennzeichnet durch **i** .

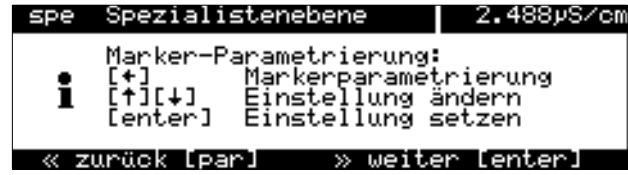

# **Die Menüstruktur**

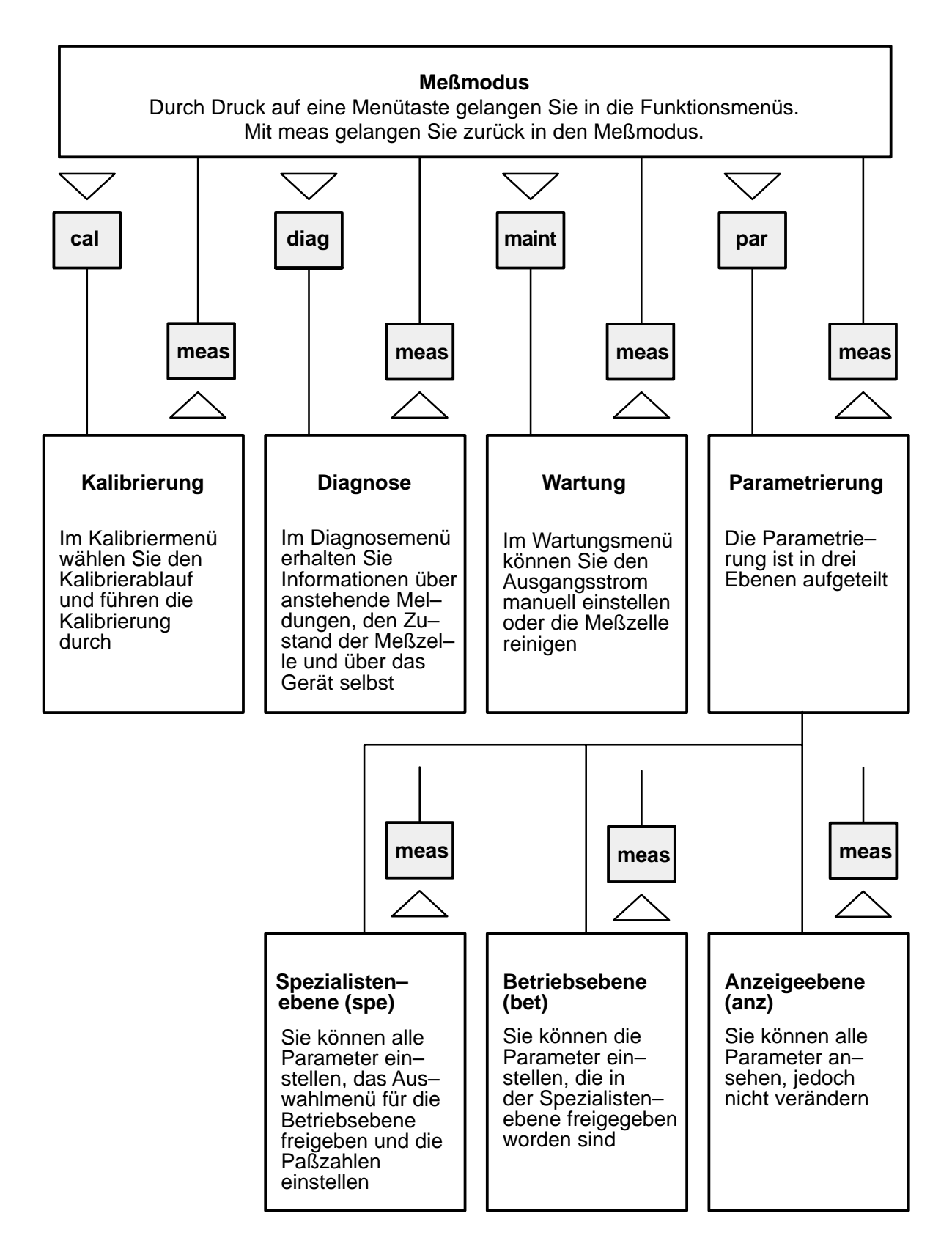

Abb. 2–1 Menüstruktur

#### **So wählen Sie einen Menüpunkt aus**

Mit den **Rolltasten** ▲ und ▼ wählen Sie eine Displayzeile aus. Die ausgewählte Zeile wird invertiert (dunkel unterlegt) dargestellt.

Die Rolltasten verfügen über eine Repeat-Funktion:

Bei längerem Drücken laufen die Zeilen durch.

.<br>Die Pfeile "∱" und "↓" zeigen an ,daß noch mehr Menüzeilen durch Rollen erreichbar sind.

Die Symbole  $\ll$  und  $\gg$  am Anfang der Displayzeile zeigen an, daß die Menüebene mit den Cur- $\frac{1}{2}$  sortasten  $\leftarrow$  und  $\rightarrow$  gewechselt werden kann:

- $\gg$ ≫ mit *i*oder enter gelangen Sie zur nächsten (tieferen) Menüebene,
- $\ll$  mit  $\blacktriangleleft$  oder der jeweiligen Menütaste gelangen Sie zurück zur vorigen (übergeordneten) Menüebene.

## **So ändern Sie eine Einstellung**

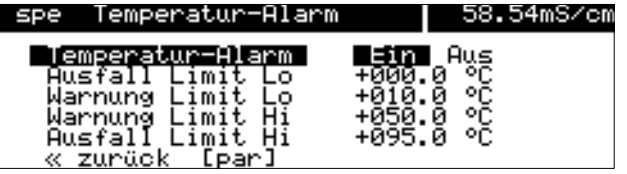

Spezialistenebene

Ausgangsstrom 1

Ausgangsstrom **Anspirestrom**<br> **Signal Anti-Container**<br>
Signal Actual<br>
Signal Anti-Container<br>
Signal Anti-Copt<br>
Signal Anti-Copt

spe

 $\geq$ 

Mit < bzw. > können Sie den Parameter ändern, die angewählte Position wird invertiert dargestellt und blinkt.

58.54mS/cm

(optionell)

**So übernehmen Sie den geänderten Wert**

**So bleibt die alte Einstellung erhalten**

Das Blinken einer Eingabeposition bedeutet: Die bisherige Einstellung wurde verändert, aber noch nicht übernommen.

Mit enter wird der neue Parameter, z. B."Ein" übernommen, das Blinken hört auf.

Mit der Menütaste (z. B. **par**) an Stelle von enter bleibt die alte Einstellung unverändert erhalten ("Undo"-Funktion).

#### **So geben Sie Zahlenwerte ein**

Mit  $\blacktriangleright$  gelangen Sie auf die Zahl, die Sie eingeben wollen. Der blinkende Cursor steht auf der ersten Ziffer.

Mit den **Cursortasten < und** > wählen Sie eine Eingabeposition im Display aus.

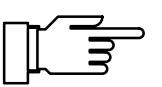

59.00mS/cm

Ⅲ.047 mS/cm<br>100.0 mS/cm

Wenn Sie Leitfähigkeitswerte und Zellkonstanten editieren, erscheint das Symbol  $\leq$  vor dem Zahlenwert.

Sie können jetzt mit den Cursortasten den Eingabebereich (Dezimalstelle und Meßwertzeichen) verschieben.

Wenn der Cursor auf der linken Stelle steht, verschiebt < den Eingabebereich zur nächsthöheren Dezimalstelle.

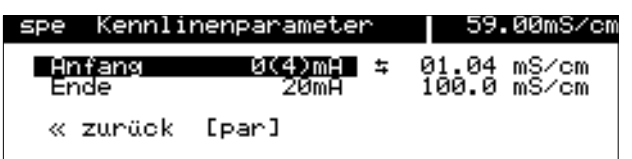

3(4)mA \$

20mΩ

Kennlinenparameter

« zurück [par]

spe

Anfang Ende

> Der Eingabebereich ändert sich auf 00,00 ... 99,99 mS/cm.

Die Ziffernfolge "104" bleibt um eine Dezimalstelle verschoben im Display, die rechte Stelle ("7") wird gelöscht.

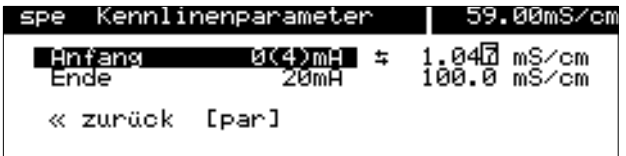

Wenn der Cursor auf der rechten Stelle steht, verschiebt - den Eingabebereich zur nächstniedrigeren Dezimalstelle.

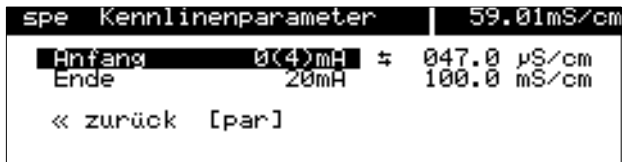

Der Eingabebereich ändert sich auf 000,0 ... 999,9  $\mu$ S/cm.

Die Ziffernfolge "047" bleibt um eine Dezimalstelle verschoben im Display, die linke Stelle ("1") wird gelöscht.

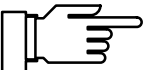

Die Ziffern, die rechts oder links herausgeschoben werden, werden gelöscht (auf Null gesetzt). Es wird also immer der angezeigte 4-stellige Wert parametriert.

Mit par können Sie den alten Wert wieder in die Anzeige holen, wenn Sie noch nicht enter gedrückt haben.

Mit den **Rolltasten** ▲ und ▼ können Sie die Ziffern 0 ... 9 durchrollen und das Vorzeichen wechseln.

#### **So ändern Sie ein Vorzeichen**

Wenn Eingabewerte ein Vorzeichen haben, kann der blinkende Cursor mit <a>
auf das Vorzeichen bewegt werden.

Mit  $\triangle$  oder  $\nabla$  wird zwischen "+" und "-" umgeschaltet.

#### **Ein Beispiel**

Im Beispiel soll der Temperatur-Alarm "Warnung Limit Hi" von 50 auf 67 °C verändert werden.

Durch zweimaliges Drücken von  $\longrightarrow$  steht der blinkende Cursor auf der Ziffer "5".

Einmal ▲ drücken ("6"), einmal in drücken, der blinkende Cursor steht auf der Ziffer "0", dreimal  $\blacktriangledown$  drücken ("7").

Mit der Menütaste (par) bleibt die alte Einstellung unverändert erhalten.

Mit enter wird der neue Zahlenwert übernommen.

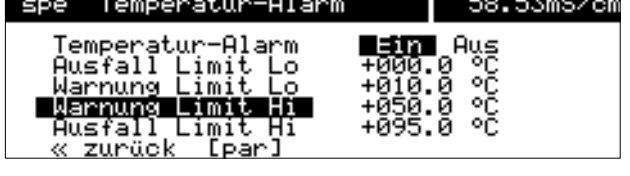

**So bleibt die alte Einstellung erhalten**

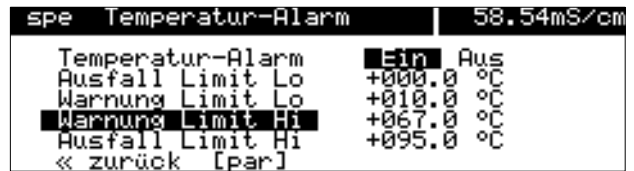

Diese Seite bleibt aus technischen Gründen leer.

# **3 Das Diagnosemenü**

## **Das können Sie im Diagnosemenü tun**

Im Diagnosemenü können alle relevanten Informationen über den Gerätestatus angezeigt werden.

- $\bullet$  Die aktuelle Meldungsliste zeigt die Zahl der gerade aktiven Meldungen und die einzelnen Warnungs- oder Ausfall-Meldungen im Klartext.
- In den Meßstellendaten sehen Sie neben der Meßstellen-Nr. (nach DIN 19227) die parametrierte Zellkonstante, die parametrierten Grenzwerte, ggf. den Regler-Sollwert und ob die Sondenspülung eingeschaltet ist.
- $\bullet$ Das Logbuch zeigt Ihnen die letzten 200 Ereignisse mit Datum und Uhrzeit, z. B. Kalibrierungen, Warnungs- und Ausfallmeldungen, Hilfsenergieausfall usw. Damit ist eine Qualitätsmanagement-Dokumentation gemäß DIN ISO 9000 ff. möglich.
- In der Gerätebeschreibung erhalten Sie Informationen über Gerätetyp, Seriennummer und Optionen des Transmitters 7500 .
- Mit der Gerätediagnose können Sie umfangreiche Tests durchführen, die die Funktion des Transmitters 7500 überprüfen. Damit ist eine Qualitätsmanagement-Dokumentation gemäß DIN ISO 9000 ff. möglich.

Die Geräteeinstellung und Parametrierung werden dabei nicht verändert.

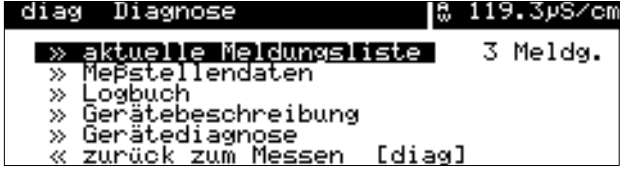

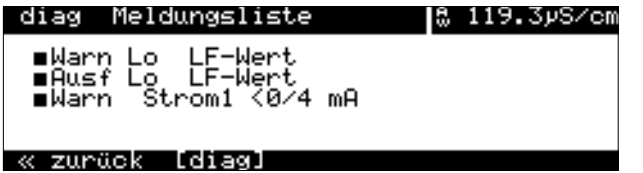

# **So gelangen Sie in das Diagnosemenü**

Mit diag rufen Sie das Diagnosemenü auf.

Mit **meas** oder diag verlassen Sie das Diagnosemenü.

# **Die aktuelle Meldungsliste**

Wählen Sie mit  $\qquadblacktriangleright$  oder enter "aktuelle Meldungsliste" aus.

Alle aktuellen Ausfall- und Warnungs-Meldungen werden angezeigt.

Zur Erklärung der Meldungen s. Kap. 11.

Mit diag gelangen Sie zurück in das Diagnosemenü.

# **Die Meßstellendaten**

Wählen Sie mit  $\blacktriangledown$  und enter "Meßstellendaten" aus.

Die Meßstellen-Nr. (nach DIN 19227) wird angezeigt.

Darunter sehen Sie die parametrierte Zellkonstante und welche Grenzwerte parametriert sind.

Wenn das Gerät mit Option 352 (Sondenspülung) ausgerüstet ist, können Sie sehen, ob die Sondenspülung eingeschaltet ist.

Wenn das Gerät mit Option 353 (Regler) ausgestattet und der Regler aktiv ist, wird der Regler-Sollwert angezeigt.

Wenn der Regler aktiv ist, werden die Grenzwerte nicht überwacht.

Mit diag gelangen Sie zurück in das Diagnosemenü.

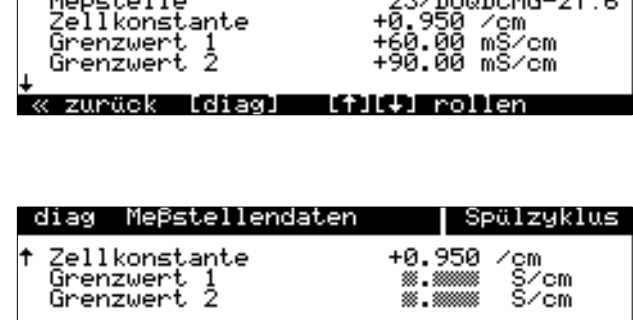

52.08mS/cm

23/DUQDCMG-27.6

 $(Ein)$ rollen

diag Meßstellendaten

Sondenspälung<br>Czuräck (Giegl

MeBstelle

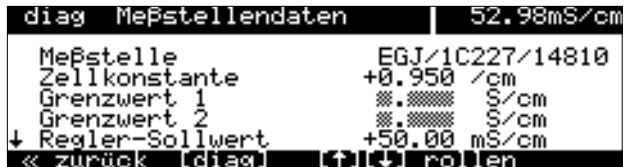

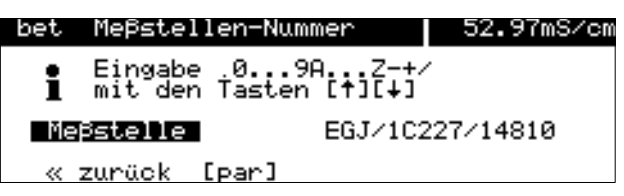

#### **So parametrieren Sie die Meßstellen-Nummer**

In der Spezialistenebene wählen Sie den Menüpunkt "Meßstellen-Nummer".

Die Zeichen . 0...9 A...Z – + / können mit den Rolltasten ausgewählt werden.

Geben Sie die Meßstellen-Nummer mit den Rolltasten und den Cursortasten ein (s. S. 2–6) und bestätigen Sie die Eingabe mit enter.

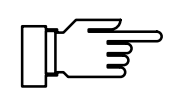

# **Das Logbuch**

Sie können das Logbuch nur nutzen, wenn Ihr Gerät mit der Option 354 ausgerüstet ist. Ohne diese Option steht "Logbuch (optionell)" im Menü, eine Anwahl ist nicht möglich.

## **Was ist das Logbuch?**

Im Logbuch werden die letzten 200 Ereignisse mit Datum und Uhrzeit gespeichert und angezeigt. Während der Parametrierung, Kalibrierung oder Wartung auftretende Fehlermeldungen werden nicht aufgezeichnet.

Folgende Ereignisse werden aufgezeichnet:

- Gerät im Meßmodus
- Ein- und Ausschalten des Gerätes
- **E: Beginn von Warnungs- und Ausfall-**Meldungen
- $\bullet$ □: Ende von Warnungs- und Ausfall-Meldungen
- Sondenspülung aktiv
- Kalibrier-Meldungen, Zellkonstante
- Parametrierung, Kalibrierung, Wartung oder Diagnose aktiv
- Eingabe einer falschen Paßzahl

#### **Das können Sie mit dem Logbuch tun**

Mit den Einträgen im Logbuch kann eine Dokumentation zum Qualitätsmanagement gemäß DIN ISO 9000 ff. und **GLP/GMP** erstellt werden.

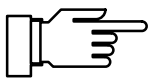

Die Einträge im Logbuch können nicht verändert werden!

Wenn das Gerät mit Option 351 (Schnittstelle) ausgerüstet ist (s. S. 9–48), können Sie den Inhalt des Logbuches auslesen und automatisch dokumentieren.

#### **So zeigen Sie die Einträge im Logbuch an**

Wählen Sie mit < v und enter "Logbuch" aus.

Mit den Rolltasten können Sie sich alle Einträge ansehen.

Mit diag gelangen Sie zurück in das Diagnosemenü.

#### **So parametrieren Sie Uhr und Datum und Datumformat**

In der Betriebs- oder Spezialistenebene wählen Sie den Menüpunkt "Uhr stellen".

Wählen Sie mit ▼ und enter Datumformat, Uhrzeit oder Datum aus.

Mit den Rolltasten und den Cursortasten stellen Sie den gewünschten Wert ein (s. S. 2–6). Bestätigen Sie die Eingabe mit enter.

Die Uhr beginnt auf dem eingestellten Wert zu laufen, wenn enter gedrückt wird. Sie können Uhrzeit und Datum in der Nebenanzeige darstellen, die Uhrzeit auch in der Meßwertanzeige (s. S. 2–1).

## **Die Gerätebeschreibung**

Wählen Sie mit < v und enter "Gerätebeschreibung" aus.

Es werden angezeigt:

- Der Gerätetyp und die Programm-Modul-Kennzeichnung,
- die Seriennummer,
- $\bullet$  Hardware- und Software-Version und die Geräte-Optionen.

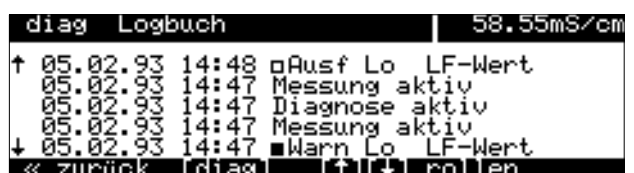

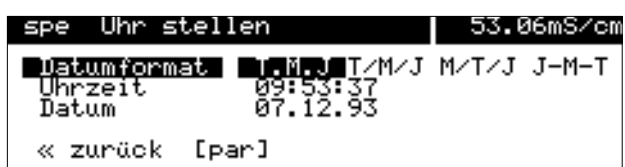

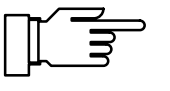

Gerätebeschreibung diag 55.28mS/cm Gerätetyp **4SL04D60000/0▶** 7500 888588 Seriennümmer Version Softw: 6.0<br>353:354:359 Hại dw: 3515 Optionen zurück [diag]

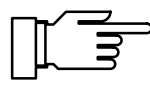

Mit diag gelangen Sie zurück in das Diagnosemenü.

Die Software-Version muß mit der Version übereinstimmen, die unten auf der zweiten Seite dieses Handbuchs angegeben ist.

Die Optionen für die Hilfsenergie werden nicht angezeigt. Sie sind auf dem Typschild (zwischen den Pg-Verschraubungen) vermerkt.

# **Die Gerätediagnose**

#### **Was Sie mit der Gerätediagnose tun können**

Mit der Gerätediagnose können Sie umfangreiche Tests durchführen, die die Funktion des Transmitters 7500 überprüfen.

Damit ist eine Qualitätsmanagement-Dokumentation gemäß DIN ISO 9000 ff. möglich.

Die Geräteeinstellung und Parametrierung werden dabei nicht verändert.

#### **So führen Sie die Gerätediagnose durch**

Wählen Sie mit < v und enter "Gerätediagnose" aus.

Sie sehen, wann jeder Test zuletzt durchgeführt wurde und mit welchem Ergebnis.

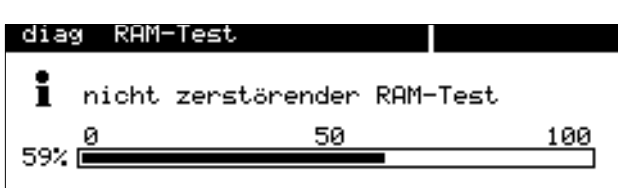

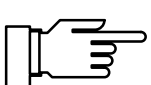

**Der Speichertest**

Wählen Sie mit < v und enter

"RAM-Test", "EPROM-Test" oder EEPROM-Test" aus.

Mit enter wird der Testablauf gestartet. Ein Balken zeigt den Test-Fortschritt an.

Wenn nach Ablauf des Tests im Menü "Ausfall" erscheint, muß das Gerät zur Reparatur zum Hersteller eingeschickt werden.

## **Der Display-Test**

Wählen Sie mit < "Display-Test" aus.

Mit enter wird der Testablauf gestartet.

Das Display zeigt mehrere Testmuster, mit denen Sie überprüfen können, ob alle Bildpunkte, Zeilen und Spalten einwandfrei arbeiten.

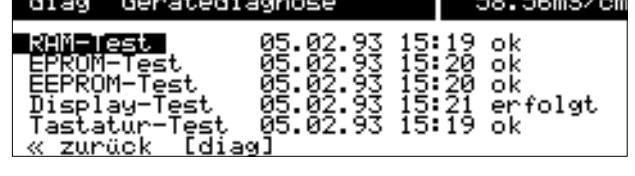

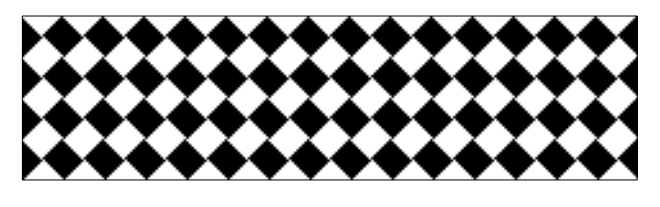

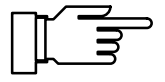

Wenn die Testmuster Störungen zeigen, sollte das Gerät zur Reparatur zum Hersteller eingeschickt werden.

#### **Der Tastaturtest**

Wählen Sie mit **▼** "Tastatur-Test" aus.

Mit enter wird der Testablauf gestartet.

Sie müssen alle Tasten einmal drücken. Gedrückte Tasten werden im Display invertiert angezeigt.

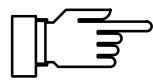

Wenn die Sie alle Tasten gedrückt haben, und im Menü "Tastatur-Test Ausfall" erscheint, muß das Gerät zur Reparatur zum Hersteller eingeschickt werden.

Mit diag gelangen Sie zurück in das Diagnosemenü.

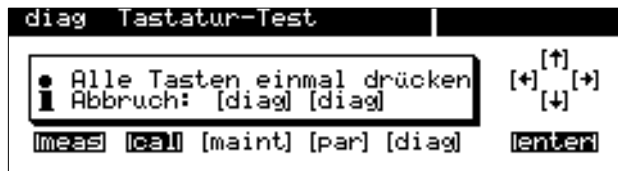

# **4 Das Wartungsmenü**

## **Das können Sie im Wartungsmenü tun**

Im Wartungsmenü sind alle Funktionen zur Wartung der Sensoren und zur Einstellung angeschlossener Meßgeräte zusammengefaßt. Der Zugang zum Wartungsmenü kann durch eine Paßzahl geschützt werden.

- $\bullet$  Die Meßstellen-Wartung erlaubt den Ausbau der Meßzelle.
- $\blacksquare$  Mit der Sondenspülung (Option 352) kann die Meßzelle automatisch gespült und gereinigt werden: s. S. 9–43.
- $\bullet$  Die Widerstandsmessung erlaubt die direkte Anzeige des ohmschen Widerstandes am Meßeingang.
- $\bullet$  Der Stromgeber erlaubt die manuelle Einstellung der Ausgangsströme (1 und 2) zur Einstellung und Überprüfung angeschlossener Peripheriegeräte (z. B. Anzeiger oder Schreiber).
- $\bullet$  Der Temperaturfühler-Abgleich ermöglicht die individuelle Kalibrierung desTemperaturfühlers, um die Genauigkeit der Leitfähigkeitsmessung zu erhöhen (nur wirksam bei eingeschaltetem Meßmedium-Tk).
- Wenn das Gerät mit der Reglerfunktion (Option 353) ausgerüstet ist, können Sie die Reglerstellgröße Y manuell vorgeben.

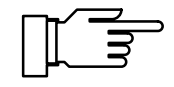

Nur bei Option 352: Im Untermenü "Meßstellen-Wartung" ist der Kontakt "Sonde" aktiv. Es wird kein timergesteuerter Spülzyklus gestartet (s. S. 9–43).

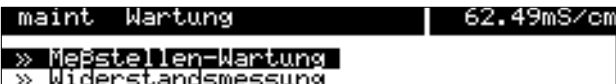

- 
- $\gg$
- $\infty$
- minerstandsmessung<br>Stromgeber<br>Abgleich Tempfühler<br>Regler manuell<br><u>zurück zum Messen</u> [maint]

maint Meßstellen-Wartung |

« zurück [maint]

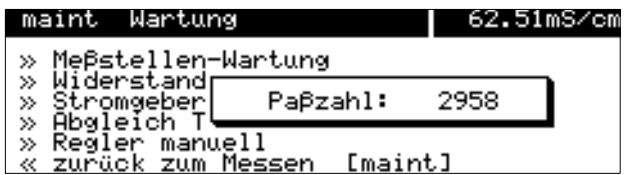

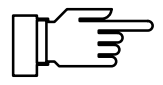

62.52mS/cm

# **So gelangen Sie in das Wartungsmenü**

Mit **maint** wird das Wartungsmenü aufgerufen.

Wenn eine Paßzahleingabe gefordert wird, müssen Sie die **Wartungs-Paßzahl** kennen:

Geben Sie die Wartungs-Paßzahl mit den Rolltasten und den Cursortasten ein (s. S. 2–6) und bestätigen Sie die Eingabe mit enter.

In der Spezialistenebene kann die Wartungs-Paßzahl parametriert oder abgeschaltet werden (s. S. 8–4).

## **Die Meßstellen-Wartung**

Wählen Sie mit  $\qquadblacktriangleright$  oder enter "Meßstellen-Wartung" aus.

Jetzt können Sie die Meßzelle ausbauen, um sie zu reinigen oder auszuwechseln.

Der Ausgangsstrom (1 und 2) und die Reglerstellgröße sind auf dem letzten Wert eingefroren, die Grenzwertkontakte sind inaktiv, der NAMUR-Kontakt "Funktionskontrolle" ist aktiv.

Wenn Ihr Gerät mit Option 352 (Sondenspülung) ausgerüstet ist, erhalten Sie eine der beiden folgenden Anzeigen.

Die Sondenspülung ist in der Parametrierung ausgeschaltet.

Weitere Informationen finden Sie auf S. 9–43.

Die Sondenspülung ist eingeschaltet. Sie können einen **Spülzyklus** starten: Gehen Sie mit **A** auf "Sondenspülung starten" und bestätigen Sie mit enter . Nach Ablauf des Spülzyklus geht das Gerät in den Meßmodus.

Mit **maint** gelangen Sie zurück in das Wartungsmenü.

Mit **meas** gelangen Sie zurück in den Meßmodus. Dabei werden Sie nochmals gefragt, ob Sie die Funktion verlassen wollen. Wenn ja, gehen Sie mit  $\blacktriangleleft$  auf "Ja" und bestätigen mit enter.

**Gerät mit Sondenspülung (Option 352)**

• Ausgangsstrom, Regler eingefroren<br>1 Grenzwerte inaktiv

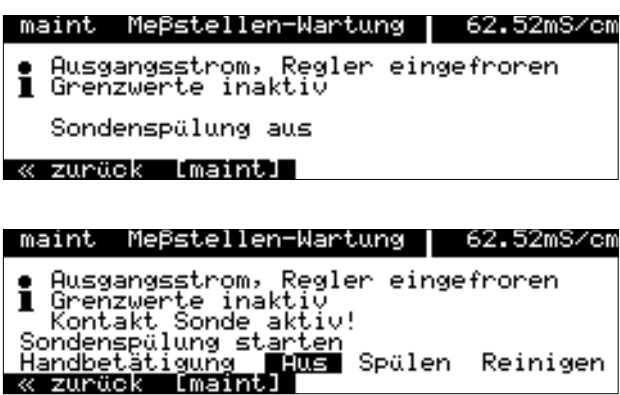

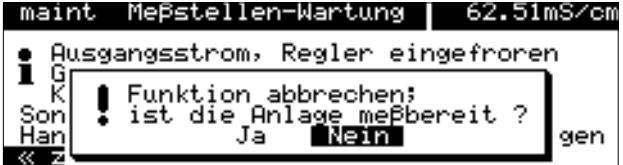

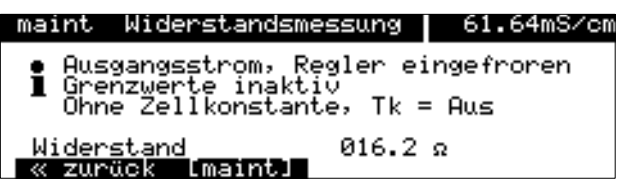

# **Die Widerstandsmessung**

Wählen Sie mit < v und enter "Widerstandsmessung" aus.

Jetzt wird der am Meßeingang angeschlossene Widerstand direkt angezeigt. Damit können Sie die Meßeinrichtung überprüfen, indem z. B. ein bekannter ohmscher Widerstand an Stelle der Meßzelle angeschlossen wird.

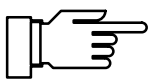

Die Zellkonstante und der Tk werden nicht in den angezeigten Widerstandswert eingerechnet! Der Ausgangsstrom (1 und 2) ist eingefroren.

Mit **maint** gelangen Sie zurück in das Wartungsmenü.

Mit **meas** gelangen Sie zurück in den Meßmodus.

maint

Stromgeber

Ausgangsstrom 1

Ausgangsstrom 2<br>« zurück [maint]

# **Die Stromgeberfunktion**

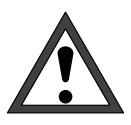

58.56mS/cm

In der Stromgeberfunktion folgen die Ausgangsströme nicht mehr dem Meßwert! Die Werte können manuell vorgegeben werden. Der NAMUR-Kontakt "Funktionskontrolle" ist aktiv.

Daher muß sichergestellt sein, daß die angeschlossenen Geräte (Meßwarte, Regler, Anzeiger) den Stromwert nicht als Meßwert interpretieren!

Wählen Sie mit  $\blacktriangledown$  und enter "Stromgeber" aus.

Jetzt können Sie die Werte für den Ausgangsstrom 1 (und 2) manuell einstellen, um angeschlossene Peripheriegeräte zu überprüfen.

Geben Sie den gewünschten Stromwert mit den Rolltasten und den Cursortasten ein (s. S. 2–6) und bestätigen Sie die Eingabe mit enter.

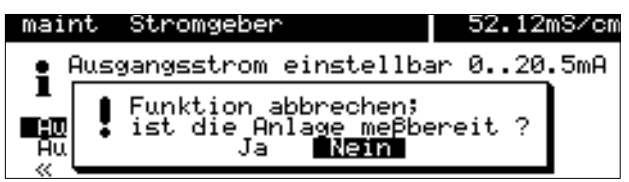

● Ausgangsstrom einstellbar 0..20.5mA<br>1 übernahme mit [enter]

10.79 mA<br>06.07 mA

Mit **maint** gelangen Sie zurück in das Wartungsmenü.

Mit **meas** gelangen Sie zurück in den Meßmodus. Dabei werden Sie nochmals gefragt, ob Sie die Funktion verlassen wollen. Wenn ja, gehen Sie  $\frac{d}{dx}$  auf "Ja" und bestätigen mit **enter**.
## **Der Temperaturfühler-Abgleich**

Diese Funktion dient dazu, die individuelle Toleranz des Temperaturfühlers und den Einfluß der Zuleitungswiderstände abzugleichen, um die Genauigkeit der Temperaturmessung zu erhöhen. Damit werden bei eingeschaltetem Meßmedium-Tk die Genauigkeit des angezeigten Leitfähigkeitswertes und vor allem der Konzentrationsbestimmung erhöht.

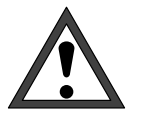

Der Abgleich darf nur erfolgen, wenn eine genaue Messung der Prozeßtemperatur mit einem kalibrierten Vergleichsthermometer erfolgt ist! Der Meßfehler des Vergleichsthermometers sollte unter 0,1 °C. liegen.

Ein Abgleich ohne genaue Messung kann den angezeigten Meßwert u. U. stark verfälschen!

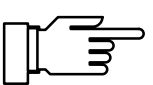

Zur Erleichterung des Abgleichvorgangs parametrieren Sie "Meßwertanzeige: Meßgröße °C" (s. S.  $9 - 10$ ).

maint Abgleich Tempfühler| 58.56mS/cm • Fühlertoleranz- u.Zuleitungsabgleich<br>1 Gemessene Prozeßtemperatur eingeben Installationsabgleich Ein **Elus** 

« zurück [maint]

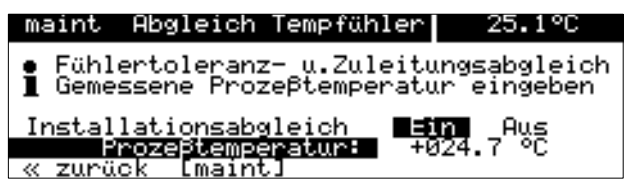

Wählen Sie mit  $\blacktriangledown$  und enter "Abgleich Tempfühler" aus.

Oben rechts wird die vom Temperaturfühler gemessene Temperatur angezeigt, wenn die Meßwertanzeige entsprechend parametriert wurde.

Wenn der Abgleich aktiviert werden soll, gehen Sie mit - auf "Installationsabgleich Ein" und bestätigen mit enter.

Geben Sie die mit dem Vergleichsthermometer gemessene Prozeßtemperatur mit den Rolltasten und den Cursortasten ein (s. S. 2–6) und bestätigen Sie die Eingabe mit enter.

Oben rechts wird jetzt die vom Temperaturfühler gemessene, abgeglichene Temperatur angezeigt.

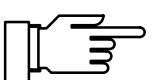

Der zulässige Abgleichbereich beträgt  $\pm$  5 °C um den Meßwert des Temperaturfühlers.

Mit **maint** gelangen Sie zurück in das Wartungsmenü.

Mit **meas** gelangen Sie zurück in den Meßmodus.

## **Manuelle Eingabe der Reglerstellgröße**

Wenn das Gerät mit der Reglerfunktion (Option 353 oder Option 483) ausgerüstet und der Regler in der Parametrierung eingeschaltet ist, können Sie zu Testzwecken oder zum Anfahren eines Prozesses die Stellgröße Y manuell einstellen.

Wenn Sie die Reglerstellgröße manuell einstellen, folgt die Stellgröße nicht mehr der Regelgröße!

Daher muß sichergestellt sein, daß die angeschlossenen Stellglieder und der Regelkreis entsprechend überwacht werden!

Wählen Sie mit  $\blacktriangledown$  und enter "Stellgröße manuell" aus.

Jetzt können Sie die Stellgröße manuell im Bereich –100 % ... +100 % vorgeben, um z. B. angeschlossene Stellglieder zu überprüfen.

Geben Sie die gewünschte Stellgröße mit den Rolltasten und den Cursortasten ein (s. S. 2–6) und bestätigen Sie die Eingabe mit enter.

Mit **maint** gelangen Sie zurück in das Wartungsmenü.

Mit **meas** gelangen Sie zurück in den Meßmodus. Dabei werden Sie nochmals gefragt, ob Sie die Funktion verlassen wollen. Wenn ja, gehen Sie  $\frac{d}{dx}$  auf "Ja" und bestätigen mit **enter**.

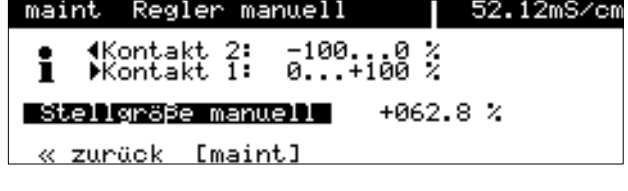

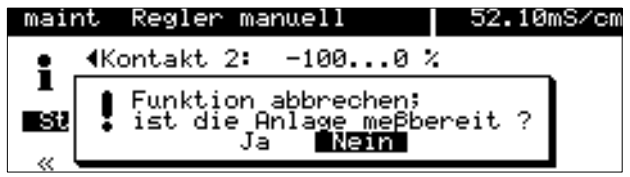

# **5 Die Anzeige der Parametrierung**

58.55mS/cm

anz

bet spe

(Gesamtdaten)

[par]

## **Das können Sie in der Anzeigeebene tun**

In der Anzeigeebene können Sie die gesamte Parametrierung des Gerätes ansehen. Die Parametrierung kann nicht verändert werden!

## **So gelangen Sie in die Anzeigeebene**

Mit **par** rufen Sie das Parametriermenü auf.

Mit **meas** verlassen Sie das Parametriermenü.

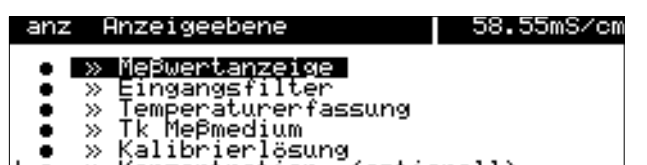

 $\downarrow$  o  $\rightarrow$  Konzentration (optionell)

% Betriebsebene (Betriebsdaten)<br>» Spezialistenebene (Gesamtdaten)

par Parametrierung

« zurück zum Messen

» Anzeigeebene

Wählen Sie mit  $\qquadblacktriangleright$  oder enter "Anzeigeebene (Gesamtdaten) " aus.

Mit par gelangen Sie zurück in das Parametriermenü.

Sie können jetzt alle Einstellungen ansehen

#### **So wählen Sie einen Menüpunkt aus**

Mit den **Rolltasten** ▲ und ▼ wählen Sie eine Displayzeile aus. Die ausgewählte Zeile wird invertiert (dunkel unterlegt) dargestellt.

Die Rolltasten verfügen über eine Repeat-Funktion:

Bei längerem Drücken laufen die Zeilen durch.

.<br>Die Pfeile "∱" und "↓" zeigen an, daß noch mehr Menüzeilen durch Rollen erreichbar sind.

Die Symbole  $\ll$  und  $\gg$  am Anfang der Displayzeile zeigen an, daß die Menüebene mit den Cur- $\frac{1}{2}$  sortasten  $\leftarrow$  und  $\rightarrow$  gewechselt werden kann:

- $\gg$ ≫ mit *i*oder enter gelangen Sie zur nächsten (tieferen) Menüebene,
- $\ll$  mit  $\blacktriangleleft$  gelangen Sie zurück zur vorigen (übergeordneten) Menüebene.

#### **Ein Beispiel**

Sie wollen die Parametrierung für den Temperatur-Alarm ansehen.

Rufen Sie mit **par** das Parametriermenü auf.

Wählen Sie mit  $\qquadblacktriangleright$  oder enter "Anzeigeebene (Gesamtdaten) " aus.

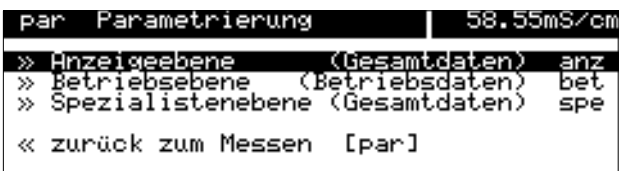

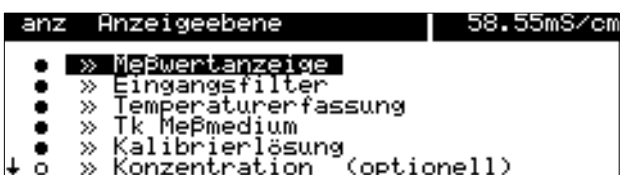

Mit den **Rolltasten ▲** und ▼ wählen Sie "Alarmeinstellungen" aus. Die ausgewählte Zeile wird invertiert (dunkel unterlegt) dargestellt.

Die Rolltasten verfügen über eine Repeat-Funktion:

Bei längerem Drücken laufen die Zeilen durch.

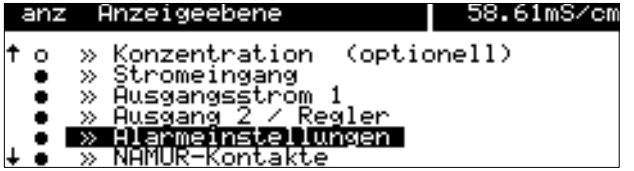

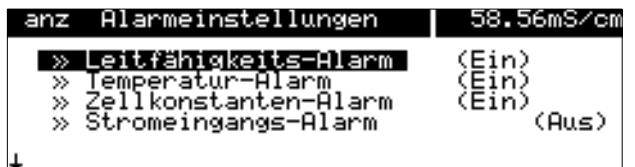

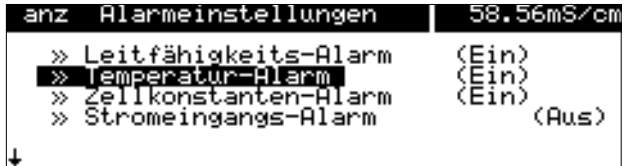

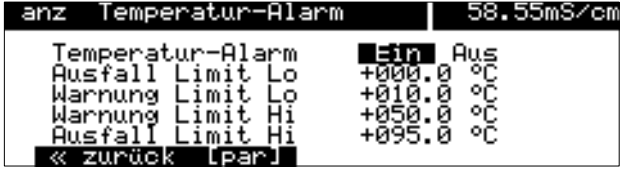

 $\gg$ ≫ mit *i*oder enter gelangen Sie zur nächsten (tieferen) Menüebene

Mit den **Rolltasten** ▲ und ▼ wählen Sie "Temperatur-Alarm" aus. Die ausgewählte Zeile wird invertiert (dunkel unterlegt) dargestellt.

Sie können hier schon erkennen, ob der Alarm eingeschaltet ist.

 $\gg$ ≫ mit ▶ oder enter gelangen Sie zur untersten Menüebene

Hier wird die Parametrierung für den Temperatur-Alarm angezeigt.

≪ mit < oder **par** gelangen Sie zurück zur vorigen (übergeordneten) Menüebene.

Mit **meas** verlassen Sie das Parametriermenü.

# **6 Die Kalibrierung**

## **Warum muß kalibriert werden?**

Jede **Meßzelle** besitzt eine individuelle **Zellkonstante**. Je nach Konstruktion der Meßzelle kann die Zellkonstante in einem weiten Bereich variieren. Da der Leitfähigkeitswert aus dem gemessenen Leitwert und der Zellkonstante errechnet wird, muß die Zellkonstante des Transmitters 7500 bekannt sein.

Bei der **Kalibrierung** oder **Zellenanpassung** wird entweder die bekannte (aufgedruckte) Zellkonstante der verwendeten Meßzelle in den Transmitter 7500 eingegeben oder diese automatisch durch Messung einer Kalibrierlösung mit bekannter Leitfähigkeit ermittelt.

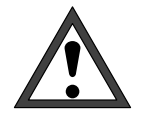

Ohne Kalibrierung liefert jedes Leitfähigkeits-Meßgerät einen falschen Meßwert! Besonders nach dem Austausch der Meßzelle sollte eine Kalibrierung durchgeführt werden, wenn die Zellkonstanten der beiden Meßzellen nicht im Rahmen der geforderten Meßgenauigkeit übereinstimmen.

## **Die Überwachungsfunktionen für die Kalibrierung**

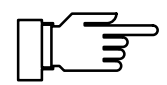

Der Transmitter 7500 verfügt über Funktionen, die die ordnungsgemäße Durchführung der Kalibrierungen und den Zustand der Meßzelle überwachen. Damit ist eine Dokumentation zur Qualitätssicherung gemäß DIN ISO 9000 und nach **GLP/ GMP** möglich.

- Das **Logbuch** zeigt mit Datum und Uhrzeit an, wenn innerhalb der letzten 200 Ereignisse eine Kalibrierung durchgeführt wurde. Siehe S. 3–3.
- Für die Zellkonstante können Sie Grenzen für eine **Warnungs**- und **Ausfallmeldung** parametrieren (s. S. 9–26). Damit können Sie den bei der Kalibrierung ermittelten Wert für die Zellkonstante automatisch überwachen.

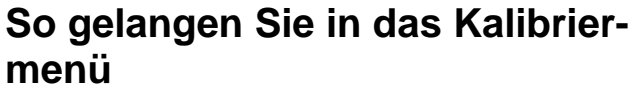

Mit cal wird das Kalibriermenü aufgerufen.

Mit **meas** wird das Kalibriermenü verlassen.

Wenn eine Paßzahleingabe gefordert wird, müssen Sie die **Kalibrier-Paßzahl** kennen:

Geben Sie die Kalibrier-Paßzahl mit den Rolltasten  $\triangle$   $\blacktriangledown$  und den Cursortasten  $\blacktriangleleft$ ein (s. S. 2–6) und bestätigen Sie die Eingabe mit enter .

Nach Eingabe der Paßzahl ist der Ausgangsstrom (1 und 2) auf den letzten Wert eingefroren.

In der Spezialistenebene kann die Kalibrier-Paßzahl parametriert oder abgeschaltet werden (s. S. 8–4).

Wenn Sie das Kalibriermenü aktivieren (durch Druck auf cal bzw. nach Eingabe der Kalibrier-Paßzahl), ist der NAMUR-Kontakt "Funktionskontrolle" aktiv, bis Sie das Menü wieder verlassen. Wenn Sie einen Kalibrierablauf (Automatik, Manuell oder Dateneingabe) wählen, ist der Kontakt "Sonde" für die Dauer des Kalibrierablaufs aktiv (nur bei Option 352 (Sondenspülung), s. S. 9–43). Die Sondenspülung ist verriegelt, es wird kein Spülzyklus gestartet. Die Kalibrierung ist gesperrt, solange ein timergesteuerter Spülzyklus läuft.

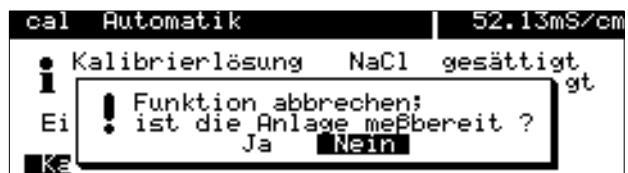

Wenn Sie **meas** drücken, *bevor* Sie die Kalibrierung durchgeführt haben, werden Sie nochmals gefragt, ob Sie die Kalibrierung abbrechen wollen. Wenn ja, gehen Sie mit <a>auf "Ja" und bestätigen mit **enter** .

Die alte Zellkonstante bleibt gültig.

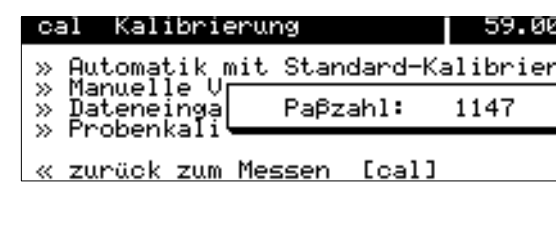

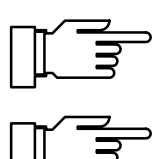

MS⁄cm lösg ösğ

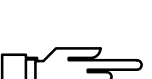

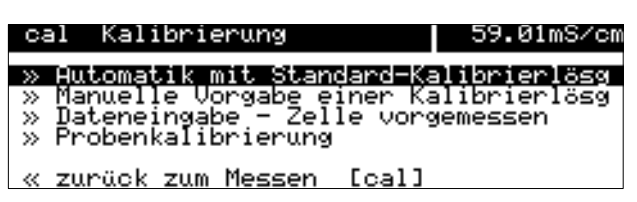

## **So wählen Sie einen Kalibrierablauf**

Es stehen vier verschiedene Kalibrierabläufe zur Verfügung:

- Automatische Ermittlung der Zellkonstante mit Standard-Kalibrierlösung
- Automatische Ermittlung der Zellkonstante durch manuelle Eingabe des Leitfähigkeitswertes der Kalibrierlösung
- Dateneingabe (Zellkonstante) von vorgemessenen Meßzellen
- Kalibrierung durch Probennahme

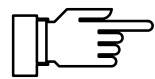

Der zuletzt durchgeführte Kalibrierablauf wird automatisch vorgeschlagen, wenn Sie **cal** drücken.

Wenn Sie nicht kalibrieren wollen, drücken Sie worm of *mom* Rampfeldt wordt, ardekom often Messen" und bestätigen mit enter.

Um eine Kalibrierung zu starten: Wählen Sie mit  $\blacktriangledown$ ▲ einen Kalibrierablauf und bestätigen Sie mit enter.

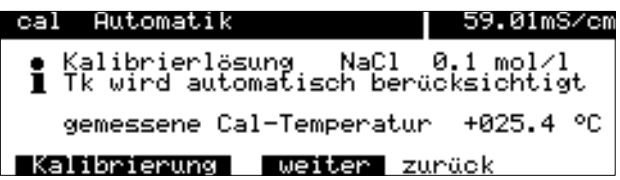

Ein **Informationsdisplay** informiert Sie über den Zustand des Transmitters 7500 während der Kalibrierung und gibt Ihnen Hinweise zur Durchführung und zur parametrierten Kalibrierlösung.

## **Die Temperaturerfassung während der Kalibrierung**

#### **Wozu dient die Temperaturerfassung?**

Die Erfassung der Temperatur der Kalibrierlösung ist wichtig, weil die Leitfähigkeit der Kalibrierlösung temperaturabhängig ist.

- Bei automatischer Kalibrierung muß daher die Temperatur der Kalibrierlösung bekannt sein, um deren temperraturrichtigen Leitfähigkeitswert aus der Tabelle zu ermitteln.
- $\bullet$  Bei manueller Kalibrierung und bei Probennahme muß die Leitfähigkeit temperaturrichtig eingegeben werden.

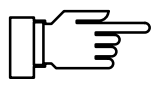

In der Parametrierung legen Sie fest, ob die Cal-Temperatur automatisch gemessen wird oder manuell eingegeben werden muß (s. S. 9–12).

#### **Automatische Temperaturerfassung**

Bei der automatischen Erfassung der Cal-Temperatur mißt der Transmitter 7500 die Temperatur der Kalibrierlösung mit einem Pt 100, Pt 1000 oder Ni 100-Temperaturfühler.

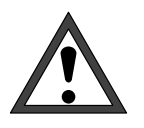

Wenn Sie mit automatischer Temperaturerfassung bei der Kalibrierung arbeiten, muß ein Temperaturfühler in der Kalibrierlösung sein, der mit dem Temperatur-Eingang des Transmitters 7500 verbunden ist!

Ansonsten muß mit manueller Eingabe der Kalibriertemperatur gearbeitet werden.

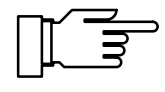

Wenn "Cal-Temperatur automatisch" parametriert ist, erscheint "gemessene Cal-Temperatur" im Menü.

Wenn "Cal-Temperatur manuell" parametriert ist, erscheint "Kalibriertemperatur" im Menü.

#### **Manuelle Temperatureingabe**

Sie müssen die Temperatur der Kalibrierlösung manuell eingeben:

Messen Sie die Temperatur der Kalibrierlösung, z. B. mit einem Glasthermometer.

z: B: mit einem Stasthermenteren.<br>Gehen Sie im Kalibriermenü mit ▲ und ▶ zur Eingabe der Kalibriertemperatur.

Geben Sie die gemessene Temperatur mit den Rolltasten und den Cursortasten ein (s. S. 2–6) und bestätigen Sie die Eingabe mit enter.

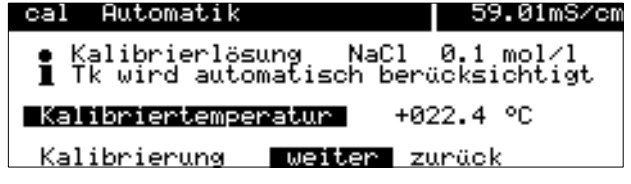

## **Automatische Kalibrierung mit Standard-Kalibrierlösung**

Bei der automatischen Kalibrierung wird die Meßzelle in eine Standard-Kalibrierlösung getaucht. Der Transmitter 7500 berechnet anhand des gemessenen Leitwertes und der gemessenen Temperatur automatisch die Zellkonstante. Die Temperaturabhängigkeit des Leitwertes der Kalibrierlösung wird von dem Transmitter 7500 berücksichtigt.

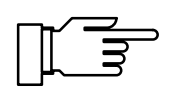

Der Ausgangsstrom (1 und 2) und die Reglerstellgröße sind während der Kalibrierung auf dem letzten Wert eingefroren, die Grenzwertkontakte sind inaktiv, der Kontakt "Sonde" ist aktiv.

#### **Das müssen Sie bei der Kalibrierung beachten**

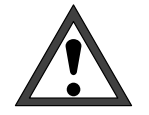

Verwenden Sie nur frische Kalibrierlösungen! Die verwendete Kalibrierlösung muß parametriert sein, s. S. 9–11.

Die Genauigkeit der Kalibrierung hängt entscheidend von der genauen Erfassung der Kalibrierlösungs-Temperatur ab: Anhand der gemessenen oder eingegebenen Temperatur ermittelt der Transmitter 7500 den Sollwert der Kalibrierlösung aus einer gespeicherten Tabelle.

Beachten Sie die Einstellzeit des Temperaturfühlers!

Zur genauen Bestimmung der Zellkonstanten warten Sie vor der Kalibrierung den Temperaturausgleich von Temperaturfühler und Kalibrierlösung ab.

## **So führen Sie eine automatische Kalibrierung durch**

#### **Meßzelle ausbauen Untermenü "Automatik" wählen enter** drücken

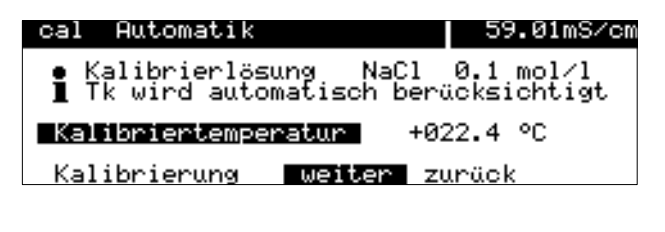

cal Automatik 10.63mS/cm Meßzelle in Kalibrierlösung tauchen!<br>• Ausgangsstrom, Regler eingefroren<br>■ Grenzwerte inaktiv | Kalibrierung || starten || zurück

#### **Meßzelle in die Kalibrierlösung tauchen enter** drücken

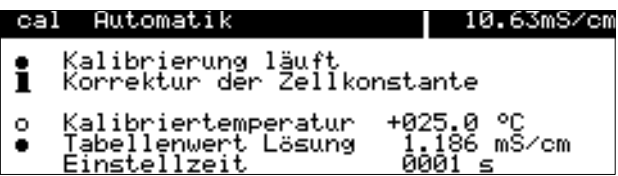

Mit - , ggf. und gelangen Sie in das Untermenü "Automatik".

Die parametrierte Kalibrierlösung wird angezeigt.

Tauchen Sie die Meßzelle in die Kalibrierlösung und bestätigen Sie "Kalibrierung starten" mit enter .

Die Anzeige der **Einstellzeit** gibt an, wie lange die Meßzelle braucht, bis der Meßwert stabil ist.

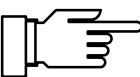

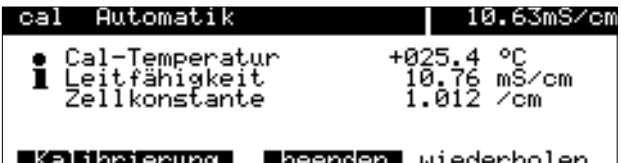

**enter** drücken **Meßzelle gut abspülen und wieder einbauen**

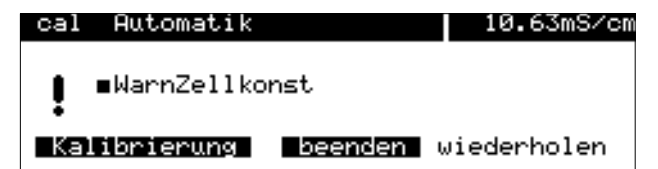

Falls der gemessene Leitwert oder die gemessene Temperatur stark schwanken, wird der Kalibriervorgang nach 2 min. abgebrochen.

Wenn die Kalibrierung erfolgreich beendet wurde, wird die ermittelte Zellkonstante angezeigt. Mit enter oder cal gelangen Sie zurück in das Kalibriermenü. Mit **meas** gelangen Sie in den Meßmodus.

Wenn Sie die Kalibrierung wiederholen wollen, wenn die die Randrierung wiederholen weien, gen Sie mit **enter** .

Wenn eine Fehlermeldung erscheint, müssen Sie die Kalibrierung wiederholen.

## **Kalibrierung durch manuelle Eingabe des Leitfähigkeitswertes**

Bei der Kalibrierung mit manueller Eingabe des Leitfähigkeitswertes der Kalibrierlösung wird die Meßzelle in eine Kalibrierlösung getaucht. Der Transmitter 7500 ermittelt ein Wertepaar Leitfähigkeit/Kalibriertemperatur. Dann ist der temperaturrichtige Leitfähigkeitswert der Kalibrierlösung manuell einzugeben. Lesen Sie dazu aus der Tk-Tabelle der Kalibrierlösung den Leitfähigkeitswert ab, der zur angezeigten Temperatur gehört. Zwischenwerte der Temperatur müssen interpoliert werden. Der Transmitter 7500 berechnet dann automatisch die Zellkonstante.

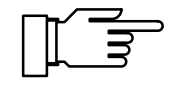

Der Ausgangsstrom (1 und 2) und die Reglerstellgröße sind während der Kalibrierung auf dem letzten Wert eingefroren, die Grenzwertkontakte sind inaktiv, der Kontakt "Sonde" ist aktiv (nur bei Option 352).

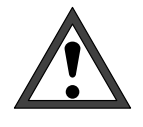

Verwenden Sie nur frische Kalibrierlösungen! Zur genauen Bestimmung der Zellkonstanten warten Sie vor der Kalibrierung den Temperaturausgleich von Temperaturfühler und Kalibrierlösung ab.

#### **So führen Sie eine Kalibrierung mit Eingabe des Leitfähigkeitswertes durch**

Mit cal, ggf. A oder  $\blacktriangledown$  und enter gelangen Sie in das Untermenü "Manuelle Vorgabe".

Tauchen Sie die Meßzelle in die Kalibrierlösung und bestätigen Sie "Kalibrierung starten" mit en-

**enter** drücken

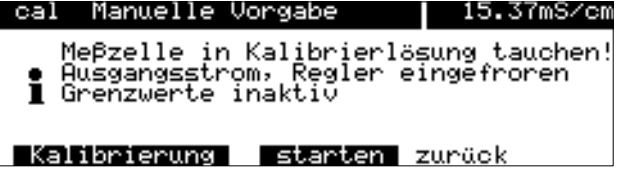

**Meßzelle in die Kalibrierlösung tauchen enter** drücken

**Untermenü "Manuelle Vorgabe" wählen**

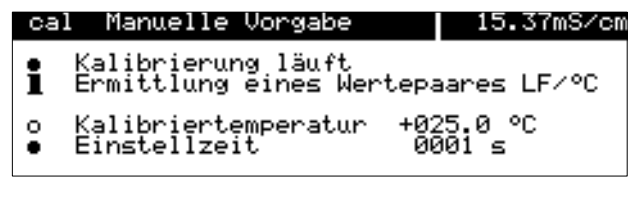

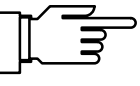

ter.

Die Anzeige der **Einstellzeit** gibt an, wie lange die Meßzelle braucht, bis der Meßwert stabil ist.

Falls der gemessene Leitwert oder die gemessene Temperatur stark schwanken, wird der Kalibriervorgang nach 2 min. abgebrochen.

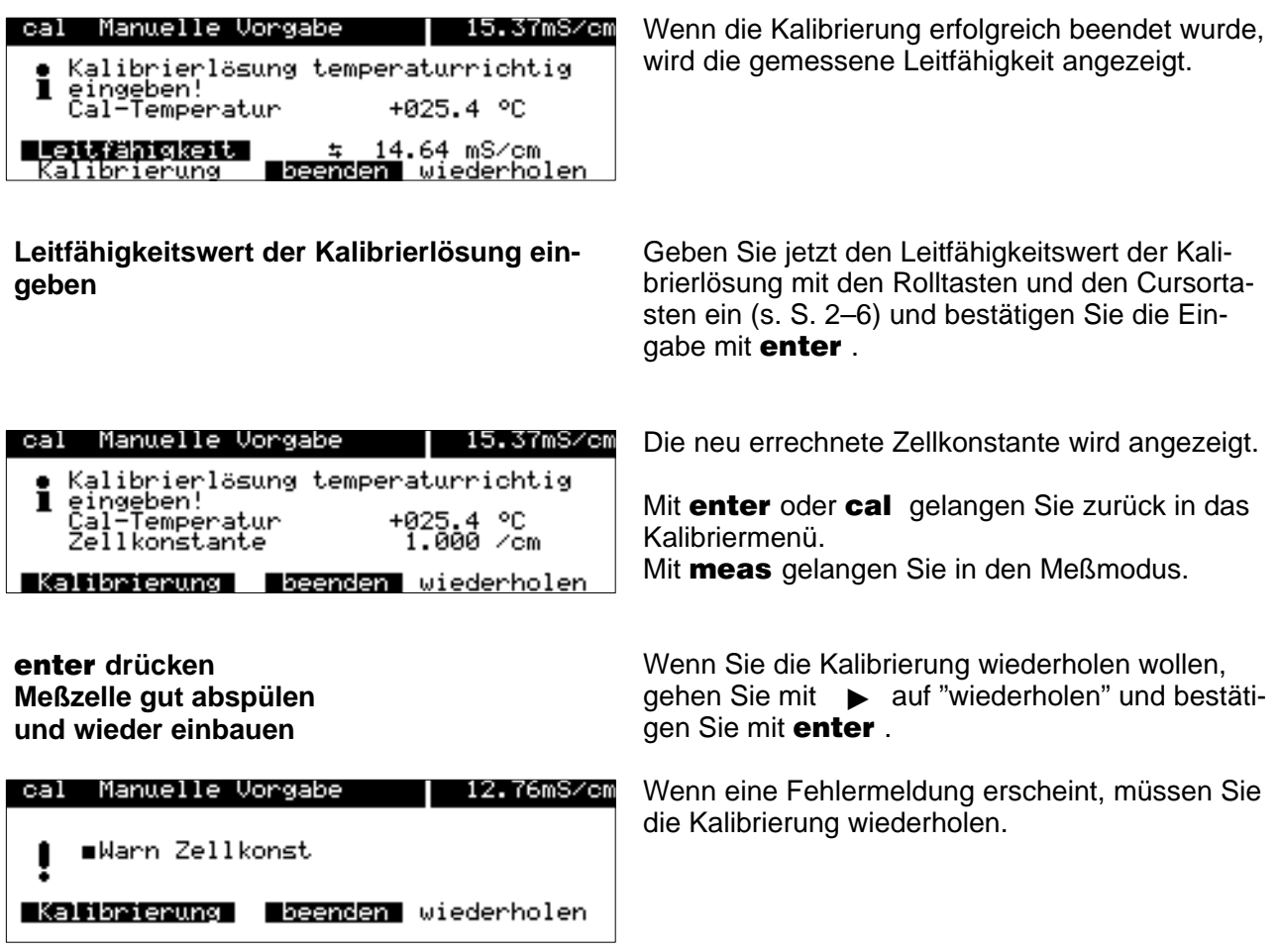

## **Kalibrierung durch Dateneingabe vorgemessener Meßzellen**

Sie können direkt die Zellkonstante der verwendeten Meßzelle eingeben. Die Zellkonstante ist meistens auf der Meßzelle aufgedruckt. Die aufgedruckte Zellkonstante ist fertigungsbedingten Streuungen unterworfen und kann sich bei manchen Meßzellen auch durch die Einbauverhältnisse ändern. Daher sollte die Meßzelle für genaue Messungen individuell kalibriert werden (Automatik, Manuell oder Probennahme).

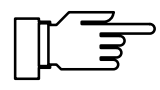

Die Kalibrierung der InPro<sup>®</sup> 7000 Meßzellen muß durch direkte Eingabe der Zellkonstante erfolgen, da Kalibrierlösungen im µS/cm-Bereich nicht stabil sind.

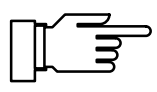

Der Ausgangsstrom (1 und 2) und die Reglerstellgröße sind während der Kalibrierung eingefroren, die Grenzwertkontakte sind inaktiv, der Kontakt "Sonde" ist aktiv (nur bei Option 352).

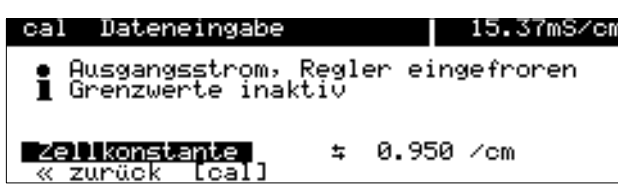

#### **So geben Sie vorgemessene Daten ein**

Mit cal und enter gelangen Sie in das Untermenü "Dateneingabe". Geben Sie die Zellkonstante mit den Rolltasten und den Cursortasten ein (s. S. 2–6) und bestätigen Sie die Eingaben mit enter.

## **Kalibrierung durch Probennahme**

Wenn ein Ausbau der Meßzelle z. B. aus Sterilitätsgründen nicht möglich ist (bei biotechnischen Prozessen), kann die Zellkonstante der Meßzelle durch "Probennahme" ermittelt werden.

Dazu wird der aktuelle Meßwert des Prozesses von dem Transmitter 7500 gespeichert. Direkt danach entnehmen Sie dem Prozeß eine Probe. Der Wert der Probe wird im Labor ausgemessen.

Der Laborwert wird in den Transmitter 7500 eingegeben. Aus der Abweichung zwischen Meßwert und Laborwert errechnet der Transmitter 7500 die Zellkonstante der Meßzelle.

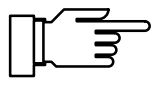

Der Ausgangsstrom (1 und 2) und die Reglerstellgröße sind während der Kalibrierung eingefroren, die Grenzwertkontakte sind inaktiv, der Kontakt "Sonde" ist aktiv (nur bei Option 352).

#### **So führen Sie eine Kalibrierung mit Probennahme durch**

Mit cal und enter gelangen Sie in das Untermenü "Probenkalibrierung".

Die gemessene Probentemperatur und der aktuelle Leitfähigkeitswert des Meßgutes werden angezeigt und gespeichert.

Außerdem wird angegeben, ob die Kalibrierung mit oder ohne Tk-Verrechnung durchgeführt wird (Parametrierung s. S. 9–15).

Mit enter oder cal gelangen Sie zurück in das Kalibriermenü.

Mit **meas** gelangen Sie in den Meßmodus.

Im Meßmodus weist die Anzeige "Probe" rechts oben im Display daraufhin, daß ein Probenwert für die Kalibrierung gespeichert wurde. Das Gerät erwartet die Eingabe des Laborwertes, mißt aber mit der alten Zellkonstanten weiter.

(Wenn das Gerät bei Schnittstellenbetrieb im Remotezustand ist, wird die Anzeige "Probe" durch "Remote" überdeckt.)

Entnehmen Sie dem Prozeß eine Probe und messen Sie den Wert der Probe bei möglichst genau der Temperatur, bei der die Probe entnommen wurde ("Probentemperatur", s. Display). Hierzu kann es erforderlich sein, die Probe im Labor entsprechend zu thermostatisieren. Die Temperaturkompensation des Vergleichsmeßgerätes muß abgeschaltet sein (Tk =  $0\%$ /K).

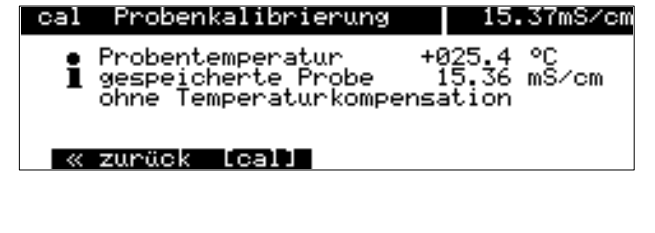

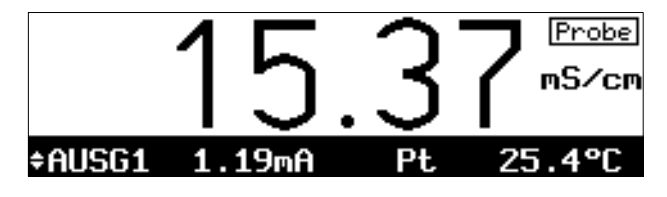

**ohne Tk-Verrechnung**

#### **mit Tk-Verrechnung**  $T_{\text{BeZ}} = 25$  °C

**mit Tk-Verrechnung**  $T_{\text{Bez}} \neq 25$  °C

Entnehmen Sie dem Prozeß eine Probe. Der Wert der Probe kann vor Ort mit einem Batterie-Meßgerät oder im Labor gemessen werden. Hierbei müssen sowohl im Vergleichsmeßgerät als auch im Transmitter 7500 die gleichen Werte für Bezugstemperatur und Temperaturkoeffizient parametriert sein. Außerdem sollte die Meßtemperatur möglichst mit der Probentemperatur (s. Display) übereinstimmen. Daher transportieren Sie die Probe möglichst in einem Isoliergefäß (Dewar).

Entnehmen Sie dem Prozeß eine Probe. Der Wert der Probe kann z. B. mit einem weiteren Transmitter 7500 (im Labor installiert) gemessen werden. Hierbei müssen sowohl im Vergleichsmeßgerät als auch im Transmitter 7500 die gleichen Werte für Bezugstemperatur und Temperaturkoeffizient parametriert sein. Außerdem sollte die Meßtemperatur möglichst mit der Probentemperatur (s. Display) übereinstimmen. Daher transportieren Sie die Probe möglichst in einem Isoliergefäß (Dewar).

Probenkalibrierung ist nur möglich, wenn das Prozeßmedium stabil ist, das heißt z. B. keine chemischen Reaktionen ablaufen, die die Leitfähigkeit verändern.

Bei höheren Temperaturen können auch Verfälschungen durch Verdunstung auftreten.

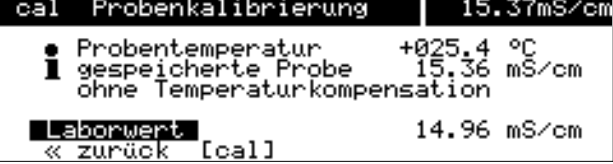

Wenn Sie den Wert der Probe ermittelt haben, rufen Sie erneut das Untermenü "Probenkalibrierung" auf.

Die gemessene Probentemperatur und der gespeicherte Wert werden angezeigt. Außerdem wird angegeben, ob die Kalibrierung

mit oder ohne Tk-Verrechnung durchgeführt wird. Geben Sie den gemessenen Wert der Probe ("Laborwert") ein. Die neue Zellkonstante wird automatisch berechnet und gespeichert.

Mit enter oder cal gelangen Sie zurück in das Kalibriermenü.

Mit **meas** gelangen Sie in den Meßmodus.

## **Die Kalibrierung der Meßzellen**

### Meßzellen der Serie InPro<sup>®</sup> 7000 (2-Pol-**Meßzellen)**

Die Zellkonstante der Meßzellen der InPro<sup>®</sup> 7000 Serie ist von der Einbaugeometrie unabhängig und beträgt nominal 0,1 cm-1. Die vorkalibrierte Zellkonstante M ist auf den Meßzellen aufgedruckt und kann direkt in das Meßgerät eingegeben werden. Die Meßzelle erfordert in der Regel keine weitere Kalibrierung.

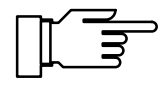

Durch die Vorkalibrierung beim Hersteller und die einbauunabhängige Bauweise dieser Meßzellen kann eine sehr hohe Meßgenauigkeit erreicht werden.

Kalibrierlösungen sind im Meßbereich  $(\mu S/cm)$  der  $InPro<sup>®</sup>$  7000 Meßzellen nicht stabil und sind nicht zu empfehlen.

#### Meßzellen der Serie InPro<sup>®</sup> 7100 (4-Pol-**Meßzellen)**

Die Zellkonstante der Meßzellen der InPro<sup>®</sup> 7100 Serie beträgt nominal 0,6 cm-1.

Die Zellkonstante der Meßzellen ist von der Einbaugeometrie abhängig. Wenn beim Einbau die Mindestabstände (s. S. 14–11) unterschritten werden, muß die Meßzelle im eingebauten Zustand kalibriert werden, da sich die Zellkonstante verändert hat.

Als Kalibrierablauf wählen Sie "Probennahme".

Bei freiem Einbau der Zelle (Mindestabstände überschritten), kann die auf der Meßzelle aufgedruckte Zellkonstante M direkt in das Meßgerät eingegeben werden. Durch herstellungsbedingte Toleranzen kann der exakte Wert der Zellkonstante bis zu 10% vom Nominalwert abweichen.

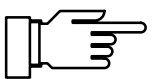

Für den Meßbereich dieser Meßzellen sind im Handel Kalibrierlösungen erhältlich oder können selber hergestellt werden. Zur Kalibrierung eignet sich z. B. 0,1 Mol/l NaCl-Lösung. Achten Sie beim Kalibrieren auf die Mindestabstände und auf die Einbaugeometrie.

# **7 Die Parametrierung in der Betriebsebene**

## **Das können Sie in der Betriebsebene tun**

In der Betriebsebene können Sie bestimmte Einstellungen (Menüpunkte) des Gerätes parametrieren.

Der Zugang zur Betriebsebene kann durch eine Paßzahl geschützt werden.

## **So gelangen Sie in die Betriebsebene**

Mit **par** rufen Sie das Parametriermenü auf.

Mit **meas** verlassen Sie das Parametriermenü.

58.57mS/cm par Parametrierung <u>» Anzeigeeben</u> nz<br>et Paßzahl: 1246 » Betriebsebe Spezialiste De  $\overline{\mathbf{x}}$ « zurück zum Messen [par]

<u>» Betriebsebene (Betriebsdaten)</u><br>» Spezialistenebene (Gesamtdaten)

par Parametrierung

« zurück zum Messen

» Anzeigeebene

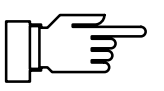

58.55mS/cm

anz

bet SPe

(Gesamtdaten)

[par]

Wählen Sie mit < v und enter "Betriebsebene" aus.

Geben Sie ggf. die **Betriebs–Paßzahl** mit den Rolltasten und den Cursortasten ein (s. S. 2–6) und bestätigen Sie die Eingabe mit enter.

In der Spezialistenebene kann die Betriebs–Paßzahl parametriert oder abgeschaltet werden (s. S. 8–4).

Mit **par** gelangen Sie zurück in das Parametriermenü.

Sie können die markierten Menüpunkte parametrieren:

- $\overline{a}$  Dieser Menüpunkt wurde in der Spezialistenebene freigegeben: er kann parametriert werden.
- $\bigcirc$  Dieser Menüpunkt wurde in der Spezialistenebene gesperrt : er kann nicht parametriert werden. Beim Durchrollen wird der Menüpunkt übersprungen. Der Menüpunkt kann jedoch in der Anzeigeebene angesehen werden.

#### **So wählen Sie einen Menüpunkt aus**

Mit den **Rolltasten** ▲ und ▼ wählen Sie eine Displayzeile aus. Die ausgewählte Zeile wird invertiert (dunkel unterlegt) dargestellt.

.<br>Die Pfeile "↑" und "↓" zeigen an, daß noch mehr Menüzeilen durch Rollen erreichbar sind.

Die Symbole  $\ll$  und  $\gg$  am Anfang der Displayzeile zeigen an, daß die Menüebene mit den Cur- $\frac{1}{2}$  sortasten  $\leftarrow$  und  $\rightarrow$  gewechselt werden kann:

- $\gg$ ≫ mit *i*oder enter gelangen Sie zur nächsten (tieferen) Menüebene,
- $\ll$  mit  $\blacktriangleleft$  gelangen Sie zurück zur vorigen (übergeordneten) Menüebene.

#### **Ein Beispiel**

Sie wollen die Parametrierung für das Eingangsfilter ändern.

Mit **par** wird das Parametriermenü aufgerufen.

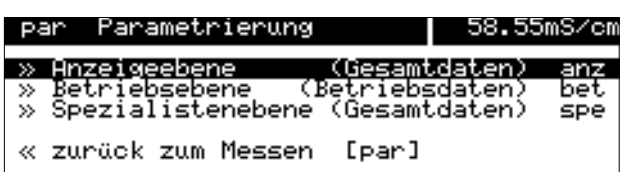

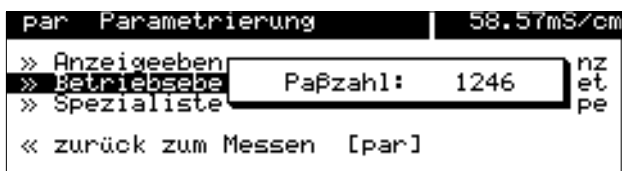

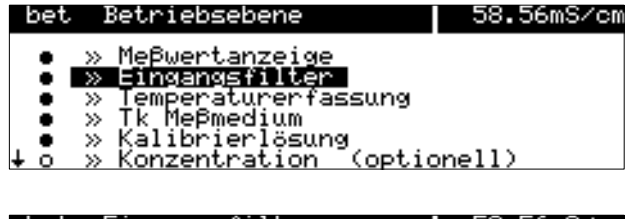

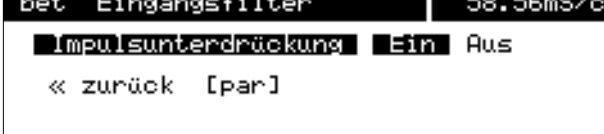

**So bleibt die alte Einstellung erhalten**

Wählen Sie mit  $\blacktriangledown$  und enter "Betriebsebene" aus.

Geben Sie die **Betriebs–Paßzahl** mit den Rolltasten und den Cursortasten ein (s. S. 2–6) und bestätigen Sie die Eingabe mit enter.

Wählen Sie mit  $\blacktriangledown$  den Menüpunkt "Eingangsfilter " aus.

 $\gg$ ≫ mit *i*oder enter gelangen Sie zur nächsten (tieferen) Menüebene.

Wenn das Eingangsfilter aktiviert werden soll, gehen Sie mit < auf "Impulsunterdrückung Ein" und bestätigen mit enter.

Mit par an Stelle von enter bleibt die alte Einstellung unverändert erhalten ("Undo"–Funktion).

≪ mit < oder **par** gelangen Sie zurück zur vorigen (übergeordneten) Menüebene.

Mit **meas** wird das Parametriermenü verlassen.

# **8 Die Parametrierung in der Spezialistenebene**

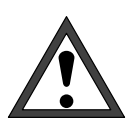

58.55mS

Vor der Inbetriebnahme des Transmitters 7500 muß eine vollständige Parametrierung durch einen Systemspezialisten erfolgen.

## **Das können Sie in der Spezialistenebene tun**

In der Spezialistenebene können Sie alle Einstellungen des Gerätes einschließlich der Paßzahlen parametrieren. Außerdem können Sie mit der Marker-Parametrierung einzelne Menüpunkte sperren, die in der Betriebsebene nicht zugänglich sein sollen.

Bei Auslieferung des Geräts sind alle Menüpunkte freigegeben.

Der Zugang zur Spezialistenebene ist durch eine Paßzahl geschützt.

## **So gelangen Sie in die Spezialistenebene**

Mit **par** rufen Sie das Parametriermenü auf.

Mit **meas** verlassen Sie das Parametriermenü.

Wählen Sie mit < v und enter "Spezialistenebene" aus.

Geben Sie die **Spezialisten-Paßzahl** mit den Rolltasten und den Cursortasten ein (s. S. 2–6) und bestätigen Sie die Eingabe mit enter.

Mit par gelangen Sie zurück in das Parametriermenü.

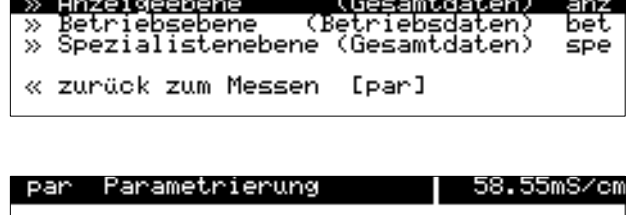

'arametrieruno

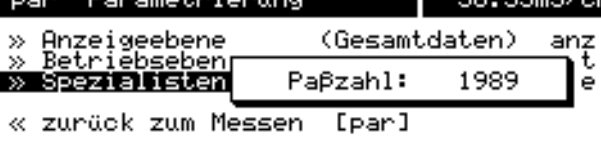

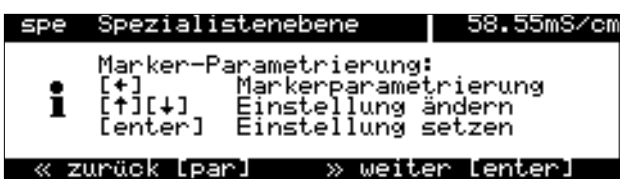

## **Die Marker-Parametrierung**

Ein Informationstext erklärt die Marker-Parametrierung in der Spezialistenebene.

#### **Was Sie mit der Marker-Parametrierung tun können**

Mit der Marker-Parametrierung können Sie jeden Menüpunkt der obersten Menüebene der Parametrierung (außer "Paßzahl-Eingabe") für die Betriebsebene freigeben oder sperren:

 $\overline{a}$  Dieser Menüpunkt ist freigegeben: er kann in der Betriebsebene parametriert werden.

 $\bigcap$  Dieser Menüpunkt ist gesperrt: er kann in der Betriebsebene nicht parametriert werden. Der Menüpunkt kann jedoch in der Anzeigeebene angesehen werden.

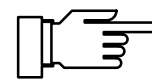

Bei Auslieferung des Geräts sind alle Menüpunkte freigegeben.

#### **So parametrieren Sie den Marker**

Gehen Sie mit < auf den Marker. Mit  $\blacktriangledown$  oder  $\blacktriangle$  können Sie den Menüpunkt freigeben  $(\bullet)$  oder sperren  $(\circ)$ . Bestätigen Sie die Einstellung mit enter.

#### **So wählen Sie einen Menüpunkt aus**

Mit den **Rolltasten ▲** und ▼ wählen Sie eine Displayzeile aus. Die ausgewählte Zeile wird invertiert (dunkel unterlegt) dargestellt.

.<br>Die Pfeile "∱" und "↓" zeigen an, daß noch mehr Menüzeilen durch Rollen erreichbar sind.

Die Symbole  $\ll$  und  $\gg$  am Anfang der Displayzeile zeigen an, daß die Menüebene mit den Cur- $\frac{1}{2}$  sortasten  $\leftarrow$  und  $\rightarrow$  gewechselt werden kann:

- $\gg$ ≫ mit *i*oder enter gelangen Sie zur nächsten (tieferen) Menüebene,
- $\ll$  mit  $\blacktriangleleft$  gelangen Sie zurück zur vorigen (übergeordneten) Menüebene.

## **Ein Beispiel**

58.55mS/cm

anz i

(Gesamtdaten)

par Parametrierung

 $\gg$  Anzeigeebene

Sie wollen die Parametrierung für das Eingangsfilter ändern.

Mit **par** rufen Sie das Parametriermenü auf.

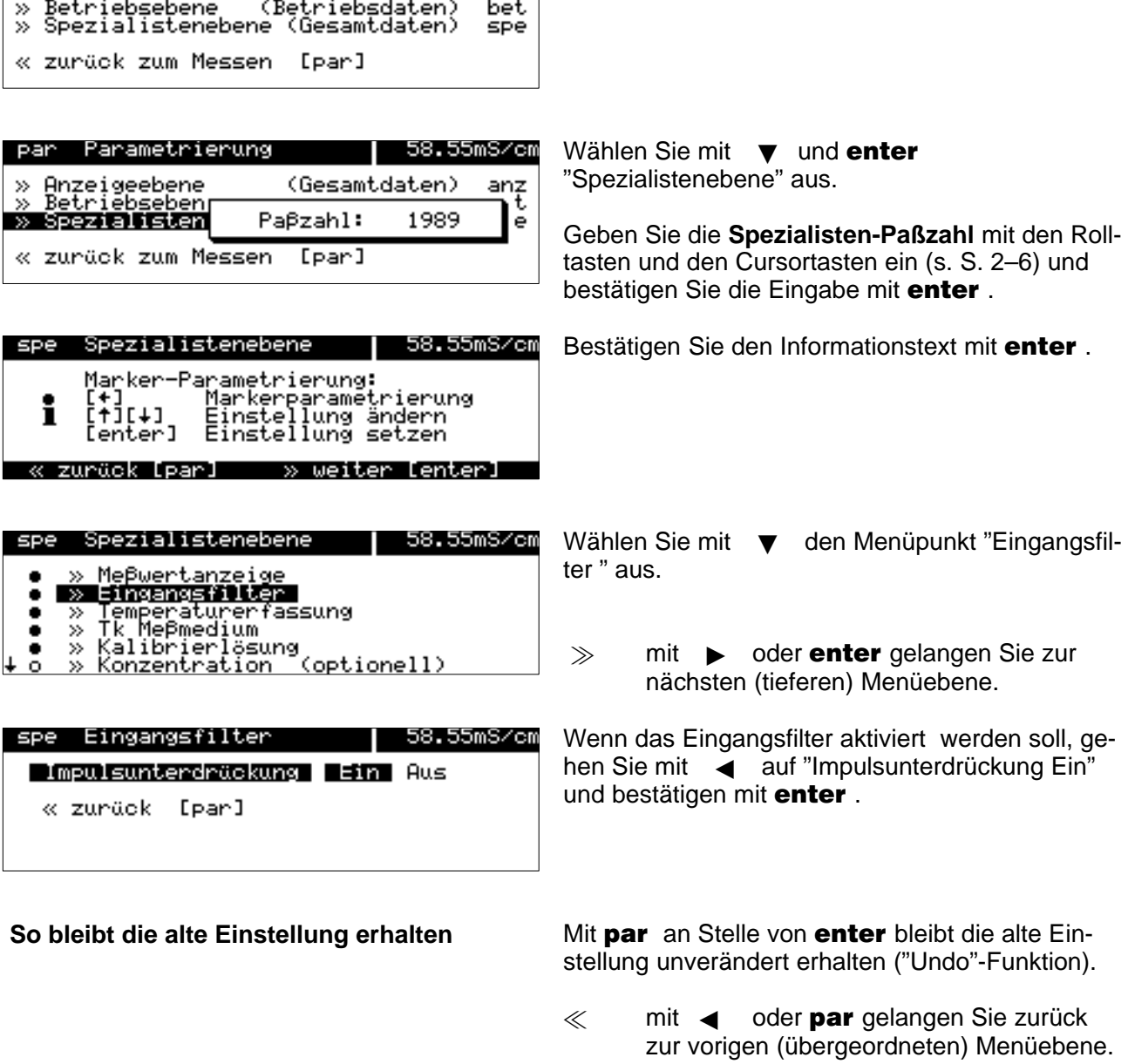

Mit **meas** verlassen Sie das Parametriermenü.

## **Der Paßzahl-Schutz**

nicht abschaltbar).

Der Zugang zum Kalibriermenü, Wartungsmenü, zur Parametrierung in der Betriebsebene und in der Spezialistenebene kann jeweils durch eine Paßzahl geschützt werden. Sie können alle Paßzahlen individuell parametrieren oder abschalten (Die Spezialisten-Paßzahl ist

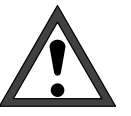

Bei abgeschalteten Paßzahlen besteht kein Schutz gegen unbefugten Zugang zu den Menüs!

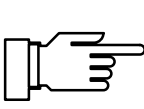

Die werksseitig parametrierten Paßzahlen sind bei allen Geräten gleich. Es ist daher empfehlenswert, daß Sie Ihre eigenen Paßzahlen parametrieren.

#### **So parametrieren Sie die Paßzahlen**

Wählen Sie mit < v und enter "Spezialistenebene" aus.

Wählen Sie mit < v und enter

"Paßzahl-Eingabe" aus.

Geben Sie die **Spezialisten-Paßzahl** mit den Rolltasten und den Cursortasten ein (s. S. 2–6) und bestätigen Sie die Eingabe mit enter.

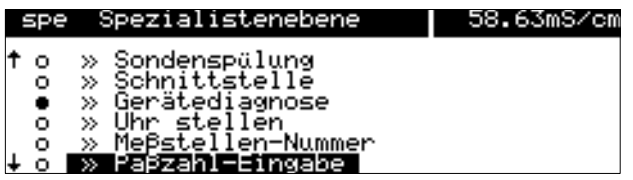

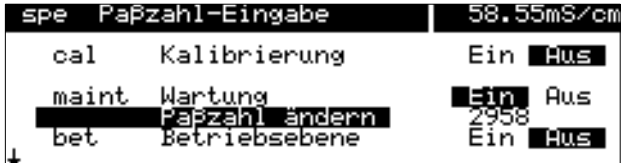

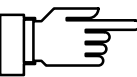

Wählen Sie mit < "cal", "maint" oder "bet" aus.

Sie können die Kalibrier-Paßzahl, die Wartungs-Paßzahl und die Betriebs-Paßzahl einzeln einoder ausschalten.

Nur wenn eine Paßzahl eingeschaltet ist, erscheint die Zeile "Paßzahl ändern". Die Paßzahl bleibt parametriert, auch wenn sie ausgeschaltet wurde.

Ändern Sie die Paßzahlen mit den Rolltasten und den Cursortasten (s. S. 2–6) und bestätigen Sie die Eingabe mit enter.

**So bleibt die Paßzahl unverändert**

Mit par an Stelle von enter bleibt die alte Paßzahl unverändert erhalten ("Undo"-Funktion).

## **So parametrieren Sie die Spezialisten-Paßzahl**

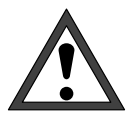

Bei Verlust der Spezialisten-Paßzahl ist der Systemzugang gesperrt! Eine Parametrierung in der Spezialistenebene ist dann nicht mehr möglich. Alle gesperrten  $(\bigcirc)$  Menüpunkte können auch in der Betriebsebene nicht mehr parametriert werden.

Wenden Sie sich in diesem Fall an: Mettler Toledo GmbH **Hotline** Im Hackacker 15 8902 Urdorf **Switzerland** Tel.: +41-1-736 2214 Telefax: +41-1-736 2210

Wählen Sie mit < vund enter "spe" aus.

Ändern Sie die Spezialisten-Paßzahl mit den Rolltasten und den Cursortasten (s. S. 2–6) und bestätigen Sie die Eingabe mit enter.

Zur Sicherheit müssen Sie die Spezialisten-Paßzahl ein zweites Mal eingeben.

Wenn die zweite Eingabe nicht mit der ersten übereinstimmt oder Sie mit **par** abbrechen, bleibt die Spezialisten-Paßzahl unverändert.

Wenn Sie die Spezialisten-Paßzahl auf "0000" parametrieren, kann die Spezialistenebene ohne Zahleneingabe bei der Paßzahl-Abfrage, nur mit enter. erreicht werden.

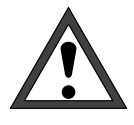

1989

Wenn Sie die Spezialisten-Paßzahl auf "0000" parametrieren, besteht kein Schutz gegen unbefugten Zugang zu den Menüs und zur Geräte-Parametrierung!

Unsachgemäße Veränderung der Parametrierung kann eine Fehlfunktion des Gerätes und falsche Meßwert-Ausgaben zur Folge haben!

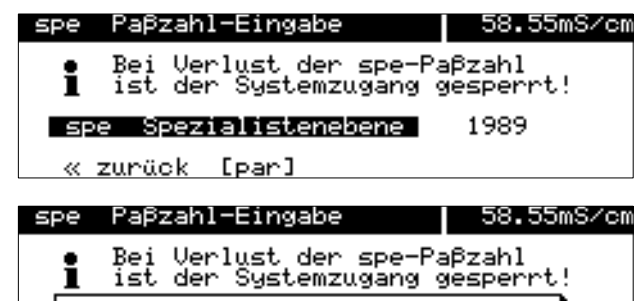

Eingabe wiederholen:

[par]

zunäck

## **Werksseitig parametrierte Paßzahlen**

Bei Auslieferung des Gerätes sind folgende Paßzahlen parametriert:

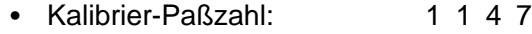

- $\bullet$ Wartungs-Paßzahl: 2958
- $\bullet$ Betriebs-Paßzahl: 1 2 4 6
- $\bullet$ Spezialisten-Paßzahl: 1989

# **9 Die Meßmöglichkeiten des Transmitters 7500**

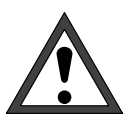

Die Inbetriebnahme des Transmitters 7500 darf nur durch ausgebildete Fachkräfte (VBG 4) unter Beachtung der Bedienungsanleitung erfolgen. Vor der Inbetriebnahme muß eine vollständige Parametrierung durch einen Systemspezialisten erfolgen.

# **Überblick**

Der Transmitter 7500 verfügt über eine Vielzahl von Eigenschaften und Meßmöglichkeiten. In diesem Kapitel erfahren Sie

- welche Meßmöglichkeiten das Gerät bietet
- wie Sie das Gerät beschalten
- wie Sie das Gerät parametrieren

## **Die Hilfsenergieversorgung für den Transmitter 7500**

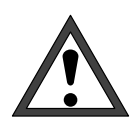

Bevor Sie die Hilfsenergieversorgung anschließen, lesen Sie unbedingt Kap. 10 "Installationshinweise"!

Überzeugen Sie sich auf dem Typschild, daß das Gerät die richtige Netzspannung hat:

- 230 V AC
- $\bullet$ 115 V AC (Option 363)
- 24 V AC/DC (Option 298)

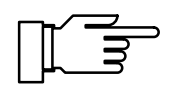

Nach dem Anlegen der Hilfsenergie sind die Stromausgänge und die Kontakte für ca. 10 Sekunden auf dem Stand vor dem Hilfsenergieausfall eingefroren. Dies garantiert, daß nach dem Einschalten keine ungültigen Meldungen erzeugt werden.

## **Die einfache Leitfähigkeits-Meßstelle**

Abb. 9–1, S. 9–3, zeigt die Beschaltung des Transmitters 7500 für eine einfache Leitfähigkeits-Meßstelle mit automatischer Temperaturerfassung und Auswertung des Leitfähigkeits-Signals durch einen angeschlossenen Schreiber.

Sie können **2-Pol-Meßzellen** oder **4-Pol-Meßzellen** an den Transmitter 7500 anschließen. Die Wahl der Meßzelle hängt dabei vom Meßbereich ab:

- Zur Messung kleiner Leitfähigkeitswerte verwenden Sie vorzugsweise 2-Pol-Meßzellen (z. B. InPro $^\circledR$  7000 oder InPro $^\circledR$  7001, s. S. KEIN MERKER)
- Zur Messung großer Leitfähigkeitswerte verwenden Sie vorzugsweise 4-Pol-Meßzellen (z. B. InPro $\textcircled{\tiny{\textcirc}}$  7100 oder InPro $\textcircled{\tiny{\textcirc}}$  7104, s. S. KEIN MERKER ff)

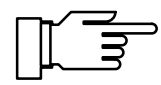

Insbesondere bei 2-Pol-Meßzellen hängt der Meßbereich außer von der Zellkonstante auch von der Elektrodenoberfläche ab. Hinweise für die Auswahl der geeigneten Zellkonstante gibt z. B. DIN 38404 Teil 1.

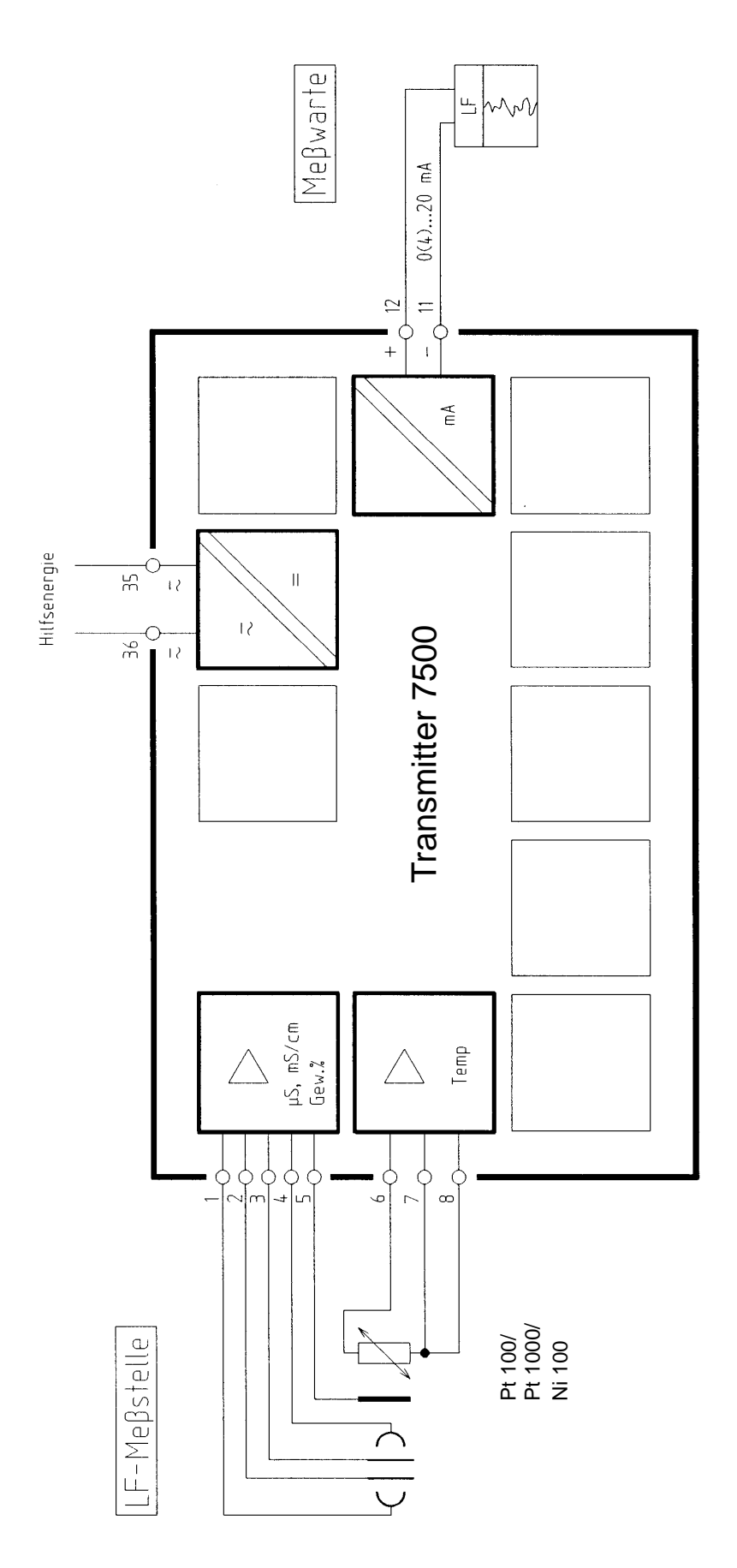

Abb. 9–1 Leitfähigkeits-Messung mit Schreiberauswertung

## **Beschaltungsbeispiele**

## Leitfähigkeitsmessung mit der 2-Pol-Meßzelle InPro<sup>®</sup> 7000

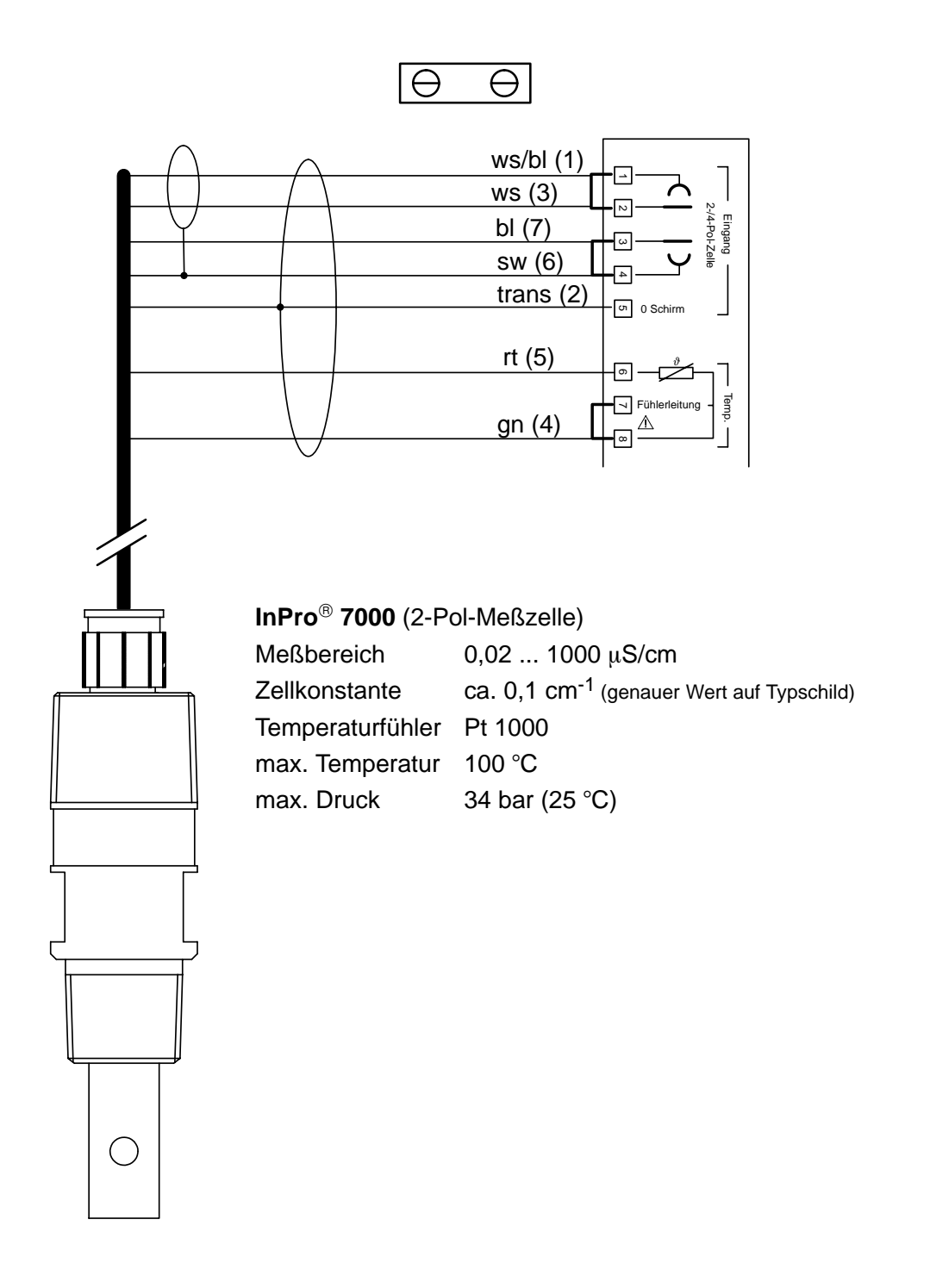

# **Leitfähigkeitsmessung mit der 2-Pol-Meßzelle InPro 7001**

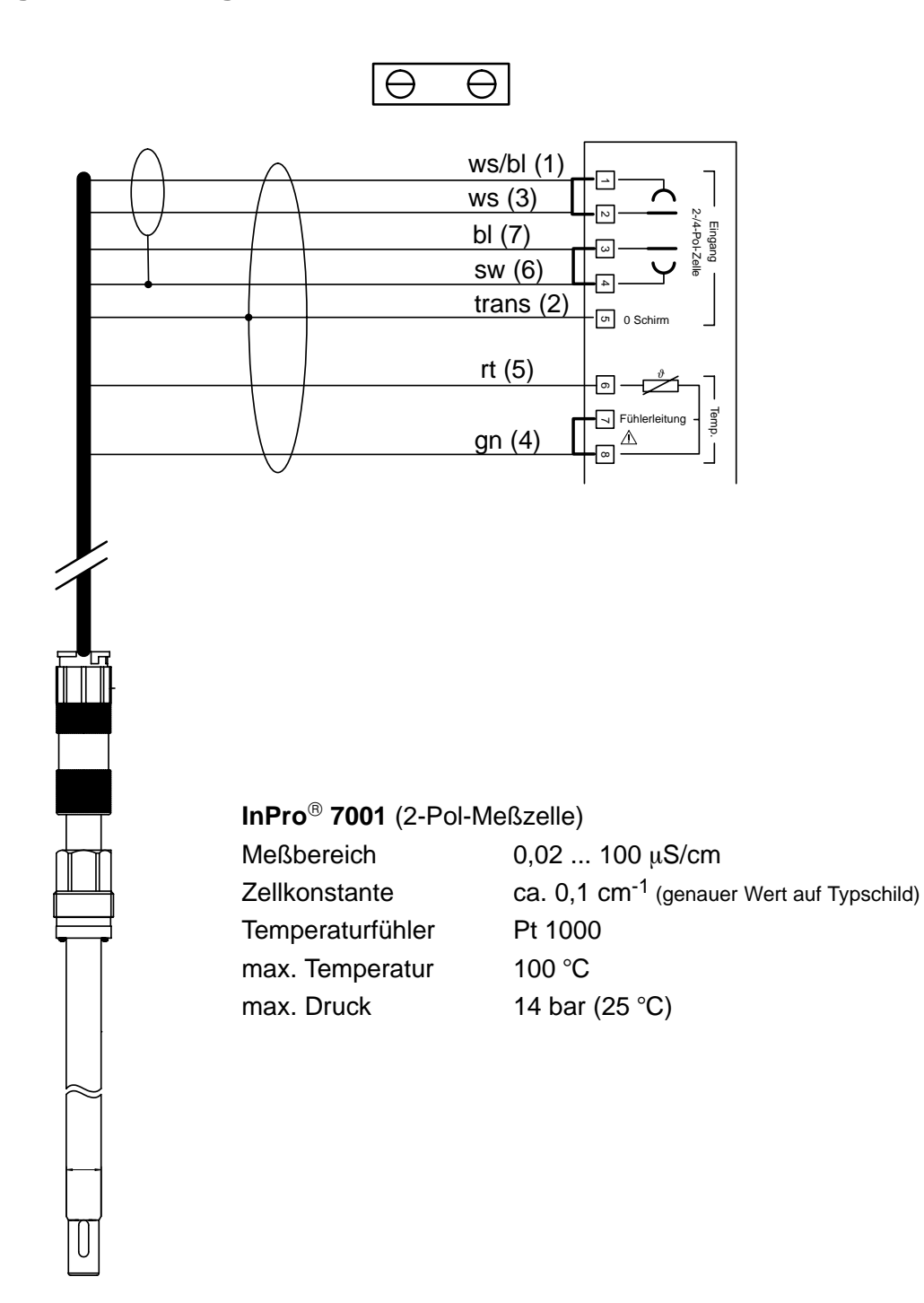

## Leitfähigkeitsmessung mit den 2-Pol-Meßzellen InPro<sup>®</sup> 7002, 7003

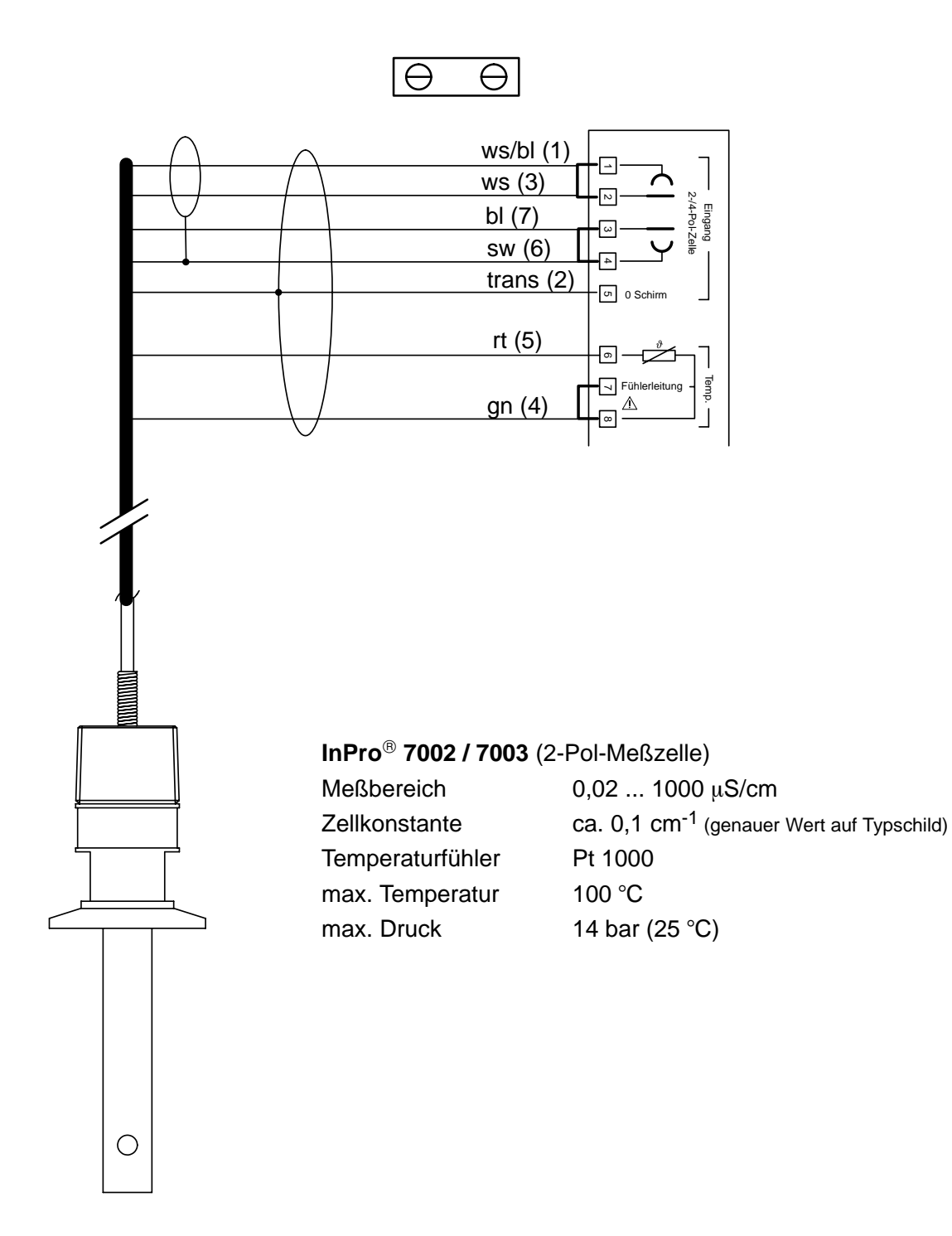

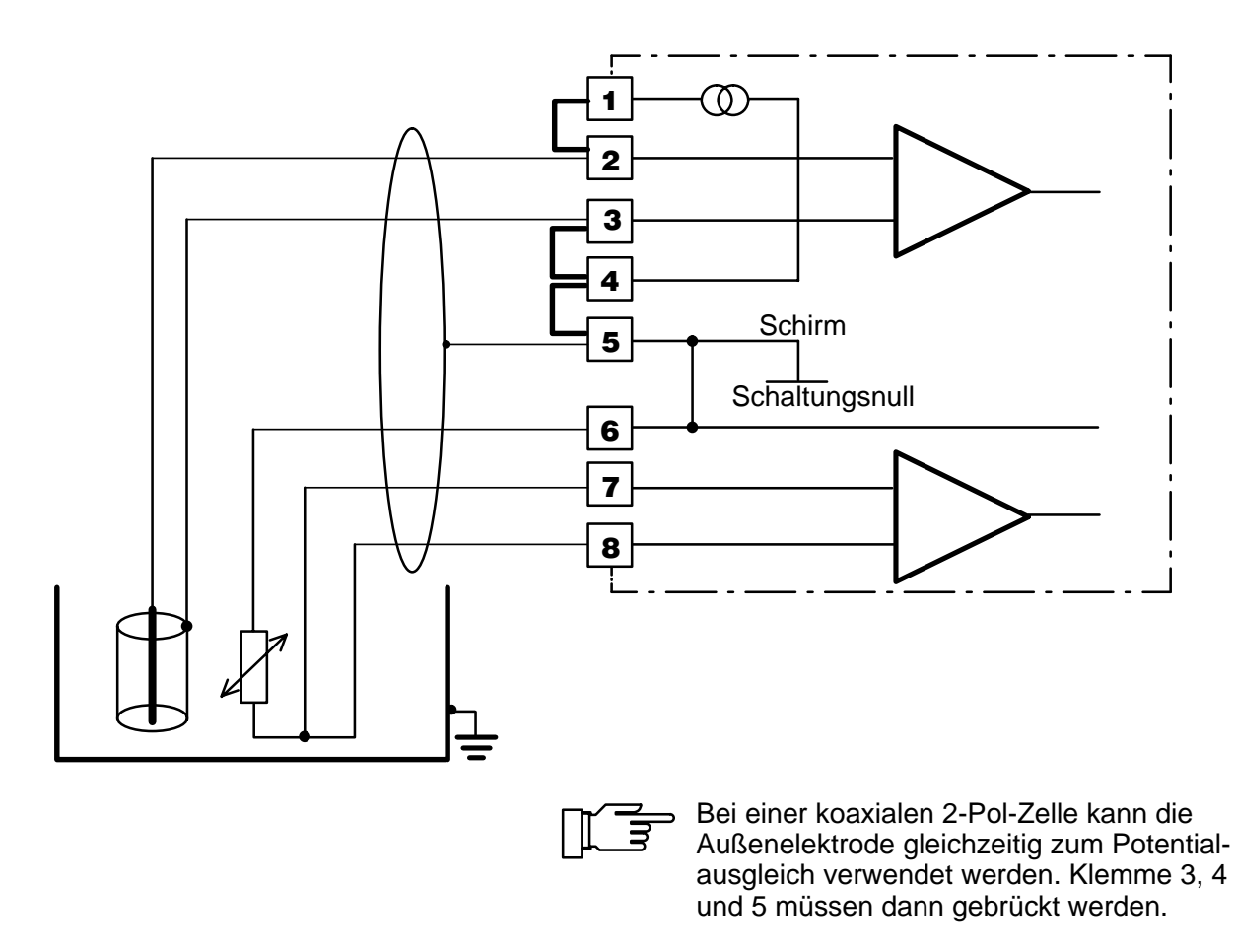

Abb. 9–2 Beschaltungsbeispiel für andere 2-Pol-Koaxialmeßzellen

# **Leitfähigkeitsmessung mit den 4-Pol-Meßzellen InPro 7100, 7104**

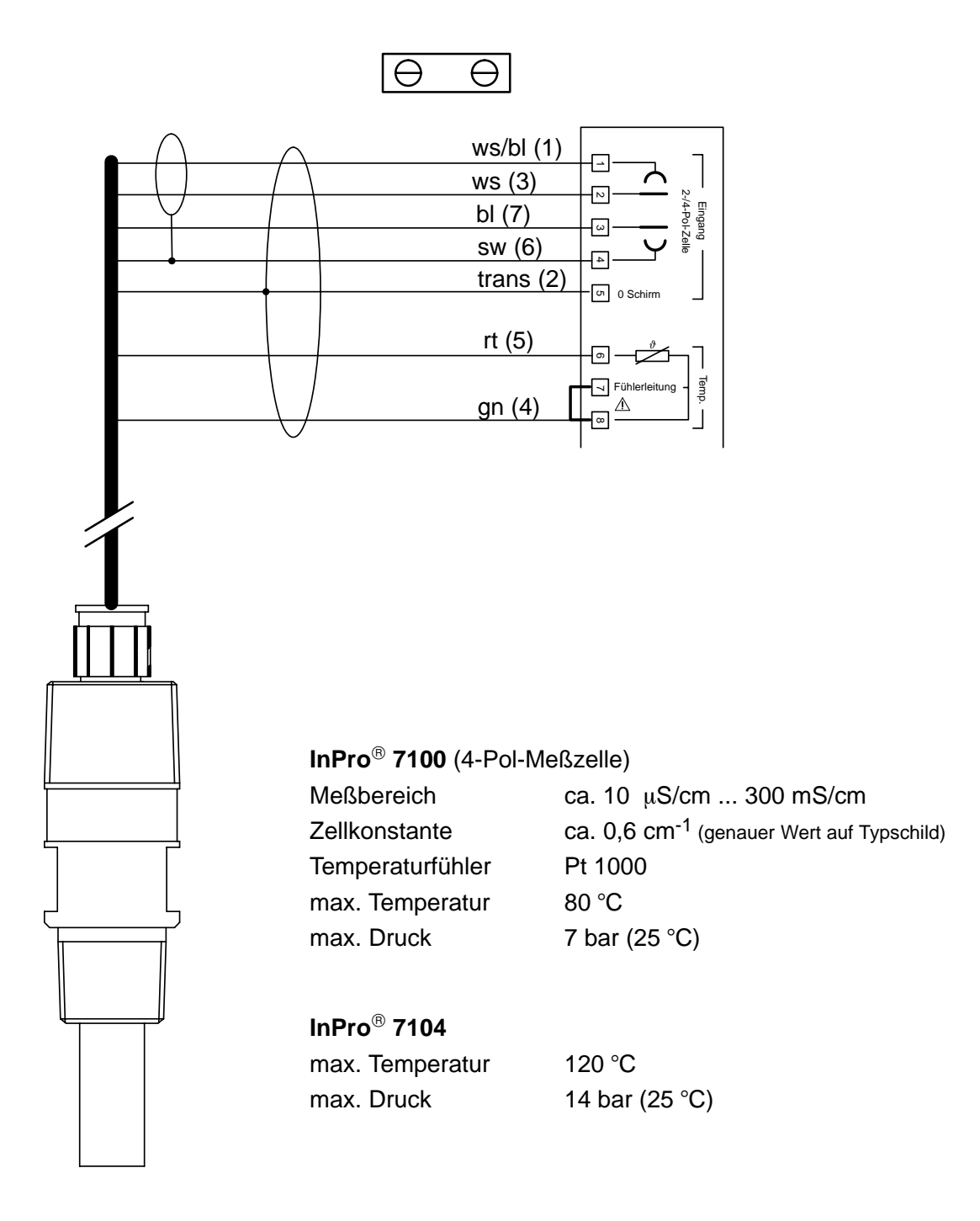

**4-Pol-Meßzelle**

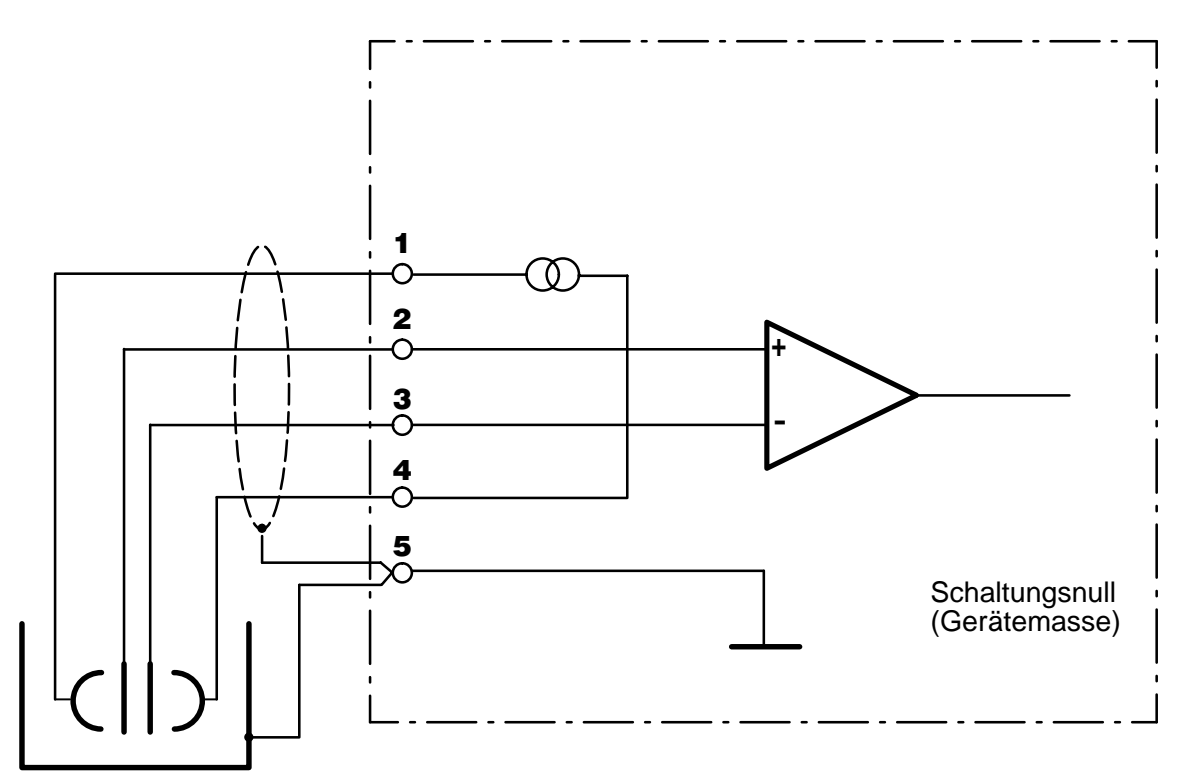

Abb. 9–3 Beschaltung des Transmitters 7500 mit einer 4-Pol-Meßzelle und Potentialausgleich

## **Die Meßwertanzeige**

In der Parametrierung können Sie festlegen, welcher Meßwert im Meßmodus auf der großen Anzeige erscheinen soll. Folgende Meßgrößen können angezeigt werden:

- Leitfähigkeits-Meßwert
- Spezifischer Widerstand
- Gemessene Temperatur (°C)
- Uhrzeit
- Konzentration (nur Option 359, 360, 382)

#### **So parametrieren Sie die Meßwertanzeige**

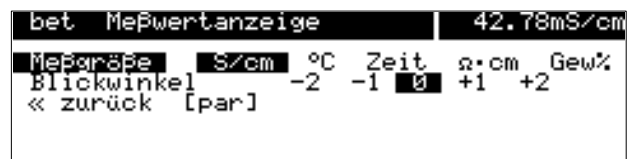

Wählen Sie im Parametriermenü mit  $\blacktriangledown$  den Menüpunkt "Meßwertanzeige" und bestätigen Sie mit enter .

Wählen Sie mit < und > die Meßgröße aus, die im Meßmodus angezeigt werden soll, und bestätigen Sie die Auswahl mit enter. Die Meßgröße erscheint rechts oben im Display.

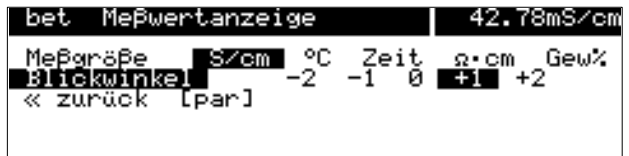

Im Menüpunkt "Blickwinkel" können Sie den Blickwinkel des Displays verändern.

Wenn das Gerät sehr hoch oder sehr niedrig an einer Montagewand befestigt ist, können Sie den Blickwinkel des Displays für Ihre Erfordernisse optimieren.

<sub>ummorom.</sub><br>Wählen Sie mit **(** und **)** den gewünschten Blickwinkel aus (+ bedeutet Blickwinkel nach oben und – Blickwinkel nach unten), und bestätigen Sie die Auswahl mit enter.

Die Veränderung sehen Sie sofort im Display.

## **Das Eingangsfilter**

Zur Erhöhung der Störsicherheit der Leitfähigkeits-Messung kann ein Eingangsfilter eingeschaltet werden. Wenn das Filter eingeschaltet ist, werden kurzzeitige Störimpulse unterdrückt, langsame Meßwertänderungen jedoch erfaßt.

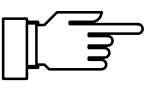

Wenn Sie schnelle Meßwertänderungen erfassen wollen, muß das Eingangsfilter abgeschaltet werden.

#### bet Eingangsfilter 42.78mS/cm

#### **Eimpulsunterdrückung Ein Aus**

« zurück [par]

bet Kalibrierlösung

■Sättigung KCl

« zurück [par]

Läsung

## **So parametrieren Sie das Eingangsfilter**

Wählen Sie im Parametriermenü mit  $\blacktriangledown$  den Menüpunkt "Eingangsfilter", und bestätigen Sie mit enter .

Wählen Sie mit < "Impulsunterdrückung Ein", wenn das Filter aktiviert werden soll, und bestätigen Sie mit **enter** .

## **Die Kalibrierlösung für automatische Kalibrierung**

Für die automatische Kalibrierung der Meßzelle muß die verwendete Kalibrierlösung angegeben werden.

#### **So parametrieren Sie die Kalibrierlösung**

Wählen Sie im Parametriermenü mit  $\blacktriangledown$  den Menüpunkt "Kalibrierlösung", und bestätigen Sie mit enter .

Wählen Sie mit < und > die Kalibrierlösung aus, und bestätigen Sie die Auswahl mit enter.

Wählen Sie mit < und < die Konzentration der Kalibrierlösung aus, und bestätigen Sie die Auswahl mit enter.

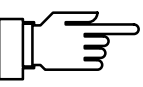

42.73mS/cm

NaC1 **2000** 

 $0.01$   $0.1$   $\blacksquare$   $\blacksquare$   $\blacksquare$   $\blacksquare$   $\blacksquare$ 

Die Temperaturtabellen der Kalibrierlösungen sind in Kap. 15 zusammengestellt.

## **Die Temperaturerfassung**

#### **Wozu dient die Temperaturerfassung?**

Die Erfassung der Temperatur des Prozesses bzw. der Kalibrierlösung ist aus zwei Gründen wichtig:

 Kompensation der Temperaturabhängigkeit der Meßlösung:

Die Leitfähigkeit der Meßlösung ist temperaturabhängig. Durch Parametrierung eines Temperaturkoeffizienten für die Meßlösung und einer Bezugstemperatur können alle Leitfähigkeitswerte auf die Bezugstemperatur umgerechnet werden.

 $\bullet$  Die Leitfähigkeit der Kalibrierlösung ist temperaturabhängig. Bei der Kalibrierung muß daher die Temperatur der Kalibrierlösung bekannt sein, um deren temperraturrichtigen Leitfähigkeitswert aus der im Gerät gespeicherten Tabelle zu ermitteln.

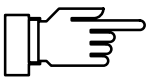

In der Parametrierung legen Sie fest, ob die Prozeß-Temperatur und/oder die Cal-Temperatur automatisch gemessen werden oder manuell eingegeben werden müssen.

#### **Automatische Temperaturkompensation**

Bei der automatischen Temperaturkompensation wird die Prozeßtemperatur mit einem Pt 100-, Pt 1000- oder Ni 100-Temperaturfühler von dem Transmitter 7500 gemessen.

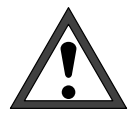

Wenn Sie mit automatischer Temperaturkompensation arbeiten, muß ein Temperaturfühler im Prozeß sein, der mit dem Temperatur-Eingang des Transmitters 7500 verbunden ist! Wenn kein Temperaturfühler an dem Transmitter 7500 angeschlossen ist, muß mit manueller Eingabe der Meßtemperatur gearbeitet werden.

Abb. 9–1 zeigt, wie Sie den Temperaturfühler im **3-Leiter-Anschluß** an den Transmitter 7500 anschließen. Durch den 3-Leiter-Anschluß des Temperaturfühlers wird der Temperatur-Meßfehler eliminiert, der durch den Zuleitungswiderstand erzeugt wird. Die Leitungen zu den Klemmen 6 und 7 müssen den gleichen Querschnitt aufweisen.

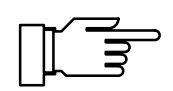

Bei 2-Leiter-Anschluß wird der Pt 100/Pt 1000/ Ni 100 mit den Klemmen 6 und 7 verbunden. Zwischen Klemme 7 und 8 muß eine Brücke eingesetzt werden.

#### **So parametrieren Sie die Meßtemperatur-Erfassung**

Wählen Sie im Parametriermenü mit  $\blacktriangledown$  den Menüpunkt "Temperaturerfassung" und bestätigen Sie mit enter. und mit **Chrich**:<br>Wählen Sie mit < und → den verwendeten Temperaturfühler, bestätigen Sie mit enter und gehen Sie mit  $\blacktriangledown$  auf den Menüpunkt "Meßtemperatur". weistemperatur :<br>Wählen Sie mit < und > zwischen "Meßtemperatur auto" und "Meßtemperatur manuell" und bestätigen Sie mit enter.

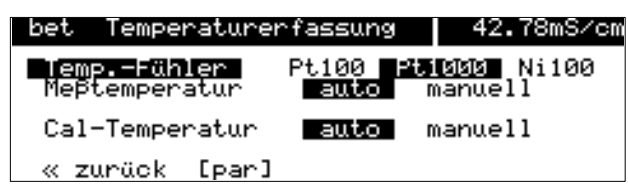
### **Manuelle Temperaturkompensation**

Manuelle Temperaturkompensation ist nur sinnvoll, wenn der Prozeß bei konstanter Temperatur läuft!

Wenn "Meßtemperatur manuell" parametriert ist, erscheint im Meßmodus "MAN.TEMP" unten rechts im Display. Der Hinweis "MAN.TEMP" erscheint nicht, wenn die Meßwertanzeige die Meßtemperatur zeigt. Sie können die parametrierte manuelle Temperatur in einer Nebenanzeige anzeigen (s. S. 2–1).

Wenn "Meßtemperatur manuell" parametriert ist, läuft die automatische Temperaturmessung weiter, die Anzeige, Grenzwerte und Alarmmeldungen werden vom Meßwert (nicht von der manuell eingestellten Temperatur) gesteuert.

Sie müssen die Prozeßtemperatur eingeben:

Messen Sie die Temperatur des Meßgutes, z. B. mit einem Glasthermometer, oder

stellen Sie sicher, daß die Meßguttemperatur einen konstanten Wert hat, z. B. durch einen Thermostaten.

Geben Sie die gemessene Temperatur mit den Rolltasten und den Cursortasten ein (s. S. 2–6) und bestätigen Sie die Eingabe mit enter.

#### **So parametrieren Sie die Kalibriertemperatur-Erfassung**

Manuelle Kalibriertemperatur ist dann sinnvoll, wenn der Temperaturfühler bei der Kalibrierung im Prozeß verbleibt, die Meßzelle zur Kalibrierung aber ausgebaut wird.

Wählen Sie mit  $\blacktriangledown$  den Menüpunkt "Cal-Temperatur".

Wählen Sie mit < und > zwischen "Cal-Temperatur auto" und "Cal-Temperatur manuell" und bestätigen Sie mit enter.

Die manuelle Eingabe der Kalibriertemperatur ist auf S. 6–4 beschrieben.

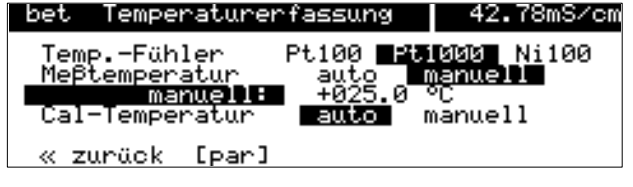

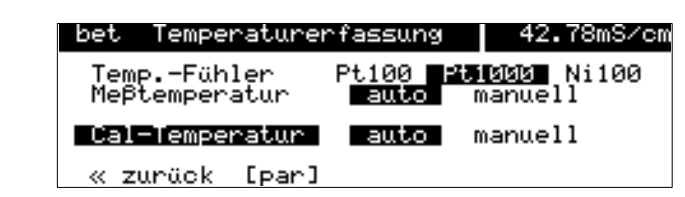

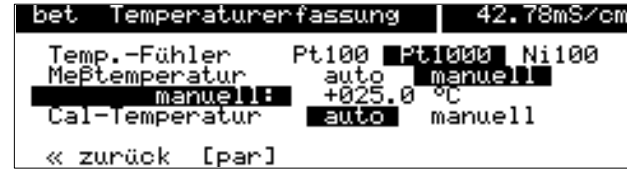

# **Temperaturkompensation für das Meßmedium**

Die Leitfähigkeit der Meßlösung ist temperaturabhängig. Durch Parametrierung eines Temperaturkoeffizienten für die Meßlösung und einer Bezugstemperatur können alle Leitfähigkeitswerte auf die Bezugstemperatur umgerechnet werden. In der Parametrierung können Sie die Art der Temperaturkompensation wählen:

- $\bullet$ Keine Temperaturkompensation
- $\bullet$  Lineare Temperaturkompensation mit Eingabe des Temperaturkoeffizienten und der Bezugstemperatur.

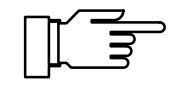

Die Abhängigkeit des Leitfähigkeitswertes von der Temperatur ist mehr oder weniger nichtlinear. Legen Sie daher die Bezugstemperatur in die Nähe der Prozeßtemperatur. Dort sind die Abweichungen des linear kompensierten Meßwertes vom "wahren" Leitfähigkeitswert am kleinsten.

- $\bullet$  Temperaturkompensation für natürliche Wässer nach EN 278888. Die Kompensation ist im Bereich 0 ... 35 °C wirksam, die Bezugstemperatur beträgt 25 °C.
- Bei Opt. 392 zusätzlich: Temperaturkompensation für spurenverunreinigtes Reinstwasser (Kesselspeisewasser o. ä.) bis hinab zu ultrareinem H<sub>2</sub>O mit 0,055  $\mu$ S/cm (25 °C). Die Kompensation ist im Bereich von 0 ... 158 °C wirksam. Die Bezugstemperatur beträgt 25 °C. Je nach Art der vorhandenen Verunreinigungs-Spuren können Sie wählen:
	- ammoniakalisches Reinstwasser (NH $_3$ ) für normales Kesselspeisewasser oder Kondensat, bei Leitfähigkeitsmessung **ohne** Kationenfilter
	- saures Reinstwasser (HCl), bei Leitfähigkeitsmessung **hinter** Kationenfilter
	- neutrales Reinstwasser (NaCl), bei Leitfähigkeitsmessung in der Wasseraufbereitung hinter Mischbettfilter
	- alkalisches Reinstwasser (NaOH)

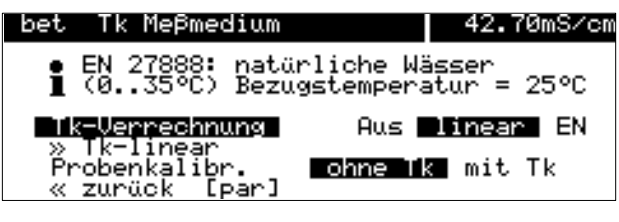

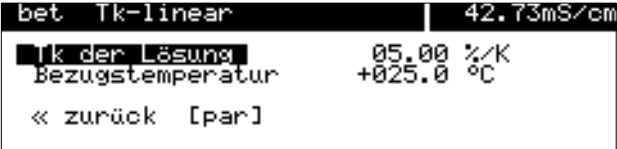

## **So parametrieren Sie die Temperaturkompensation**

Wählen Sie im Parametriermenü mit  $\blacktriangledown$  den Menüpunkt "Tk Meßmedium " aus. wenapankt in Meismediam ade.<br>Gehen Sie mit  $\longrightarrow$  auf "Tk-Verrechnung Aus", "linear" oder "EN" (bei Opt. 392 auch "Reinstw"), und bestätigen Sie mit enter.

Wenn Sie "Tk-Verrechnung linear" parametriert haben, drücken Sie enter . Sie können jetzt den Tk der Lösung und die Bezugstemperatur mit den Rolltasten und den Cursortasten eingeben (s. S. 2–6). Bestätigen Sie die Eingaben mit enter.

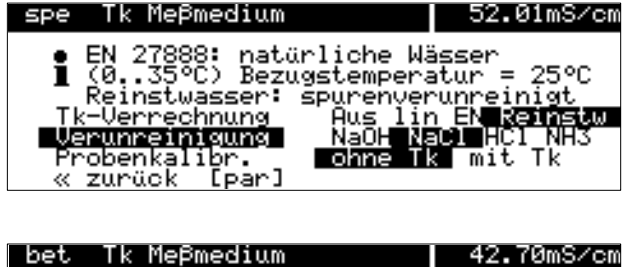

● EN 27888: natürliche Wässer<br>■ (0..35°C) Bezugstemperatur = 25°C

Aus **Dinear** EN

ohne Ik mit Ik

Tk-Vennechnung

l Dan

<u>TK-linea</u> Probenkalibr.

zunäok

Wenn Sie "Tk-Verrechnung Reinstw" parametriert haben (nur bei Opt. 392), drücken Sie enter . Sie können jetzt mit den Cursortasten die Art der Verunreinigung auswählen und die Auswahl mit enter bestätigen.

Wenn eine der oben genannten Tk-Verrechnungen eingestellt ist, erscheint "Probenkalibr." als zusätzlicher Menüpunkt.

Hier können Sie wählen, ob die Probenkalibrierung mit oder ohne Tk-Verrechnung durchgeführt wird (siehe S. 6–10).

# **Der Stromausgang**

Am Stromausgang steht ein eingeprägter Normstrom vom 0 ... 20 mA oder 4 ... 20 mA potentialfrei zur Verfügung. Der Ausgangsstrom kann in einer Nebenanzeige dargestellt werden (s. S.  $2-1$ ).

Sie können dem Ausgangsstrom eine der folgenden Meßgrößen zuordnen:

- Leitfähigkeits-Wert
- Spez. Widerstand
- Gemessene Temperatur (°C)
- $\bullet$ Konzentration (nur Option 359, 360)

Der Ausgangsstrom ist auf dem letzten Wert eingefroren:

- Während der Kalibrierung
- $\bullet$ In der Stromgeberfunktion (manuelle Eingabe)
- $\bullet$ • Im Menü "**maint** Meßstellen-Wartung"
- $\bullet$ • Im Menü "**maint** Widerstandsmessung"
- Nach dem entsprechenden Schnittstellenbefehl

#### **Ausgangskennlinien des Stromausgangs**

Sie können für den Stromausgang drei Ausgangskennlinien parametrieren:

- linear
- trilinear (bilinear)
- $\bullet$ Funktion

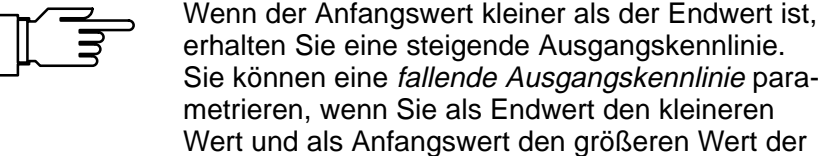

#### **Lineare Ausgangskennlinie**

Meßgröße parametrieren.

Die Meßspanne, die dem Strombereich 0 (4) ... 20 mA entspricht, können Sie bestimmen, indem Sie einen Anfangs- und einen Endwert für die Meßgröße parametrieren.

Die zulässigen Meßspannen finden Sie in den Technischen Daten, Kap. 14.

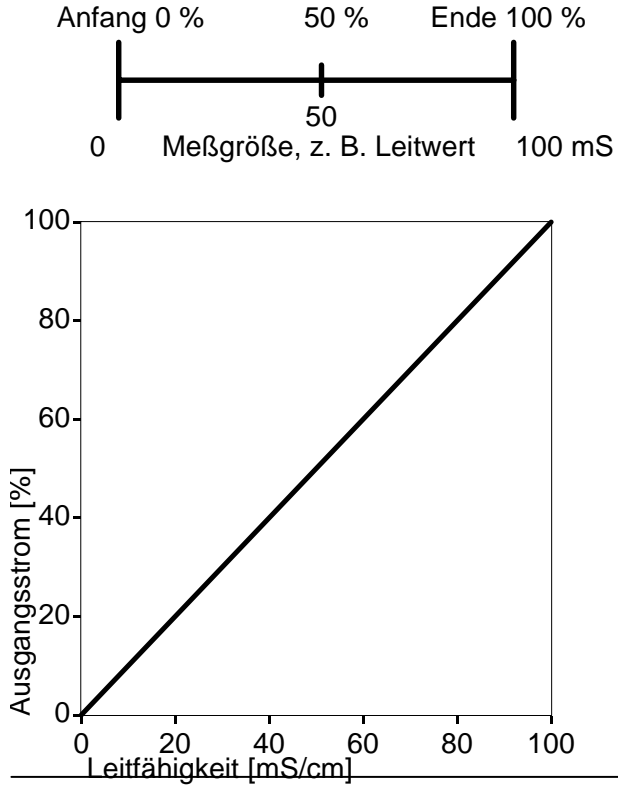

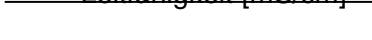

#### spe Ausgangsstrom 58.63mS/cm Meßgnöße Kennlinie I » Kennlinienparameter<br>« zurück [par]

0 (4) mA Ausgangsstrom 20 mA

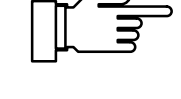

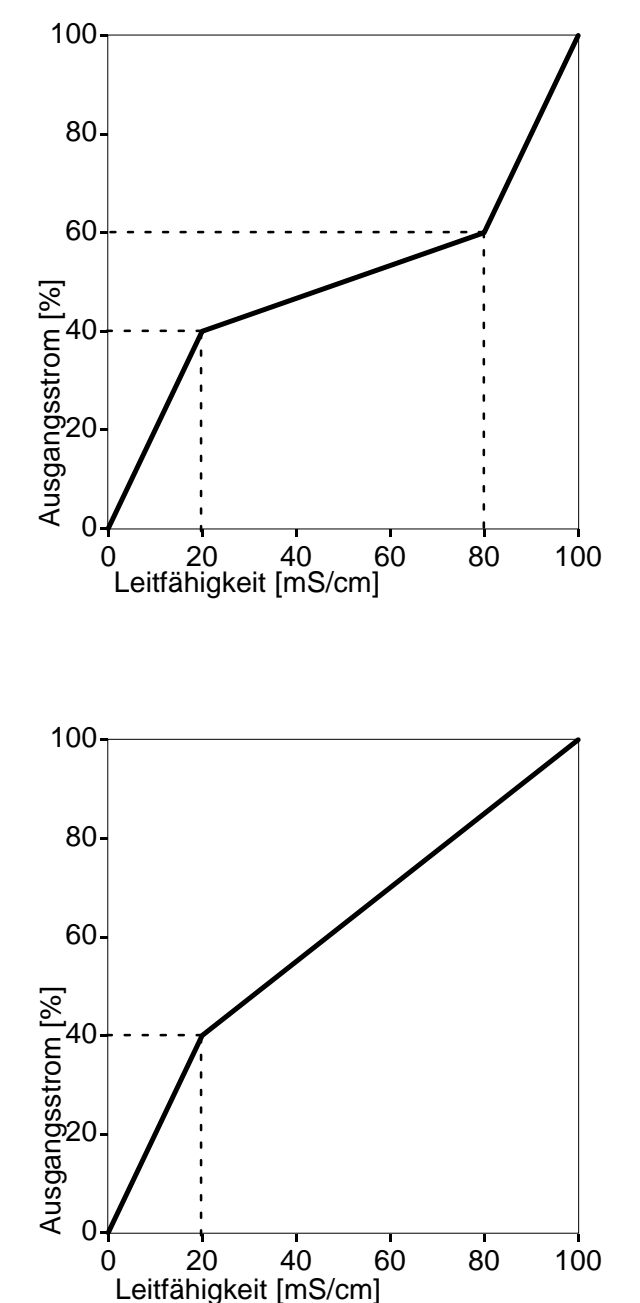

## **Trilineare Ausgangskennlinie**

Die Meßspanne, die dem Strombereich 0 (4) ... 20 mA entspricht, können Sie bestimmen, indem Sie einen Anfangs- und einen Endwert für die Meßgröße parametrieren.

Außerdem können Sie zwei Eckpunkte parametrieren. Dadurch wird die Ausgangskennlinie in drei Bereiche unterschiedlicher Steigung aufgeteilt.

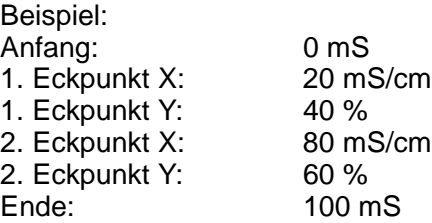

## **Bilineare Ausgangskennlinie**

Sie können eine bilineare Ausgangskennlinie parametrieren, indem Sie bei der trilinearen Ausgangskennlinie für beide Eckpunkte die gleichen X- und Y-Werte parametrieren.

Die Meßspanne, die dem Strombereich 0 (4) ... 20 mA entspricht, können Sie bestimmen, indem Sie einen Anfangs- und einen Endwert für die Meßgröße parametrieren.

Außerdem können Sie einen Eckpunkt parametrieren. Dadurch wird die Ausgangskennlinie in zwei Bereiche unterschiedlicher Steigung aufgeteilt.

Beispiel: Anfang: 0 mS<br>1. Eckpunkt X: 20 mS/cm 1. Eckpunkt X: 1. Eckpunkt Y: 40 % 2. Eckpunkt X: 20 mS/cm<br>2. Eckpunkt Y: 40 % 2. Eckpunkt Y: Ende: 100 mS

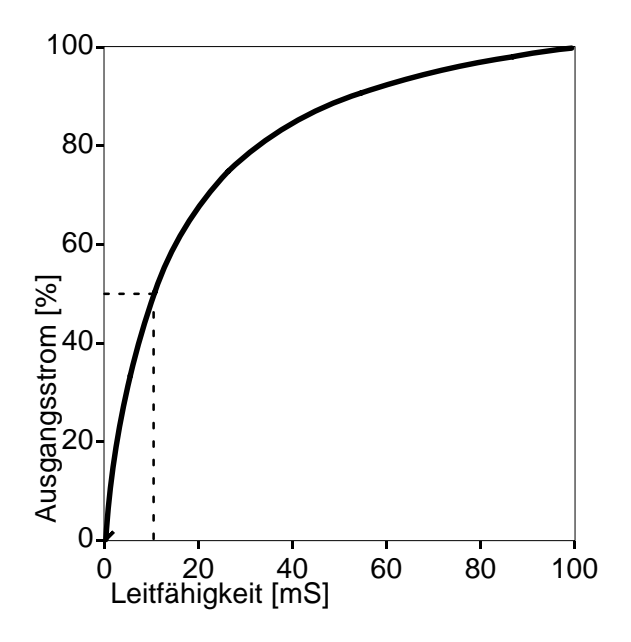

**Beispiel: logarithmische Ausgangskennlinie über eine Dekade**

**Beispiel: logarithmische Ausgangskennlinie über zwei Dekaden**

### **Ausgangskennlinie, Funktion"**

Besonders bei der Messung kleiner Leitfähigkeiten ist es sinnvoll, über mehrere Dekaden zu messen und dennoch bei kleinen Leitfähigkeiten eine hohe Auflösung zu haben.

Mit der Ausgangskennlinie "Funktion" wird ein nichtlinearer Verlauf des Ausgangsstroms realisiert. Durch Parametrierung eines 50 %-Punktes wird eine beliebige Spreizung am Meßanfang und ein zusammengedrängtes Meßende erzielt. Damit können insbesondere logarithmische Ausgangskennlinien in guter Näherung erzeugt werden.

Die Meßspanne, die dem Strombereich 0 (4) ... 20 mA entspricht, können Sie bestimmen, indem Sie einen Anfangs- und einen Endwert für die Meßgröße parametrieren. Zusätzlich können Sie einen 50 %-Punkt (bei 10 bzw. 12 mA) parametrieren.

Zwischen Anfangs- und Endwert wird der Ausgangsstrom nach folgenden Formeln berechnet:

Ausgangsstrom  $(0 \dots 20 \text{ mA})$  =

 $(1 + K) * x * 20$  mA  $1 + K^*x$ Ausgangsstrom  $(4 \dots 20 \text{ mA})$  =  $(1 + K) * x * 16$  mA + 4 mA  $1 + K^*x$  $K = E + A - 2$  \* X50% X50% – A  $x = M - A$  $F - A$ A: Anfangswert bei 0 (4) mA X50%: 50%–Wert bei 10 (12) mA E: Endwert bei 20 mA M: Meßwert

Näherung einer logarithmischen Ausgangskennlinie im Bereich 10 ... 100 uS/cm (eine Dekade): Anfang:  $10.0 \text{ uS/cm}$ 50 %-Punkt: 31.6 uS/cm Ende: 100,0 uS/cm

Näherung einer logarithmischen Ausgangskennlinie im Bereich 1 ... 100  $\mu$ S/cm (zwei Dekaden): Anfang:  $1,00 \mu S/cm$ 50 %-Punkt:  $10,0 \mu S/cm$ Ende: 100,0 uS/cm

#### **Der 2. Stromausgang**

Wenn Ihr Gerät mit der Option 350 ausgerüstet ist, können Sie eine weitere Meßgröße parallel über den zweiten Stromausgang ausgeben (s. a. Abb. 9–4, S. 9–24).

Wenn das Gerät keinen 2. Stromausgang besitzt, erscheint im Parametriermenü die Menüzeile "Ausgangsstrom 2 (optionell)".

#### **So parametrieren Sie den Stromausgang**

spe Spezialistenebene 58.63mS/cm Tk Meßmedium<br>Kalibrierlösung<br>Konzentration (optionell)<br>Stromeingang<br>Ausgangsstrom 1  $\Omega$  $\mathbf{v}$ ŏ  $\mathbf{v}$ ō  $\gg$  $\bullet$  $\boldsymbol{\Sigma}$ ouromernaana<br>Ausgangsstrom 1 ٠ M. 58.60mS/cm spe Ausgang 2 Realer Ausgang 2<br>-» Husgangsstrom trom 2 Regler « zurück [par] spe Ausgangsstrom 2 58.63mS/cm BZem °C a·cm Gew%<br>-0...20mA <del>-1...2</del>0mMH<br>-Linear trilinear Funktion <u>Meβgröβe </u> Ausgang<br>Kennlinie

» Kennlinie<del>nparamet</del>er<br>« zurück [par]

Wählen Sie im Parametriermenü mit ▼ den Menüpunkt "Ausgangsstrom 2" und bestätigen Sie mit enter .

Falls der Transmitter 7500 zusätzlich mit der Option 483 (Analogregler) ausgestattet ist, erscheint anstatt "Ausgangsstrom 2" das Zwischenmenü "Ausgang 2 / Regler". In diesem Fall wählen Sie ggf. mit "Strom 2" aus, bestätigen die Auswahl mit enter und öffnen das Parametriermenü "Ausgangsstrom 2" mit enter.

Für die Parametrierung als Regler s. S. 9–30.

Wählen Sie mit < und > die Meßgröße aus, der Sie den Ausgangsstrom zuordnen wollen und bestätigen Sie mit enter.

Gehen Sie mit **▼** zu "Ausgang". Wählen Sie mit  $\leftarrow$  2d 7 dagang . Stromausgang von 0 ... 20 mA oder von 4 ... 20 mA (Live Zero) arbeiten soll und bestätigen Sie mit **enter** .

Gehen Sie mit (zu "Kennlinie".<br>Wählen Sie mit (zu wahlch sow Wählen Sie mit  $\leftarrow$  2 wennemie : Kennlinie linear, trilinear oder eine Funktion sein soll und bestätigen Sie mit enter.

Gehen Sie mit **▼** zu "Kennlinienparameter" und bestätigen Sie mit enter.

#### **linear**

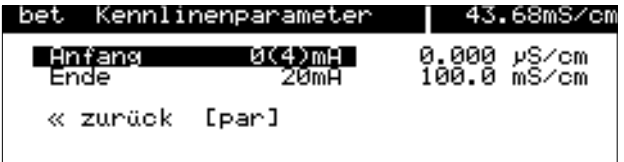

Geben Sie den Anfangswert der Meßgröße (entspricht 0 bzw. 4 mA) und den Endwert der Meßgröße (entspricht 20 mA) mit den Rolltasten und den Cursortasten ein (s. S. 2–6) und bestätigen Sie die Eingabe mit enter.

#### **trilinear**

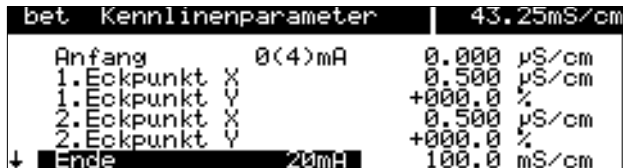

Geben Sie den Anfangswert der Meßgröße (entspricht 0 bzw. 4 mA) und den Endwert der Meßgröße (entspricht 20 mA) sowie die Eckpunkte mit den Rolltasten und den Cursortasten ein (s. S. 2–6) und bestätigen Sie die Eingabe mit enter.

#### **bilinear**

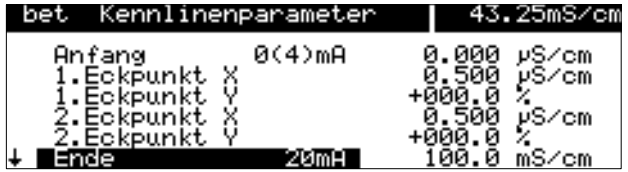

Geben Sie den Anfangswert der Meßgröße (entspricht 0 bzw. 4 mA) und den Endwert der Meßgröße (entspricht 20 mA) sowie die Eckpunkte mit den Rolltasten und den Cursortasten ein (s. S. 2–6) und bestätigen Sie die Eingabe mit enter. Parametrieren Sie jeweils den gleichen Wert für 1. Eckpunkt X und 2. Eckpunkt X sowie 1. Eckpunkt Y und 2. Eckpunkt Y.

#### **"Funktion"**

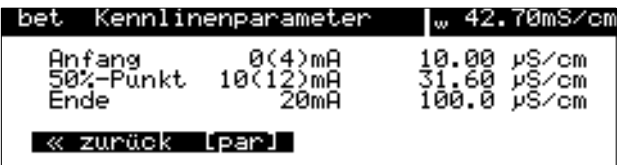

Geben Sie den Anfangswert der Meßgröße (entspricht 0 bzw. 4 mA) und den Endwert der Meßgröße (entspricht 20 mA) sowie den 50 %-Punkt mit den Rolltasten und den Cursortasten ein (s. S. 2–6) und bestätigen Sie die Eingabe mit enter.

### **Fehlermeldungen bei der Parametrierung der Stromausgänge**

Der Ausgangsstrom wird linear ausgegeben (nur mit Anfangs- und Endwert bestimmt) und die Alarmmeldung "Warn Stromparameter" wird erzeugt, wenn bei der Parametrierung eine der folgenden Bedingungen erfüllt ist:

Trilineare (bilineare) Kennlinie (steigend, Anfang < Ende):

- 1. Eckpunkt  $X \leq$  Anfang
- 2. Eckpunkt  $X \geq$  Ende
- 1. Eckpunkt  $X > 2$ . Eckpunkt X
- 1. Eckpunkt Y  $\leq 0$  %
- 2. Eckpunkt  $Y \ge 100 \%$
- 1. Eckpunkt Y > 2. Eckpunkt Y

Bilineare Kennlinie (steigend, Anfang < Ende):

1. Eckpunkt  $X = 2$ . Eckpunkt X und 1. Eckpunkt Y  $\neq$  2. Eckpunkt Y

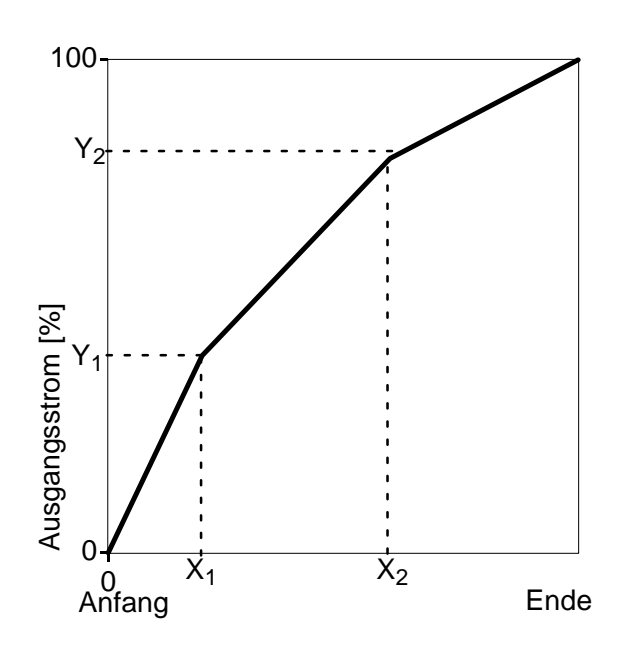

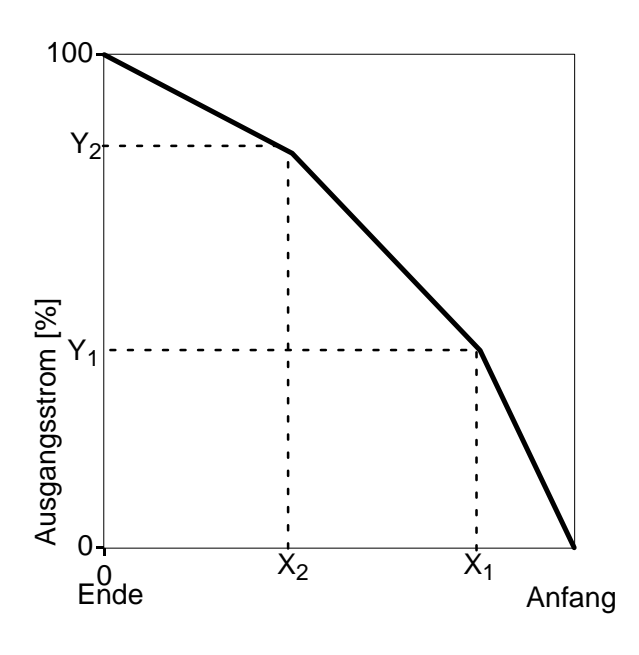

Trilineare (bilineare) Kennlinie (fallend, Anfang > Ende):

(Anfang ist immer bei 0 % Ende ist immer bei 100 % 1. Eckpunkt X ist immer beim Anfang

- 2. Eckpiunkt X ist immer beim Ende)
- $\bullet$ 1. Eckpunkt  $X \geq$  Anfang
- $\bullet$ ● 2. Eckpunkt  $X \leq$  Ende
- 1. Eckpunkt X < 2. Eckpunkt X
- 1. Eckpunkt Y  $\leq 0$  %
- 2. Eckpunkt  $Y \ge 100 \%$
- $\bullet$ 1. Eckpunkt Y < 2. Eckpunkt Y

Bilineare Kennlinie (fallend, Anfang > Ende):

 $\bullet$ 1. Eckpunkt  $X = 2$ . Eckpunkt X und 1. Eckpunkt Y  $\neq$  2. Eckpunkt Y

Kennlinie "Funktion" (steigend, Anfang < Ende):

- 50%-Punkt ≤ Anfang
- 50%-Punkt ≥ Ende

Kennlinie "Funktion" (fallend, Anfang > Ende):

- 50%-Punkt  $≥$  Anfang
- 50%-Punkt ≤ Ende

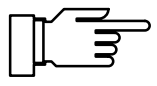

## **Die Konzentrationsbestimmung**

Sie können die Konzentrationsbestimmung nur nutzen, wenn Ihr Gerät mit der Option 359, 360 oder 382 ausgerüstet ist. Ohne diese Option steht "Konzentration (optionell)" im Menü, eine Anwahl ist nicht möglich.

Der Transmitter 7500 bestimmt aus den gemessenen Leitfähigkeits- und Temperaturwerten die Stoffkonzentration in Gewichtsprozent (Gew%) für  $H<sub>2</sub>SO<sub>4</sub>$ , HNO<sub>3</sub>, HCl (Opt. 359) oder HCl, NaOH, NaCl (Opt. 382) (bei Option 360: kundenspezifische Stoffgemische).

#### **Voraussetzungen zur Konzentrationsbestimmung**

Auf Seite 14–13 ist eine Tabelle mit den Konzentrationsmeßbereichen der vorgegebenen Stoffe abgebildet. Auf den Seiten 14–13 ff. ist der Verlauf der Leitfähigkeit für die drei Stoffe in Abhängigkeit von der Stoffkonzentration und der Mediumtemperatur wiedergegeben.

Für eine zuverlässige Konzentrationsbestimmung müssen Sie u. a. folgende Randbedingungen einhalten:

- $\bullet$  Die Grundlage der Konzentrationsberechnung ist das Vorliegen eines reinen Zweistoffgemisches (z. B. Wasser–Salzsäure). Bei Anwesenheit anderer gelöster Stoffe, z. B. von Salzen, werden falsche Konzentrationswerte vorgetäuscht.
- Im Bereich kleiner Kurvensteigungen (z. B. an den Bereichsgrenzen) können kleine Änderungen des Leitfähigkeitswertes großen Konzentrationsänderungen entsprechen. Dies führt u. U. zu einer unruhigen Anzeige des Konzentrationswertes.
- Da der Konzentrationswert aus den gemessenen Leitfähigkeits- und Temperaturwerten berechnet wird, kommt einer genauen Temperaturmessung große Bedeutung zu. Daher ist auch auf thermisches Gleichgewicht zwischen Meßzelle und Meßmedium zu achten.

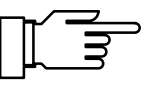

Besonders bei Konzentrationsbestimmungen ist ein Abgleich des Temperaturfühlers zur Erhöhung der Meßgenauigkeit anzuraten, s. S. 4–5.

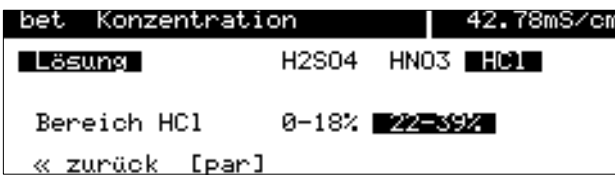

### **So parametrieren Sie die Konzentrationsbestimmung**

Wählen Sie im Parametriermenü mit  $\blacktriangledown$  den Menüpunkt "Konzentration" und bestätigen Sie mit enter .

Wählen Sie mit < und > die Lösung aus und bestätigen Sie die Auswahl mit enter.

Wählen Sie mit < und > den Konzentrationsbereich aus und bestätigen Sie die Auswahl mit enter.

#### **Der Konzentrationsalarm**

Sie können für den Konzentrationswert Grenzen für eine **Warnungs**- und **Ausfallmeldung** parametrieren (s. S. 9–26).

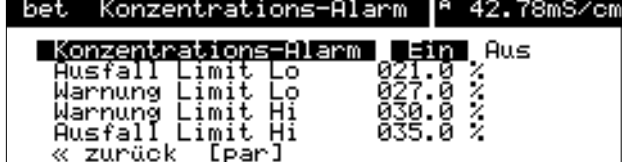

Wählen Sie im Untermenü "Alarmeinstellungen" mit "Konzentrationsalarm und bestätigen Sie mit enter.

Geben Sie die Warnungs- und Ausfallgrenzen mit den Rolltasten und den Cursortasten ein (s. S. 2–6) und bestätigen Sie die Eingaben mit enter.

#### **Konzentrationsbestimmung nicht benutzt**

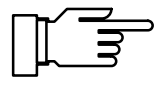

Nur wenn der Konzentrationsalarm eingeschaltet ist, werden auch die Bereichsgrenzen (0 ... 100 %) für Konzentrationsbestimmung des Transmitters 7500 überwacht.

Wenn Sie bei einem Gerät mit Option 359, 360 oder 382 die Konzentrationsbestimmung nicht benutzen, sollten Sie den Konzentrations-Alarm abschalten, da ansonsten bei bestimmten Leitfähigkeits-Meßwerten (z. B. > 800 mS/cm) die Fehlermeldung "Ausfall Konzentration" erzeugt würde.

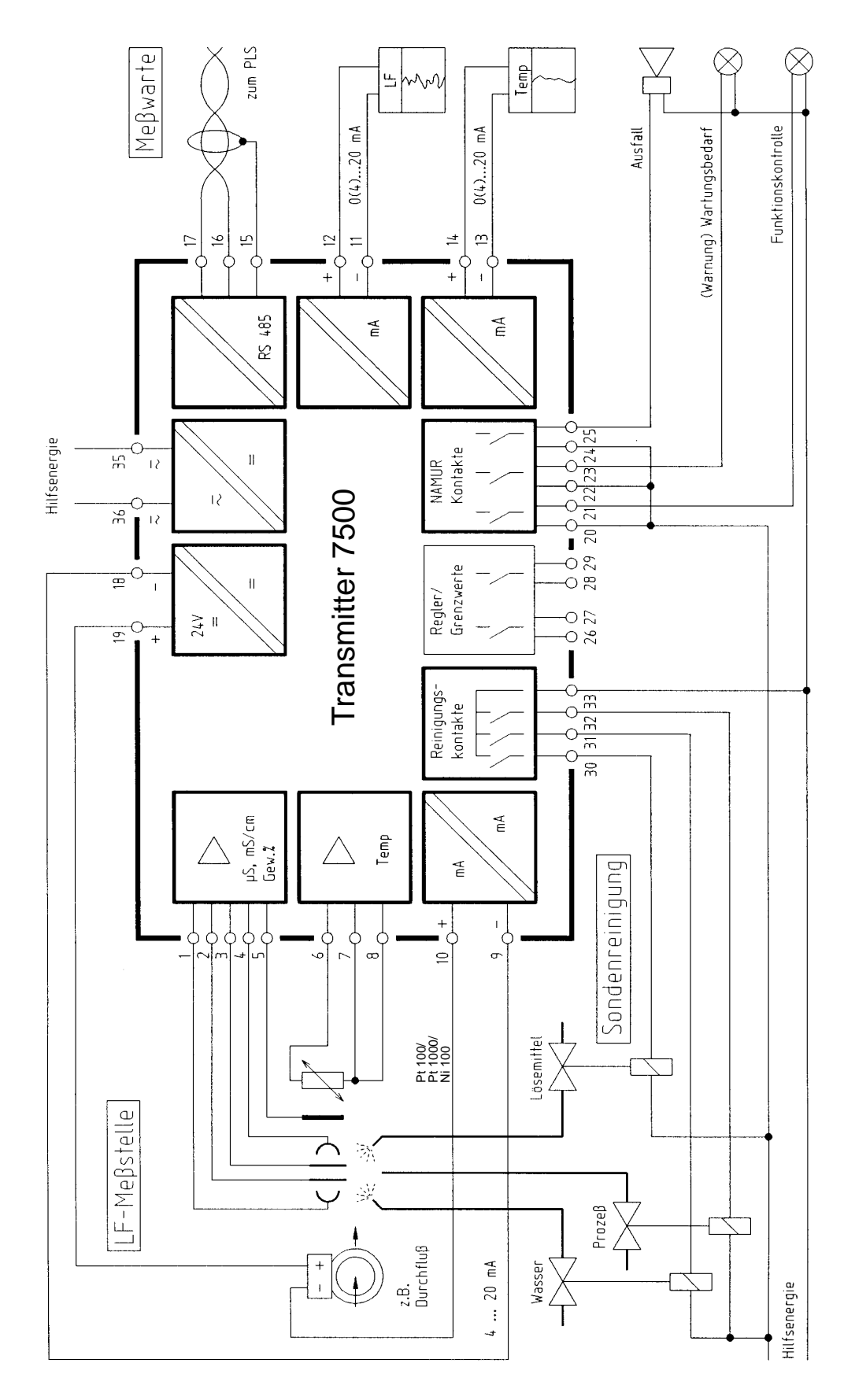

Abb. 9–4 Meßstelle mit Durchflußüberwachung, Sondenreinigung, Rechneranschluß, Schreiber-Auswertung von Leitfähigkeit und Temperatur und Überwachung über NAMUR-Kontakte

# **Voll ausgebaute Meßstelle mit Nutzung aller Funktionen**

Abb. 9–4, S. 9–24, zeigt die Beschaltung des Transmitters 7500 , wenn Sie alle Meß- und Steuerungsmöglichkeiten nutzen wollen.

# **Die Alarmeinstellungen**

Für jede der folgenden Meßgrößen können Sie **Alarmgrenzen** parametrieren:

- $\bullet$ Leitfähigkeits-Wert
- Konzentration (nur Option 359, 360, 382)
- Temperatur-Meßwert
- **Zellkonstante**
- Eingangsstrom am Stromeingang (bei Verwendung als Meßeingang)
- $\bullet$  Dosierzeit (Reglerstellgröße auf  $\pm$ 100 %) (nur bei eingeschaltetem Regler)

Für jede Meßgröße (außer Dosierzeit) können Sie unabhängig vier Alarmgrenzen parametrieren:

- Ausfall Limit Lo Unterschreitet der Meßwert die parametrierte Grenze, wird der NAMUR-Kontakt "Ausfall" aktiv, im Display erscheint "AUSF"
- Warnung Limit Lo Unterschreitet der Meßwert die parametrierte Grenze, wird der NAMUR-Kontakt "Warnung" aktiv, im Display erscheint "WARN"
- Warnung Limit Hi Überschreitet der Meßwert die parametrierte Grenze, wird der NAMUR-Kontakt "Warnung" aktiv, im Display erscheint "WARN"
- Ausfall Limit Hi Überschreitet der Meßwert die parametrierte Grenze, wird der NAMUR-Kontakt "Ausfall" aktiv, im Display erscheint "AUSF"

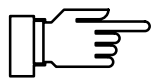

Die gerade aktiven Alarmmeldungen können Sie im Diagnosemenü "aktuelle Meldungsliste" ansehen (s. S. 3–2).

Außerdem können Sie in der Parametrierung die Alarmmeldungen für jede Meßgröße ein- oder

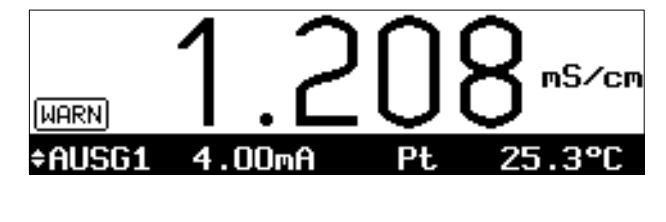

$$
\bigcirc \limits_{\text{FAUSG1}} Q \bigcirc \bigcirc \limits_{\text{4.00m0}} Q \bigcirc \limits_{\text{Pt}} Q \bigcirc \limits_{\text{25.4°C}}
$$

ausschalten. Die Alarmgrenzen bleiben auch bei ausgeschalteter Meldung gespeichert.

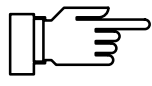

Alarmmeldungen für die Temperatur sind nur möglich, wenn "Meßtemperatur auto" parametriert wurde (s. S. 9–12) und der Alarm eingeschaltet ist.

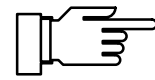

Nur wenn der Konzentrationsalarm eingeschaltet ist, werden auch die Meßbereichsgrenzen (0 ... 100 %) für Konzentrationsmessung des Transmitters 7500 überwacht.

Wenn Sie bei einem Gerät mit Option 359, 360 oder 382 die Konzentrationsmessung nicht benutzen, sollten Sie den Konzentrations-Alarm abschalten, da ansonsten bei bestimmten Leitfähigkeits-Meßwerten (z. B. > 800 mS/cm) die Fehlermeldung "Ausfall Konzentration" erzeugt würde.

#### **Beispiel: Alarmeinstellung Leitfähigkeits-Alarm**

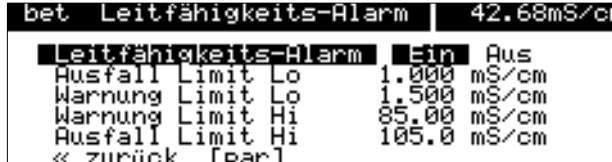

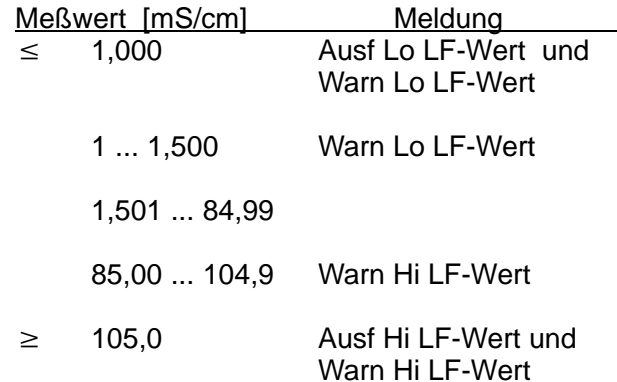

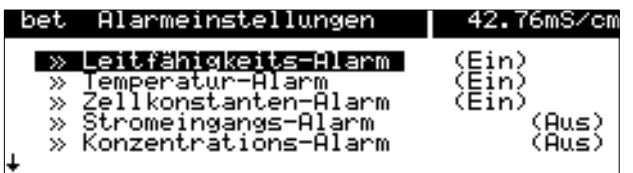

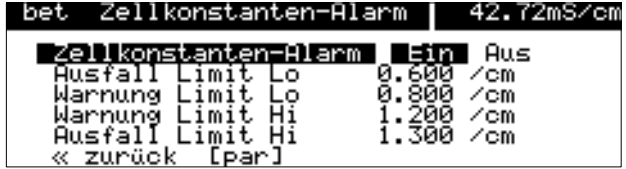

#### **So parametrieren Sie die Alarmeinstellungen**

Wählen Sie im Parametriermenü mit · ▼ den Menüpunkt "Alarmeinstellungen" und bestätigen Sie mit enter.

Sie können in dieser Menüebene sehen, welche Alarme eingeschaltet sind.

Wählen Sie mit < √ die Alarmeinstellung, die Sie parametrieren wollen (z. B. "Zellkonstanten-Alarm") und bestätigen Sie mit enter.

Geben Sie die Warnungs- und Ausfallgrenzen mit den Rolltasten und den Cursortasten ein (s. S. 2–6) und bestätigen Sie die Eingaben mit enter.

Mit **par** gelangen Sie zurück in die Menüebene "Alarmeinstellungen" und können weitere Alarme parametrieren.

# **Die NAMUR-Kontakte**

Der Transmitter 7500 verfügt standardmäßig über die drei NAMUR-Kontakte Funktionskontrolle, Warnung (Wartungsbedarf) und Ausfall.

• Funktionskontrolle ist aktiv: bei der Kalibrierung (cal), bei der Wartung (maint): Stromgeber, Meßstellen-Wartung bei der Parametrierung (**par**) in der Betriebsebene (bet) und der Spezialistenebene (spe) und

während eines automatischen Spülzyklus.

 Warnung (Wartungsbedarf) ist aktiv, wenn ein parametrierter Wert "Warnung Limit Hi" oder "Warnung Limit Lo" über- bzw. unterschritten wurde oder bei anderen Warnungsmeldungen.

Das bedeutet, daß die Meßeinrichtung noch ordnungsgemäß arbeitet, aber gewartet werden sollte oder, daß Prozeßparameter einen Wert erreicht haben, der ein Eingreifen erfordert. Warnung ist *nicht* aktiv bei "Funktionskontrolle".

• Ausfall ist aktiv,

wenn ein parametrierter Wert "Ausfall Limit Hi" oder "Ausfall Limit Lo" über- bzw. unterschritten wurde,

wenn die Meßbereichsgrenzen des Transmitters 7500 überschritten wurden oder bei anderen Ausfallmeldungen.

Das bedeutet, daß die Meßeinrichtung nicht mehr ordnungsgemäß arbeitet oder, daß Prozeßparameter einen kritischen Wert erreicht haben.

Ausfall ist nicht aktiv bei "Funktionskontrolle".

Sie können die drei NAMUR-Kontakte als Arbeitskontakte (aktiv geschlossen) oder Ruhekontakte (aktiv geöffnet) parametrieren.

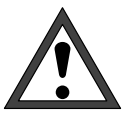

Für einen sicheren Betrieb müssen die NAMUR-Kontakte als Ruhekontakte parametriert werden. Nur dann erfolgt bei Netzausfall eine Alarm-Meldung!

Für den Warnungskontakt und den Ausfallkontakt kann jeweils eine **Verzögerungszeit** parametriert werden. Wenn eine Alarmmeldung auftritt, wird der Kontakt erst nach Ablauf der Verzögerungszeit aktiv.

bet

nami Kor

usfal.

zurüök

TDar]

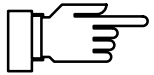

Die Relaiskontakte sind im Lieferzustand auch für kleine Signalströme (ab ca. 1 mA) geeignet. Wenn größere Ströme als ca. 100 mA geschaltet werden, brennt die Vergoldung beim Schaltvorgang ab. Die Relais schalten danach kleine Ströme nicht mehr zuverlässig.

#### **So parametrieren Sie die NAMUR-Kontakte**

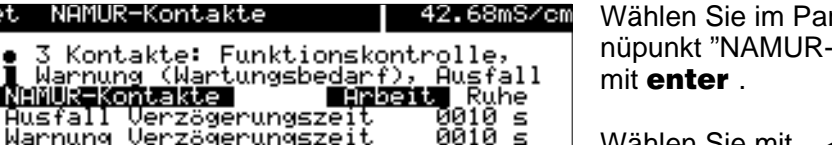

 $r$ ametriermenü mit  $\blacktriangledown$  den Me-Kontakte" und bestätigen Sie

Wählen Sie mit  $\triangleleft$  und  $\triangleright$  zwischen "NAMUR-Kontakte Arbeit" und "NAMUR-Kontakte Ruhe", und bestätigen Sie mit enter.

Geben Sie die Ausfall-Verzögerungszeit und die Warnung-Verzögerungszeit mit den Rolltasten und den Cursortasten ein (s. S. 2–6), und bestätigen Sie die Eingaben mit enter.

## **Die Grenzwertkontakte**

Der Transmitter 7500 verfügt standardmäßig über zwei Grenzwertkontakte. Die Grenzwertkontakte können von folgenden Meßgrößen gesteuert werden:

- $\bullet$ Leitfähigkeits-Wert
- spezifischer Widerstand
- Konzentration (nur Option 359, 360, 382)
- Temperatur-Meßwert (°C)
- Eingangsstrom des Stromeingangs

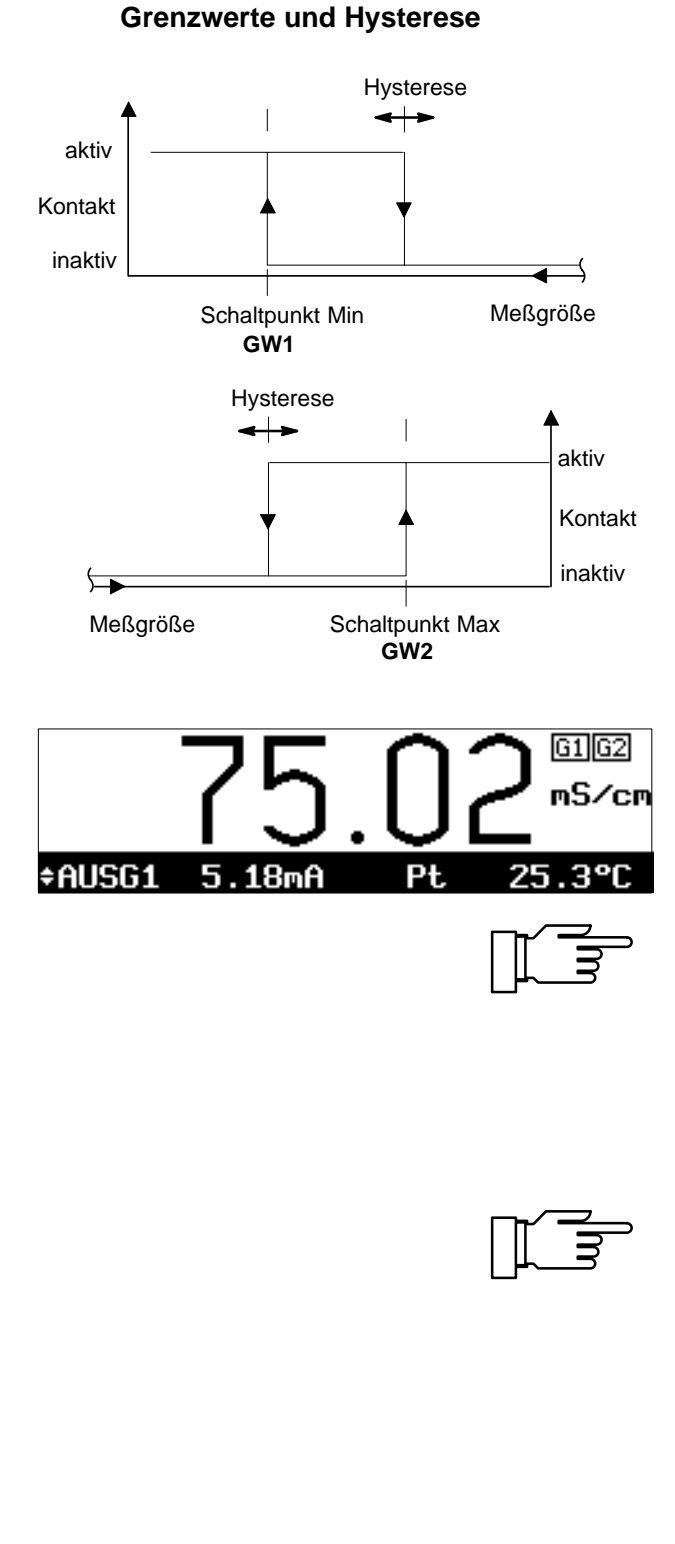

Grenzwerte

» Grenzwert I**I**<br>» Grenzwert 2 -» Grenzwert

« zurück [par]

42.75mS/cm

Jeden der beiden Kontakte können Sie unabhängig parametrieren:

- Die Meßgröße steuert den Grenzwertkontakt.
- Die Wirkrichtung gibt an, ob der Kontakt beim Unterschreiten (Min) oder beim Überschreiten (Max) des Grenzwertes aktiv wird.
- Der Grenzwert 1 bzw. 2 (GW1, GW2) legt die Schaltschwelle fest.
- Die Hysterese bestimmt, um wieviel der Grenzwert unterschritten (Max) oder überschritten (Min) sein muß, bevor der Kontakt zurückschaltet.
- Arbeitskontakt oder Ruhekontakt legt fest, ob der aktive Kontakt geschlossen (Arbeit) oder geöffnet (Ruhe) ist.

Wenn der Meßwert die parametrierten Grenzwerte unter- bzw. überschreitet, erscheint rechts oben im Display "G1" und/oder "G2". Kontakt 1 und/oder Kontakt 2 sind aktiv.

Während der Kalibrierung sind die Grenzwertkontakte inaktiv!

Wenn eine Probenkalibrierung durchgeführt wird, wird die Anzeige "G1/G2" durch "Probe" überdeckt!

Wenn das Gerät bei Schnittstellenbetrieb im Remotezustand ist, wird die Anzeige "G1/G2" durch "Remote" überdeckt!

Die Relaiskontakte sind im Lieferzustand auch für kleine Signalströme (ab ca. 1 mA) geeignet. Wenn größere Ströme als ca. 100 mA geschaltet werden, brennt die Vergoldung beim Schaltvorgang ab. Die Relais schalten danach kleine Ströme nicht mehr zuverlässig**.**

### **So parametrieren Sie die Grenzwertkontakte**

Wählen Sie im Parametriermenü mit · ▼ den Menüpunkt "Grenzwerte" und bestätigen Sie mit *en*ter .

Wählen Sie mit <a>vund <a>
xwischen "Grenzwert 1" und "Grenzwert 2", und bestätigen Sie mit enter .

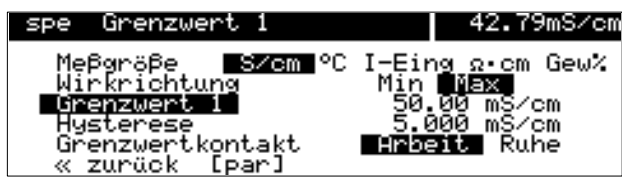

Wählen Sie jeweils die Meßgröße, die Wirkrich $t$ ung und Arbeits-/Ruhekontakt mit  $\leftarrow$  und  $\rightarrow$ aus, und bestätigen Sie die Auswahl mit enter. Geben Sie den Grenzwert und die Hysterese jeweils mit den Rolltasten und den Cursortasten ein (s. S. 2–6), und bestätigen Sie die Eingaben mit enter.

Mit **par** gelangen Sie zurück in die Menüebene "Grenzwerte" und können den anderen Grenzwert parametrieren.

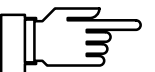

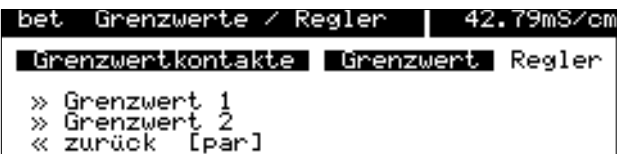

Falls Ihr Gerät mit der Reglerfunktion (Option 353) ausgerüstet ist, erscheint nebenstehendes Menü.

Um die Grenzwertkontakte zu parametrieren, gehen Sie mit < auf "Grenzwert" und bestätigen mit enter

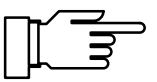

# **Die Reglerfunktion**

Sie können die Reglerfunktion nur nutzen, wenn Ihr Gerät mit der Option 353 für den Digitalregler, **oder** mit den Optionen 350 und 483 für den Analogregler (Ausgang 2) ausgerüstet ist. Ohne diese Optionen erscheint im Parametriermenü nur der Menüpunkt "Grenzwerte", sonst "Grenzwerte/Regler", bzw. "Ausgangsstrom 2" oder "Ausgangsstrom 2 (optionell)" anstatt "Ausgang 2 / Regler" für den Analogregler.

### **Der Digitalregler**

Den Digitalregler parametrieren Sie im Menüpunkt "Grenzwerte / Regler". Der zweiseitige PI-Regler ermöglicht eine quasistetige (getaktete) Regelung. Es sind zwei Reglertypen parametrierbar:

- Typ A: Impulslängenregler (s. S. 9–36)
- Typ B: Impulsfrequenzregler (s. S. 9–36)

### **Der Analogregler**

Den Analogregler parametrieren Sie im Menüpunkt "Ausgang 2 / Regler".

Es sind drei Reglertypen parametrierbar:

- Typ A: 3-Wege-Mischventil (s. S. 9–37)
- Typ B: Durchgangsventil (< Sollwert) (s. S. 9–38)
- Typ C: Durchgangsventil ( > Sollwert) (s. S. 9–39)

### **Regelgrößen**

Als Regelgrößen können Sie parametrieren:

- Leitfähigkeits-Wert
- spezifischer Widerstand
- $\bullet$ Temperatur-Meßwert (°C)

Eine Regelung mit der Konzentration als Regelparameter ist nicht möglich, da dies wegen des stark nichtlinearen, teilweise mehrdeutigen Zusammenhangs zwischen Leitfähigkeitswert und Stoffkonzentration nicht sinnvoll ist.

Der aktuelle Wert der Stellgröße kann im Meßmodus in der Nebenanzeige dargestellt werden (RGL-Y [%]).

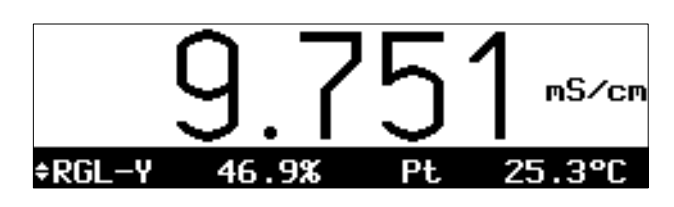

Zu Testzwecken können Sie die Reglerstellgröße Y im Wartungsmenü manuell eingeben (s. S. 4–6).

Mit dem parametrierbaren **Dosierzeitalarm** können Sie die Zeit überwachen, für die die Stellgröße auf +100 % oder -100 % steht, also das Ventil voll geöffnet ist.

Wenn diese Zeit überschritten wird, kann das z. B. ein Hinweis auf fehlendes Titrans oder ein defektes Ventil sein.

#### **Die Regelkennlinie**

Abb. 9–5 zeigt die Kennlinie des Reglers in dem Transmitter 7500 . Folgende Punkte der Kennlinie können parametriert werden:

- $\bullet$ Regelanfang und
- Regelende legen den Regelbereich fest. Außerhalb des Regelbereiches bleibt die Stellgröße fest auf +100 % bzw. - 100 %.
- Auf den Sollwert wird geregelt.
- In der Neutralzone wird nicht geregelt. Die Neutralzone liegt symmetrisch zum Sollwert, ihre Breite kann parametriert werden.
- $\bullet$  Mit Eckpunkt X und Eckpunkt Y können Sie für wit E*erparii*t X and E*erpariit, Thormeri eie fan*<br>beide Regelbereiche (**⊲**: Regelgröße < Sollwert und : Regelgröße > Sollwert) einen Eckpunkt parametrieren. So lassen sich jeweils zwei unterschiedliche Regelsteilheiten realisieren, um z. B. bei stark nichtlinearen Prozeßkennlinien eine optimale Regelcharakteristik zu erzielen.
- $\bullet$  Die Nachstellzeit bestimmt den I-Anteil des Reglers. Wenn Sie "Nachstellzeit 0000 s" parametrieren, ist der I-Anteil abgeschaltet. Die niemeren, ist den Franch degeeenlandt. Die<br>Nachstellzeit kann für beide Regelbereiche (◀: Regelgröße < Sollwert und : Regelgröße > Sollwert) getrennt parametriert werden.

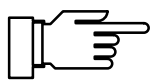

Zu Testzwecken können Sie die Reglerstellgröße Y im Wartungsmenü manuell eingeben (s. S. 4–6).

### **Die Stellgröße**

Die Ermittlung der Stellgröße ist für den Digitalregler und den Analogregler gleich. Die Ausgabe der Stellgröße auf die Grenzwertkontakte bzw. auf den Ausgang 2 unterscheidet sich jedoch wie folgt:

#### **Digitalregler**

Die Stellgröße wird über die beiden Grenzwertkontakte 1 und 2 ausgegeben.

- $\bullet$  Grenzwertkontakt 1 arbeitet im Stellgrößenbereich 0 ... +100 % Regelgröße < Sollwert
- $\bullet$  Grenzwertkontakt 2 arbeitet im Stellgrößenbereich 0 ... -100 % Regelgröße > Sollwert

Mit den Kontakten können z. B. Ventile oder Dosierpumpen gesteuert werden. Dabei variiert die Einschaltdauer bzw. die Schaltfrequenz der Kontakte entsprechend der Stellgröße. Die aktuelle Stellgröße kann in der Nebenanzeige dargestellt werden (s. S. 2–1).

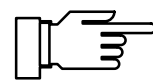

Die Relaiskontakte sind im Lieferzustand auch für kleine Signalströme (ab ca. 1 mA) geeignet. Wenn größere Ströme als ca. 100 mA geschaltet werden, brennt die Vergoldung beim Schaltvorgang ab. Die Relais schalten dann kleine Ströme nicht mehr zuverlässig.

#### **Analogregler**

Die Stellgröße wird proportional als analoger Strom über den Ausgang 2 ausgegeben.

- $\bullet$  Reglertyp A (3-Wege-Mischventil) arbeitet im Stellgrößenbereich -100 ... +100 %
- $\bullet$  Reglertyp B (Durchgangsventil) arbeitet im Stellgrößenbereich 0 ... +100 % Regelgröße < Sollwert
- $\bullet$  Reglertyp C (Durchgangsventil) arbeitet im Stellgrößenbereich 0 ... -100 % Regelgröße > Sollwert

Mit dem Ausgang 2 können Ventile gesteuert werden. Dabei variiert der Strom entsprechend der Stellgröße.

Die aktuelle Stellgröße kann in der Nebenanzeige dargestellt werden (s. S. 2–1).

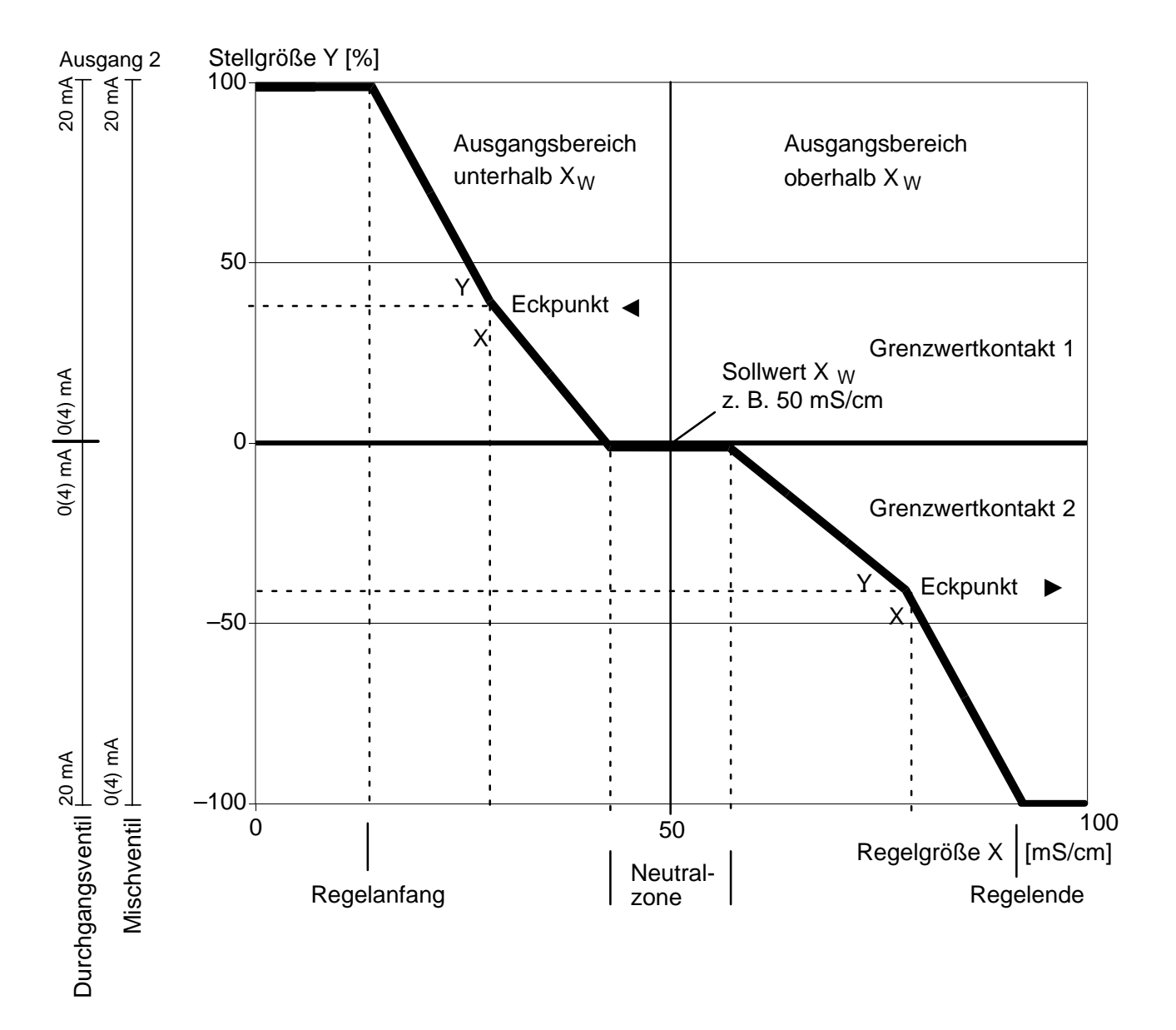

Abb. 9–5 Regelkennlinie

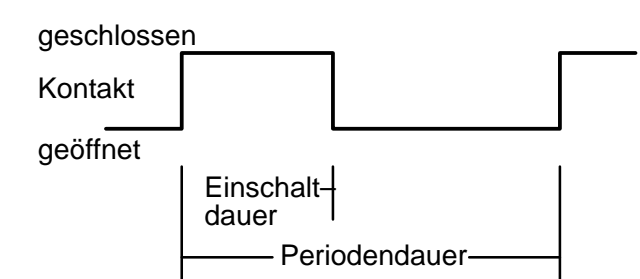

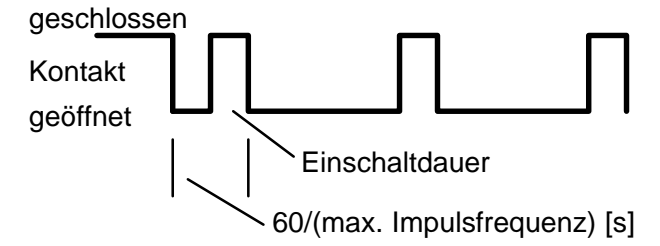

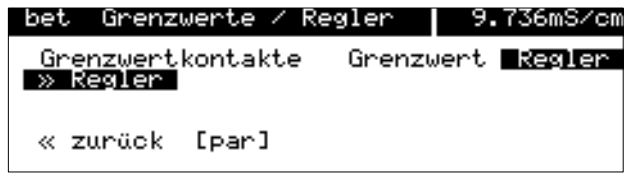

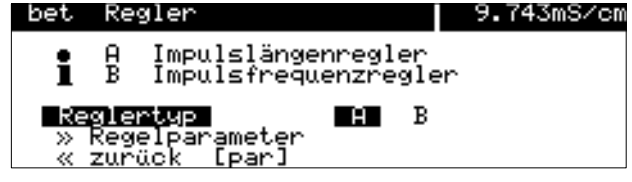

## **Der Impulslängenregler**

(nur mit Option 353)

Der Impulslängenregler dient zur Ansteuerung von Ventilen als Stellglieder.

Der Impulslängenregler schaltet die Kontakte für eine Zeit ein, deren Dauer von der Stellgröße abhängt.

Die Periodendauer ist dabei konstant. Sie kann getrennt für beide Regelbereiche parametriert werden, um z. B. die Anpassung an zwei verschiedene Ventiltypen zu ermöglichen.

Die minimale Einschaltdauer wird nicht unterschritten, auch wenn die Stellgröße entsprechende Werte annimmt. Damit kann z. B. die Reaktionszeit eines Ventils berücksichtigt werden. Ist die minimale Einschaltzeit auf 0 parametriert, so ist eine systembedingte minimale Einschaltzeit von 0,25 s wirksam.

## **Der Impulsfrequenzregler**

(nur mit Option 353)

Der Impulsfrequenzregler dient zur Ansteuerung von (frequenzgesteuerten) Dosierpumpen als Stellglieder.

Der Impulsfrequenzregler variiert die Frequenz, mit der die Kontakte eingeschaltet werden. Die maximale Impulsfrequenz [Imp/min] kann parametriert werden. Sie ist abhängig von der verwendeten Dosierpumpe. Die Einschaltdauer ist konstant.

Sie wird automatisch aus der parametrierten maximalen Impulsfrequenz abgeleitet:

Einschaltdauer [s] = 30 / max. Impulsfrequenz [Imp/min]

### **So parametrieren Sie die Reglerfunktion**

Wählen Sie im Parametriermenü mit  $\blacktriangledown$  den Menüpunkt "Grenzwerte/Regler" und bestätigen Sie mit enter.

Gehen Sie mit - auf "Regler" und bestätigen Sie mit **enter**.

ole mit Sneer :<br>Mit → oder enter gelangen Sie in das Untermenü "Regler".

Wählen Sie mit < und > den Reglertyp aus und bestätigen Sie mit enter.

Um die Regelparameter zu parametrieren, gehen Sie mit  $\rightarrow$  oder enter in das Untermenü "Regelparameter".

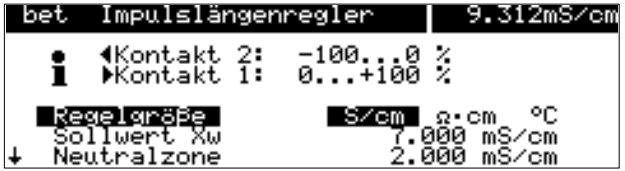

Der Informationstext zeigt die Kontaktbelegung: Kontakt 2 arbeitet im Stellgrößenbereich 0 ... -100 % (z. B. Säureventil), Kontakt 1 arbeitet im Stellgrößenbereich 0 ... +100 % (z. B. Laugenventil).

#### **Typ A: Impulslängenregler**

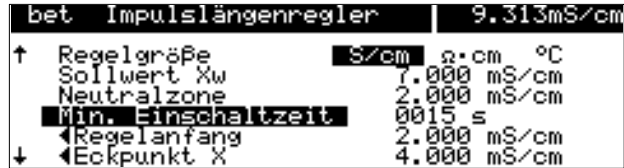

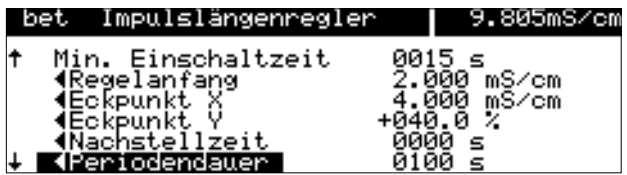

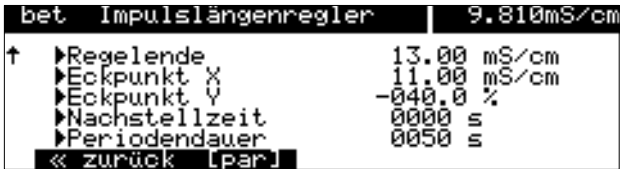

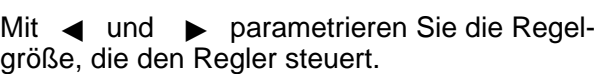

Geben Sie den Sollwert, die Neutralzone und die minimale Einschaltzeit jeweils mit den Rolltasten und den Cursortasten ein (s. S. 2–6) und bestätigen Sie die Eingaben mit enter.

Geben Sie für den linken Regelbereich (< Regelgröße < Sollwert) Regelanfang, Eckpunkt X, Eckpunkt Y, Nachstellzeit und Periodendauer ein.

Geben Sie für den rechten Regelbereich (▶: Regelgröße > Sollwert) Regelende, Eckpunkt X, Eckpunkt Y, Nachstellzeit und Periodendauer ein.

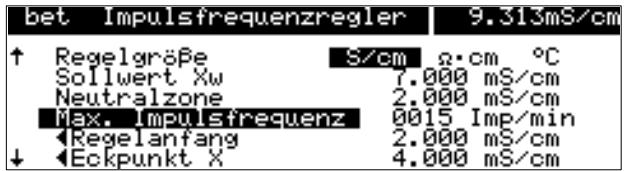

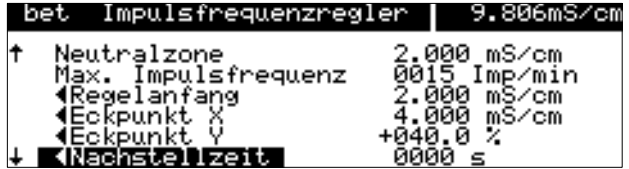

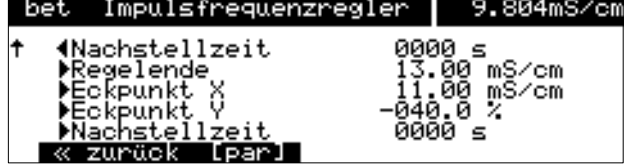

## **Typ B: Impulsfrequenzregler**

Mit < und > parametrieren Sie die Regelgröße, die den Regler steuert. Geben Sie den Sollwert, die Neutralzone und die maximale Impulsfrequenz jeweils mit den Rolltasten und den Cursortasten ein (s. S. 2–6) und bestätigen Sie die Eingaben mit enter.

Geben Sie für den linken Regelbereich (< Regelgröße < Sollwert) Regelanfang, Eckpunkt X, Eckpunkt Y und Nachstellzeit ein.

Geben Sie für den rechten Regelbereich (▶: Regelgröße > Sollwert) Regelende, Eckpunkt X, Eckpunkt Y und Nachstellzeit ein.

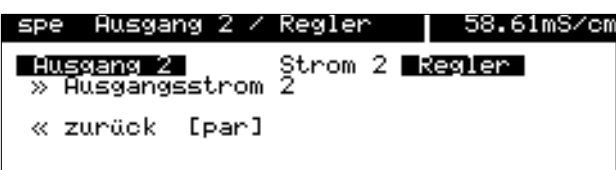

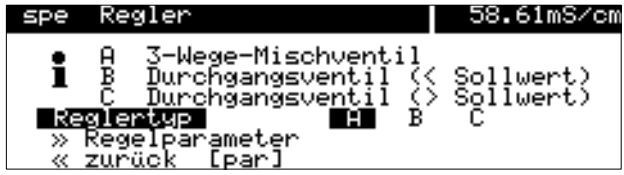

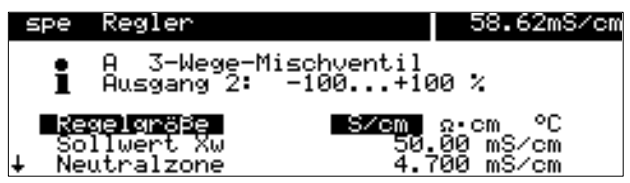

### **So parametrieren Sie den Analogregler** (nur mit Option 483)

Wählen Sie im Parametriermenü mit  $\bullet$  den Menüpunkt "Ausgang 2 / Regler" und bestätigen Sie mit enter.

Gehen Sie mit - auf "Regler" und bestätigen Sie mit **enter**.

ole mit Sneer :<br>Mit → oder enter gelangen Sie in das Untermenü  $\gg$  "Regler".

Wählen Sie mit < und > den Reglertyp A, B oder C aus und bestätigen Sie mit enter. Um die Regelparameter zu parametrieren, gehen Sie mit **v** oder enter in das Untermenü » "Regelparameter" und bestätigen mit enter ..

Der Informationstext zeigt den ausgewählten Reglertyp und den Bereich der Stellgröße an.

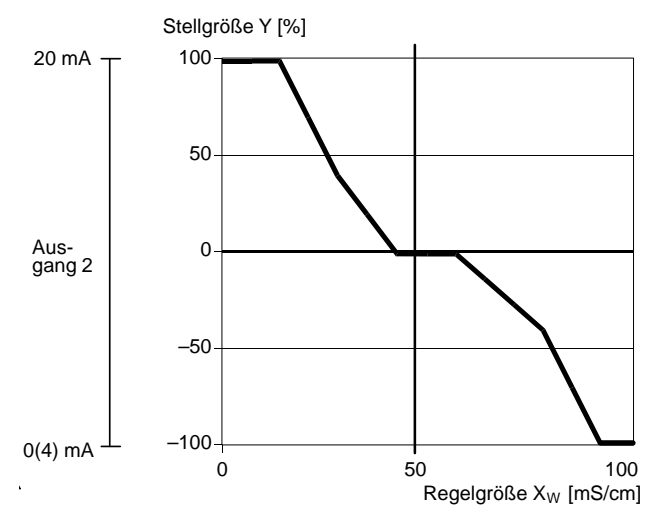

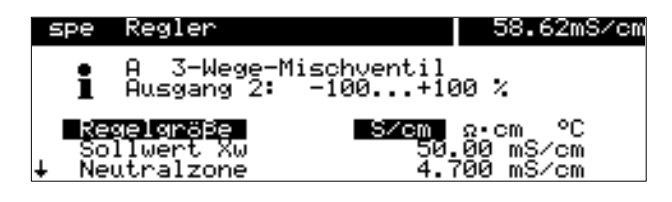

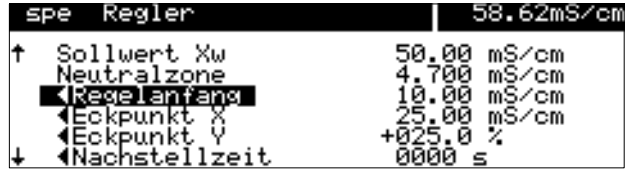

## **Typ A: 3-Wege-Mischventil**

Für das 3-Wege-Mischventil arbeitet der Analogreglerausgang im Stellgrößenbereich -100 % ... +100  $\%$ <sup>\*</sup>). Eine Reglerstellgröße Y = 0 % entspricht einem Strom von 10 bzw. 12 mA.

\*) Stellgrößenbereich entspricht 0(4) ... 20 mA

Mit < und > parametrieren Sie die Regelgröße, die den Regler steuert.

Mit  $\triangle$  und  $\nabla$  wählen Sie zwischen den Regelparametern. Geben Sie die Regelparameter jeweils mit den Rolltasten und den Cursortasten ein (s. a. S. 2–6) und bestätigen Sie die Eingaben mit enter .

Geben Sie für den linken Regelbereich (< Regelgröße < Sollwert) Regelanfang, Eckpunkt X, Eckpunkt Y und Nachstellzeit ein.

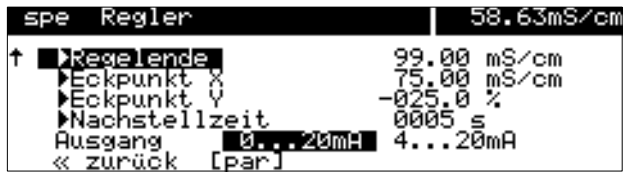

Geben Sie für den rechten Regelbereich (▶: Regelgröße > Sollwert) Regelende, Eckpunkt X, Eckpunkt Y und Nachstellzeit ein.

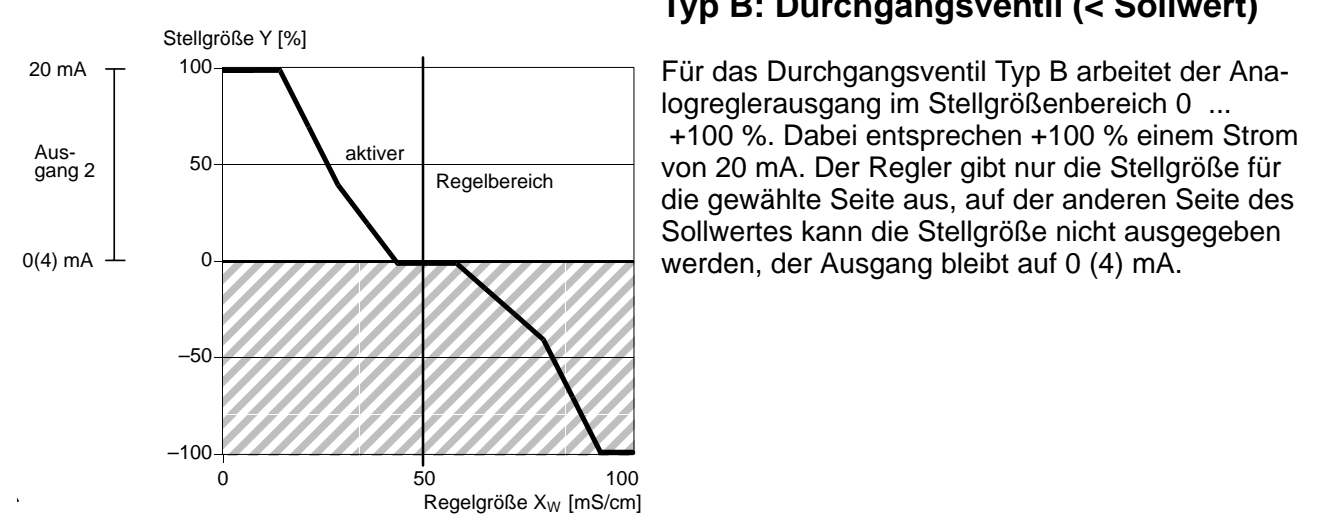

#### 58.61mS/cm spe Regler Regelbereich<br>(Ausgang 2: unterhalb Sollwert<br>0...+100 % i <mark>S⁄em</mark> °C<br>-50.00 mS⁄cm<br>-4.700 mS⁄cm <mark>kegelgröße</mark><br>Sollwert Xw Sollwert XW<br>Neutralzone

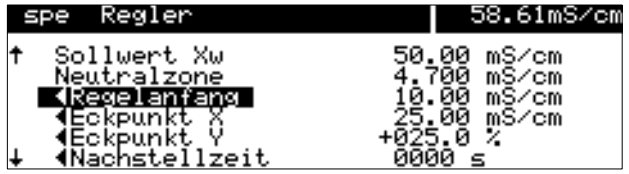

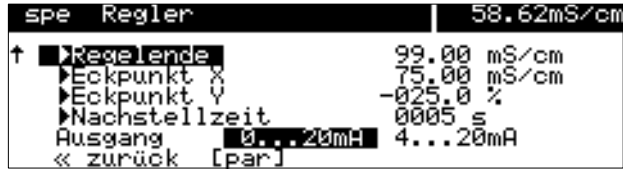

## **Typ B: Durchgangsventil (< Sollwert)**

Für das Durchgangsventil Typ B arbeitet der Analogreglerausgang im Stellgrößenbereich 0 ... +100 %. Dabei entsprechen +100 % einem Strom von 20 mA. Der Regler gibt nur die Stellgröße für die gewählte Seite aus, auf der anderen Seite des Sollwertes kann die Stellgröße nicht ausgegeben werden, der Ausgang bleibt auf 0 (4) mA.

Mit < und > parametrieren Sie die Regelgröße, die den Regler steuert.

Mit **A** und  $\blacktriangledown$  wählen Sie zwischen den Regelparametern. Geben Sie die Regelparameter jeweils mit den Rolltasten und den Cursortasten ein (s. a. S. 2–6) und bestätigen Sie die Eingaben mit enter .

Geben Sie für den linken Regelbereich (< Regelgröße < Sollwert) Regelanfang, Eckpunkt X, Eckpunkt Y und Nachstellzeit ein.

Bei einem reinen P-Regler (Nachstellzeit = 0s), muß nur der benutzte Regelbereich parametriert werden. Für den unbenutzten Bereich ist es jedoch erforderlich, sinnvolle Parameter einzugeben, da sonst die Fehlermeldung "Warn Regelparameter" auftritt.

Bei Benutzung als PI-Regler (Nachstellzeit  $\neq 0$  s) ist es zwingend erforderlich, auch den unbenutzten Bereich zu parametrieren. Durch die Integrationszeit wird die Stellgröße von beiden Regelbereichen beeinflußt.

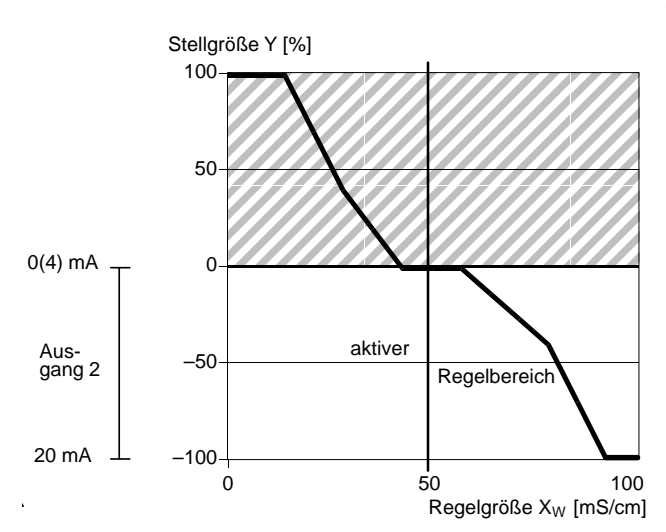

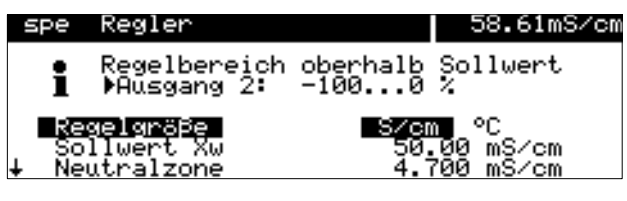

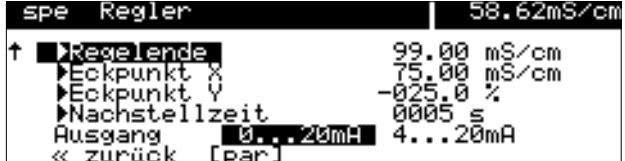

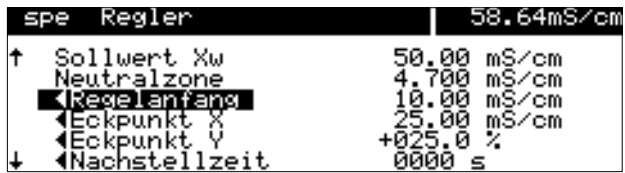

## **Typ C: Durchgangsventil (> Sollwert)**

Für das Durchgangsventil Typ C arbeitet der Analogreglerausgang im Stellgrößenbereich 0 ... -100 %. Dabei entsprechen -100 % einem Strom von 20 mA.

Der Regler gibt nur die Stellgröße für die gewählte Seite aus. Auf der anderen Seite des Sollwertes ber der Stelle ausgegeben werden, der ausgegeben werden, der Ausgang bleibt auf 0 (4) mA.

> Mit < und > parametrieren Sie die Regelgröße, die den Regler steuert. Geben Sie den Sollwert und die Neutralzone jeweils mit den Rolltasten und den Cursortasten ein (s. S. 2–6) und bestätigen Sie die Eingaben mit enter .

> Geben Sie für den rechten Regelbereich (▶: Regelgröße > Sollwert) Regelende, Eckpunkt X, Eckpunkt Y und Nachstellzeit ein.

Bei einem reinen P-Regler (Nachstellzeit = 0s). muß nur der benutzte Regelbereich parametriert werden. Für den unbenutzten Bereich ist es jedoch erforderlich, sinnvolle Parameter einzugeben, da sonst die Fehlermeldung "Warn Regelparameter" auftritt.

Bei Benutzung als PI-Regler (Nachstellzeit  $\neq 0$  s) ist es zwingend erforderlich, auch den unbenutzten Bereich zu parametrieren. Durch die Integrationszeit wird die Stellgröße von beiden Regelbereichen beeinflußt.

### **Dosierzeitalarm**

Wählen Sie im Parametriermenü mit  $\blacktriangledown$  den Menüpunkt "Alarmeinstellungen" und bestätigen Sie mit enter.

Gehen Sie mit ▼ zu "Dosierzeit-Alarm" und bestätigen Sie mit enter ..

Geben Sie die Werte für die Warnungsmeldung (Warnung Limit Hi) und die Ausfallmeldung (Ausfall Limit Hi) mit den Rolltasten und den Cursortasten ein (s. S. 2–6) und bestätigen Sie die Eingaben mit enter.

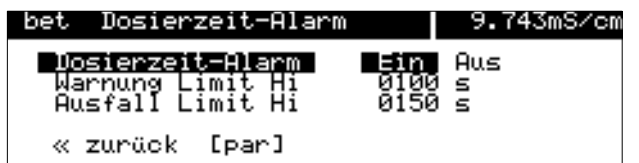

### **Fehlermeldungen bei der Parametrierung des Reglers**

Der Regler wird abgeschaltet (beide Kontakte sind geöffnet) und die Alarmmeldung "Warn Regelparameter" wird erzeugt, wenn bei der Parametrierung eine der folgenden Bedingungen erfüllt ist:

Beide Reglertypen:

- Anfang ≥ Sollwert Neutrale Zone / 2
- Eckpunkt X < Anfang
- Eckpunkt X > Sollwert Neutrale Zone / 2
- Ende  $\leq$  Sollwert + Neutrale Zone/2
- $\bullet\quadblacktriangleright$  Eckpunkt X < Sollwert + Neutrale Zone / 2
- $\bullet\ \blacktriangleright$  Eckpunkt  $X >$  Ende
- $\bullet$   $\blacktriangleleft$  Eckpunkt Y > 100 %
- Neutrale Zone < 0
- $\bullet\ \blacktriangleright$  Eckpunkt Y > 100 %

A Impulslängenregler:

- Periodendauer < Min. Einschaltzeit \* 2
- Periodendauer < Min. Einschaltzeit \* 2

B Impulsfrequenzregler:

- $\bullet$  Max. Pulsfrequenz  $\leq 0$  Imp/min
- Max. Pulsfrequenz > 120 Imp/min

# **Der Hilfsenergieausgang**

Der Transmitter 7500 verfügt standardmäßig über einen potentialfreien, kurzschlußfesten Hilfsenergieausgang.

Mit dem Hilfsenergieausgang können Sie z. B. Sensoren oder Schaltkontakte mit 24 V DC, 30 mA versorgen (s. Abb. 9–4, S. 9–24).

Die Verwendung des Hilfsenergieausgangs zur Realisierung eines "2-Leiter-Speise-Meßumformers" zusammen mit dem Stromeingang ist im folgenden Abschnitt beschrieben.

# **Der Stromeingang**

Der Transmitter 7500 verfügt standardmäßig über einen Stromeingang. Der Stromeingang verarbeitet Normstromsignale von 0 ... 20 mA oder 4 ... 20 mA.

Der Eingangsstrom kann in der Nebenanzeige dargestellt werden (s. S. 2–1).

Außerdem kann der Eingangsstrom durch Alarmgrenzen überwacht werden (s. S. 9–26). In den "Alarmeinstellungen" können Sie Warnungs-und Ausfallgrenzen parametrieren. Die Eingabe der Alarmgrenzen erfolgt in Prozent vom Eingangsstrombereich.

Dabei entsprechen

0 % 0 oder 4 mA, 100 % 20 mA.

Wenn der Stromeingang auf "Eingang 0...100% 4...20mA" parametriert ist, können Sie negative Prozentwerte parametrieren. -25 % entsprechen 0 mA.

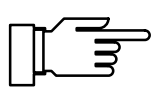

Die gerade aktiven Alarmmeldungen können Sie im Diagnosemenü "aktuelle Meldungsliste" ansehen (s. S. 3–2).

Abb. 9–4, S. 9–24, zeigt als Anwendungsbeispiel den Anschluß eines 2-Leiter-Durchflußgebers. Der Durchflußgeber dient z. B. zur Überwachung, ob das Meßmedium in einer Bypass-Meßstelle den erforderlichen Durchfluß aufweist.

Der Durchflußgeber wird aus dem Hilfsenergieausgang versorgt.

Der Strom des Durchflußgebers wird über den Stromeingang gemessen. Durch Parametrierung von vier Alarmgrenzen für den Stromeingang kann das Meßsignal des Durchflußgebers überwacht werden.

**Anwendungsbeispiel**

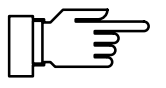

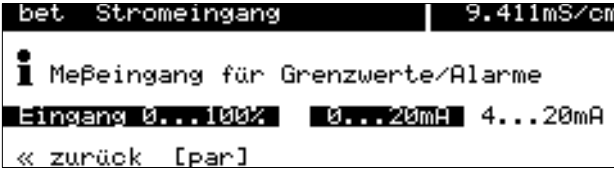

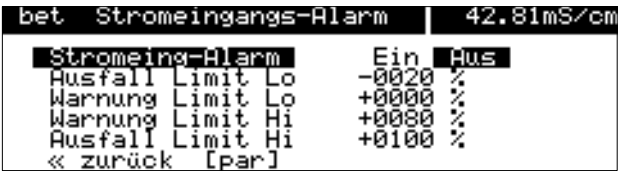

### **So parametrieren Sie den Stromeingang**

Wenn das Gerät mit Option 352 ausgerüstet und die Sondenspülung in der Parametrierung eingeschaltet ist, kann der Stromeingang zur Steuerung der Sondenspülung parametriert werden (s. u.).

Wählen Sie im Parametriermenü mit  $\blacktriangledown$  den Menüpunkt "Stromeingang" und bestätigen Sie mit enter .

Wählen Sie mit  $\triangleleft$  und  $\triangleright$  zwischen "Eingang 0...100% 0...20mA" oder "Eingang 0...100% 4...20mA" aus und bestätigen Sie die Auswahl mit enter .

Wenn Sie den Stromeingang mit Alarmgrenzen überwachen wollen, wählen Sie im Parametriermenü "Alarmeinstellungen" den Menüpunkt Stromeingangs-Alarm".

Geben Sie die Alarmgrenzen jeweils mit den Rolltasten und den Cursortasten ein (s. S. 2–6), und bestätigen Sie die Eingaben mit enter.

Sie können mit dem Eingangsstrom auch die Grenzwertkontakte steuern. Die Parametrierung ist auf S. 9–29 beschrieben.

Wenn Ihr Gerät mit der Option 352 "Sondenspülung" ausgerüstet ist, können Sie den Stromeingang zur Fernsteuerung der Sondenspülung benutzen (s. S. 9–43).

Die Menüzeile "Stromeingangs-Alarm" bei den Alarmeinstellungen erscheint nicht bei Verwendung als Steuereingang.

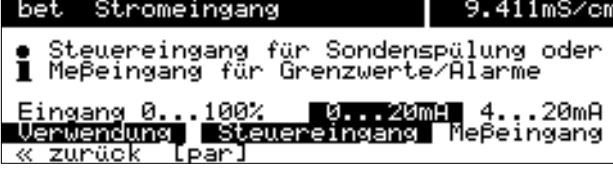

**Stromeingang als Steuereingang für Son-**

**denspülung**

Um den Stromeingang als Steuereingang zu parametrieren, wählen Sie im Parametriermenü mit den Menüpunkt "Stromeingang" und bestätigen Sie mit **enter** . Wählen Sie im Parametriermenü mit  $\blacktriangledown$  den Menüpunkt "Verwendung". Wählen Sie mit  $\blacktriangleleft$  und  $\blacktriangleright$  "Steuereingang" aus, und bestätigen Sie die Auswahl mit enter

(eine Live-zero-Parametrierung des Stromeingangs ist dann nur für die Stromanzeige wirksam, der Stromeingangsalarm ist abgeschaltet).

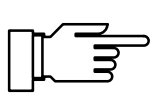

**Die Sondenspülung**

Sie können die Sondenspülung nur nutzen, wenn Ihr Gerät mit der Option 352 ausgerüstet ist. Ohne diese Option steht "Sondenspülung (optionell)" im Menü, eine Anwahl ist nicht möglich.

Die Sondenspülung dient z. B. zum automatischen Spülen und Reinigen der Leitfähigkeits-Meßzelle. Dazu wird ein **Spülzyklus** gestartet.

Ein Spülzyklus kann gestartet werden:

- timergesteuert nach Ablauf der parametrierbaren **Intervallzeit**,
- manuell im **maint** -Menü,
- $\bullet$  durch einen Stromimpuls (s. S. 9–45) am Stromeingang (wenn der Stromeingang als Steuereingang parametriert ist, s. S. 9–42),
- ferngesteuert über die Schnittstelle (s. S. 9–48).

Sie können eine Intervallzeit im Bereich von 0,1...999,9 h parametrieren. Die Intervallzeit dauert vom Beginn eines Spülzyklus bis zum Beginn des nächsten Spülzyklus.

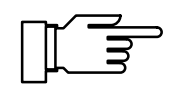

Sie können den automatischen Spülzyklus abschalten, indem Sie die Intervallzeit "000,0 h" parametrieren.

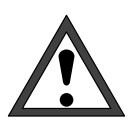

 $\bullet$ 

Bevor Sie einen Spülzyklus starten, müssen Sie die einzelnen Schritte in der Parametrierung im Menüpunkt "Sondenspülung" parametrieren (s. S. 9–46)!

Ein Spülzyklus besteht aus folgenden Schritten:

 Der Spülzyklus beginnt: Der NAMUR-Kontakt "Funktionskontrolle" wird aktiv, der Kontakt "Sonde" wird aktiv, Ausgangsstrom 1 (und 2) und die Reglerstellgröße werden eingefroren, die Grenzwerte sind inaktiv, das imaint - und das cal -Menü sind gesperrt,

der Intervall-Timer wird zurückgesetzt.

 Vorlaufzeit vor Spülen: Parametrierbare Wartezeit bis zum Schließen des Kontakts "Spülung". Damit können z. B. Reaktionszeiten des Ventils "Sonde" berücksichtigt werden.

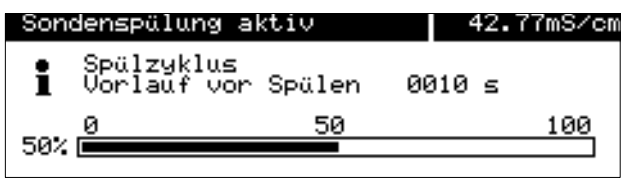

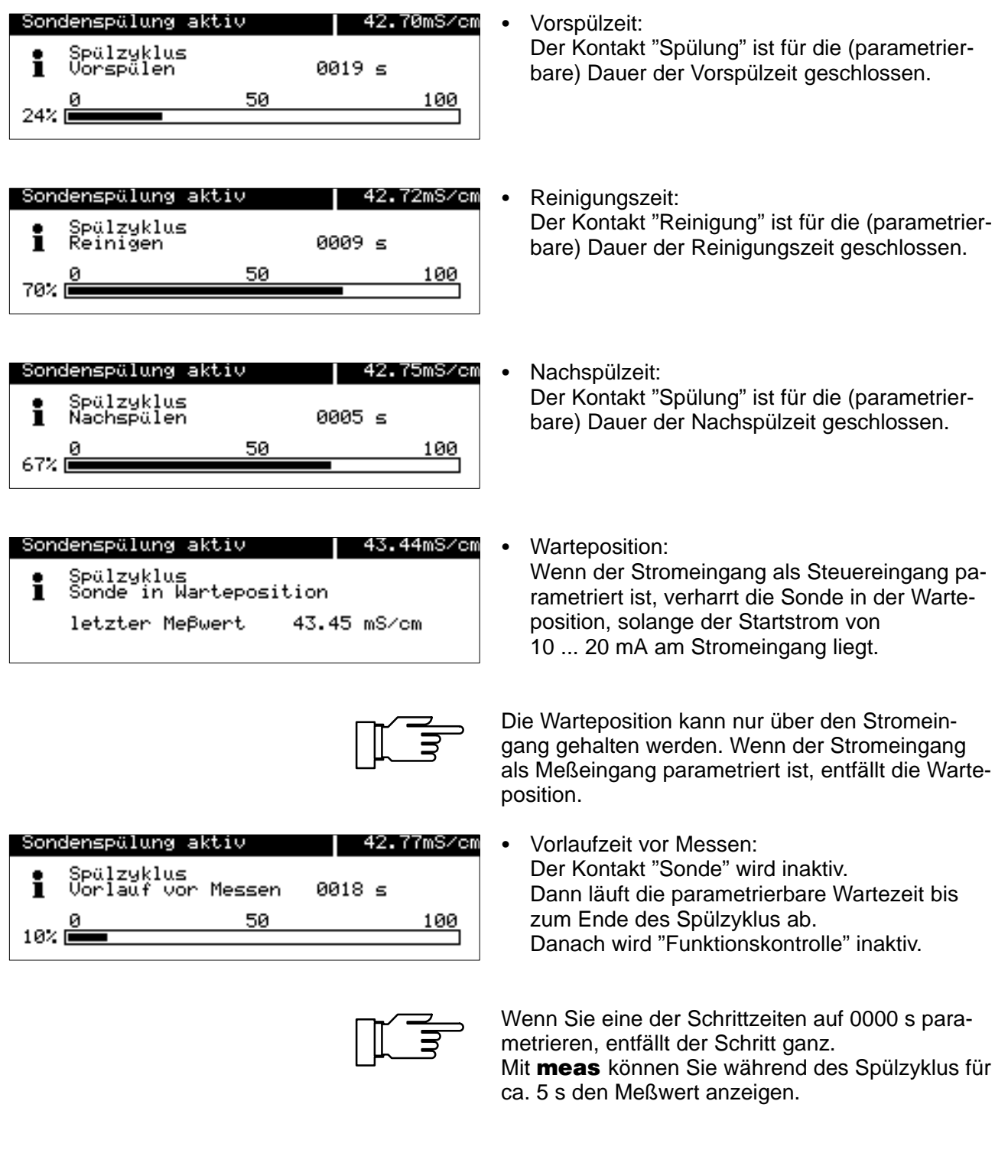

### **So arbeitet die Sondenspülung**

Die Spülvorrichtung wird über drei Kontakte gesteuert:

- Kontakt "Sonde": Der Kontakt ist als Arbeits- oder Ruhekontakt parametrierbar. Er steuert z. B. ein Prozeßventil in einer Durchflußarmatur. Der Kontakt ist im Meßmodus inaktiv. Während des Spülzyklus ist er aktiv, um z. B. das Prozeßventil zu schließen.
- Kontakt "Spülung": Mit dem Kontakt kann das Ventil für das Spülmedium angesteuert werden. Der Kontakt ist beim Vorspülschritt und beim Nachspülschritt geschlossen.
- Kontakt "Reinigung": Mit dem Kontakt kann ein Ventil für die Reinigungsflüssigkeit angesteuert werden. Der Kontakt ist beim Reinigungsschritt geschlossen.

Die drei Kontakte sind einseitig elektrisch verbunden.

Wenn das Gerät mit der Option 352 "Sondenspülung" ausgerüstet ist, kann der **Stromeingang** zur Fernsteuerung des Spülzyklus parametriert werden (s. S. 9–42):

- 0 ... 10 mA (Normalbetrieb): Ein Strom in diesem Bereich erlaubt den Start des Spülzyklus durch die parametrierte Intervallzeit oder manuell im maint -Menü.
- 10 ... 20 mA (Starten):

Ein Strom in diesem Bereich startet einen Spülzyklus. Der Strom muß für minimal 2 s anliegen.

Solange der Strom anliegt, bleibt die Sonde in der Warteposition stehen. Das heißt: Vorlauf vor Spülen, Vorspülen, Reinigen und Nachspülen werden ausgeführt. Anschließend verharrt die Sonde in der Warteposition. Wird der Strom wieder weggenommen, wird der Zyklus mit Vorlauf vor Messen fortgesetzt.

 > 20 mA (Verriegeln): Ein Strom in diesem Bereich verriegelt den Start eines Spülzyklus durch die parametrierte Intervallzeit.

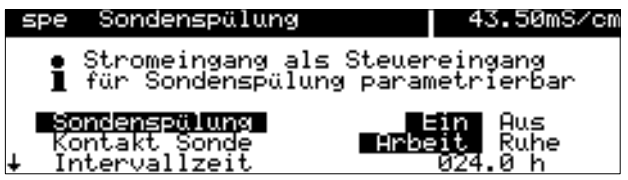

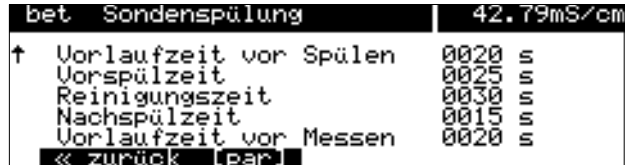

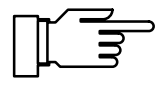

## **So parametrieren Sie den Spülzyklus**

In der Parametrierung wählen Sie den Menüpunkt "Sondenspülung".

Parametrieren Sie "Sondenspülung Ein" mit und bestätigen mit enter.

Geben Sie die Intervallzeit und die Schrittzeiten mit den Rolltasten und den Cursortasten ein (s. S. 2–6) und bestätigen Sie die Eingaben mit enter.

Wenn Sie eine der Schrittzeiten auf 0000 s parametrieren, entfällt der Schritt ganz.

Nach dem Einschalten der Sondenspülung in der Parametrierung erfolgt der nächste automatische Start der Sondenspülung erst nach Ablauf eines kompletten Intervalls.

### **Anwendungshinweise**

Während die Spülschritte ablaufen, können Sie in der Parametrierung die Schrittzeiten ändern. So können Sie zu lange Schrittzeiten abkürzen oder beenden.

Parametrieren Sie eine Intervallzeit. Nach Ablauf der Intervallzeit wird automatisch ein Spülzyklus gestartet.

Wenn Sie den automatischen Spülzyklus sperren wollen (z. B. um eine wichtige Messung nicht zu unterbrechen), geben Sie einen Strom > 20 mA auf den Stromeingang (z. B. durch direktes Verbinden des Hilfsenergieausgangs mit dem Stromeingang).

Nach einem Hilfsenergieausfall wird der Intervall-Timer zurückgesetzt. Der nächste automatische Start erfolgt dann nach Ablauf eines kompletten Intervalls.

Stellen Sie die Intervallzeit "0000" ein. Geben Sie einen Strom von 10 ... 20 mA (z. B. durch Aufschalten des Hilfsenergieausgangs über einen Widerstand von 1,5 k $\Omega$ ) für mindestens 2 s auf den Stromeingang. Danach wird ein Spülzyklus gestartet (der Intervall-Timer wird zurückgesetzt). Liegt der Strom länger an, so verharrt die Sonde in Warteposition, bis der Strom wieder weggenommen wird.

Wählen Sie im **maint** -Menü mit  $\rightarrow$  oder enter "Meßstellen-Wartung" aus.

#### **Timer-gesteuerter Spülzyklus**

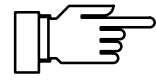

**Ferngesteuerter Spülzyklus**

**Manueller Start des Spülzyklus**

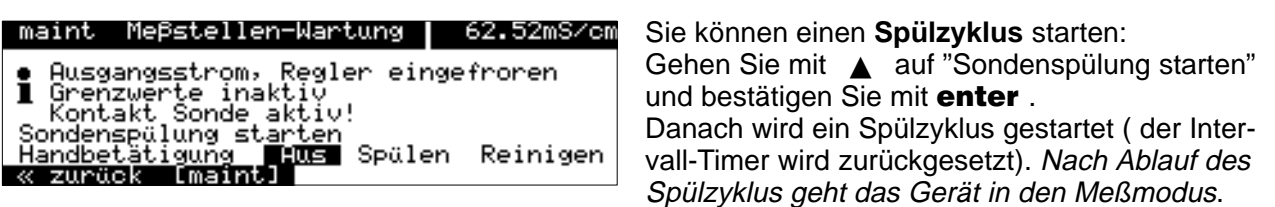

gesperrt.

#### **Manuelles Schalten von "Spülung" und "Reinigung"**

Spülzyklus geht das Gerät in den Meßmodus.

Gehen Sie mit <a>
auf "Handbetätigung". Wählen Sie mit  $\longrightarrow$  und  $\longrightarrow$  "Spülen" oder "Reinigen" und bestätigen Sie mit enter . Der entsprechende Kontakt bleibt solange geschlossen, bis Sie "Handbetätigung Aus" eingeben oder das Menü mit **maint** oder **meas** verlassen. Es können nie mehrere Kontakte gleichzeitig geschlossen sein! Wenn ein Spülzyklus läuft, ist die Handbetätigung

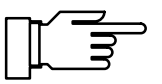

Die Relaiskontakte sind im Lieferzustand auch für kleine Signalströme (ab ca. 1 mA) geeignet. Wenn größere Ströme als ca. 100 mA geschaltet werden, brennt die Vergoldung beim Schaltvorgang ab. Die Relais schalten danach kleine Ströme nicht mehr zuverlässig.

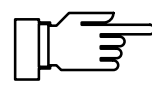

Wenn ein Spülzyklus durch einen Hilfsenergieausfall unterbrochen wird, ist die Sondenspülung blokkiert. Die Fehlermeldung "Ausf Spülzyklus" wird ausgegeben. Alle automatischen Starts werden gesperrt!

Eine Reaktivierung erfolgt durch:

- manuellen Start im **maint**-Menü
- $\bullet$  Aus- und Einschalten der Sondenspülung in der Parametrierung
- $\bullet$ über einen Schnittstellenbefehl

## **Der Schnittstellenbetrieb**

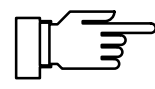

Sie können die Schnittstelle nur nutzen, wenn Ihr Gerät mit der Option 351 ausgerüstet ist. Ohne diese Option steht "Schnittstelle (optionell)" im Menü, eine Anwahl ist nicht möglich.

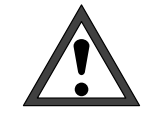

Bei Betrieb der RS 485-Schnittstelle muß Klemme 15 (RS 485 Schirm) geerdet werden, um die Funkstörungs-Grenzwerte gem. Postverfügung 243/91 einzuhalten. Für die Erdung darf nicht der Schutzleiter verwendet werden!

Um den Transmitter 7500 an einem PC zu betreiben, kann ein handelsüblicher RS 232 C-/ RS 485-Schnittstellen-Konverter verwendet werden.

#### **Das können Sie mit der Schnittstelle tun**

Mit der seriellen RS 485-Schnittstelle können Sie

- Alle Meßwerte auslesen
- $\bullet$  Den Gerätestatus einschließlich Grenzwertund Alarmmeldungen, Gerätediagnose und Logbuch abfragen
- Das Gerät komplett parametrieren
- ferngesteuert einen Spülzyklus auslösen

Der komplette Befehlssatz und das Übertragungsprotokoll sind in Kap. 12 beschrieben.

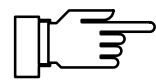

Wenn das Gerät bei Schnittstellenbetrieb im Remote-Zustand ist, erscheint im Meßmodus rechts oben im Display die Anzeige "Remote". Die Tastatur ist für Eingaben gesperrt! Wenn sich das Gerät im Meßmodus befindet, können sie mit *meas* nach Rückfrage in den Local-Zustand zurückkehren, die Tastatur wird freigegeben.

Die Schnittstelle kann

- im Punkt-zu-Punkt-Betrieb (Transmitter 7500 verbunden mit einem Controller, z. B. PC) oder
- $\bullet$  im Bus-Betrieb mit bis zu 31 Geräten und einem Controller (z. B. PC) am Bus arbeiten.
#### **Schnittstellenparameter**

Baudrate (Übertragungsgeschwindigkeit): Die Baudrate wird in Bit/Sekunde angegeben. Bei der Wahl der Baudrate können die Übertragungszeit (hohe Baudraten) oder die Güte der Übertragung (niedrige Baudrate) maßgebend sein. In dem Transmitter 7500 können Baudraten zwischen 300 und 9600 Baud eingestellt werden.

Parity (Übertragungsfehler-Erkennung): Das Parity ist ein zusätzliches Bit, das die Datenbits so ergänzt, daß immer eine gerade Zahl (Parity even) oder eine ungerade Zahl (Parity odd) von logischen Einsen übertragen wird. Bei einem Parityfehler erscheint die Fehlermeldung "Warn Schnittstelle".

#### Datenbit (Datenbreite):

Der Transmitter 7500 überträgt wahlweise eine Datenbreite von 7 Bit oder 8 Bit. Der Transmitter 7500 verwendet ausschließlich Zeichen, die sowohl im 7-Bit als auch im 8 Bit-Modus übertragen werden können. Die Einstellung dient lediglich als Anpassung an den steuernden Rechner.

Als Baudrate können Sie 300, 600, 1200 oder 9600 Baud, als Übertragungsformate "7 Bit/Parity Even", "7 Bit/Parity Odd" oder "8 Bit/No Parity" parametrieren.

Die Schnittstelle ist fest auf 1 Stopbit eingestellt. Um das Gerät auch im Schnittstellenbetrieb vor unbefugten Zugriffen zu schützen, können Sie einen Schreibschutz parametrieren. Ist der Schreibschutz eingeschaltet, muß vor dem ersten Parametrier- oder Steuerbefehl der Schreibschutz durch einen Schnittstellenbefehl zusammen mit der Spezialisten-Paßzahl aufgehoben werden. Das Lesen der Meßwerte, Parameter und Statusinformationen ist auch mit eingeschaltetem Schreibschutz möglich.

Nach dem Senden des letzten Steuerbefehls kann der Schreibschutz durch einen Schnittstellenbefehl oder durch Betätigen der Taste **meas** wieder aktiviert werden.

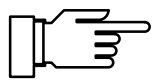

Bei eingeschaltetem Schreibschutz werden alle Schreibversuche ohne vorheriges Aufheben des Schreibschutzes oder mit ungültiger Paßzahl im Logbuch protokolliert.

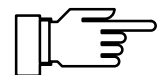

Bei der Auslieferung ist der Schreibschutz abgeschaltet.

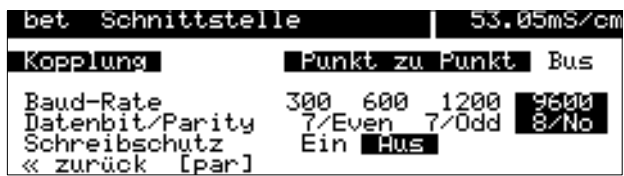

### **So parametrieren Sie die Schnittstelle**

Wählen Sie im Parametriermenü mit  $\blacktriangledown$  den Menüpunkt "Schnittstelle" und bestätigen Sie mit enter .

<sub>∙</sub>usen.<br>Wählen Sie jeweils mit < und → die Art der Busankopplung, die Baud-Rate, die Zahl der Daten-/Parity-Bits und ob Sie den Schreibschutz benutzen wollen. Bestätigen Sie mit enter.

#### **Anwendungshinweise**

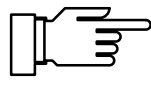

Wenn Sie den Transmitter 7500 über einen RS 232 C/RS 485-Schnittstellenadapter mit der RS 232-Schnittstelle eines PC oder Kompatiblen verbinden, beachten Sie folgende Hinweise:

Die Verbindungsleitung zwischen dem Transmitter 7500 und dem PC arbeitet bidirektional. Dem Konverter muß daher die Übertragungsrichtung bekannt sein. Wenn keine Daten gesendet werden, muß der Konverter seinen Sendetreiber abschalten. Diese Umschaltung geschieht bei handelsüblichen Konvertern über eine Handshake-Leitung (z. B. DTR oder RTS).

Die Umschaltung muß vom Treiberprogramm des PC gesteuert werden. Handelsübliche PC-Terminalprogramme führen die Umschaltung nicht automatisch durch.

Einige Konverter (z. B. W&T Typ 86000) können im "Automatic-Mode" betrieben werden. Die Treiber werden dann automatisch nach kurzer Zeit ausgeschaltet. Dies kann aber zu Bus-Timing-Fehlern führen, wenn die automatische Abschaltzeit nicht zu der verwendeten Baudrate paßt. Der W&T-Konverter hat automatische Ausschaltzeiten für die Baudrate 115200 Baud.

Ein Betrieb mit der höchsten möglichen Baudrate (9600 Baud) des Transmitters 7500 bringt dann erfahrungsgemäß die besten Resultate.

## **Die Gerätediagnose**

Der Transmitter 7500 kann zyklisch einen automatischen Selbsttest (Speichertest) durchführen. Bei fehlerhaftem Speicher liefert das Gerät eine Warnungsmeldung. Der Selbsttest wird nur ausgeführt, wenn sich das Gerät im Meß-Modus befindet. Während des Tests läuft die Messung im Hintergrund weiter. Alle Ausgänge werden weiterhin bedient.

### **So parametrieren Sie die Gerätediagnose**

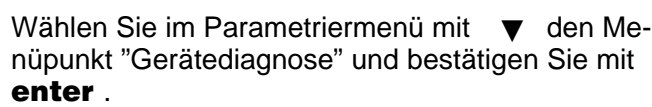

**Unter**:<br>Mit < oder ► und **enter** schalten Sie die automatische Gerätediagnose ein oder aus. Die Intervallzeit geben Sie mit den Rolltasten und den Cursortasten ein. Bestätigen Sie die Eingabe mit enter.

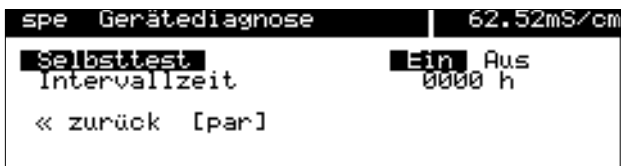

Diese Seite bleibt aus technischen Gründen leer.

# **10 Hinweise zur Montage, Installation und Wartung**

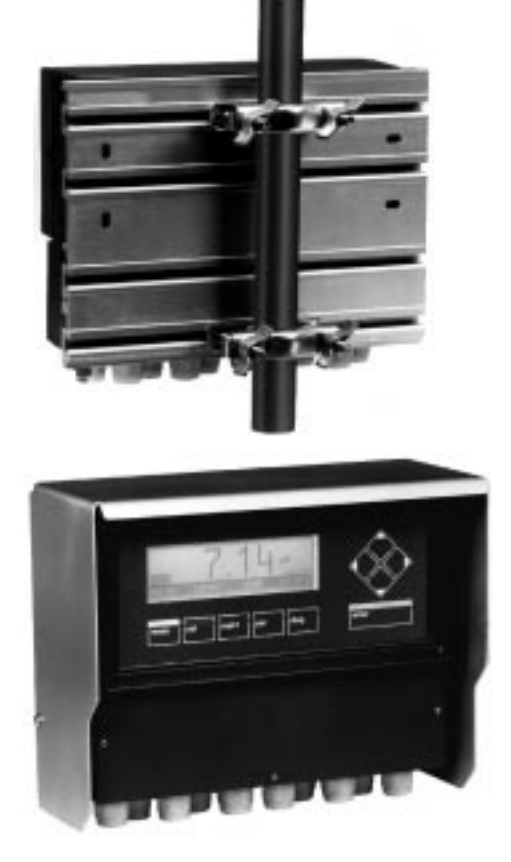

### **Montage**

- $\bullet$  Das wetterfeste Gehäuse gestattet die direkte Wandmontage, Maßzeichnung s. Abb. 10–1.
- Mit der Montageplatte ZU 0126 und dem Mastschellensatz ZU 0125 können Sie das Gerät auch an einem Mast montieren, Maßzeichnung s. Abb. 10–2.

 $\bullet$  Das Schutzdach ZU 0123 bietet zusätzlichen Schutz vor direkten Witterungseinflüssen und mechanischer Beschädigung, Maßzeichnung s. Abb. 10–2. Zur Montage des Schutzdaches benötigen Sie

die Montageplatte ZU 0126.

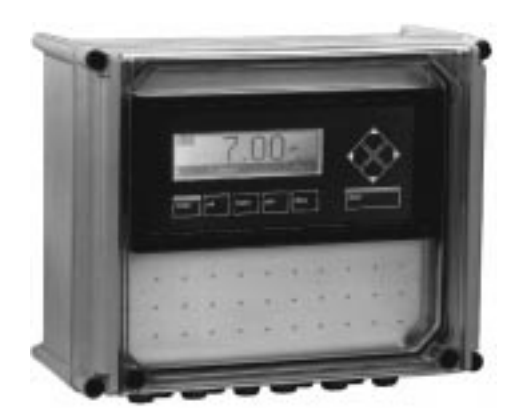

 $\bullet$  Mit dem Schutzgehäuse ZU 0124 ist das Gerät optimal vor Staub, Nässe und mechanischer Beschädigung geschützt, Maßzeichnung s. Abb. 10–3.

Mit dem Mastschellensatz ZU 0128 können Sie das Schutzgehäuse auch am Mast montieren.

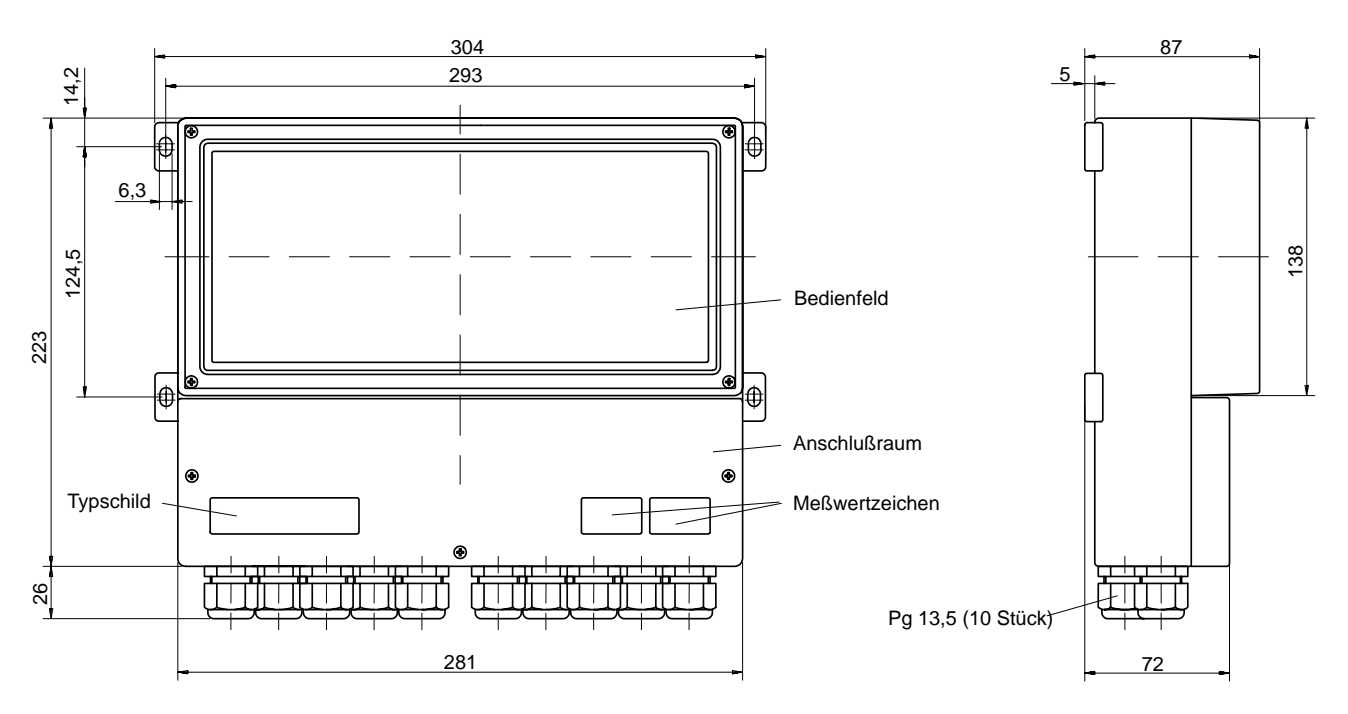

Abb. 10–1 Maßzeichnung Transmitter 7500

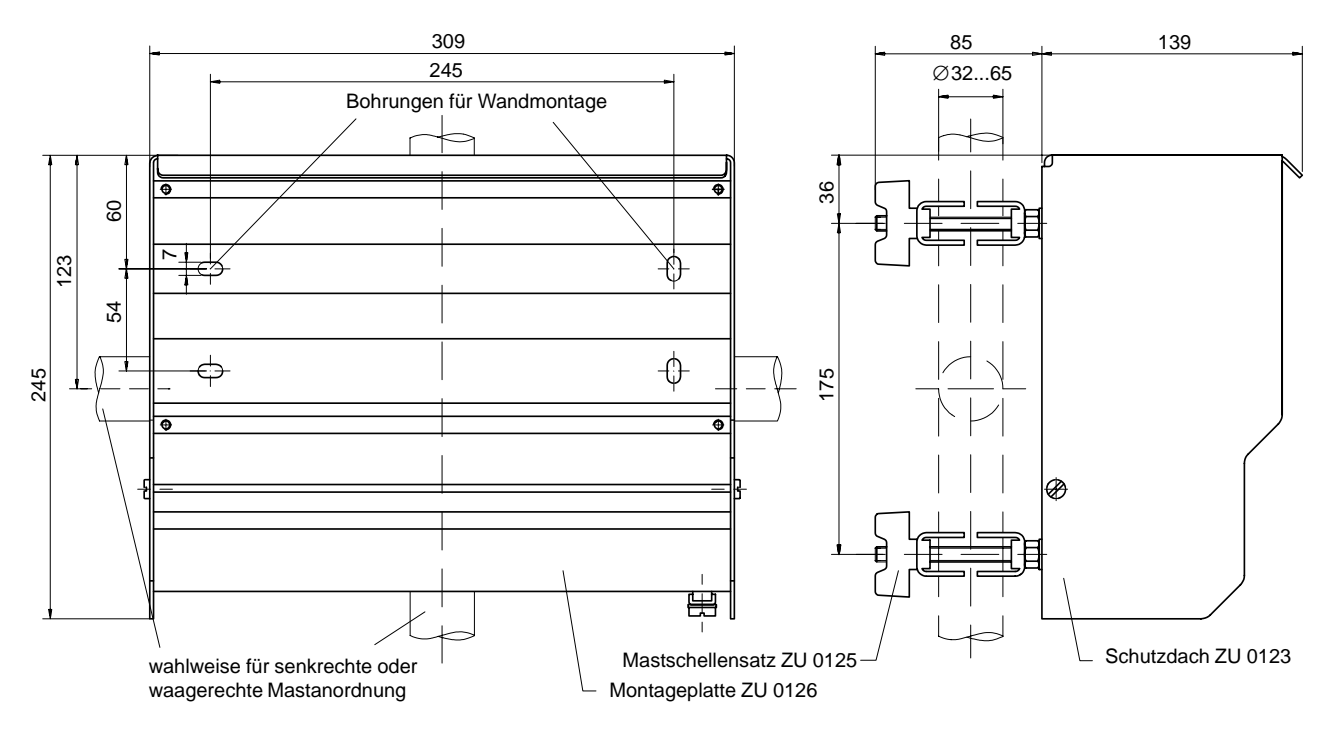

Abb. 10–2 Maßzeichnung Montageplatte ZU 0126 und Schutzdach ZU 0123

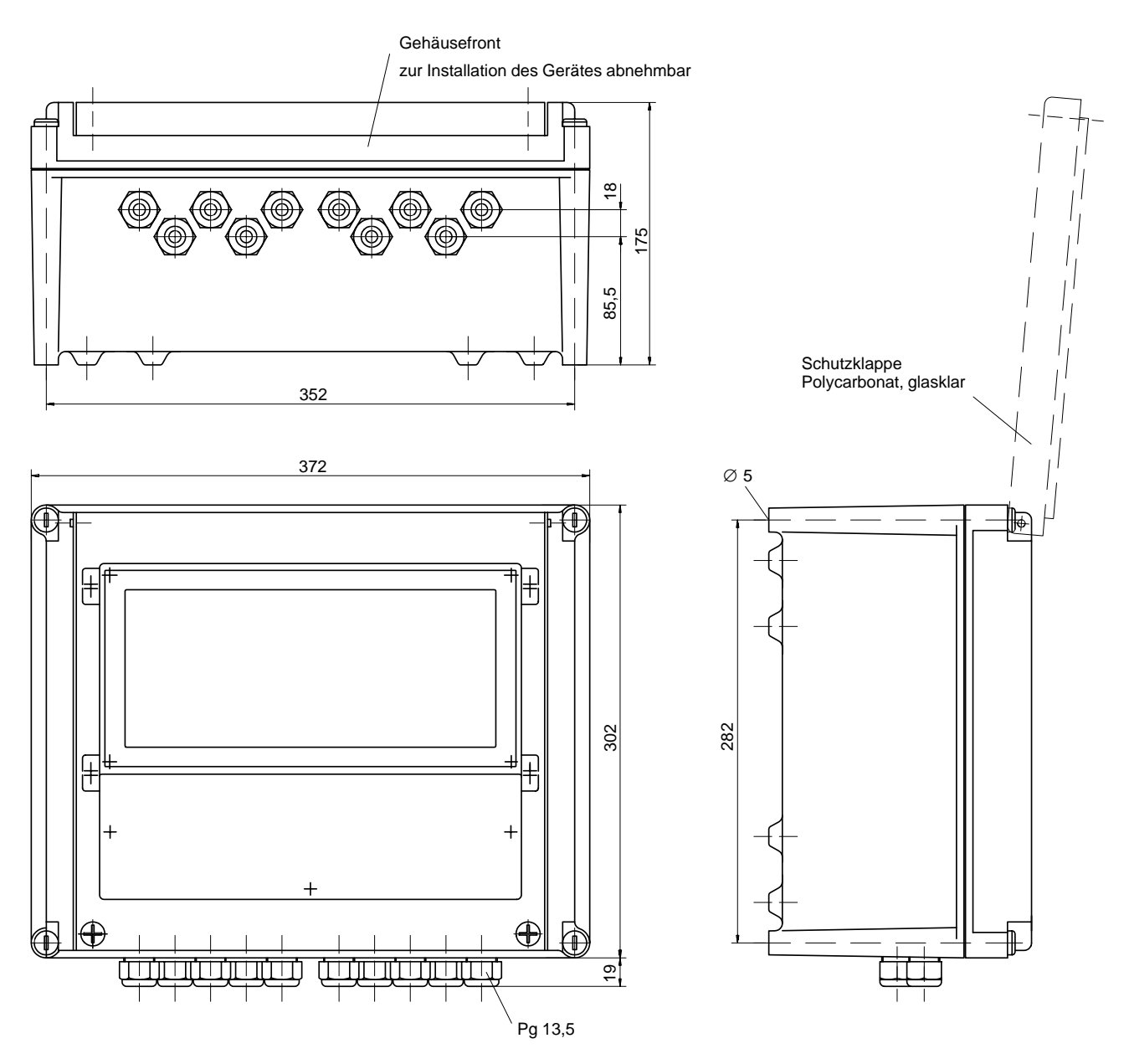

Abb. 10–3 Maßzeichnung Schutzgehäuse ZU 0124

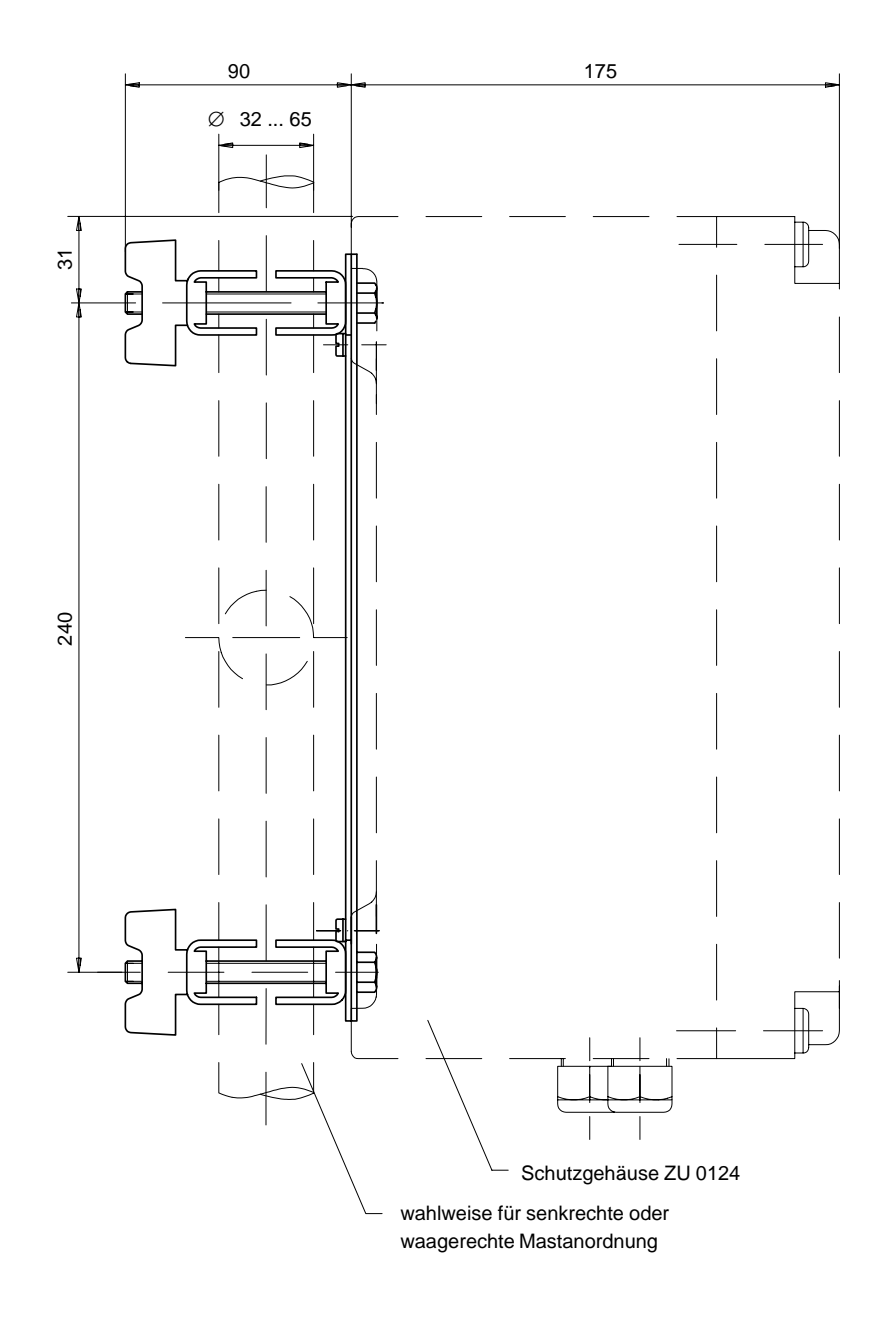

Abb. 10–4 Mastschellen-Satz ZU 0128 für Schutzgehäuse ZU 0124

## **So montieren Sie den Transmitter 7500 im Schutzgehäuse**

#### **Aufbau**

Der Transmitter 7500 wird über zwei Trägerbügel mit dem Unterteil des Schutzgehäuses verschraubt. Die Anschlußleitungen werden durch Verlängerungsstücke zur Unterseite des Schutzgehäuses geführt und dort mit Pg–Verschraubungen abgedichtet.

### **Montageanleitung**

- Übertragen Sie die Daten des Typschilds vom Transmitter 7500 auf das beiliegende Typschild (1), s. Abb. 10–5.
- Schrauben Sie alle Pg-Verschraubungen mit Dichtungen von dem Transmitter 7500 ab und bewahren Sie sie für die spätere Montage auf.
- $\bullet$  Schrauben Sie an Stelle der Pg–Verschraubungen die beiliegenden Verlängerungen (3) mit den dazu gehörigen Dichtringen (2) ein.
- $\bullet$  Schrauben Sie die beiden Trägerbügel (4) (mit je zwei Schrauben M4x8 und Zahnscheiben 4,3) gleichsinnig in das Gehäuse–Unterteil des Schutzgehäuses. Schrauben erst nach Ausrichten der Gesamteinheit festziehen!
- $\bullet$  Schrauben Sie den Transmitter 7500 (mit 4 Schrauben M5x16 und vier Unterlegscheiben 5,3) auf den beiden Trägerbügeln fest. Schrauben erst nach Ausrichten der Gesamteinheit festziehen!
- Drücken Sie die vier Gewindeeinsätze (5) bündig in die freien Sacklöcher der Gehäusefront des Schutzgehäuses und spreizen Sie sie etwas auf.
- $\bullet$  Kleben Sie das Typschild (1) gut sichtbar auf die Frontabdeckung (6)
- $\bullet$  Schrauben Sie die Frontabdeckung (6) mittels vier Schrauben und Zahnscheiben an die Gehäusefront des Schutzgehäuses. Achtung! Die Deckelklappe des Schutzgehäuses muß nach oben öffnen!
- $\bullet$  Legen Sie die Gehäusefront auf, um den Transmitter 7500 im Schutzgehäuse auszurichten.
- Schrauben Sie die Pg-Verschraubungen mit Dichtung in die Verlängerungen ein.
- Nehmen Sie die Gehäusefront ab und ziehen Sie alle Befestigungssschrauben handfest an.
- Stellen Sie die elektrischen Verbindungen zum Transmitter 7500 her (s. S. 10–8).
- Befestigen Sie die Gehäusefront mit den vier Verschlußschrauben auf dem Schutzgehäuse.

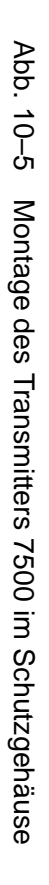

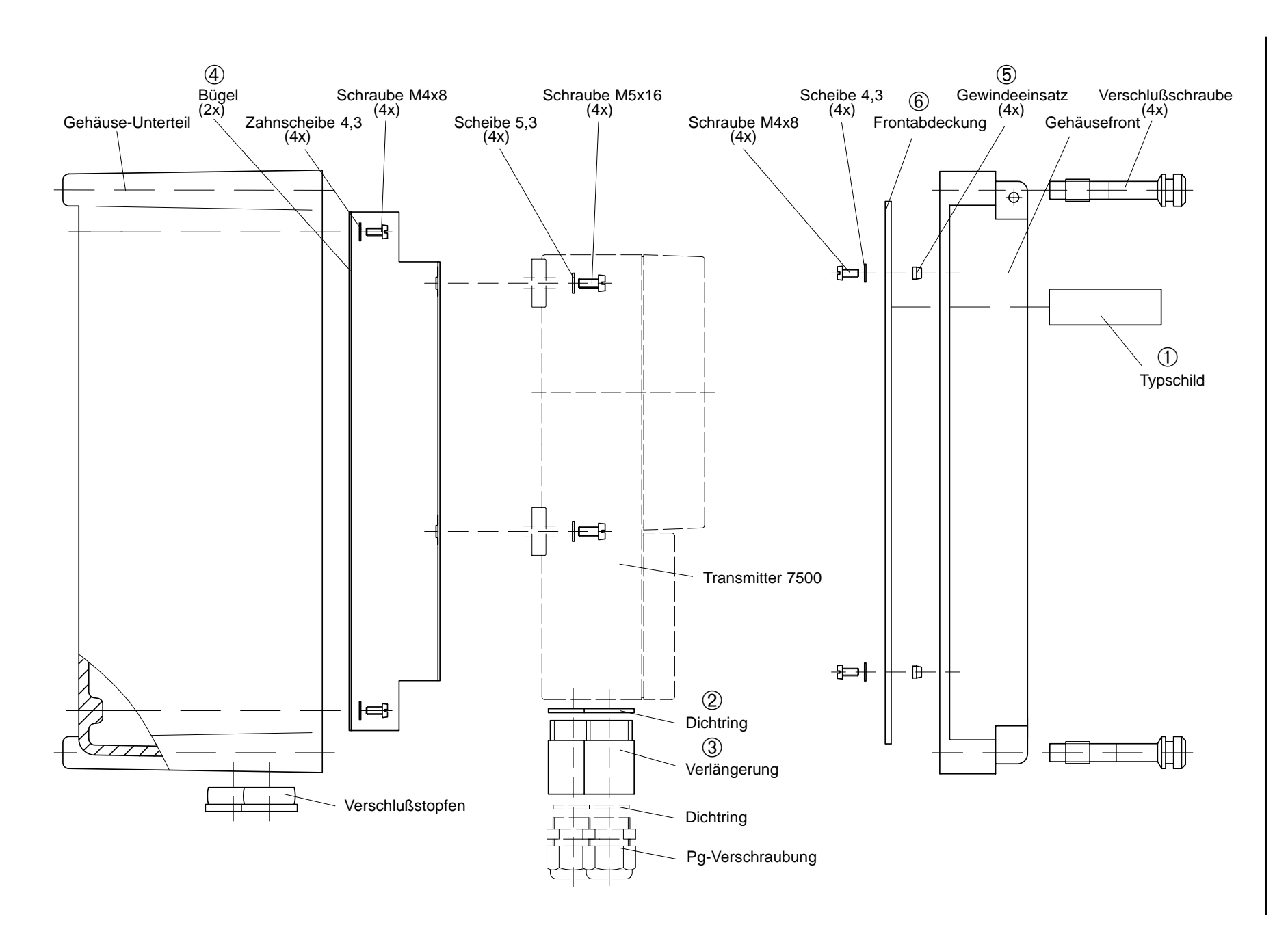

### **Installation**

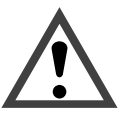

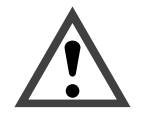

Die Installation des Transmitters 7500 darf nur durch ausgebildete Fachkräfte (VBG 4) unter Beachtung der einschlägigen VDE–Vorschriften und der Bedienungsanleitung erfolgen. Bei der Installation sind die technischen Daten und die Anschlußwerte zu beachten.

Die Inbetriebnahme des Transmitters 7500 darf nur durch ausgebildete Fachkräfte (VBG 4) unter Beachtung der Bedienungsanleitung erfolgen. Vor der Inbetriebnahme muß eine vollständige Parametrierung durch einen Systemspezialisten erfolgen (s. Kap. 9).

Bevor Sie die Hilfsenergie anschließen, überzeugen Sie sich auf dem Typschild, daß das Gerät die richtige Netzspannung hat:

- 230 V AC
- 115 V AC (Option 363)
- 24 V AC/DC (Option 298)

Zum Anschluß des Transmitters 7500 öffnen Sie die Abdeckung des Klemmenraums (unterer Dekkel) mit drei Schrauben.

Abb. 10–6 zeigt die Belegung der Anschlußklemmen.

Die Klemmen sind für Einzeldrähte und Litzen bis  $2.5$  mm<sup>2</sup> geeignet.

Links neben Klemme 1 befinden sich zwei Klemmschrauben für den Anschluß des Meßzellenkabel– Schirms.

Diese Klemmschrauben sind elektrisch mit Klemme 5 verbunden! (siehe auch Beschaltungsbeispiele S. KEIN MERKER ff)

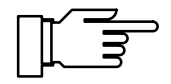

Im Lieferzustand sind alle Klemmen offen, um eine problemlose Einführung der Anschlußdrähte zu ermöglichen.

Bei halbgeöffneten Klemmen kann es vorkommen, daß der Draht unter den Kontaktkörper gesteckt wird und bei zugeschraubter Klemme nicht kontaktiert.

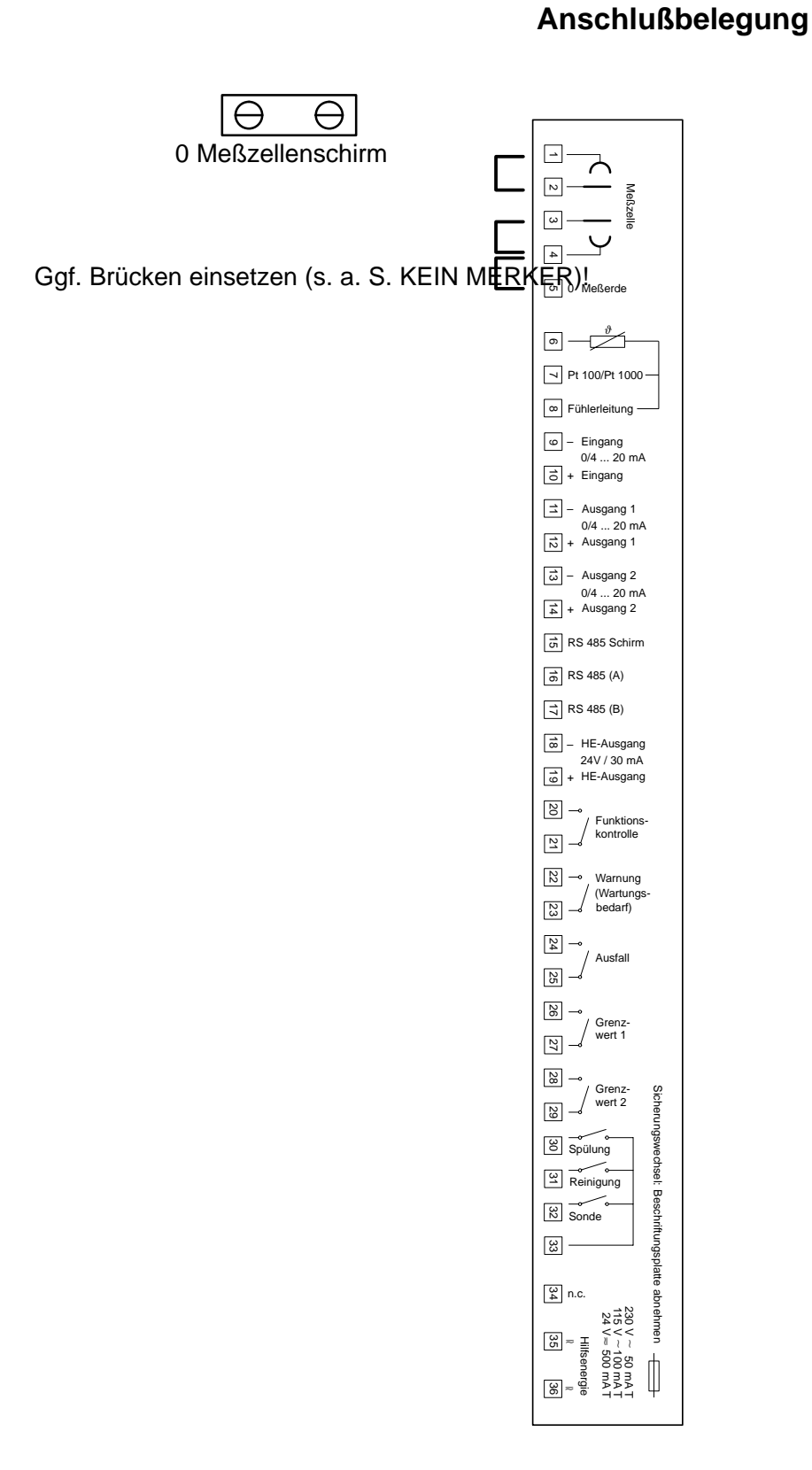

#### Abb. 10–6 Anschlußbelegung Transmitter 7500

### **Anschluß der Meßzellen aus dem Zubehörprogramm**

Meßzellen der Serie InPro<sup>®</sup> 7000 (2-Pol-Meßzel**len)**

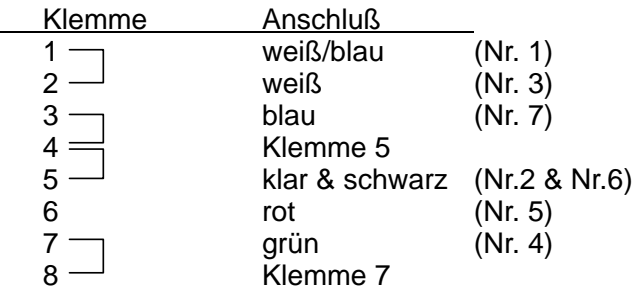

#### Meßzellen der Serie InPro<sup>®</sup> 7100 (4-Pol-Meßzel**len)**

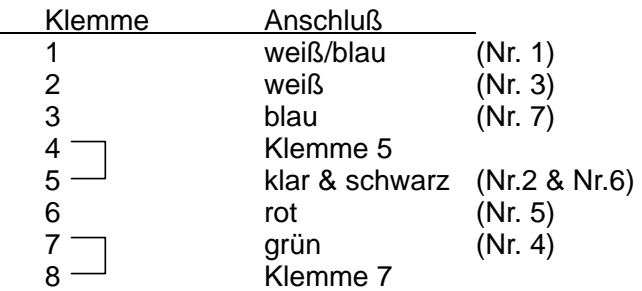

### **Wartung und Reinigung**

Der Transmitter 7500 ist wartungsfrei.

Zum Entfernen von Staub, Schmutz und Flecken dürfen die Außenflächen des Gerätes mit einem weichen, mit Wasser angefeuchteten fusselfreien Tuch abgewischt werden. Wenn nötig, kann auch ein milder Haushaltsreiniger oder 2-Propanol (Isopropyl-Alkohol) verwendet werden.

# **11 Fehlermeldungen**

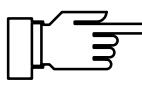

Nur wenn der Konzentrationsalarm eingeschaltet ist, werden auch die Meßbereichsgrenzen (0 ... 100 %) für Konzentrationsmessung des Transmitters 7500 überwacht.

Wenn Sie bei einem Gerät mit Option 359, 360, 382 die Konzentrationsmessung nicht benutzen, sollten Sie den Konzentrations-Alarm abschalten, da ansonsten bei bestimmten Leitfähigkeits-Meßwerten (z. B. > 800 mS/cm) die Fehlermeldung "Ausfall Konzentration" erzeugt würde.

### **Alphabetisch sortiert**

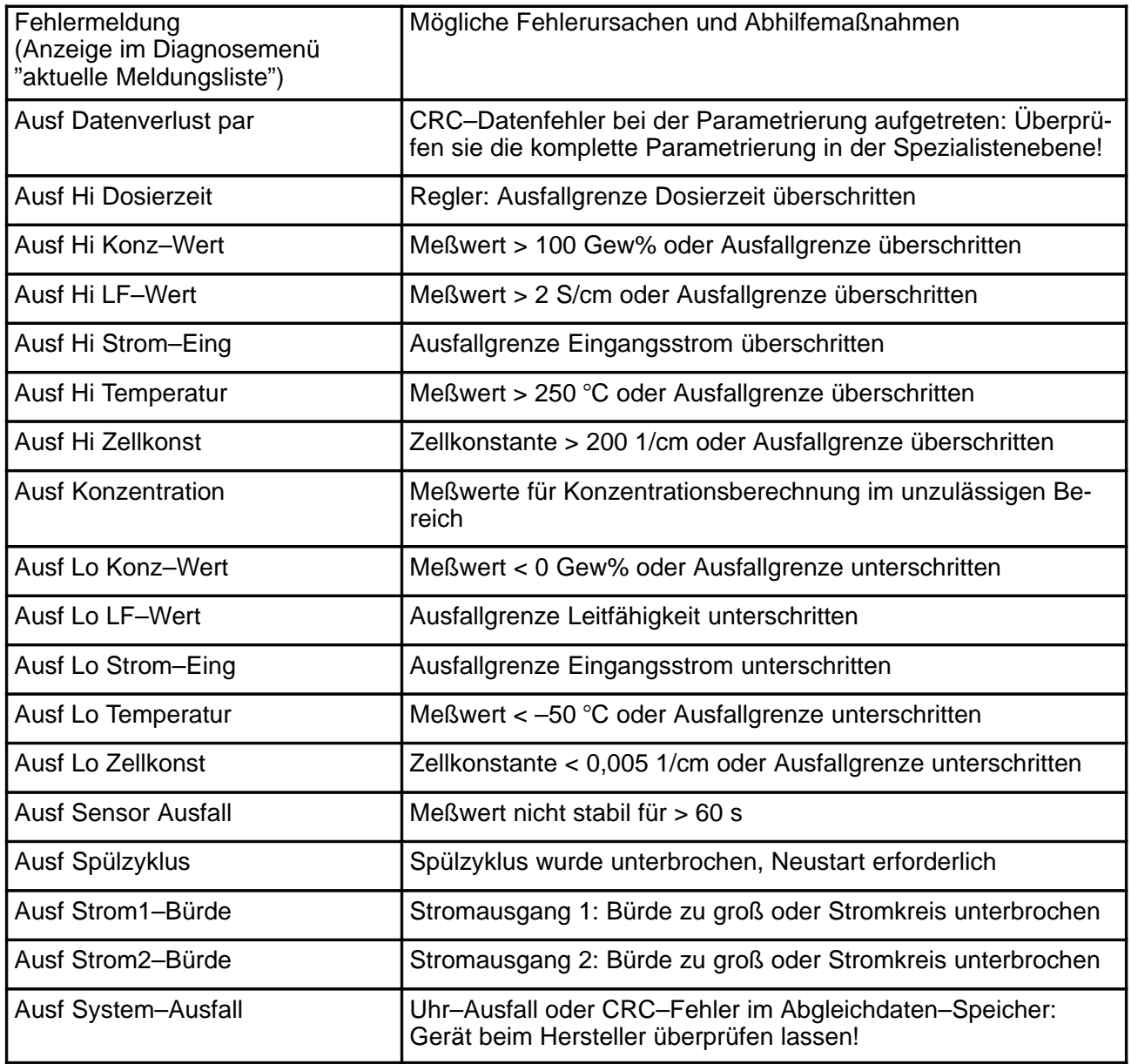

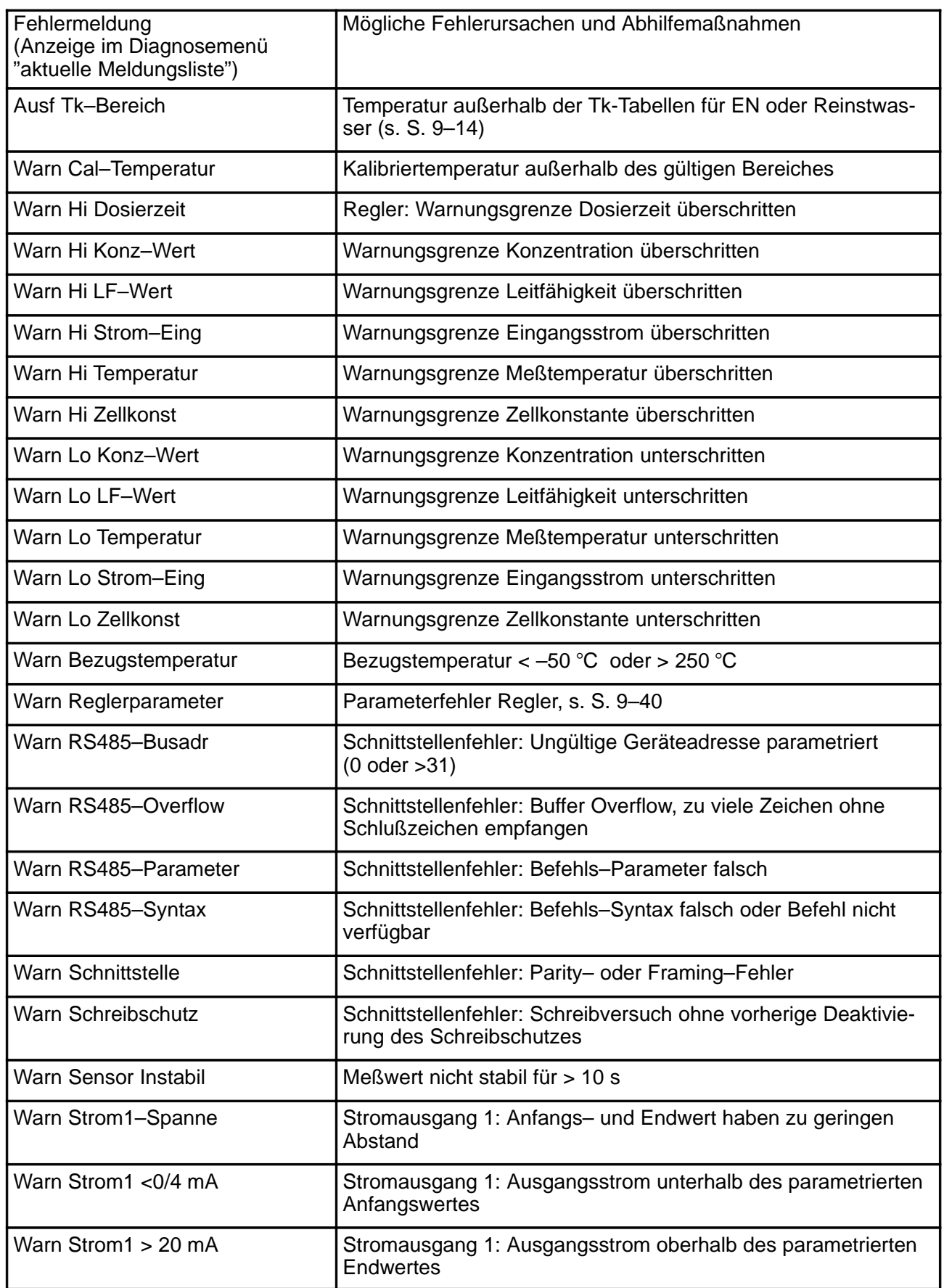

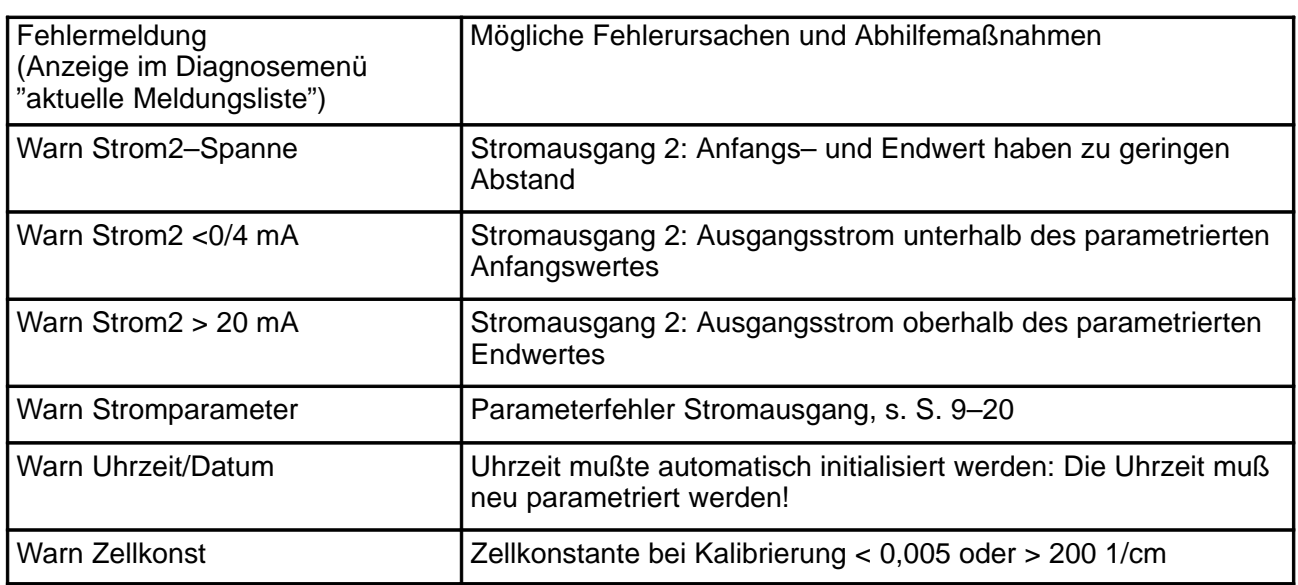

# **Sortiert nach Schnittstellen–Fehlercode**

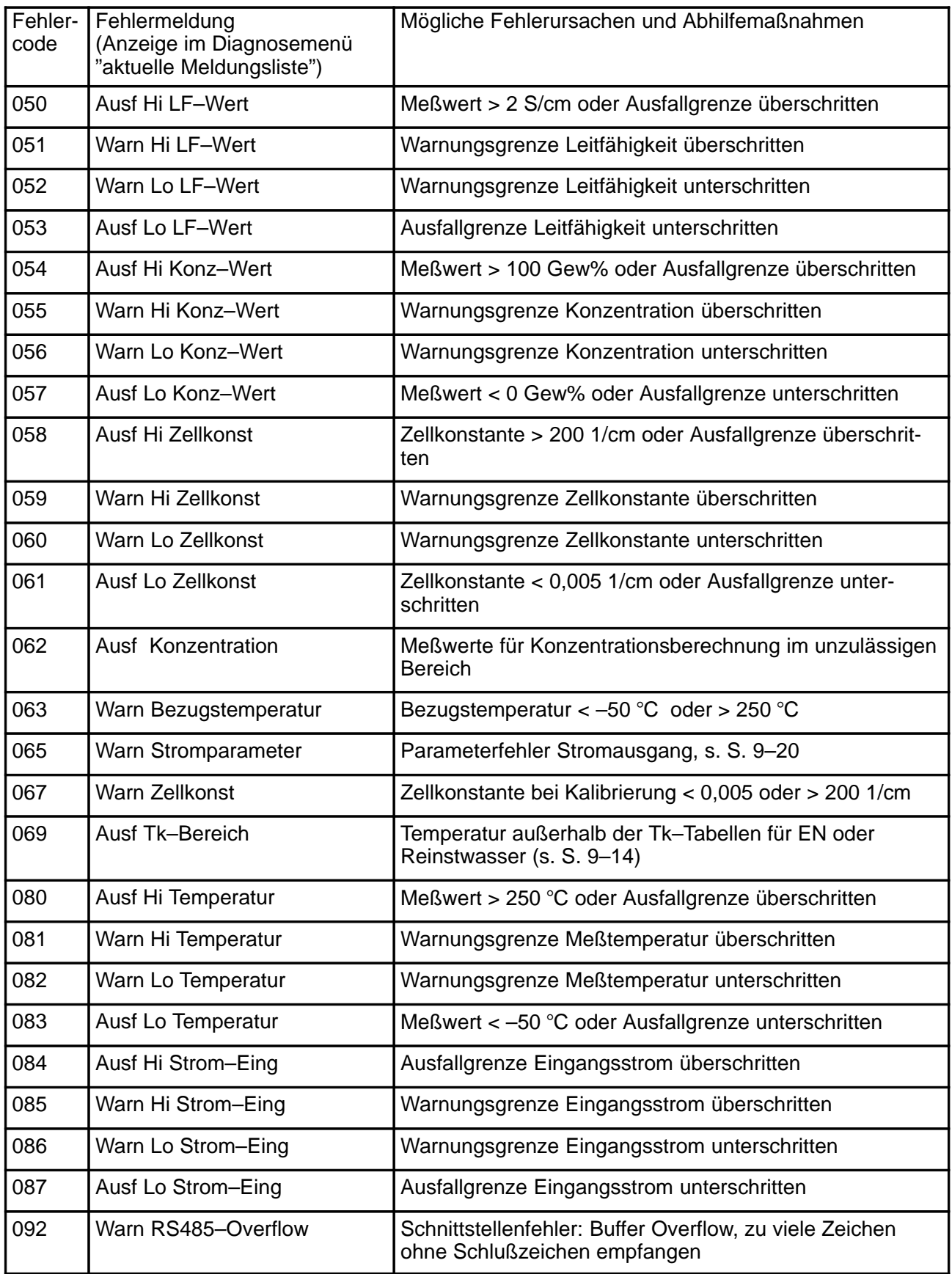

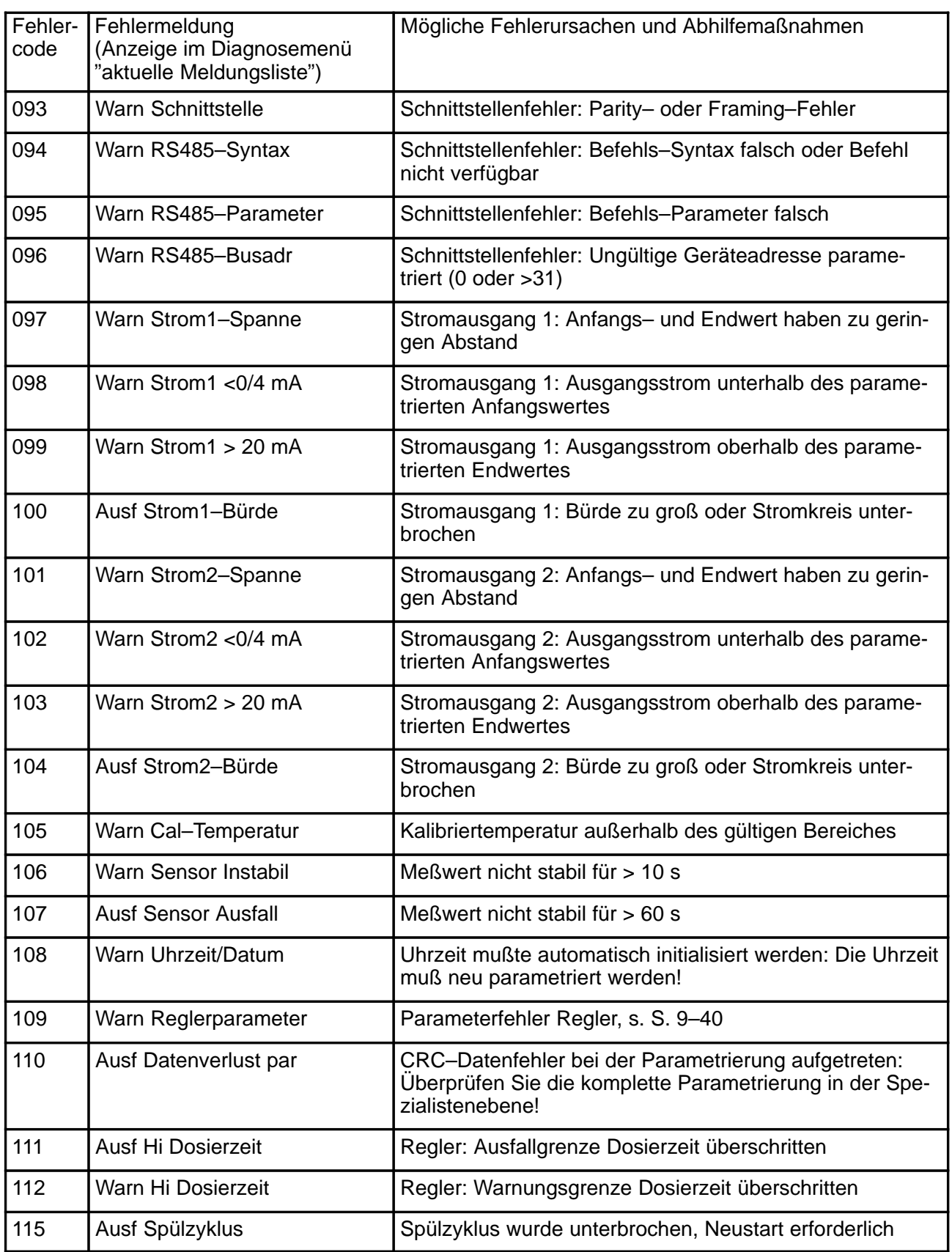

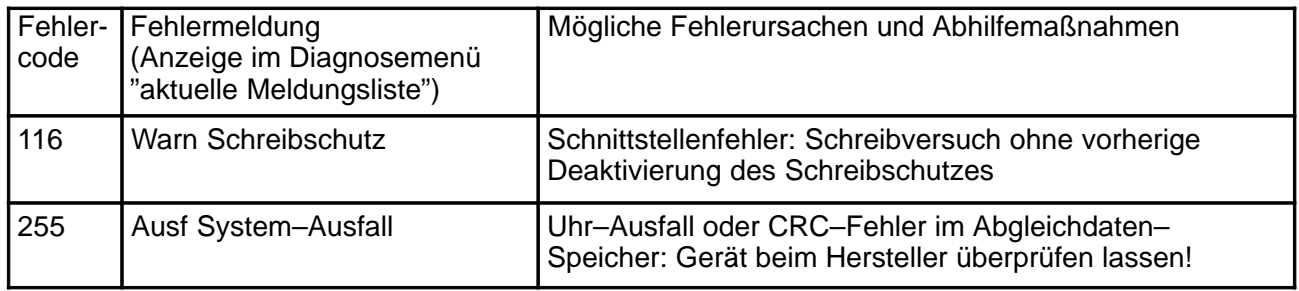

# **12 Schnittstellenbefehle**

# **Inhaltsübersicht**

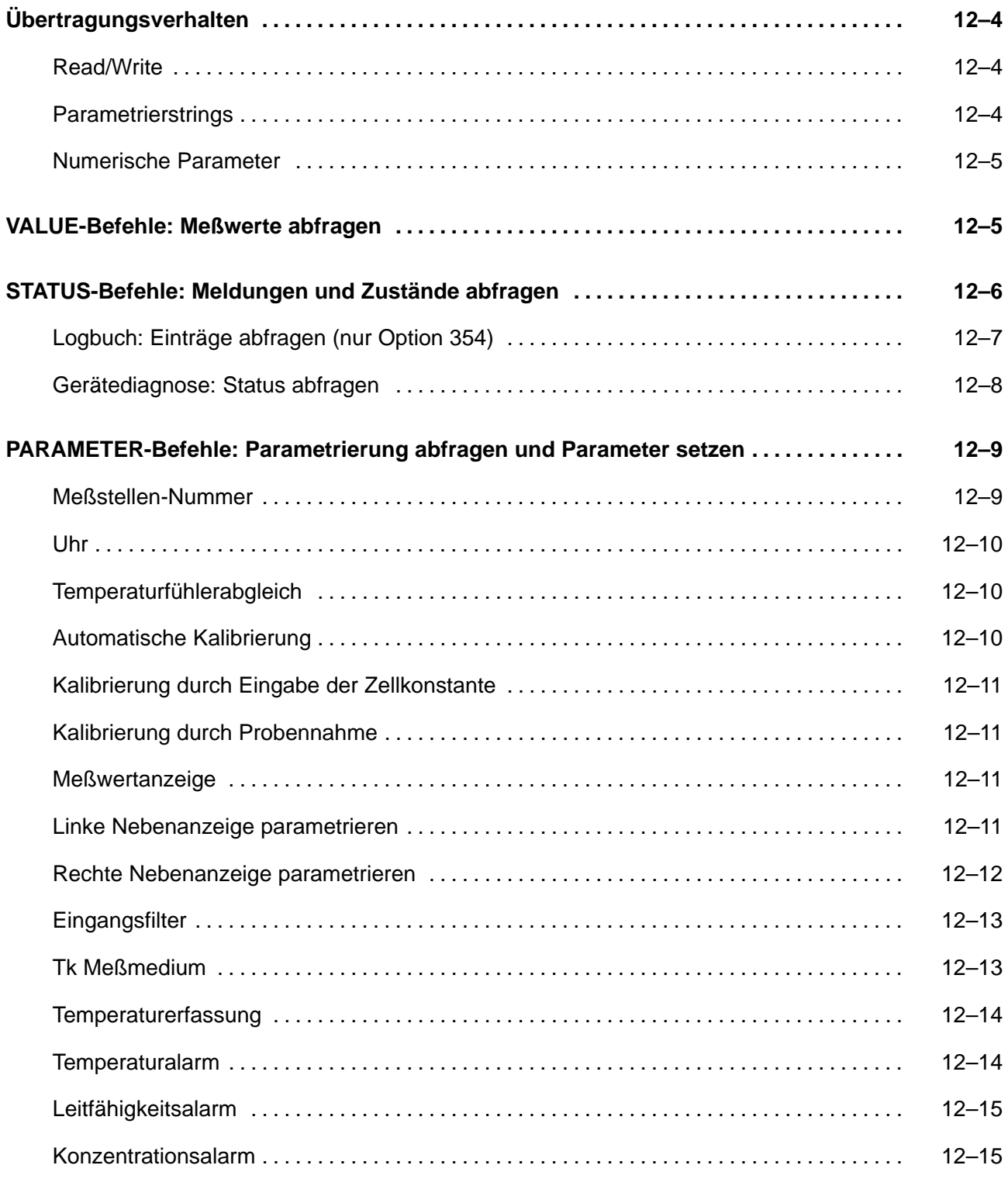

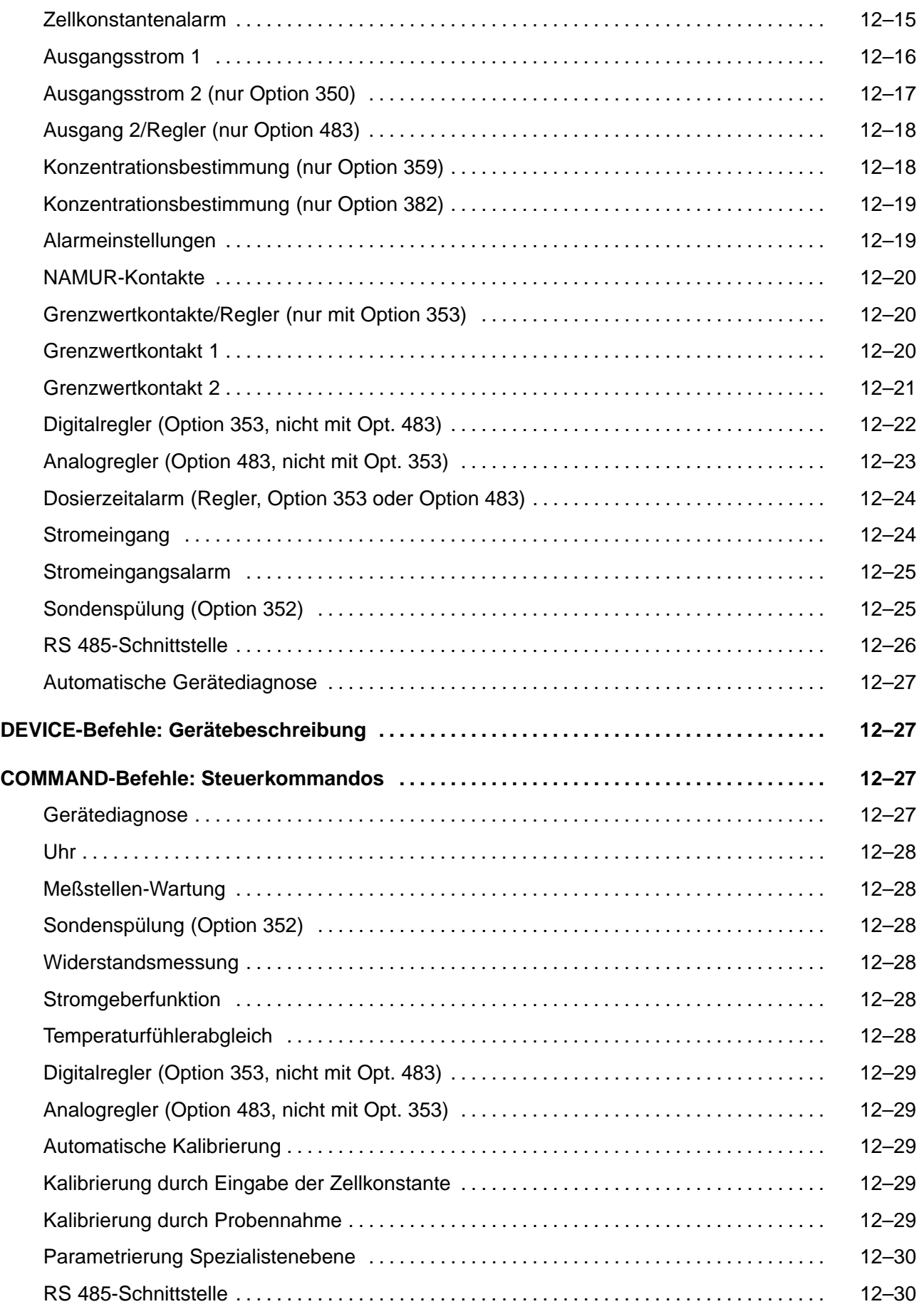

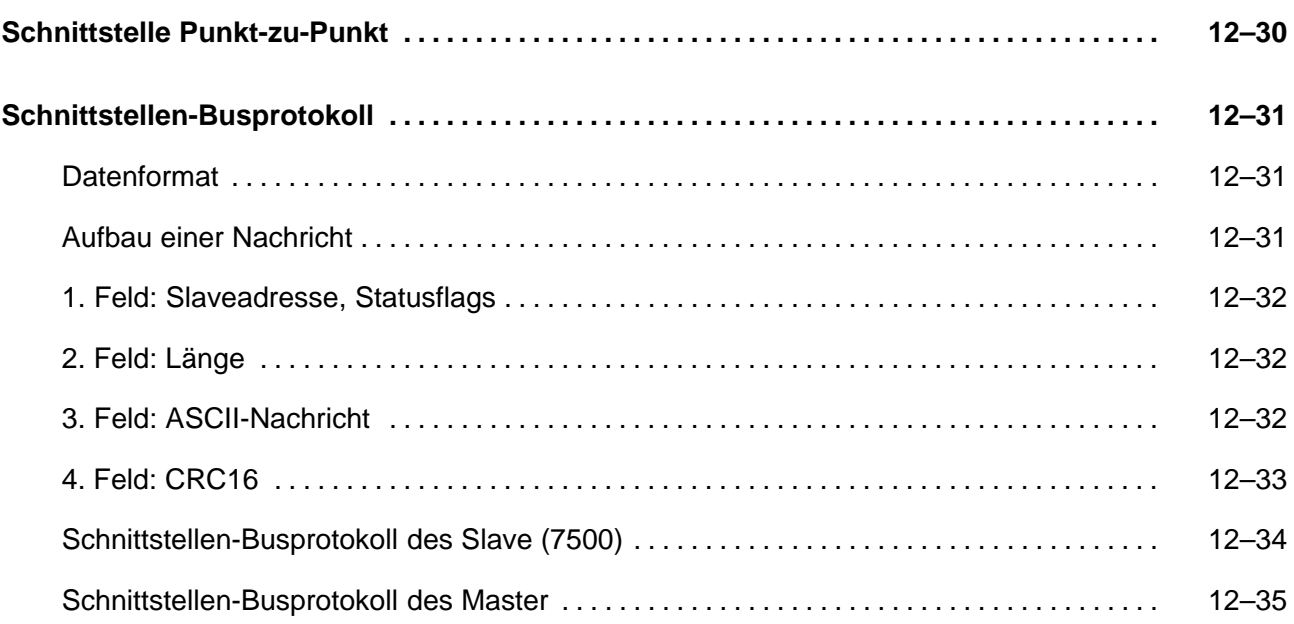

### **Übertragungsverhalten**

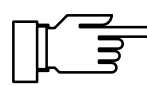

Für einen fehlerfreien Datenaustausch zwischen dem angeschlossenen Rechner und dem Transmitter 7500 müssen die Parametereinstellungen beider Geräte übereinstimmen (s. a. S. 9–50).

#### **Read/Write**

- $\bullet$  Readbefehle: Readbefehle (Abfragen) liefern immer eine Antwort.
- Writebefehle: Bei Writebefehlen ist die Antwort abhängig von der Parametrierung.

Mit dem Befehl "WPMSR1" schalten Sie die Rückmeldung nach Writebefehlen ein. Die Rückmeldung erfolgt als Leerstring (nur Schlußzeichen). Die Rückmeldung quittiert die komplette Bearbeitung des empfangenen Befehls. Der Empfangsbuffer ist wieder freigegeben. Eine Rückmeldung bedeutet nicht, daß der Befehl fehlerfrei übertragen wurde! Bei abgeschalteter Rückmeldung muß die Bearbeitungszeit des Transmitters 7500 abgewartet werden. Sie kann stark variieren. Zur Vermeidung von Übertragungsfehlern sollte eine minimale Wartezeit von einer Sekunde nicht unterschritten werden.

### **Parametrierstrings**

Als Zeichen für die Übertragung dient der normale ASCII-Zeichensatz (Ziffern 0 ... 9; Klein- und Großbuchstaben; Sonderzeichen wie +, –, ...). Leerzeichen (Blanks) im Parametrierstring werden überlesen. Sie können daher beliebig zur Formatierung benutzt werden. In numerischen Parametern dürfen keine Leerzeichen verwendet werden. Antworten des Transmitters 7500 enthalten nur Großbuchstaben.

Jeder Parametrierstring muß mit einem Schlußzeichen abgeschlossen sein. Als Schlußzeichen können <cr> (Carriage Return) , <lf> (Line Feed) oder eine Kombination aus beiden gesendet werden. Erst nach dem Empfang des Schlußzeichens beginnt der Transmitter 7500 mit der Bearbeitung des empfangenen Befehls.

Ohne Schlußzeichen füllt sich der Empfangsbuffer. Bei vollem Empfangsbuffer erscheint die Fehlermeldung "Warn RS 485-Overflow".

### **Numerische Parameter**

Numerische Parameter können beliebig mit oder ohne Exponent eingegeben werden. Weitere Nachkommastellen werden nicht berücksichtigt. Parameter könne nur in Ihrer Grundeinheit übertragen werden, z. B. "124 mV" werden als "124E-3" in Volt dargestellt.

Der Transmitter 7500 wählt immer die kürzeste mögliche Darstellungsform, d. h. "23,0 °C" wird als "23" übertragen

### **VALUE-Befehle: Meßwerte abfragen**

Mit den Value-Befehlen können Sie alle Meßwerte des Transmitters 7500 abfragen. Value-Befehle sind Lesebefehle. Der Gerätestatus des Transmitters 7500 wird daher nicht verändert.

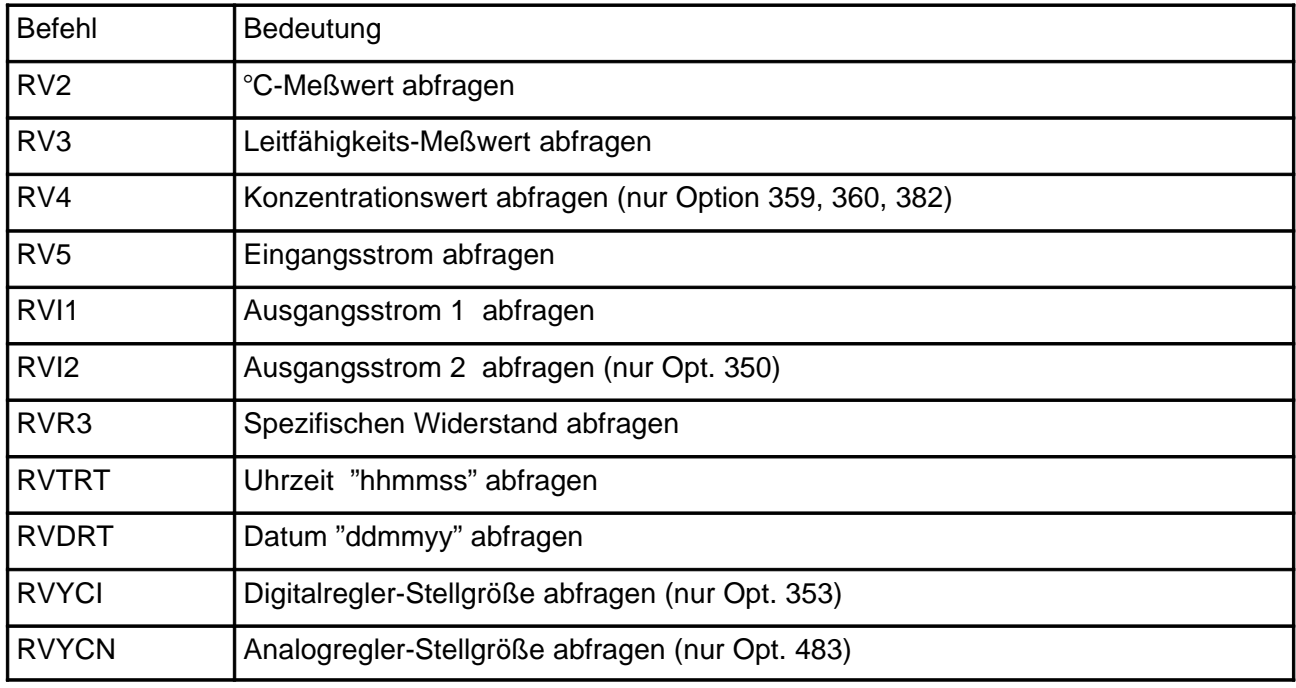

## **STATUS-Befehle: Meldungen und Zustände abfragen**

Mit den Status-Befehlen können Sie Gerätemeldungen wie z. B. die NAMUR-Meldungen Funktionskontrolle, Warnung (Wartungsbedarf) und Ausfall auslesen, Gerätezustände überwachen und die Protokolle abfragen. Mit den Status-Befehlen erreichen Sie Daten, die Sie zur QM-Dokumentation gemäß DIN ISO 9000 verwenden können. Status-Befehle sind Lesebefehle. Der Gerätestatus des Transmitters 7500 wird daher nicht verändert.

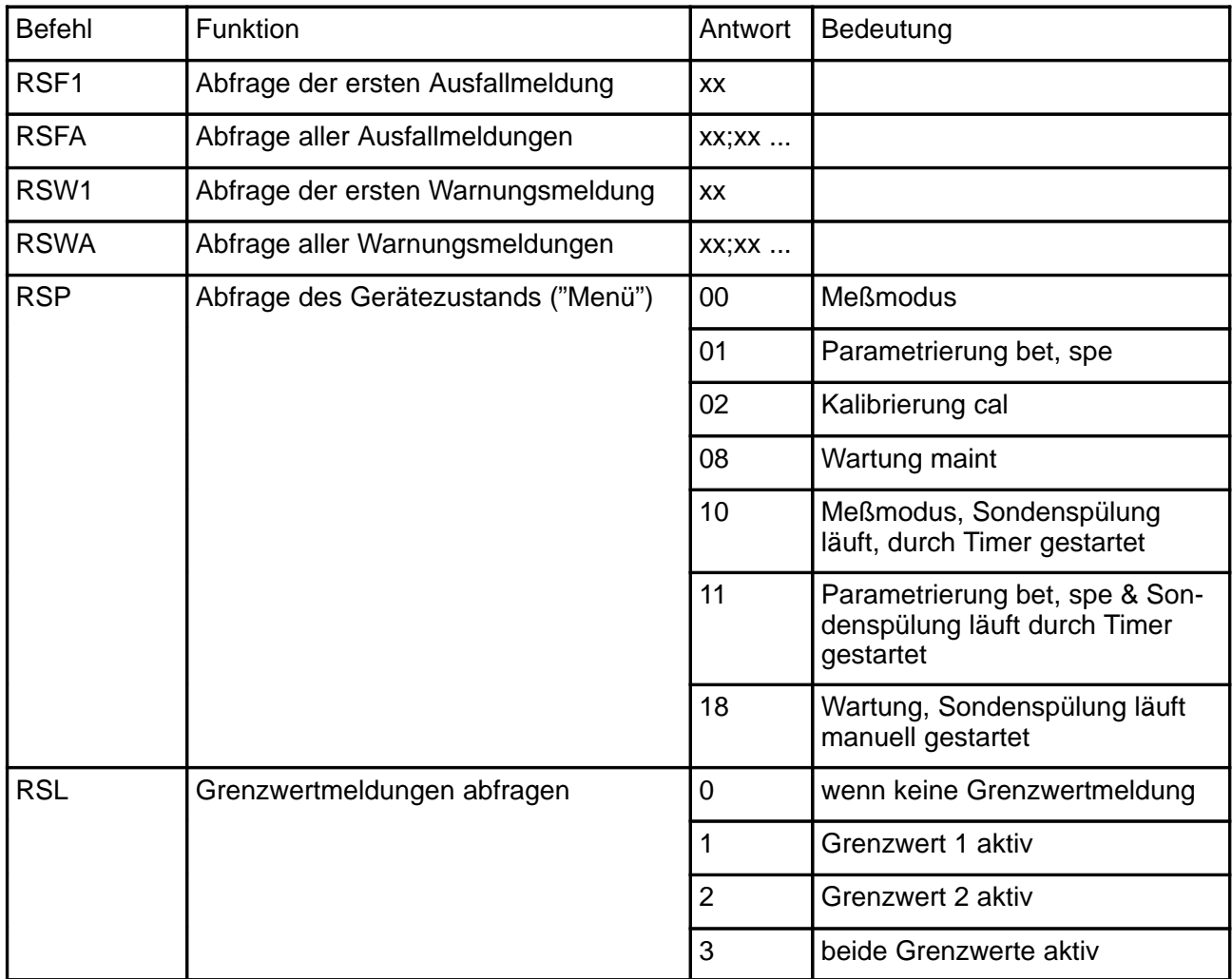

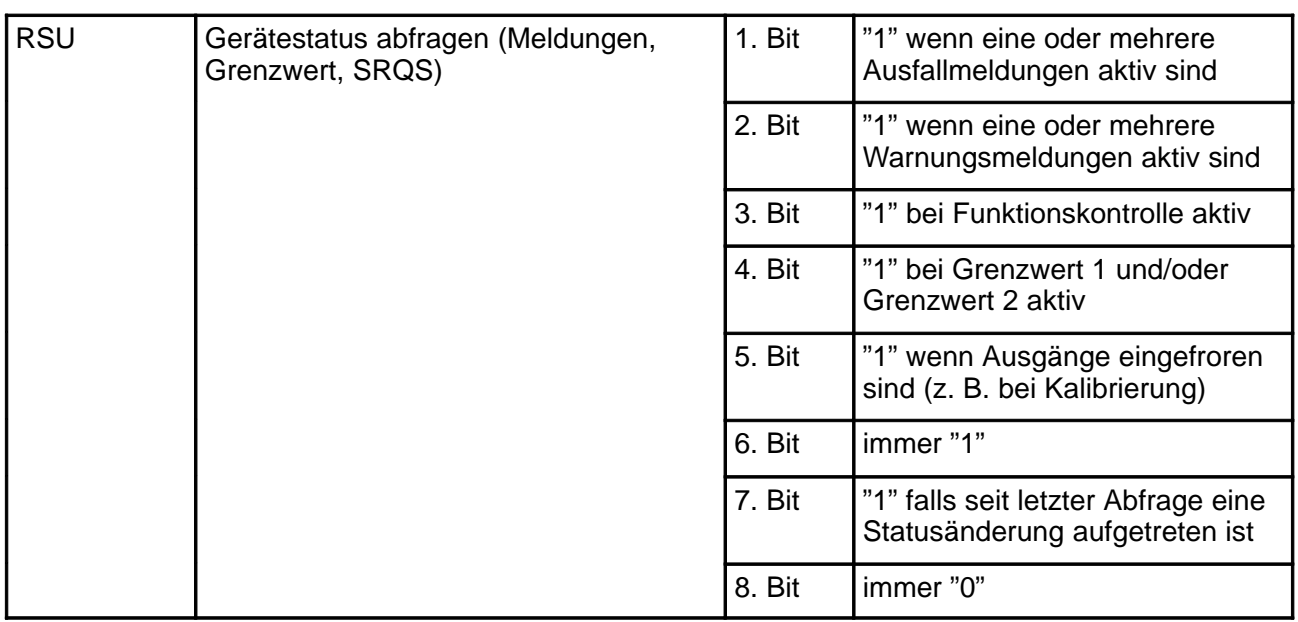

### **Logbuch: Einträge abfragen (nur Option 354)**

Zur kompletten Abfrage des Logbuchs verwenden Sie zuerst den Befehl "RSLOO", um den ältesten Eintrag zu lesen. Dann verwenden Sie den Befehl "RSLOOC" solange, bis Sie einen Leerstring (nur Schlußzeichen) als Antwort empfangen. Der Leerstring bedeutet, daß kein weiterer Eintrag vorhanden ist.

Wenn Sie nur neue Einträge des Logbuchs lesen möchten, die noch nicht über die Schnittstelle ausgelesen wurden, verwenden Sie gleich den Befehl "RSLOOC".

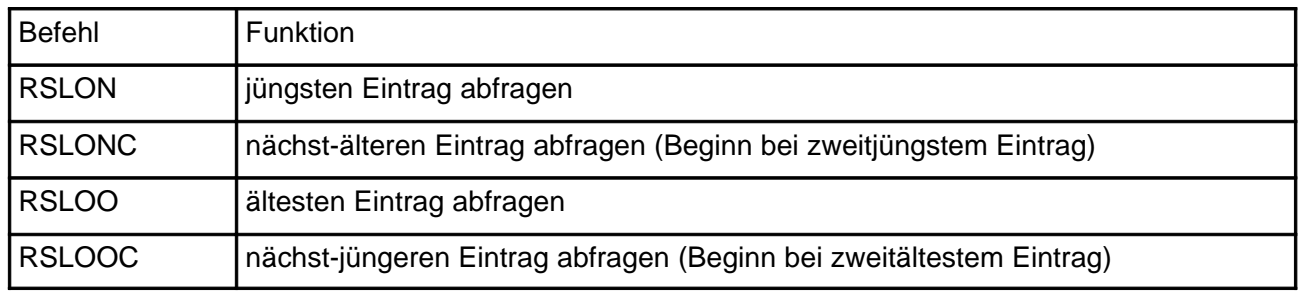

# **Gerätediagnose: Status abfragen**

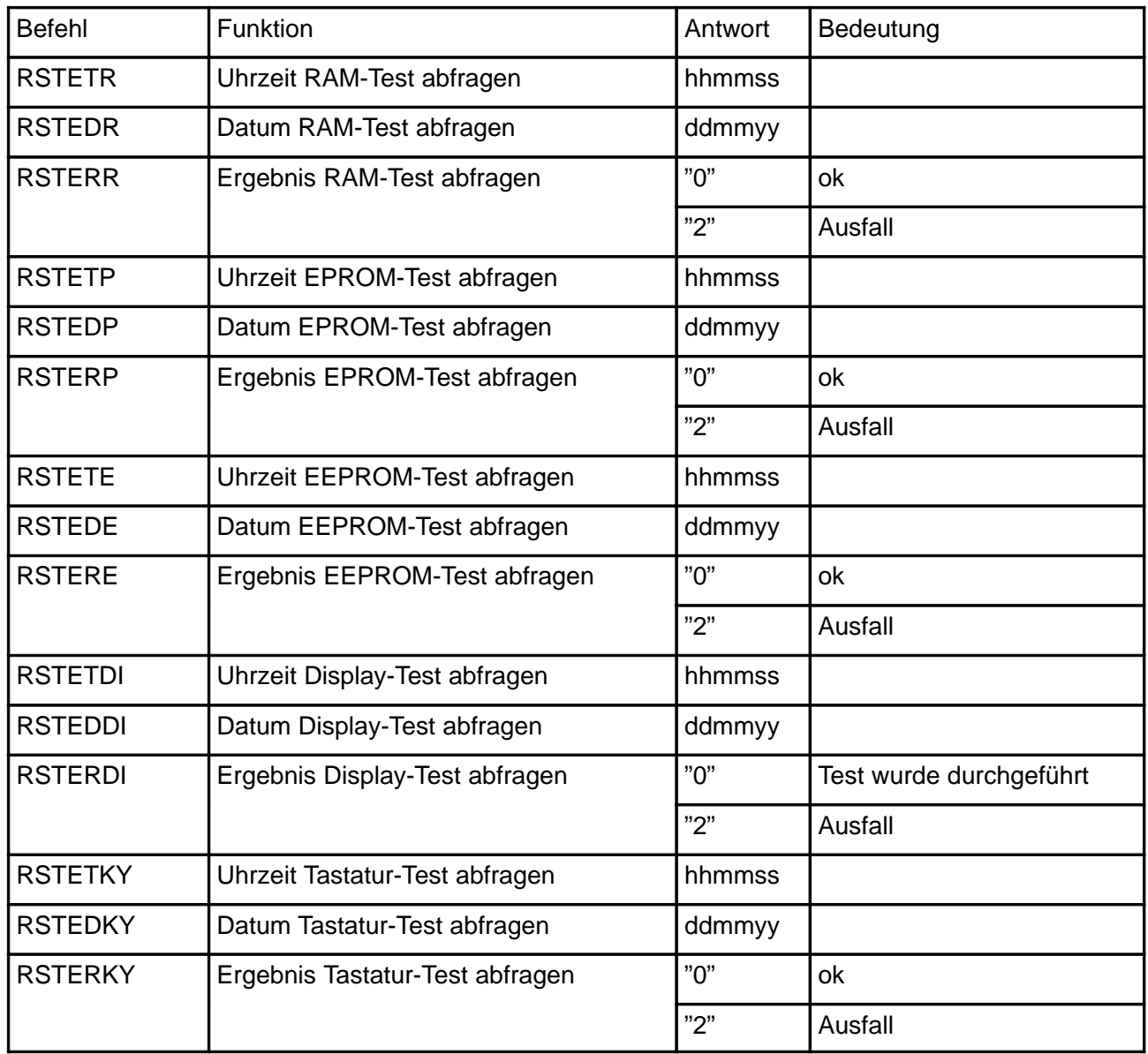

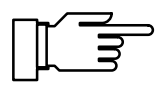

Diagnose starten: s. S. 12–27

## **PARAMETER-Befehle: Parametrierung abfragen und Parameter setzen**

Mit den Parameter-Befehlen können Sie alle Funktionen des Transmitters 7500 über die Rechner-Schnittstelle parametrieren (ausgenommen der Übertragungsparameter der Schnittstelle).

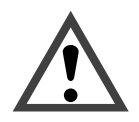

Mit den Parameter-Befehlen können Sie alle Geräteparameter lesen und schreiben! Daher ist die Richtigkeit der gesendeten Befehle besonders wichtig. Die Übertragung im Punkt-zu-Punkt-Betrieb ist nicht mit Prüfsummen gesichert. Zur Vermeidung von Fehleinstellungen ist es daher ratsam, wichtige Parameter zum Vergleich zurückzulesen.

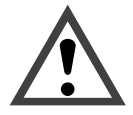

Mit dem ersten Write-Befehl übernimmt der steuernde Rechner (PC, SPS, ...) die Kontrolle über den Transmitter 7500 . Viele Sicherheitsabfragen müssen dann im Rechner realisiert werden! Mit dem Befehl "WCOMIN0" (goto Local) gibt der Rechner seine Kontrolle an den Transmitter 7500 zurück. Der Transmitter 7500 setzt im Meß-Modus auf.

Read-Befehle bewirken keine Statusänderungen und beeinflussen keine der Systemfunktionen. Die Kontrolle bleibt bei dem Transmitter 7500 .

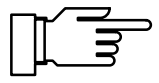

Bei eingeschaltetem Schreibschutz werden alle Schreibversuche ohne vorheriges Aufheben des Schreibschutzes oder mit ungültiger Paßzahl im Logbuch protokolliert. Bei der Auslieferung ist der Schreibschutz abgeschaltet.

Wenn Sie die Parametrierung über die Gerätetastatur aufrufen, wird die NAMUR-Meldung Funktionskontrolle gesetzt. Warnungs- und Ausfallkontakt werden deaktiviert bis die Parametrierung abgeschlossen ist.

Wenn Sie über die RS 485-Schnittstelle Geräteparameter verändern, sind alle Meldungen freigegeben. Somit können beim Ändern von Parametern zeitweise Meldungen auftreten, die bei Tastaturbedienung unterdrückt würden.

- WCOM01 Mit dem Schnittstellen-Befehl "WCOM01" können Sie das Gerät in den Parametriermodus versetzen. Die NAMUR-Meldung Funktionskontrolle wird dann gesetzt und damit Warnungs- und Ausfallkontakt auch im Schnittstellenbetrieb deaktiviert. Rückkehr in den Meß-Modus mit "WCOM00".
- WCOU1 Wenn Sie während der Parametrierung sämtliche Gerätefunktionen einfrieren möchten, verwenden Sie den Befehl "WCOU1". Die Funktionskontrolle wird gesetzt, Warnungs- und Ausfallkontakt deaktiviert. Zusätzlich sind Ausgangsstrom und Regler eingefroren und die Grenzwertkontakte inaktiv. Auftauen der Gerätefunktionen mit "WCOU0".

#### **Meßstellen-Nummer**

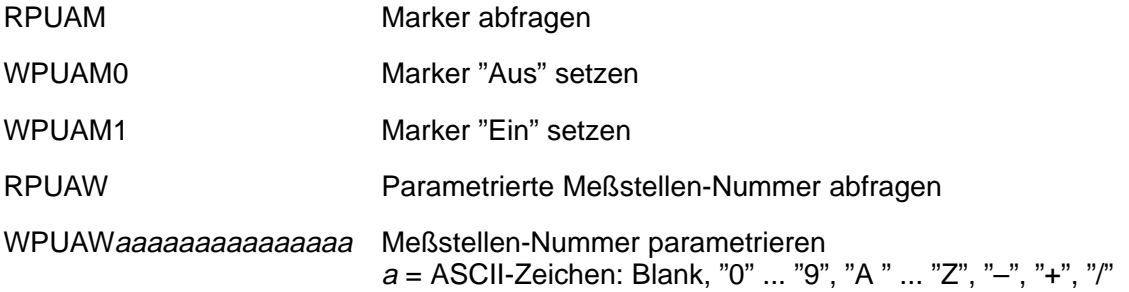

#### **Uhr**

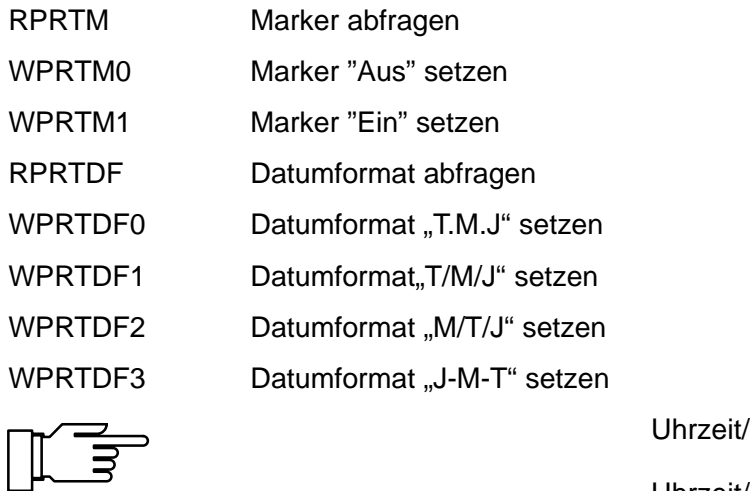

/Datum setzen: s. S. 12–28 Uhrzeit/Datum abfragen: s. S. 12–5

### **Temperaturfühlerabgleich**

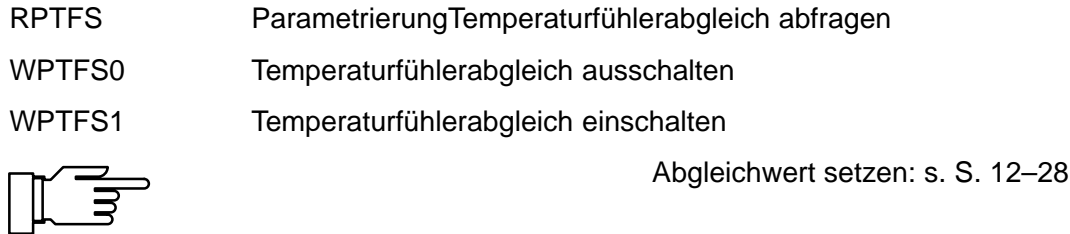

### **Automatische Kalibrierung**

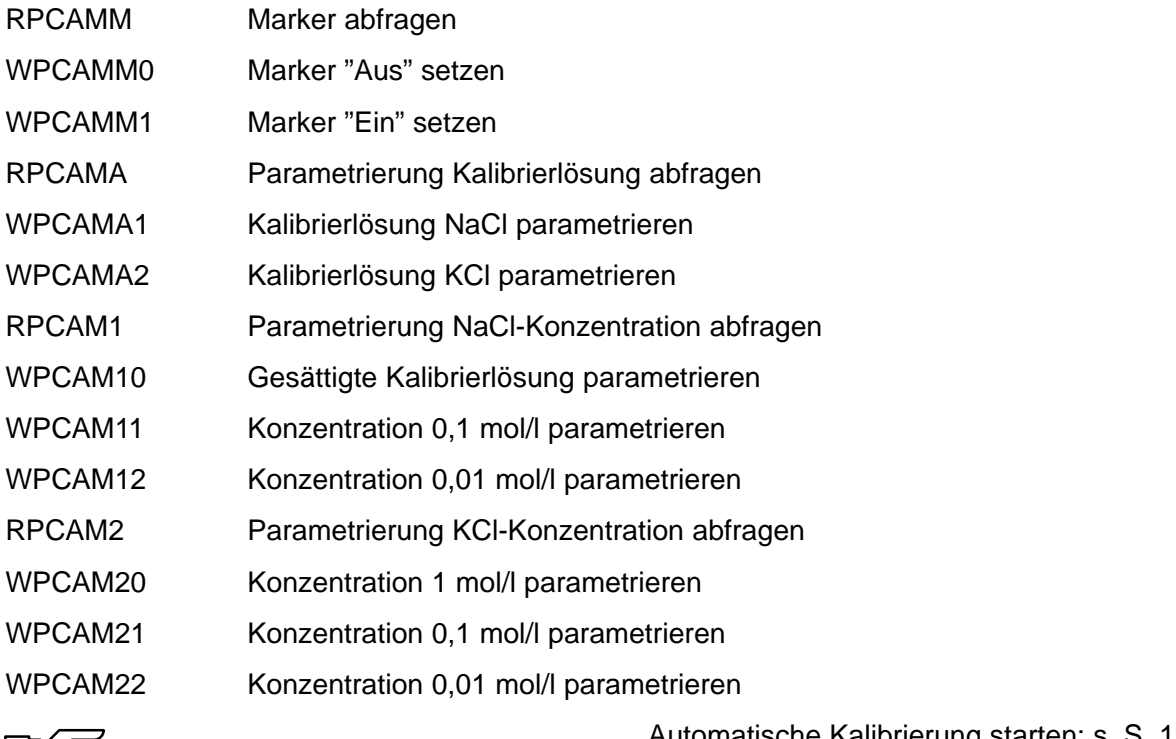

 $\mathbb{L}$   $\overline{\overline{z}}$ 

Automatische Kalibrierung starten: s. S. 12–29

### **Kalibrierung durch Eingabe der Zellkonstante**

- RPCAC Parametrierte Zellkonstante abfragen
- WPCACp Zellkonstante p parametrieren

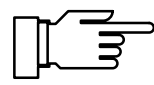

Kalibrierung starten: s. S. 12–29

### **Kalibrierung durch Probennahme**

- RPCAP Probenwert abfragen
- $WPCAPp$  Probenwert p parametrieren

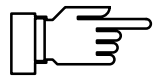

Kalibrierung starten: s. S. 12–29

#### **Meßwertanzeige**

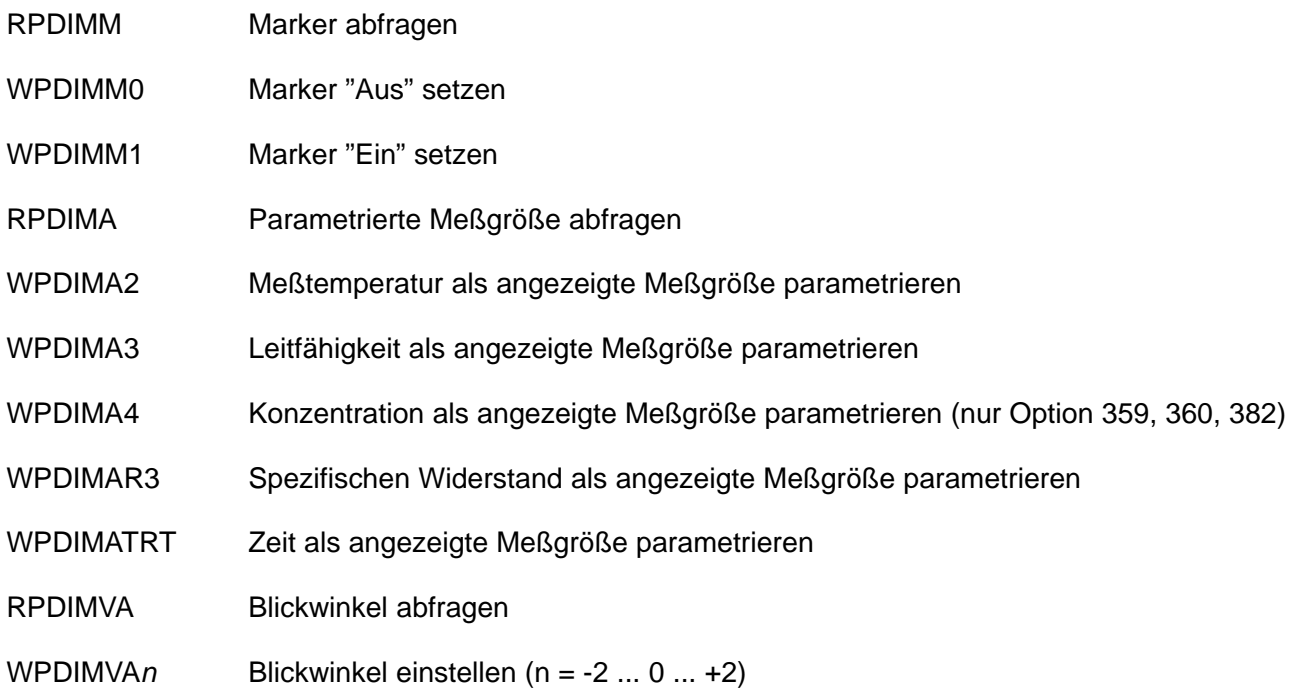

### **Linke Nebenanzeige parametrieren**

- RPDISLA Zugewiesene Meßgröße abfragen
- WPDISLA2 Meßtemperatur anzeigen
- WPDISLA3 Leitfähigkeit anzeigen

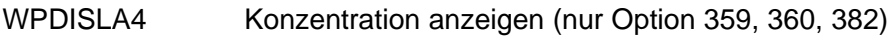

- WPDISLA5 Eingangsstrom anzeigen
- WPDISLAI1 Ausgangsstrom 1 anzeigen
- WPDISLAI2 Ausgangsstrom 2 anzeigen (nur Opt. 350)
- WPDISLAR3 Spezifischen Widerstand anzeigen
- WPDISLATRT Uhr anzeigen
- WPDISLADRT Datum anzeigen
- WPDISLADCI Digitalregler-Sollwert anzeigen (nur Opt. 353)
- WPDISLADCN Analogregler-Sollwert anzeigen (nur Opt. 483)
- WPDISLAYCI Digitalregler-Stellgröße anzeigen (nur Opt. 353)
- WPDISLAYCN Analogregler-Stellgröße anzeigen (nur Opt. 483)
- WPDISLATM manuelle Temperatur anzeigen

#### **Rechte Nebenanzeige parametrieren**

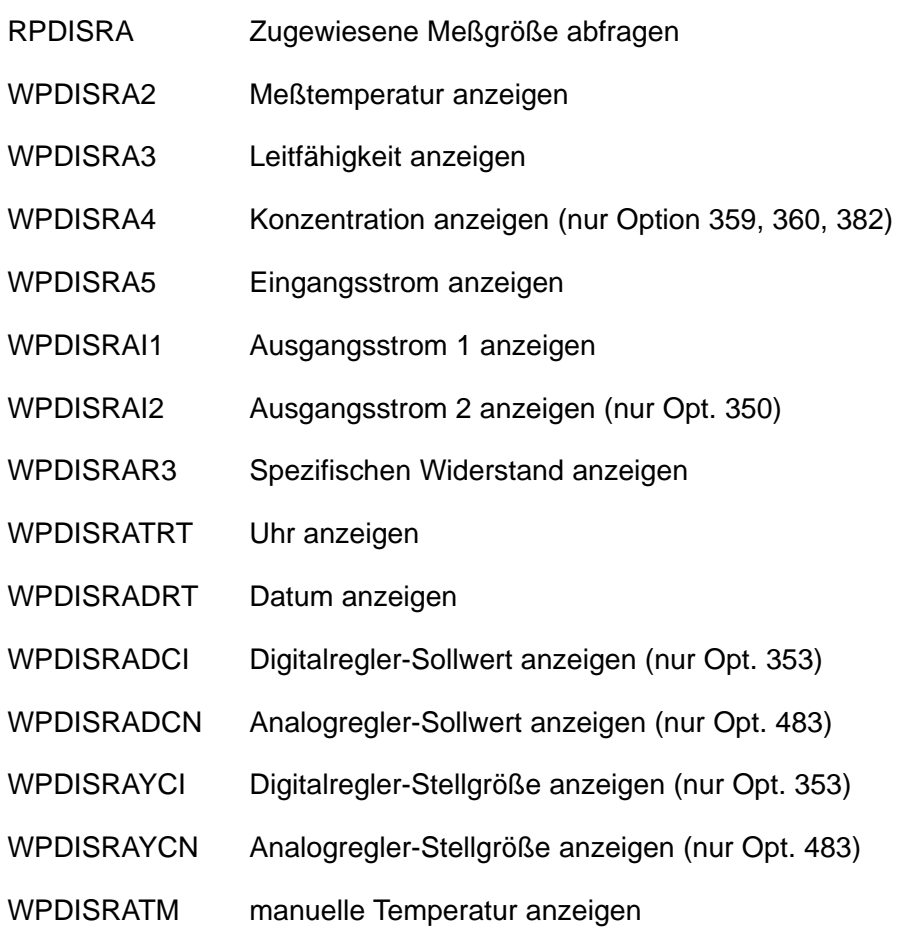

# **Eingangsfilter**

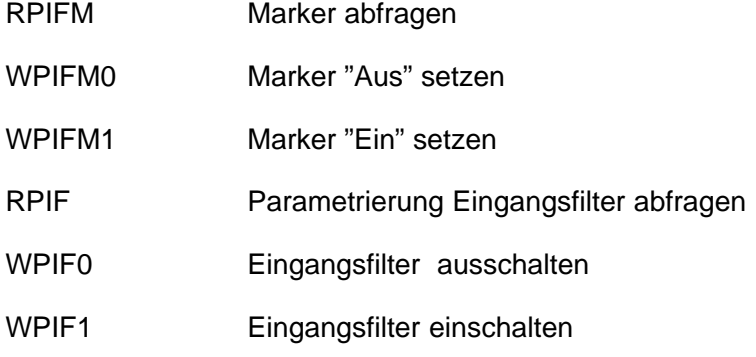

### **Tk Meßmedium**

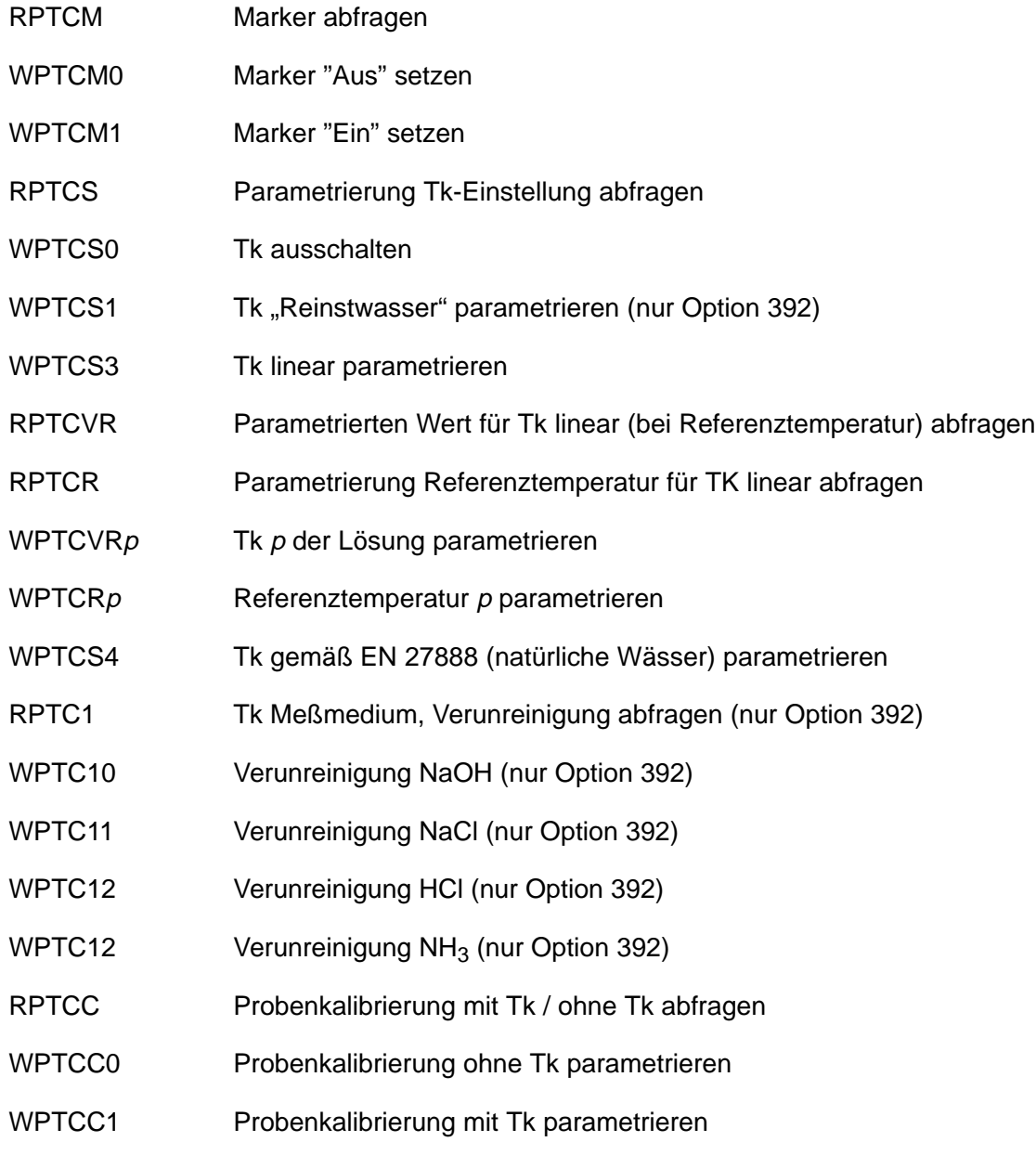

# **Temperaturerfassung**

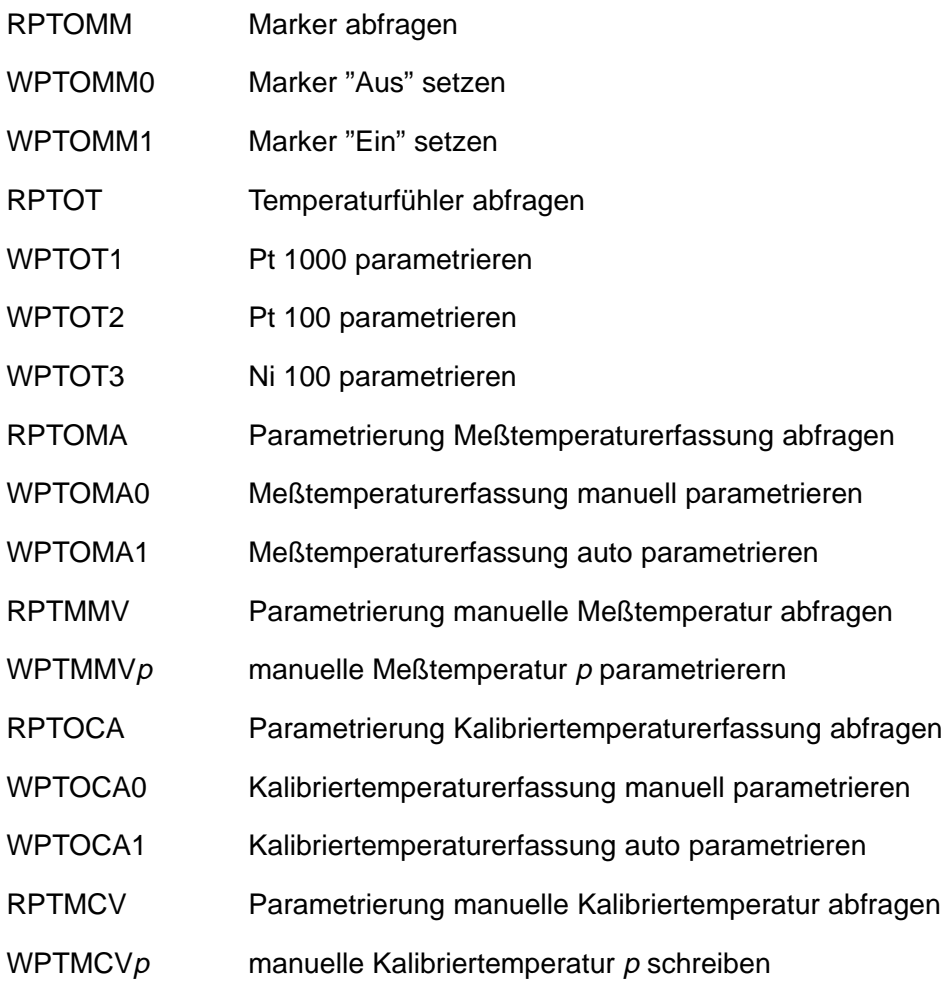

# **Temperaturalarm**

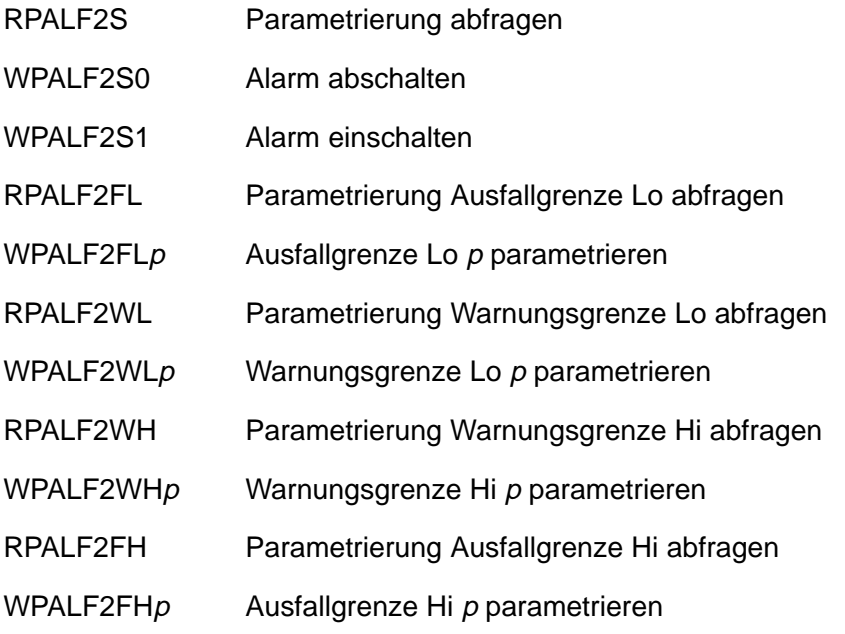

# **Leitfähigkeitsalarm**

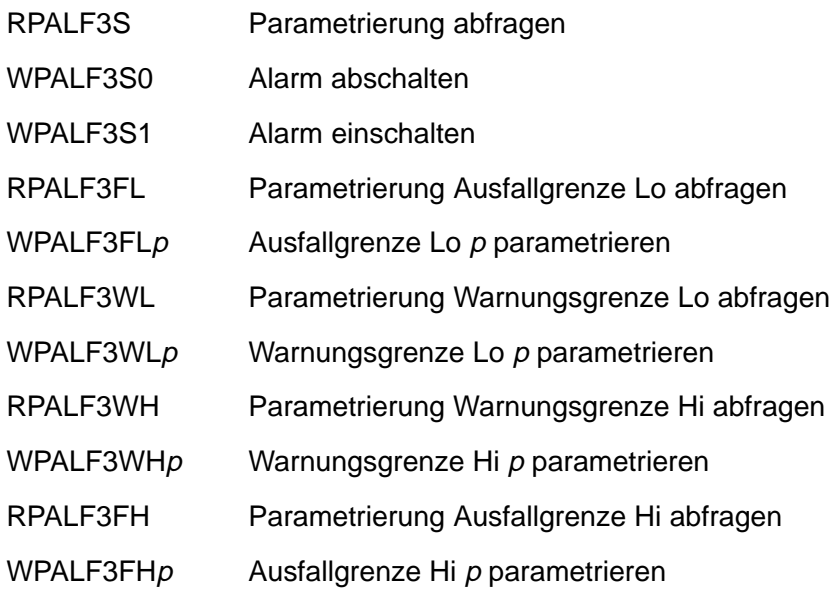

### **Konzentrationsalarm**

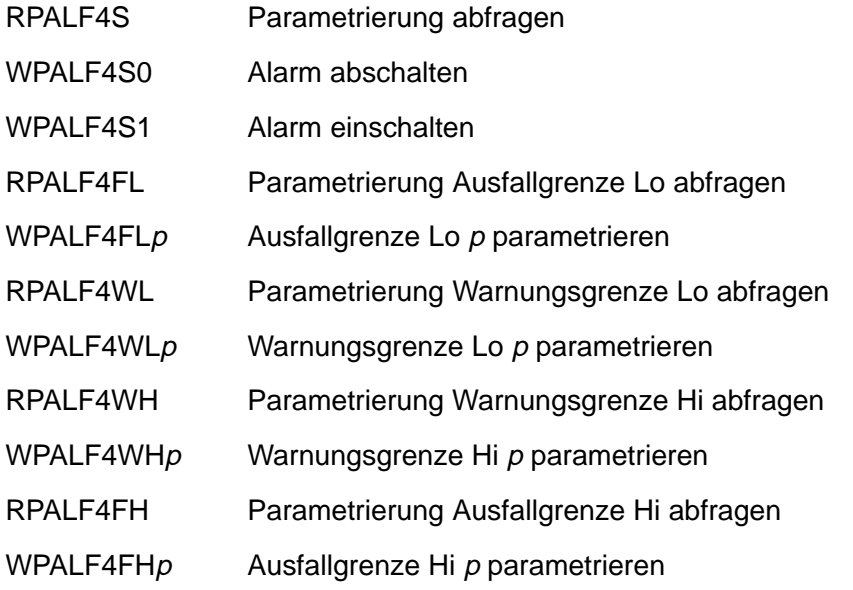

### **Zellkonstantenalarm**

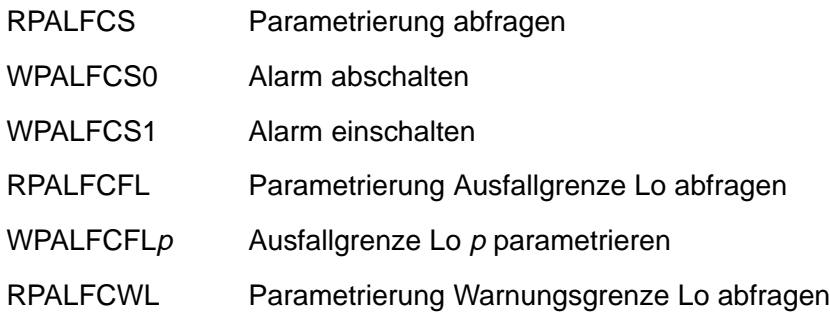

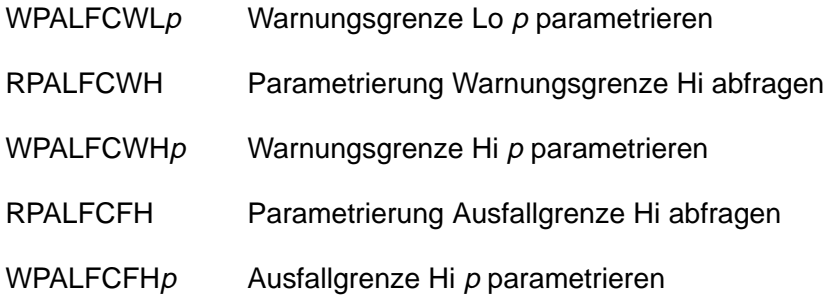

## **Ausgangsstrom 1**

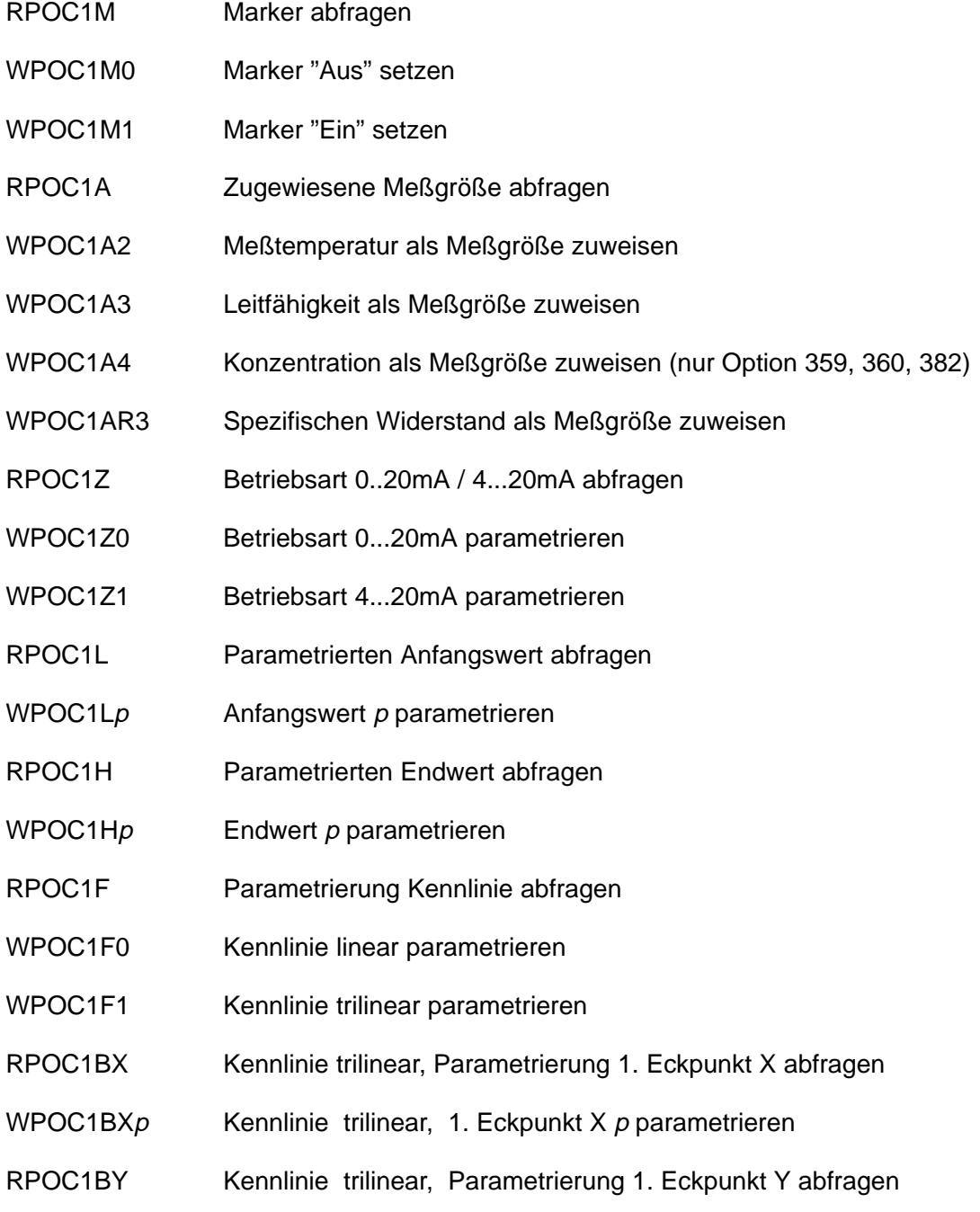
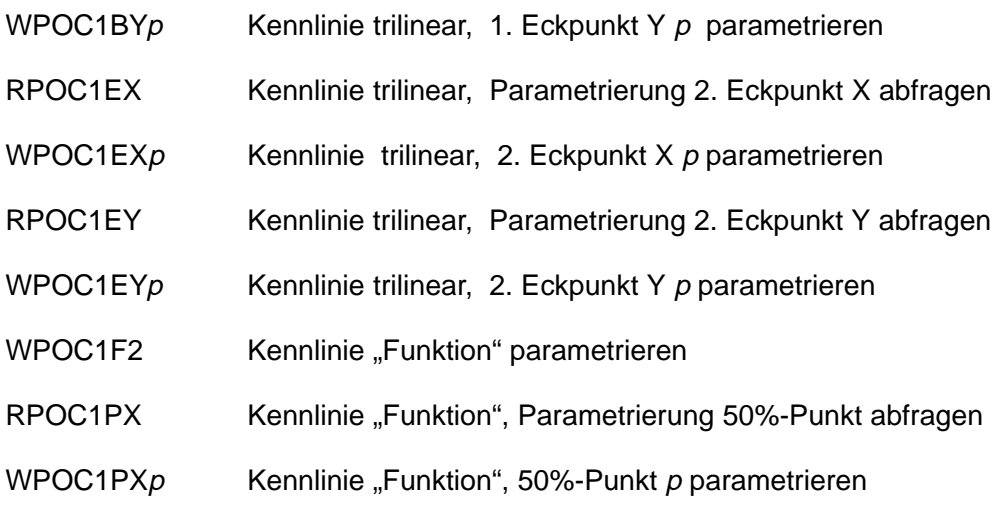

### **Ausgangsstrom 2** (nur Option 350)

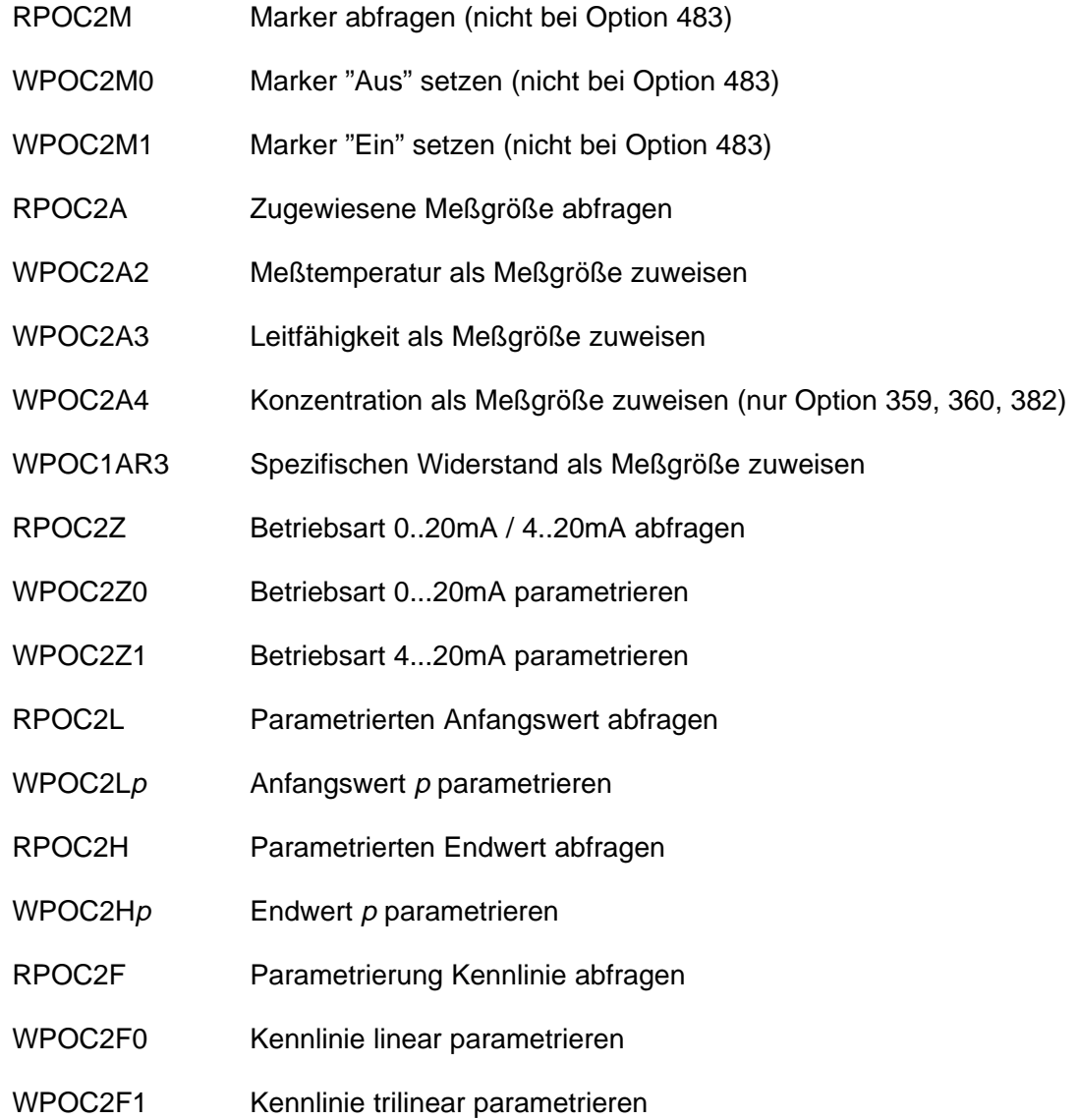

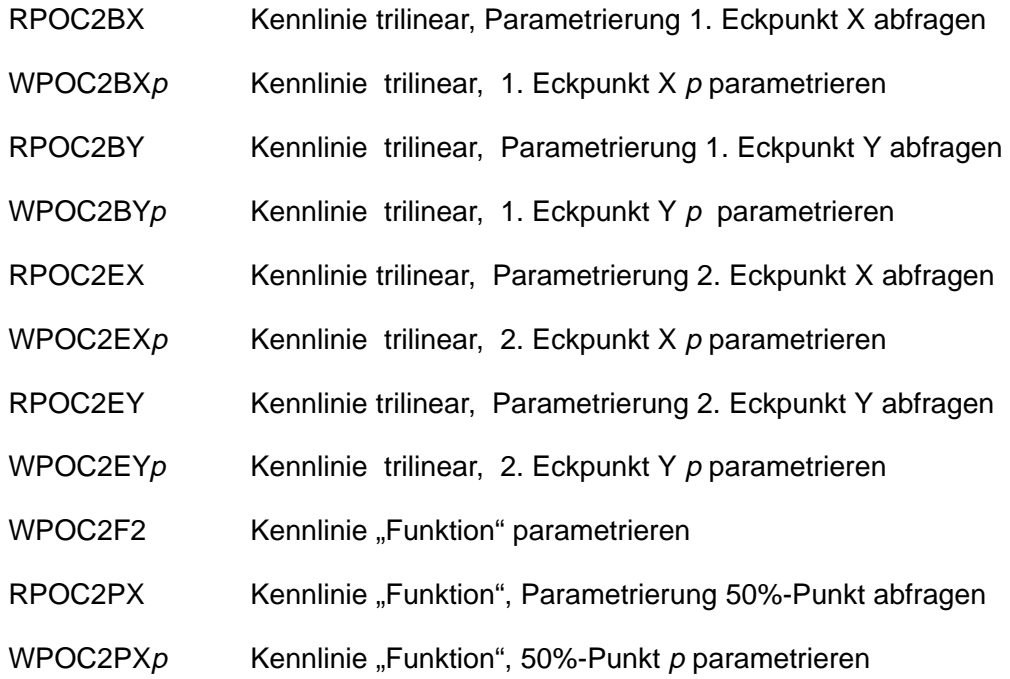

### **Ausgang 2/Regler** (nur Option 483)

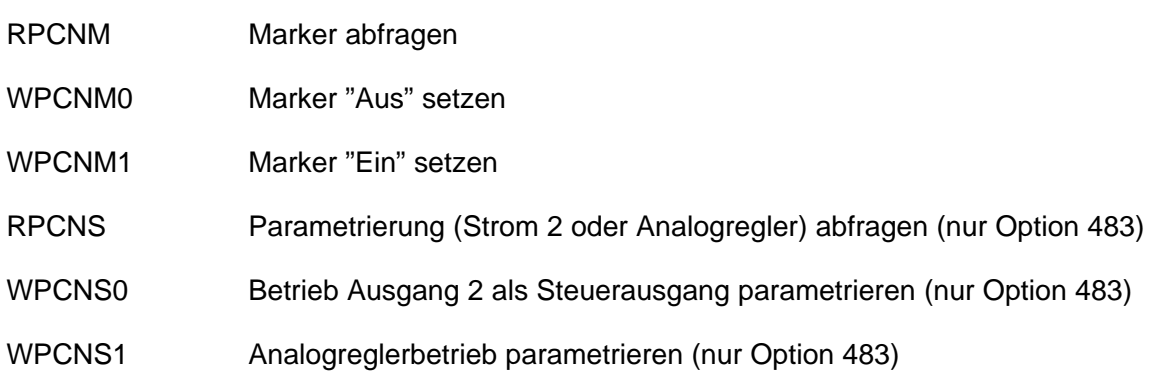

### **Konzentrationsbestimmung** (nur Option 359)

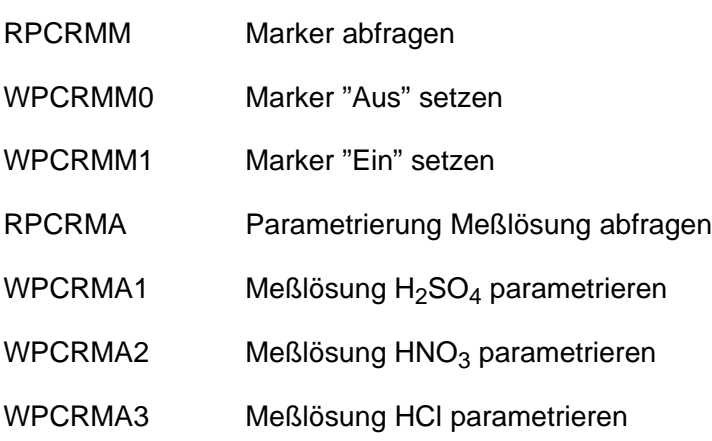

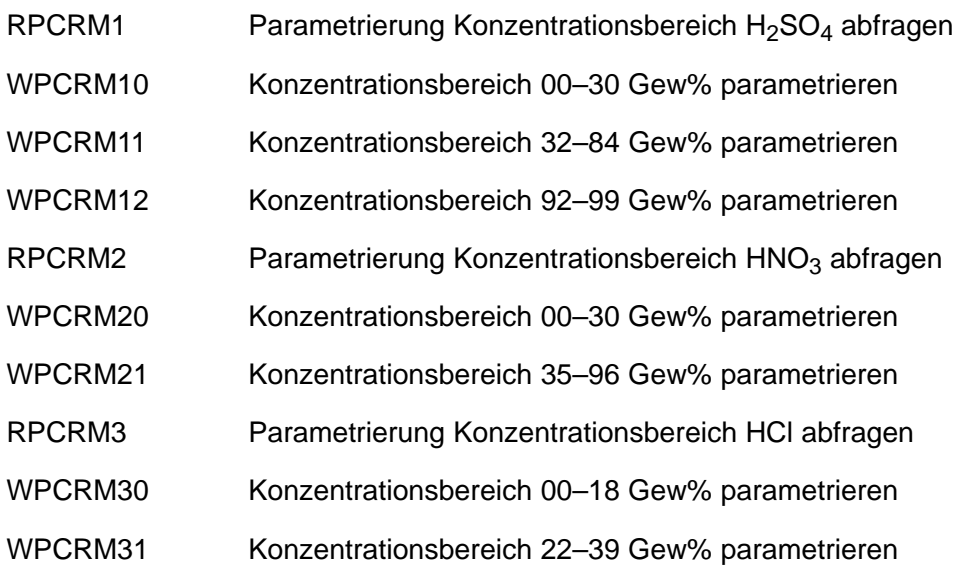

### **Konzentrationsbestimmung** (nur Option 382)

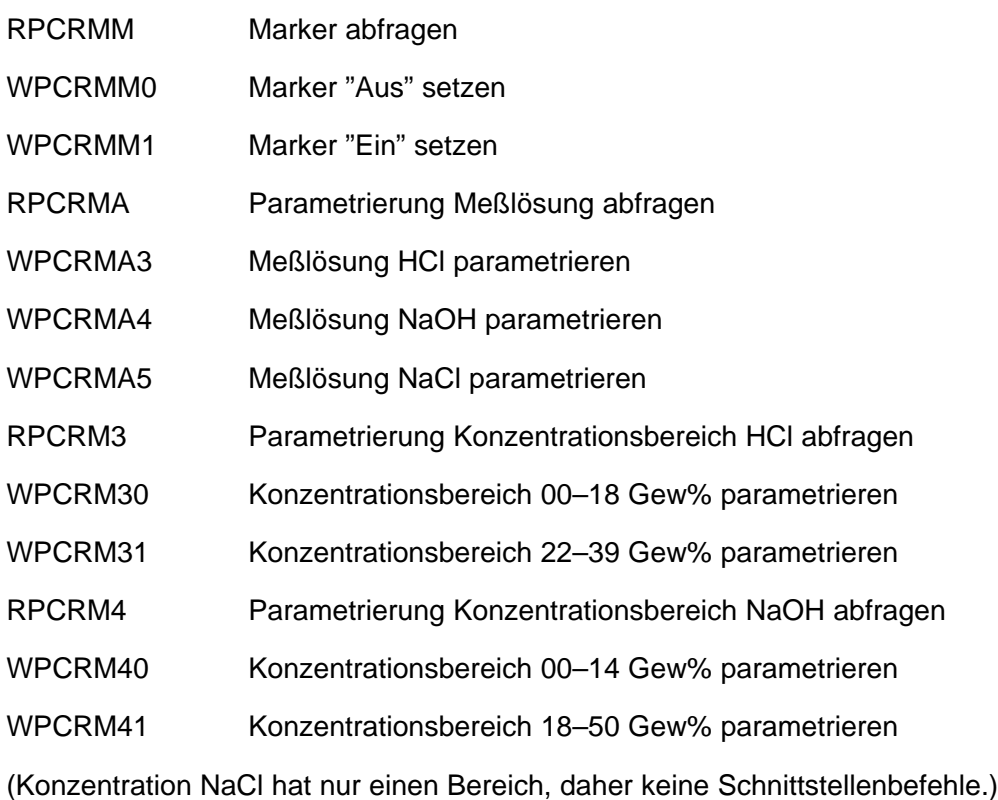

### **Alarmeinstellungen**

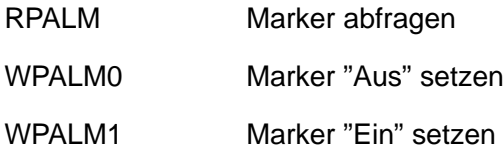

### **NAMUR-Kontakte**

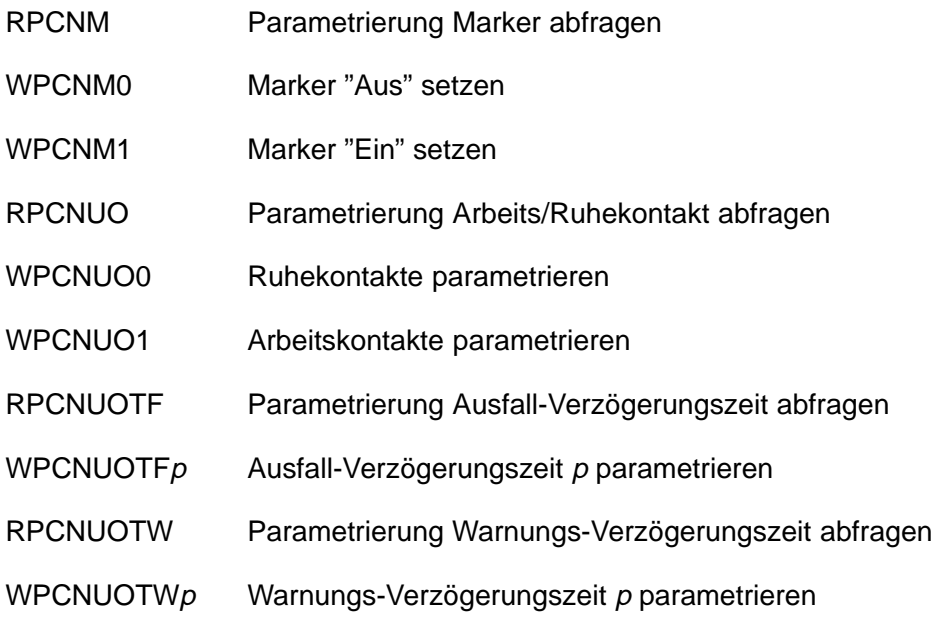

### **Grenzwertkontakte/Regler** (nur mit Option 353)

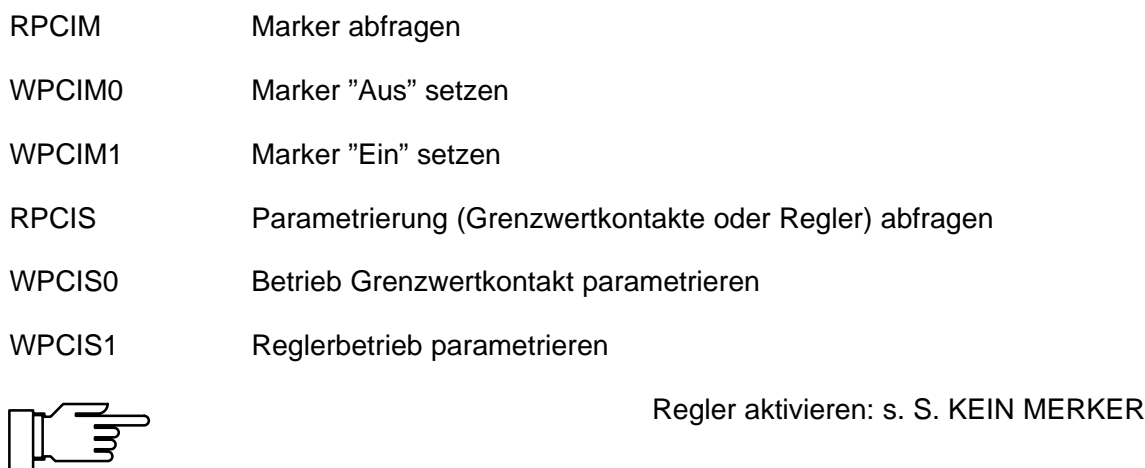

### **Grenzwertkontakt 1**

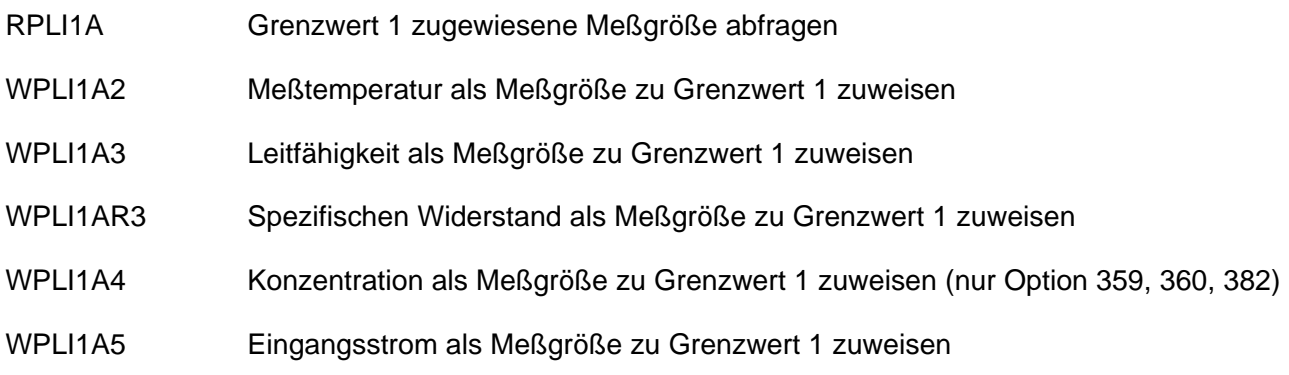

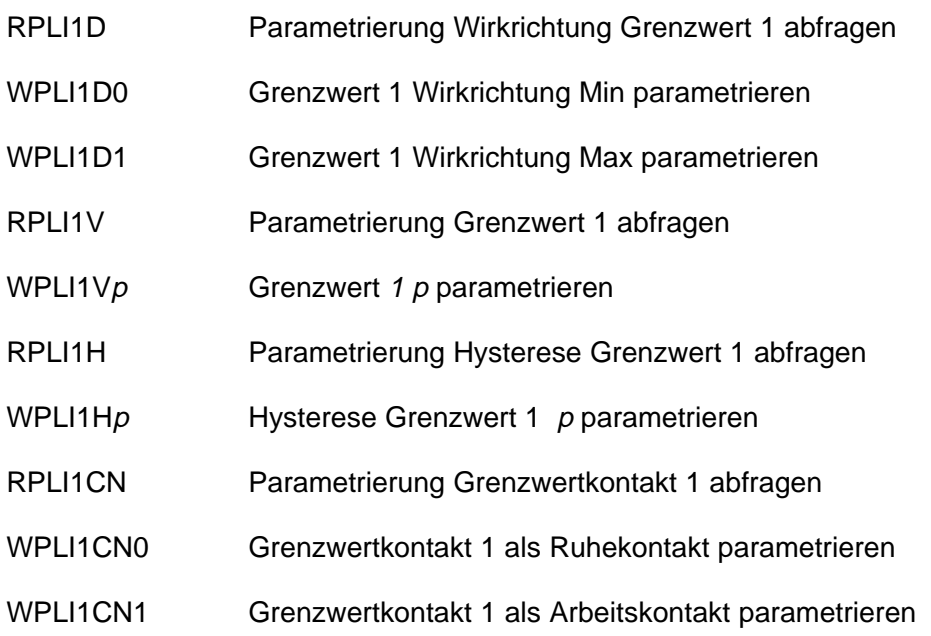

### **Grenzwertkontakt 2**

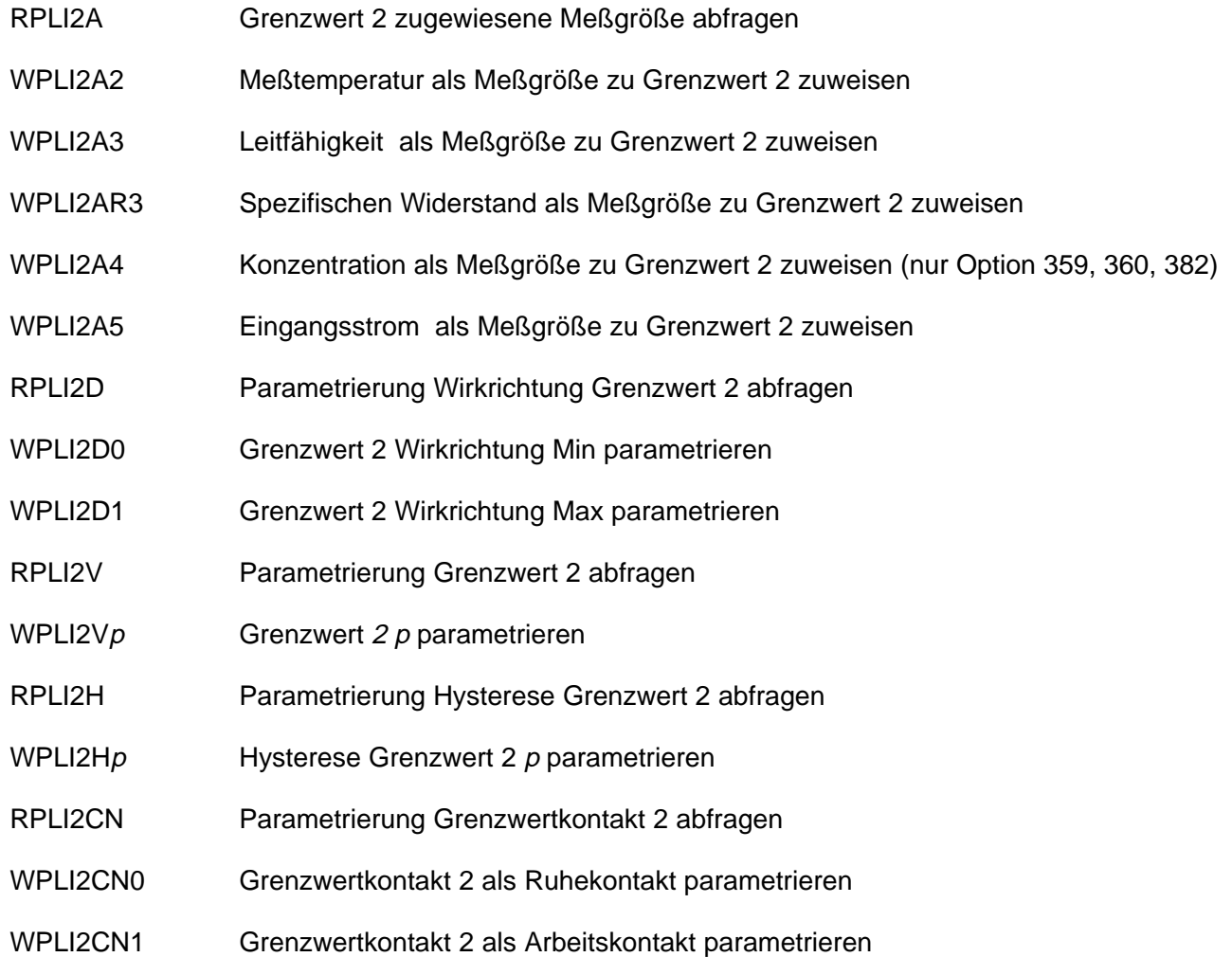

### **Digitalregler** (Option 353, nicht mit Opt. 483)

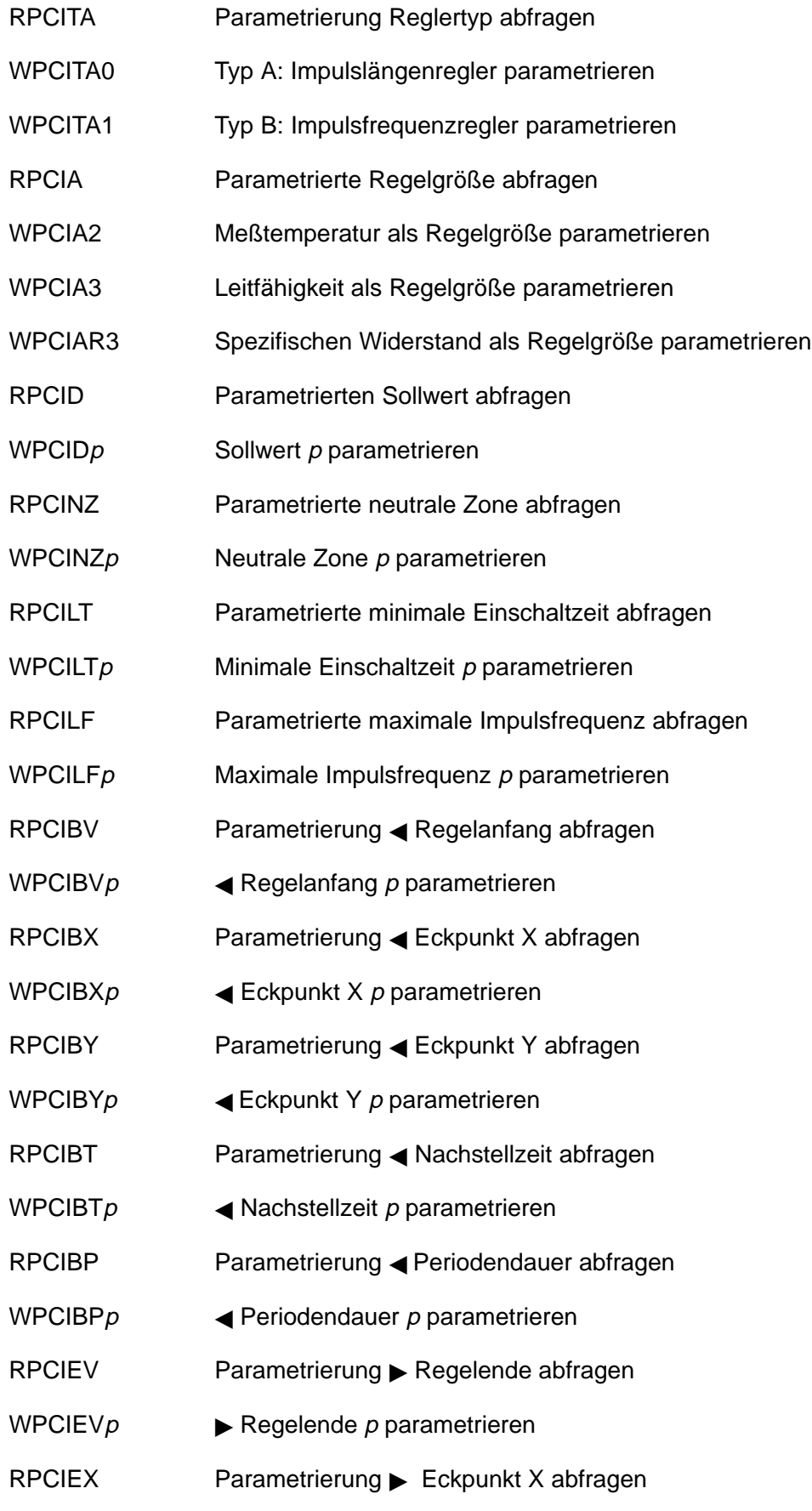

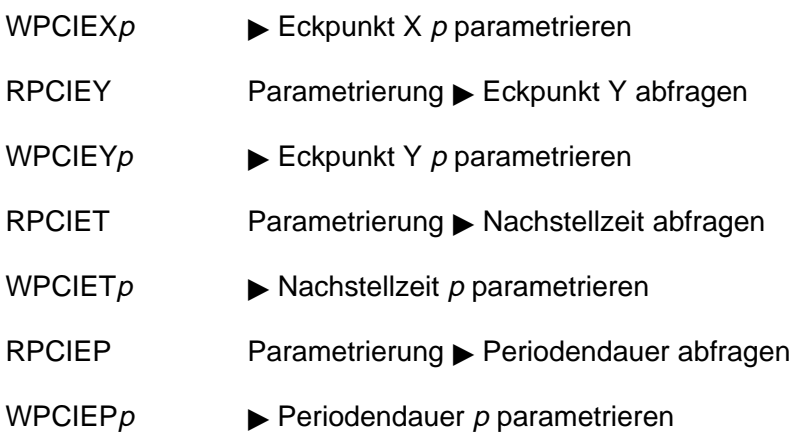

### **Analogregler** (Option 483, nicht mit Opt. 353)

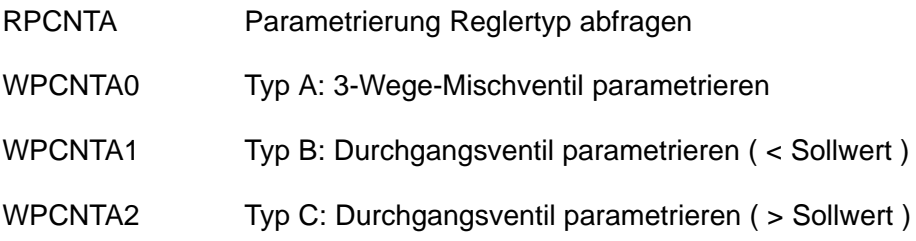

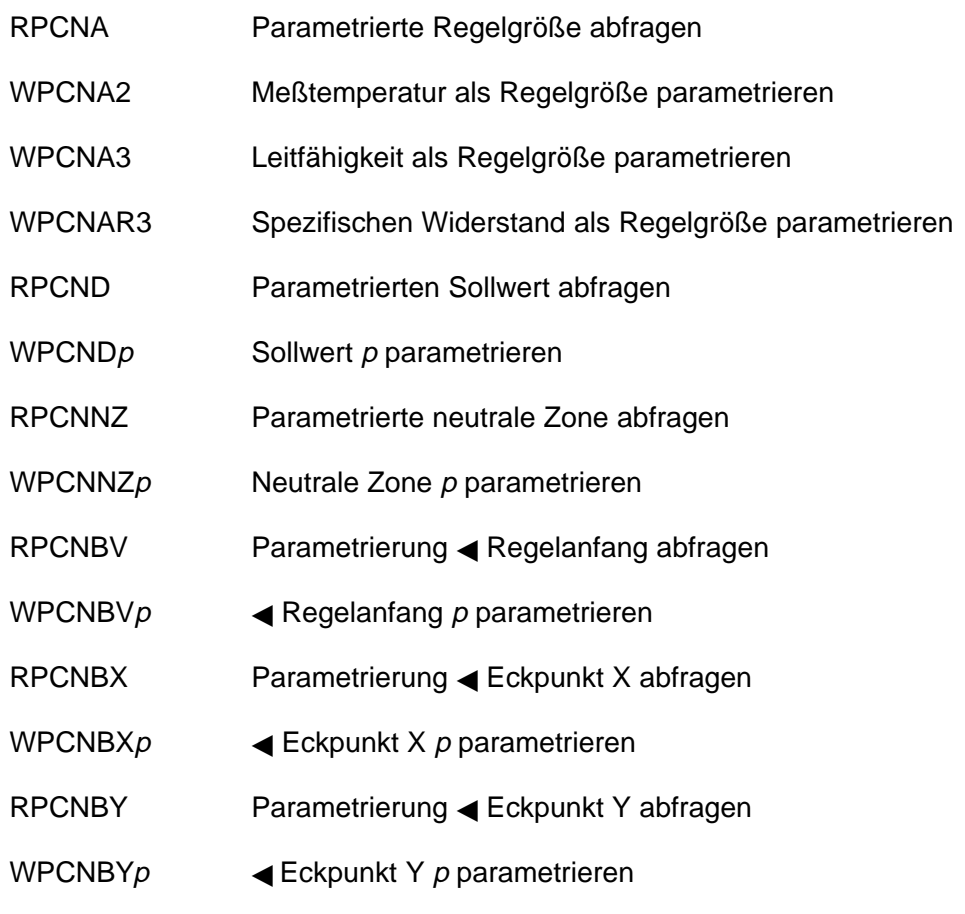

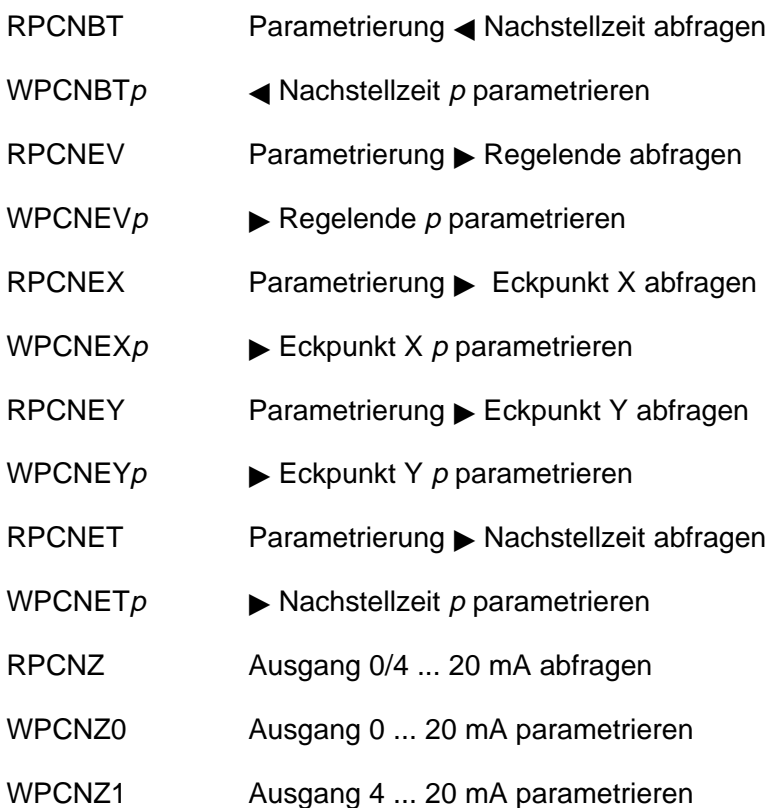

**Dosierzeitalarm** (Regler, Option 353 oder Option 483)

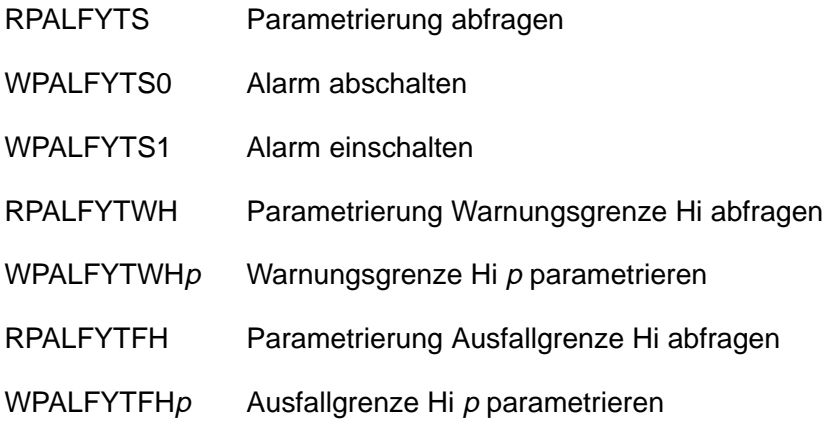

### **Stromeingang**

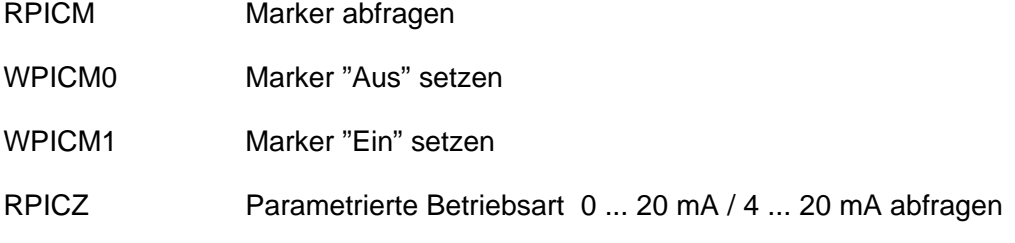

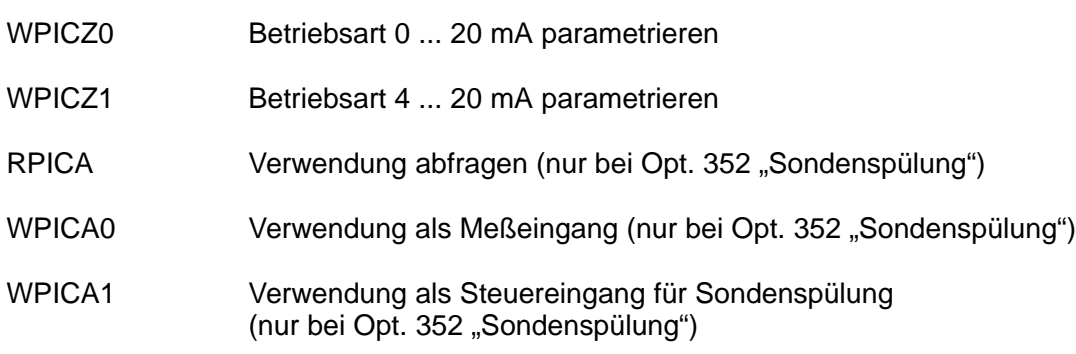

### **Stromeingangsalarm**

Nicht verfügbar bei eingeschalteter Sondenspülung!

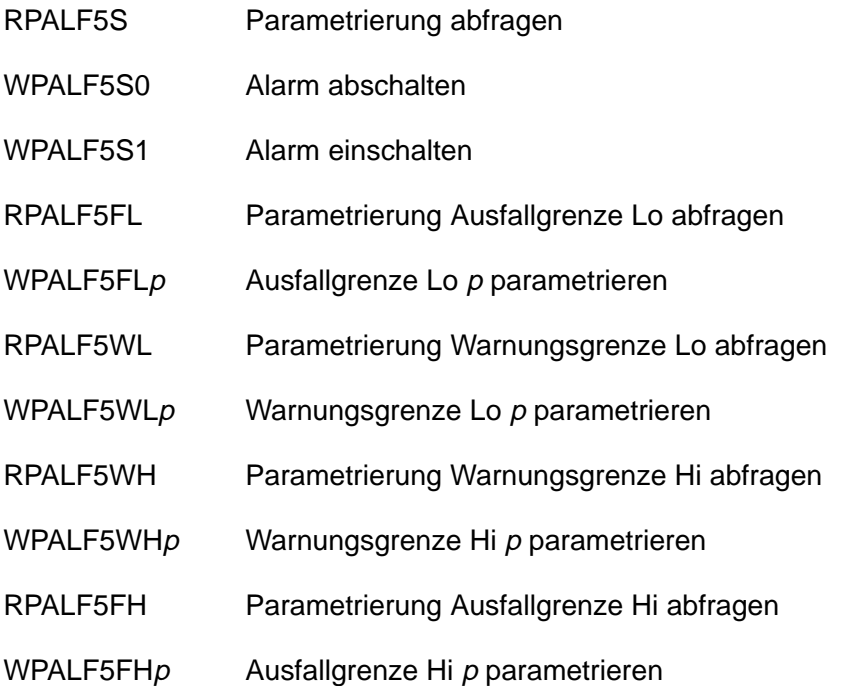

### **Sondenspülung (Option 352)**

- RPUCM Marker abfragen
- WPUCM0 Marker "Aus" setzen
- WPUCM1 Marker "Ein" setzen
- RPUCCN Kontakt Sonde abfragen
- WPUCCN0 Kontakt Sonde als Ruhekontakt parametrieren
- WPUCCN1 Kontakt Sonde als Arbeitskontakt parametrieren

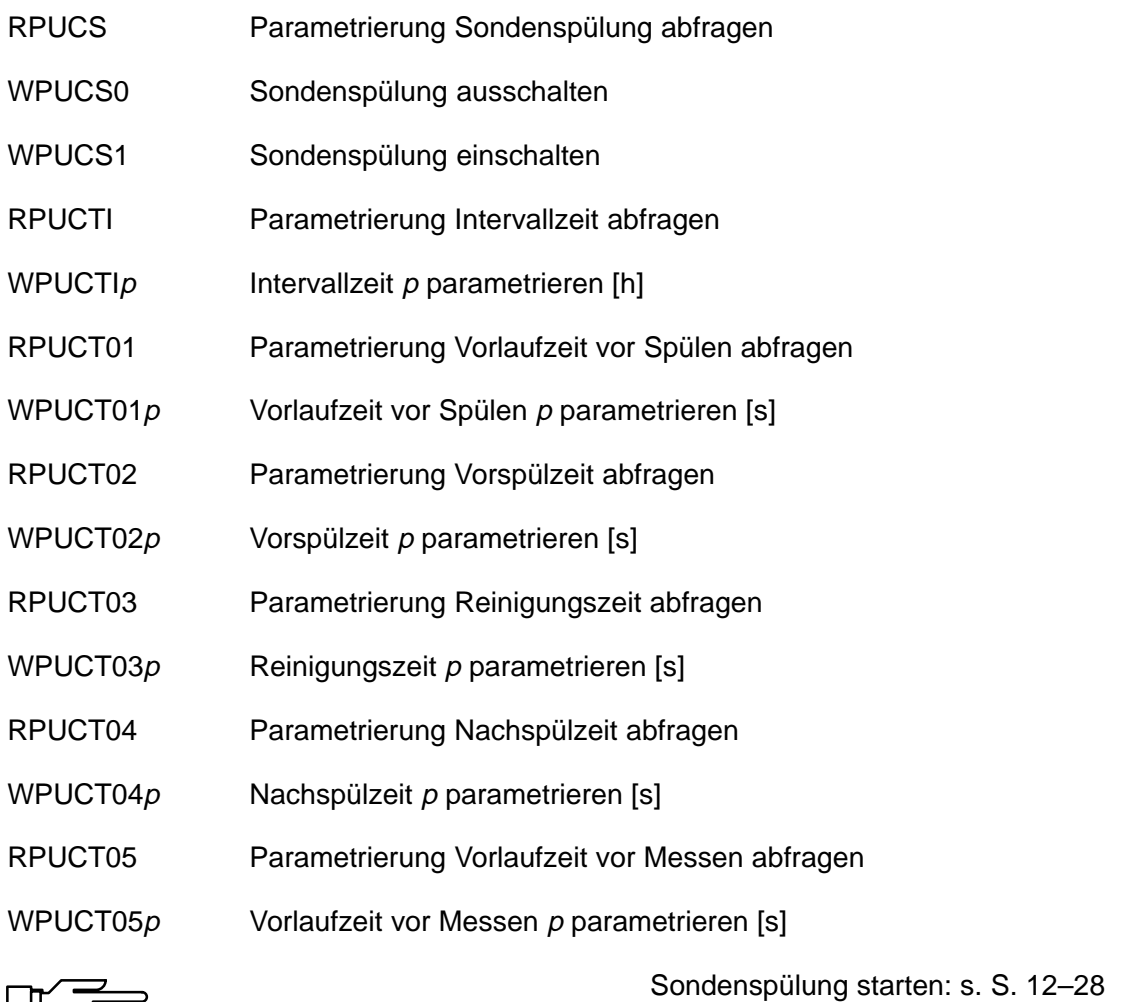

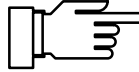

### **RS 485-Schnittstelle**

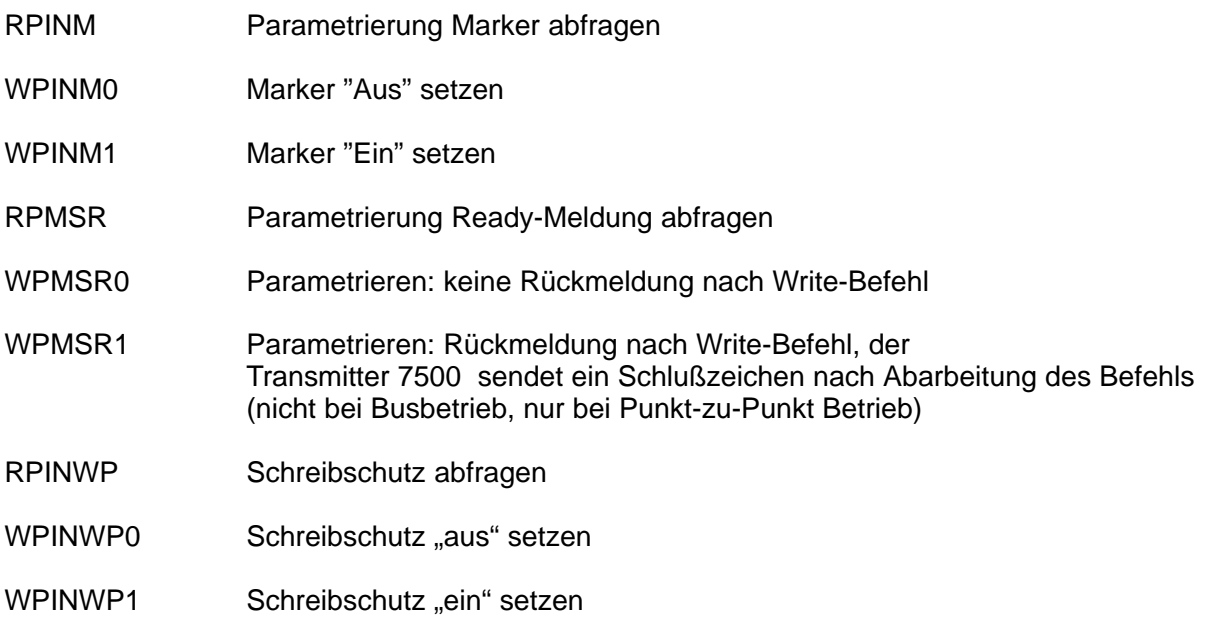

### **Automatische Gerätediagnose**

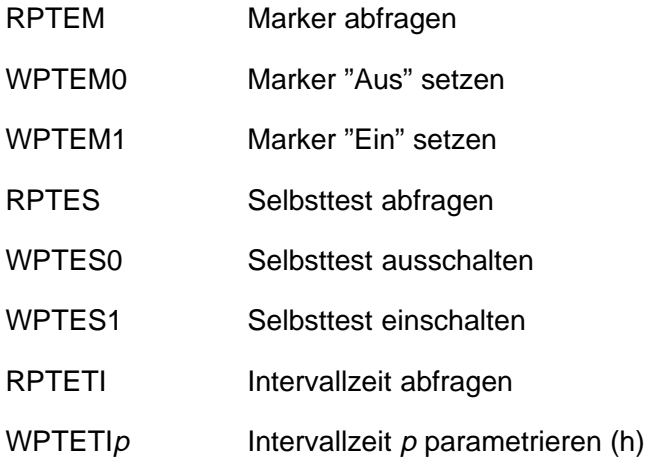

### **DEVICE-Befehle: Gerätebeschreibung**

Mit den Device-Befehlen können Sie die Gerätebeschreibung auslesen

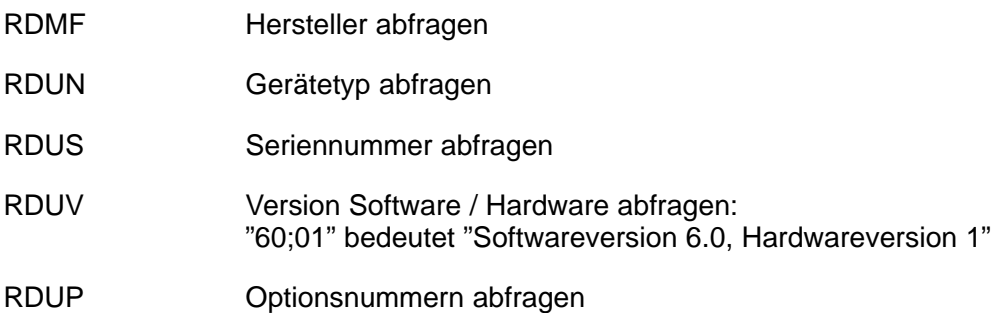

### **COMMAND-Befehle: Steuerkommandos**

Mit Command-Befehlen können Sie den Transmitter 7500 steuern. Command-Befehle sind Writebefehle, die Funktionen aufrufen oder Gerätezustände verändern.

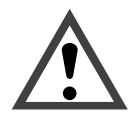

Mit dem ersten Write-Befehl übernimmt der steuernde Rechner (PC, SPS, ...) die Kontrolle über den Transmitter 7500 . Viele Sicherheitsabfragen müssen dann im Rechner realisiert werden! Mit dem Befehl "WCOMIN0" (goto Local) gibt der Rechner seine Kontrolle an den Transmitter 7500 zurück. Der Transmitter 7500 setzt im Meß-Modus auf.

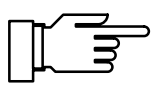

Bei eingeschaltetem Schreibschutz werden alle Schreibversuche ohne vorheriges Aufheben des Schreibschutzes oder mit ungültiger Paßzahl im Logbuch protokolliert. Bei der Auslieferung ist der Schreibschutz ausgeschaltet.

#### **Gerätediagnose**

WCTEA Gerätediagnose starten (ohne Display-, Keyboardtest)

#### **Uhr**

WCRTThhmmss Uhrzeit hhmmss setzen

WCRTDddmmyy Datum ddmmyy setzen

#### **Meßstellen-Wartung**

WCOM08MA Meßstellen-Wartung aktivieren (Ausgangsströme und Regler-Stellgröße sind eingefroren, Grenzwerte sind inaktiv)

#### **Sondenspülung (Option 352)**

WCUCR Spülzyklus starten

Folgende Befehle nur wenn Sondenpflege aktiv (WCOM08MA, RSP = 08):

- WCUCCNR0 Spülkontakt öffnen
- WCUCCNR1 Spülkontakt schließen
- WCUCCNC0 Reinigungskontakt öffnen
- WCUCCNC1 Reinigungskontakt schließen

Sondenspülung parametrieren: s. S. 12–25

### **Widerstandsmessung**

WCOM08R3 Widerstandsmessung aktivieren

#### **Stromgeberfunktion**

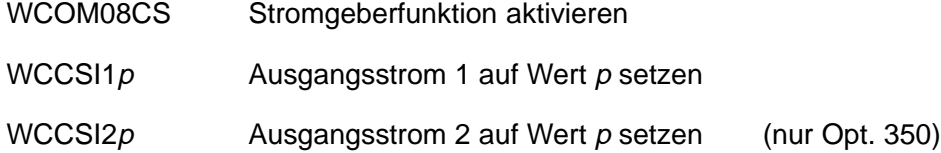

#### **Temperaturfühlerabgleich**

WCTFVp Abgleich Temperaturfühler, Prozeßtemperatur p setzen

Temperaturfühlerabgleich parametrieren: s. S. 12–10

### **Digitalregler** (Option 353, nicht mit Opt. 483)

WCOM08CI Regler manuell aktivieren

WCCIMp Reglerstellgröße auf Wert p setzen

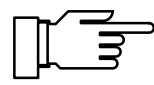

Digitalregler parametrieren: s. S. 12–22

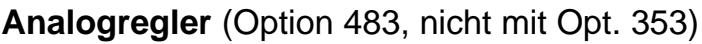

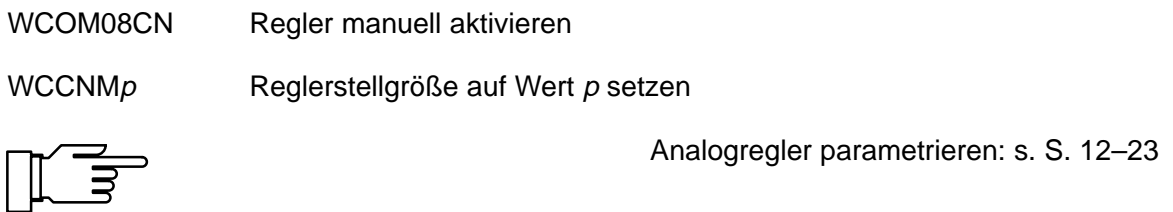

### **Automatische Kalibrierung**

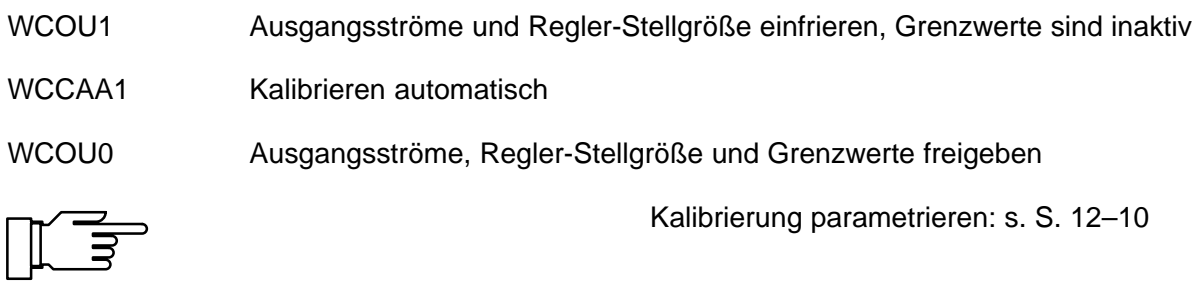

### **Kalibrierung durch Eingabe der Zellkonstante**

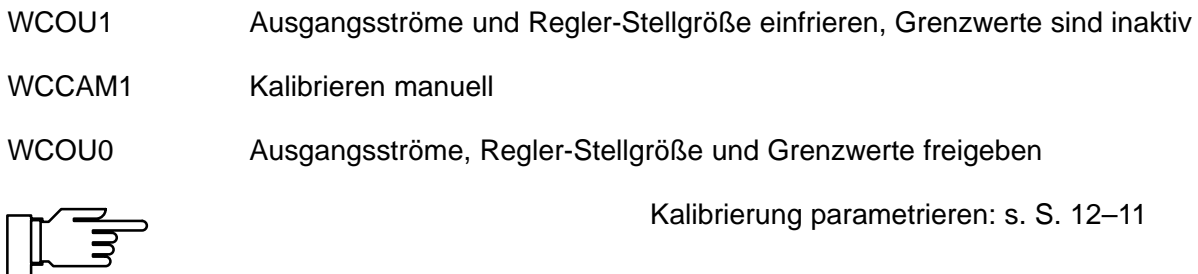

### **Kalibrierung durch Probennahme**

- WCCAPT Probe entnehmen
- WCCAPC Probe verarbeiten

Kalibrierung parametrieren: s. S. 12–11

### **Parametrierung Spezialistenebene**

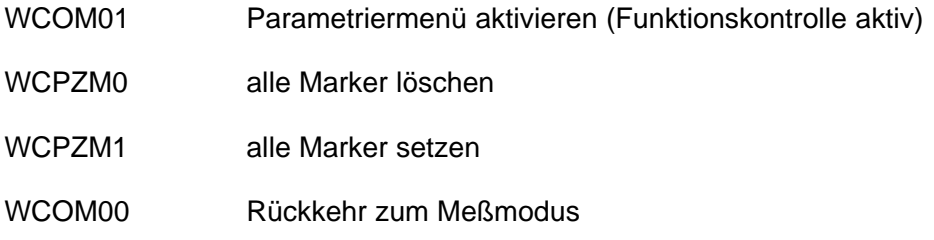

#### **RS 485-Schnittstelle**

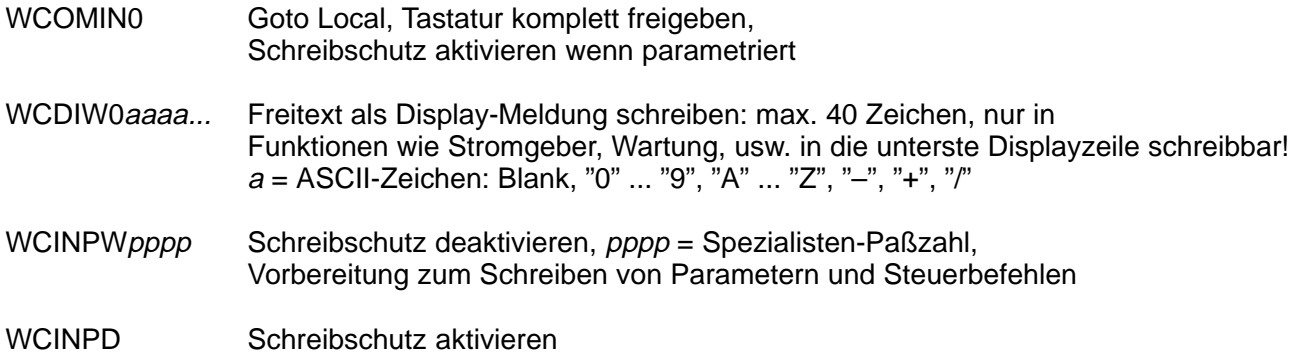

### **Schnittstelle Punkt-zu-Punkt**

Wenn Sie die Kopplung "Punkt-zu-Punkt" parametriert haben, werden die Daten im ASCII-Zeichensatz übertragen. Es ist keine Prüfsumme (CRC) notwendig. Die Umschaltung der Datenrichtung auf der RS 485 ist zu beachten (siehe Seite 9–50).

#### Abfrage

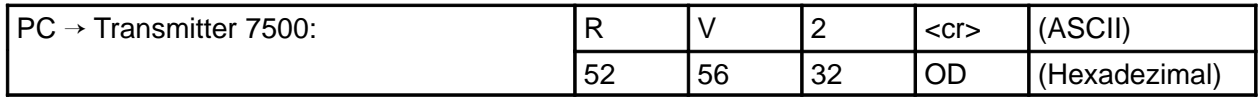

**Antwort** 

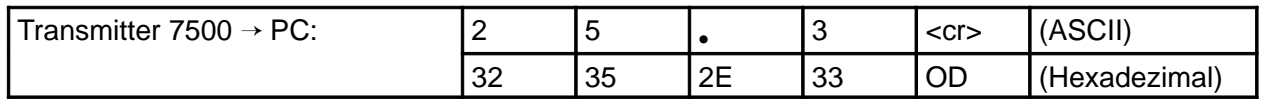

### **Schnittstellen-Busprotokoll**

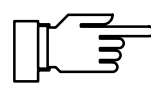

Gilt nur, wenn Sie die Kopplung BUS parametriert haben!

Das Protokoll arbeitet nach dem Master/Slave-Prinzip. Die Teilnehmer, die vom Master (Steuerrechner) mit einer Übertragung angesprochen werden, bezeichnet man als **Slave**. Sie müssen den Kommunikationsablauf so durchführen, wie er vom steuernden **Master** vorgegeben wird.

Jeder Kommunikationsablauf zwischen Teilnehmern auf dem Bus wird im wesentlichen durch zwei Abschnitte festgelegt, durch den Kommandoteil und Antwortteil:

Durch den Kommandoteil (Command) legt der Master die Bedeutung und die Funktion der augenblicklich transferierten Nachricht fest. Die Kommandoinformation wird vom Slave übernommen und entsprechend ausgewertet.

Der Antwortteil (Response) ist nötig, um dem Master anzuzeigen, ob ein Bustransfer ordnungsgemäß abgewickelt wurde und kann gegebenenfalls auch Daten enthalten.

#### **Datenformat**

Hardware: RS485 2-Draht.

Das Datenformat ist fest auf **9600 Baud, 8 Datenbit, No Parity** eingestellt.

Jeder Slave besitzt eine Busadresse, die im Bereich 01...31 liegen darf. Es dürfen nicht zwei Slaves mit gleicher Adresse auf einem Bussystem existieren.

Die Adresse 00 ist eine Broadcast-Adresse (Meldung für ALLE).

#### **Aufbau einer Nachricht**

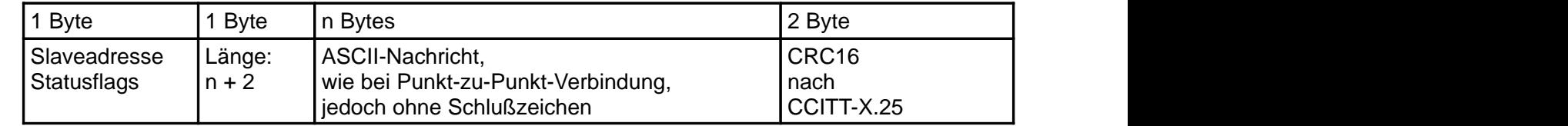

### **1. Feld: Slaveadresse, Statusflags**

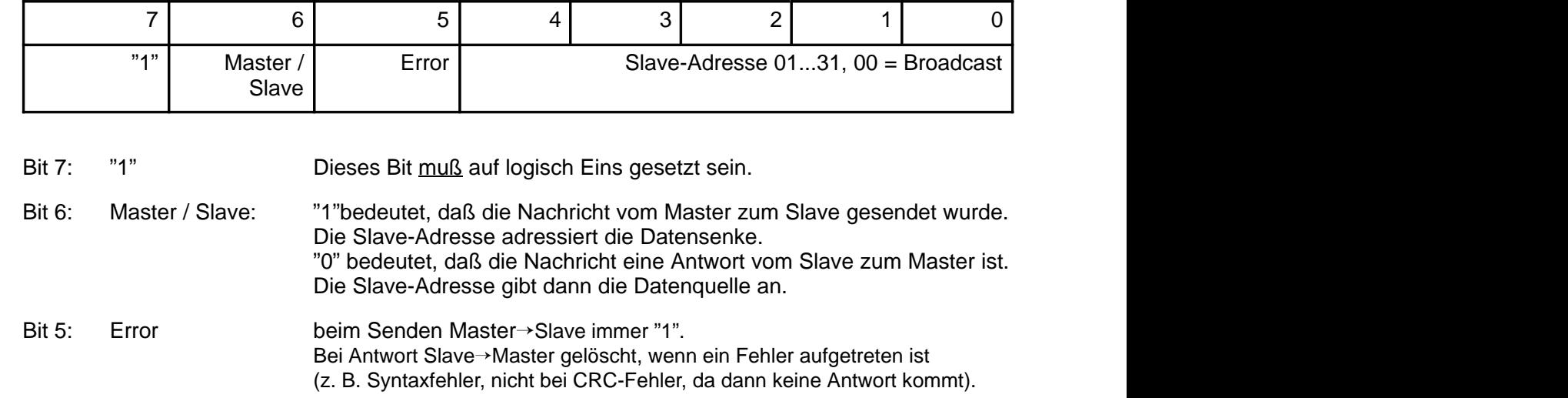

Die Slaveadresse 00 hat eine Sonderfunktion:

Diese Adresse spricht alle Slaves an. Es darf von keinem Slave eine Antwort gesendet werden. Es ist daher für den Master nicht ersichtlich, ob die Nachricht von allen Teilnehmern richtig verstanden wurde. Diese Funktion ist trotzdem sinnvoll für eine mögliche Synchronisation von allen Teilnehmern (z.B. Uhrzeit setzen). Die Teilnehmer können danach einzeln überprüft werden, ob die betreffende Nachricht erfolgreich empfangen wurde.

#### **2. Feld: Länge**

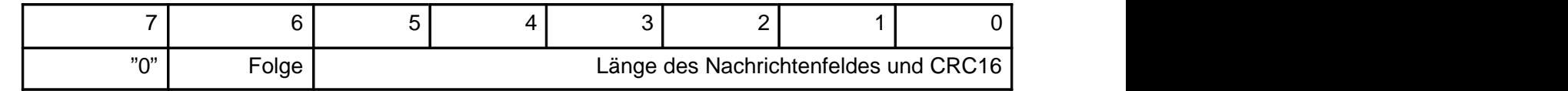

Das Längenfeld gibt die noch verbleibende Länge der Nachricht an, d. h. die Länge des Nachrichtenblocks und des CRC (Nachricht + 2 Bytes). Nach dem Lesen der Länge müssen bei korrektem Empfang noch genau Länge Bytes folgen.

In jedem Block lassen sich maximal 63 Bytes (61 Datenbytes + 2 Byte CRC) übertragen. Längere Übertragungsstrings müssen in Blocks unterteilt werden.

Das Folge-Bit ist gesetzt, wenn ein weiterer kompletter Datenblock folgt. Bei einer Blockfolge hat der letzte Block das Folge-Bit gelöscht. Bei gelöschtem Folge-Bit (Normalfall) ist die Nachricht mit diesem Block komplett.

### **3. Feld: ASCII-Nachricht**

In diesem Nachrichtenfeld steckt der Befehl an das 7500-Gerät. Die Nachricht ist vom Aufbau identisch mit dem String der Punkt-zu-Punkt Verbindung (z.B. RV2). Das Schlußzeichen entfällt, dafür folgt der Nachricht sofort der CRC16.

Alle Zeichen in diesem Feld müssen Bit 7 gelöscht haben (wie 7 Datenbit, Space Parity).

### **4. Feld: CRC16**

Der CRC16 (16-bit Cyclic Redundancy Check) wird gemäß CCITT-X.25 gebildet.

Prüfpolynom nach CCITT-X.25 =  $x^{16}$  +  $x^{12}$  +  $x^{5}$  + 1

Der CRC ist die Prüfsumme aller übertragenen Bytes. Der CRC wird als 2 Binärbytes übertragen. Es wird erst das höherwertige und dann das niederwertige Byte übertragen. Der übertragene CRC16 ist so aufgebaut, daß er den Gesamt-CRC immer zu 0000<sub>hex</sub> ergänzt. Der gesamte empfangene String ist nur dann gültig und zu interpretieren, wenn der CRC =  $0000_{hex}$  ist. Andernfalls ist die ganze Nachricht zu ignorieren.

Der CRC16 besitzt die **Hamming-Distanz 4** und wird unter anderem in den Busprotokollen HDLC, SDLC und ADCP verwendet.

Verfahren zur Erzeugung eines CRC:

Zur Ergänzung des Strings zum CRC =  $0000_{hex}$  wird der CRC im String erst auf  $0000_{hex}$  gesetzt. Der über diesen String (incl. CRC) gebildete CRC wird dann im String eingetragen. Damit ergänzt sich der CRC zu dem Gesamt-CRC von 0000<sub>hex</sub>.

Bildung eines CRC:

Variablen:

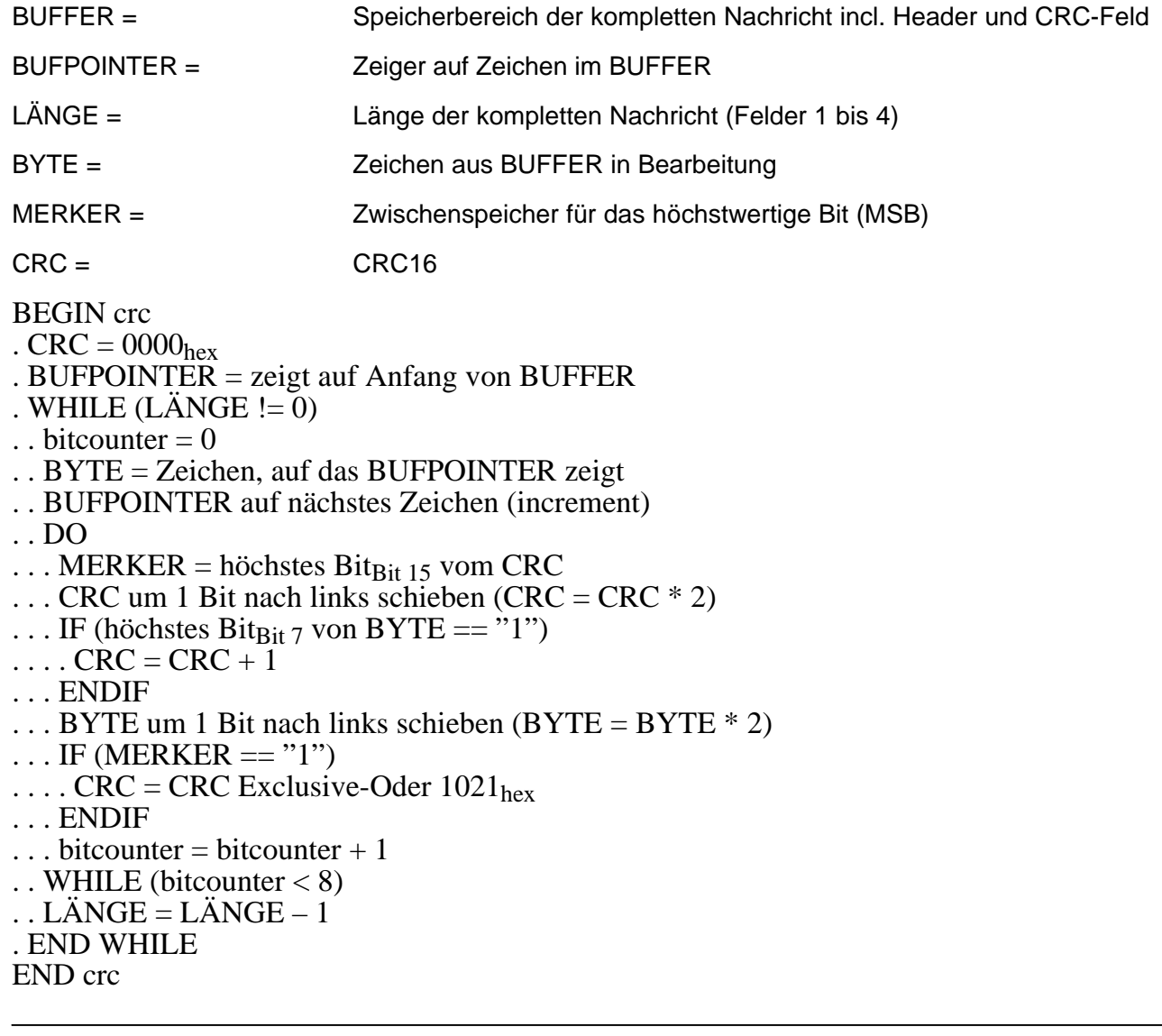

### **Schnittstellen-Busprotokoll des Slave (7500)**

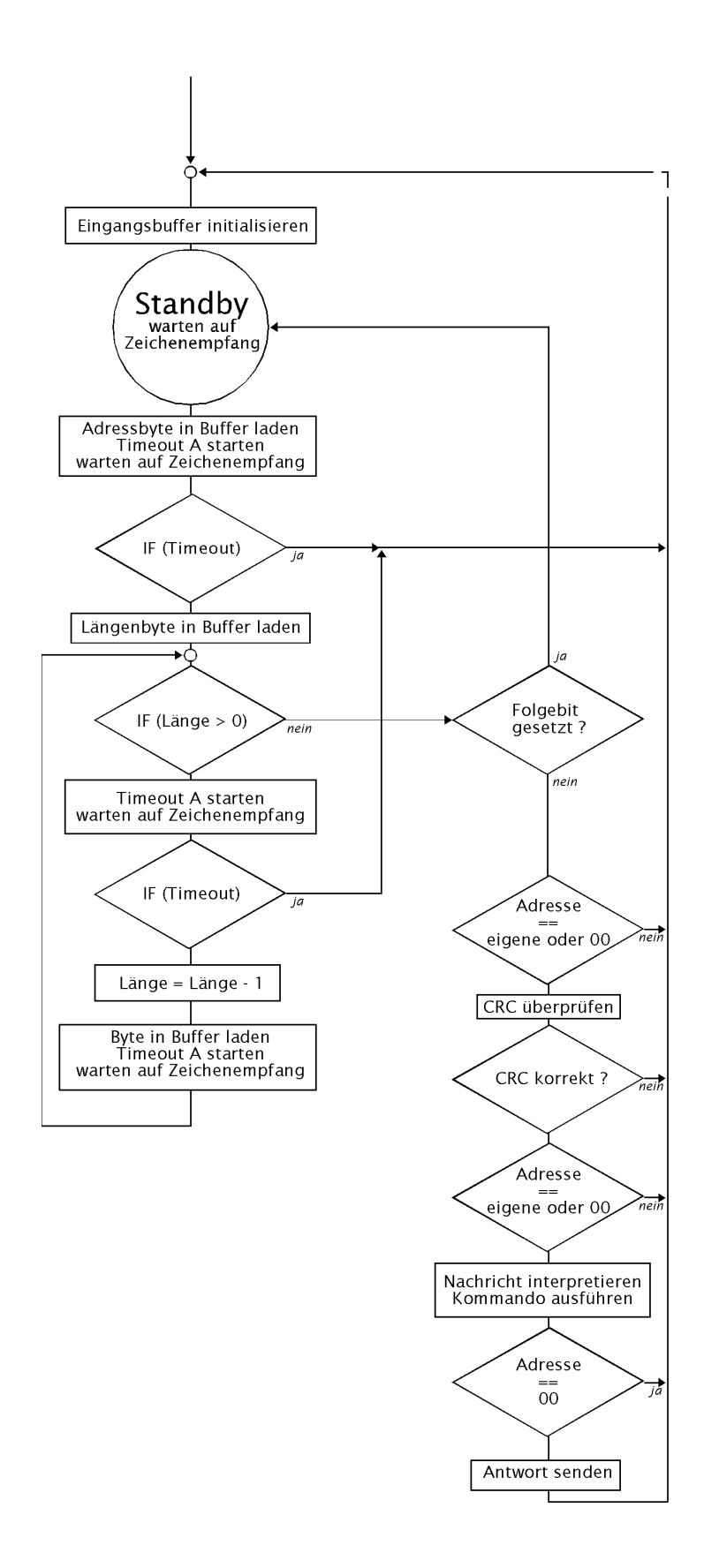

Timeoutzeiten:

A = 3 Byte-Übertragungszeiten (ca. 3,1 ms bei 9600 Baud)

#### **Fehlerzustände beim Slave:**

- 1) Timeout A abgelaufen (ca. 3 Byte-Übertragungszeiten)
- 2) CRC-Fehler
- 3) fremde Zieladresse (nicht adressiert)
- 4) Framing-(UART-) Fehler

#### **Reaktion auf Fehler:**

keine Antwort senden, Empfangsstring verwerfen, Rückkehr in den Standby-Modus, warten auf neue Empfangszeichen.

#### **Schnittstellen-Busprotokoll des Master**

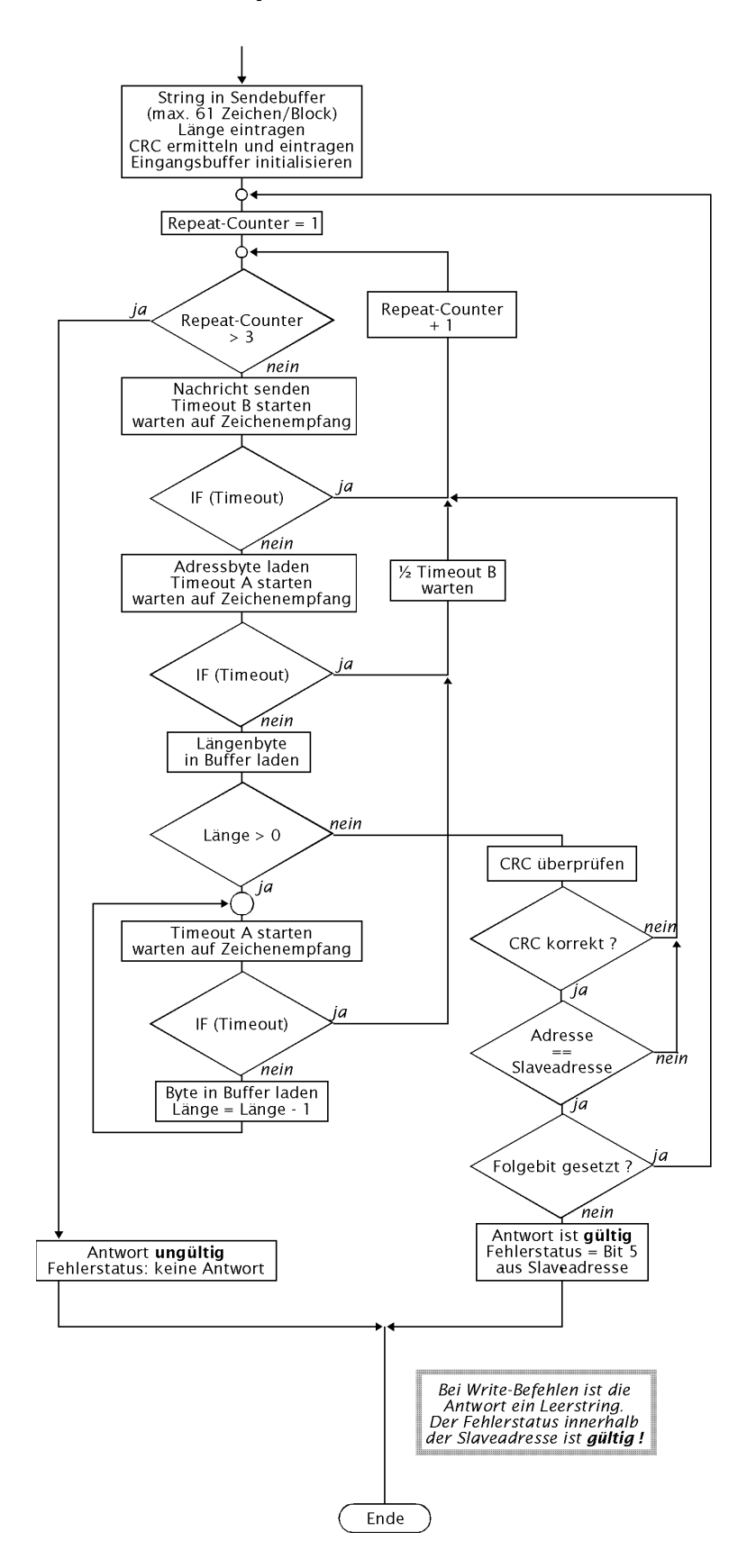

Timeoutzeiten:

 $A = 3$  Byte-Übertragungszeiten (ca. 3,1 ms bei 9600 Baud)

 $B = ca. 1 s$ 

Diese Seite bleibt aus technischen Gründen leer.

# **13 Lieferprogramm und Zubehör**

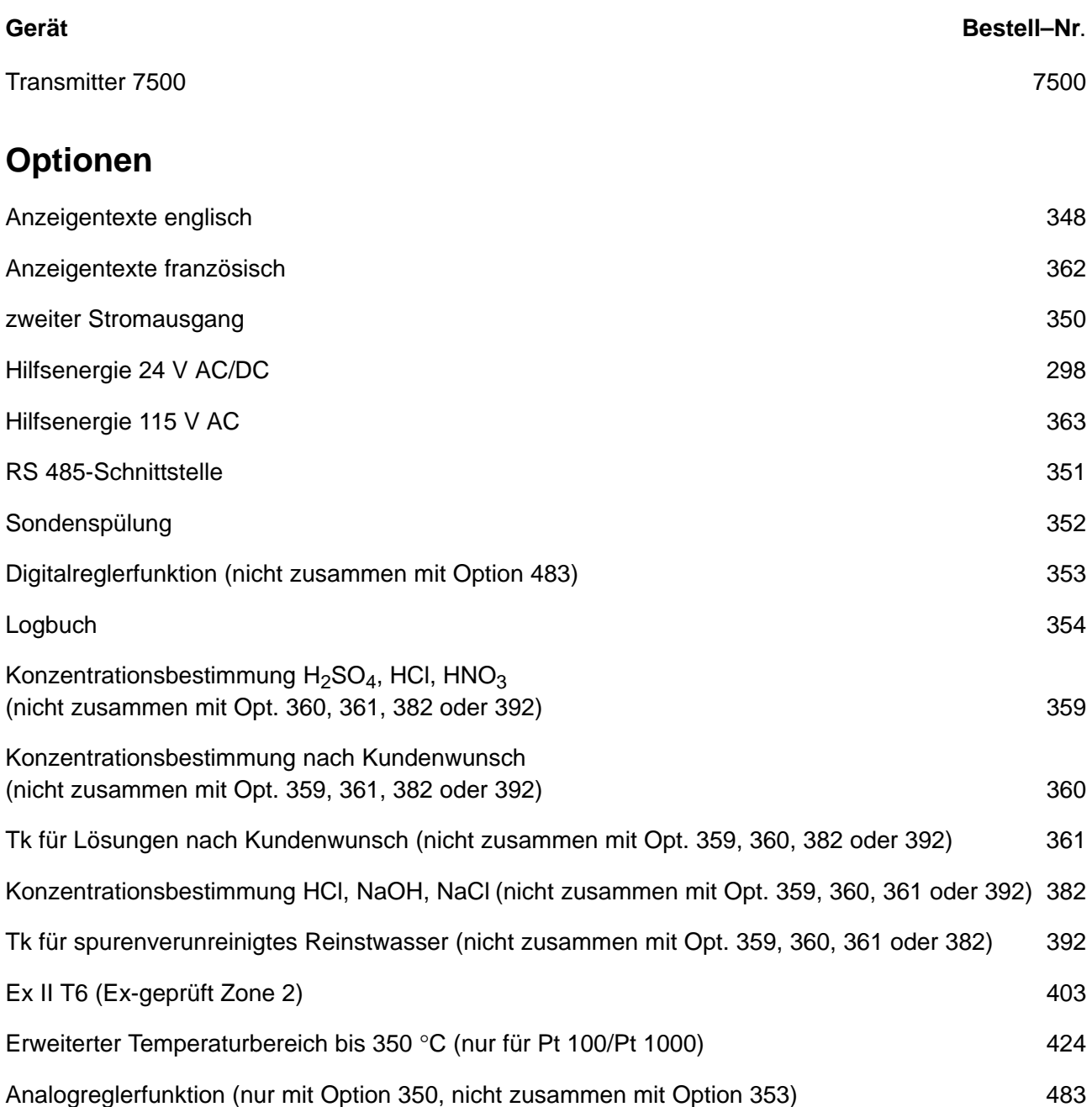

### **Montagezubehör**

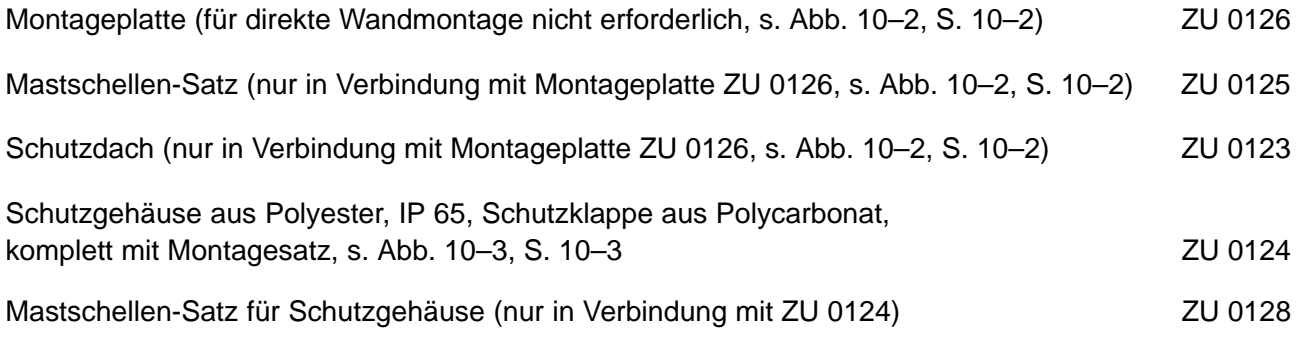

### **Meßzellen**

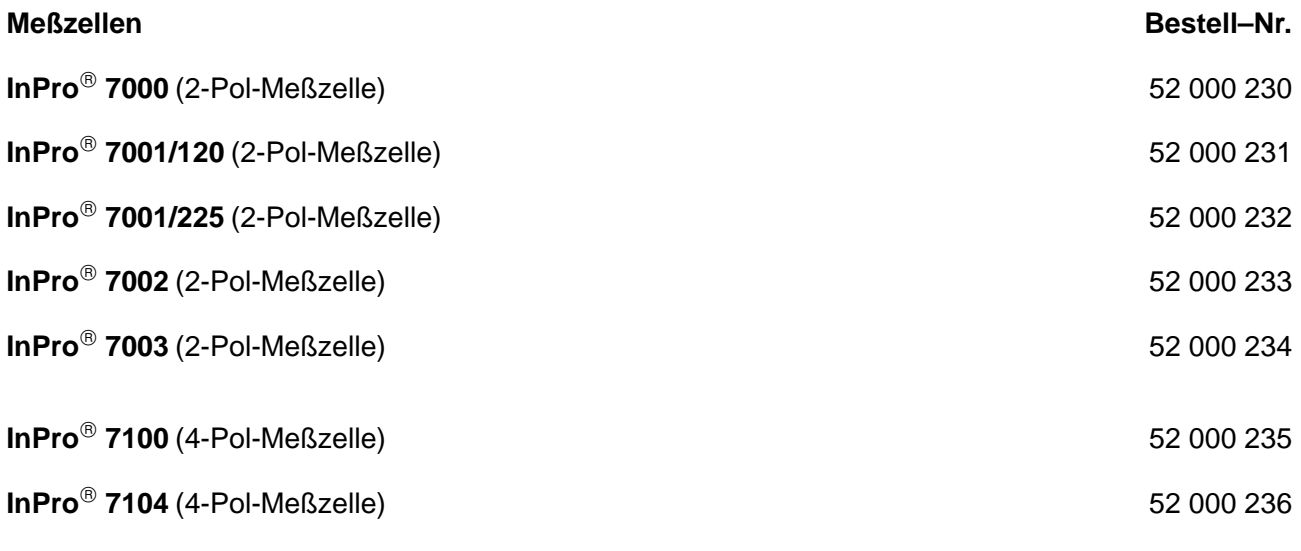

Die technischen Daten finden Sie ab der Seite 14–5 ff.

Die Meßzellen InPro<sup>®</sup> 7001 können mit verschiedenen Einbau-Armaturen eingesetzt werden.

# **14 Technische Daten**

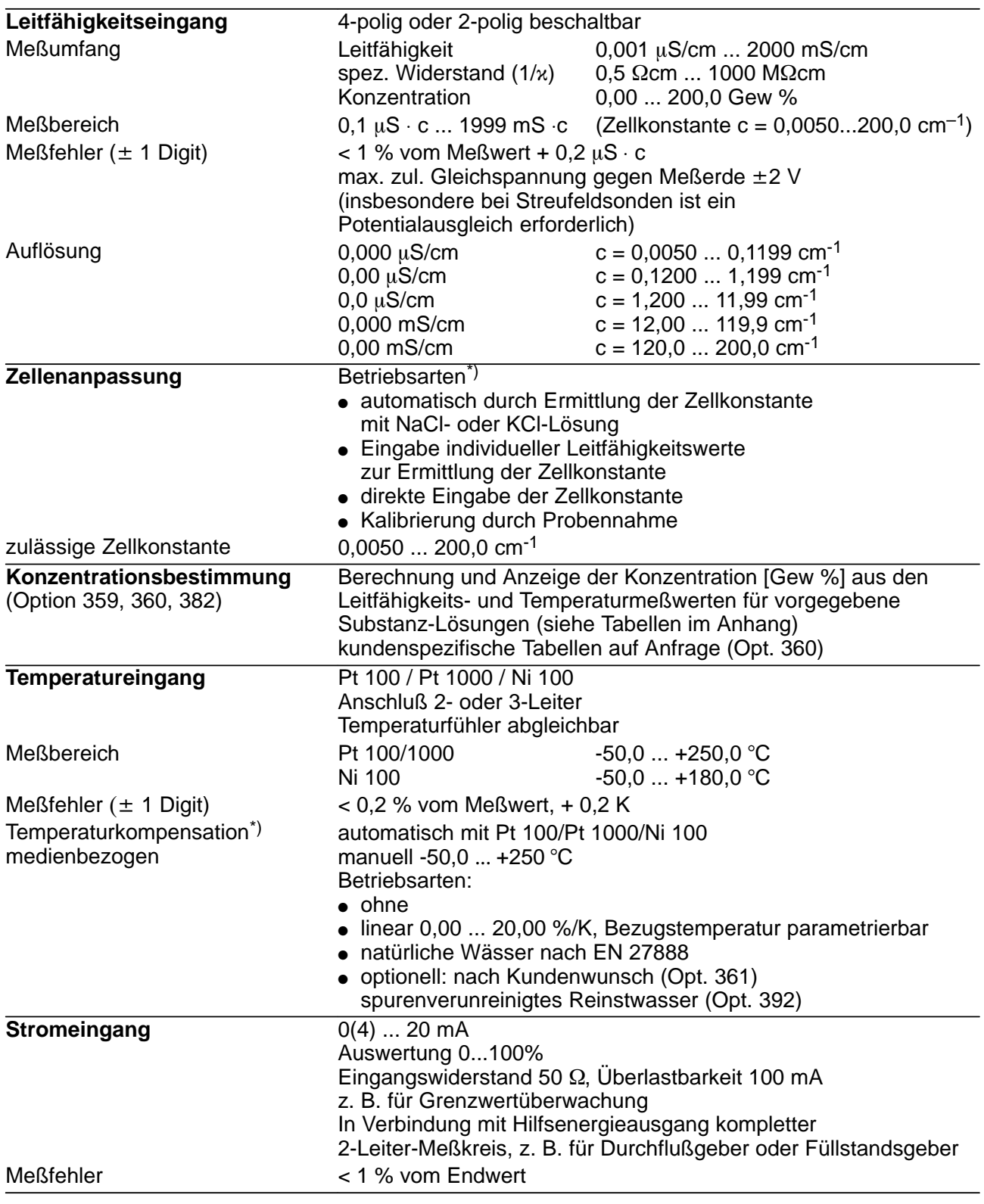

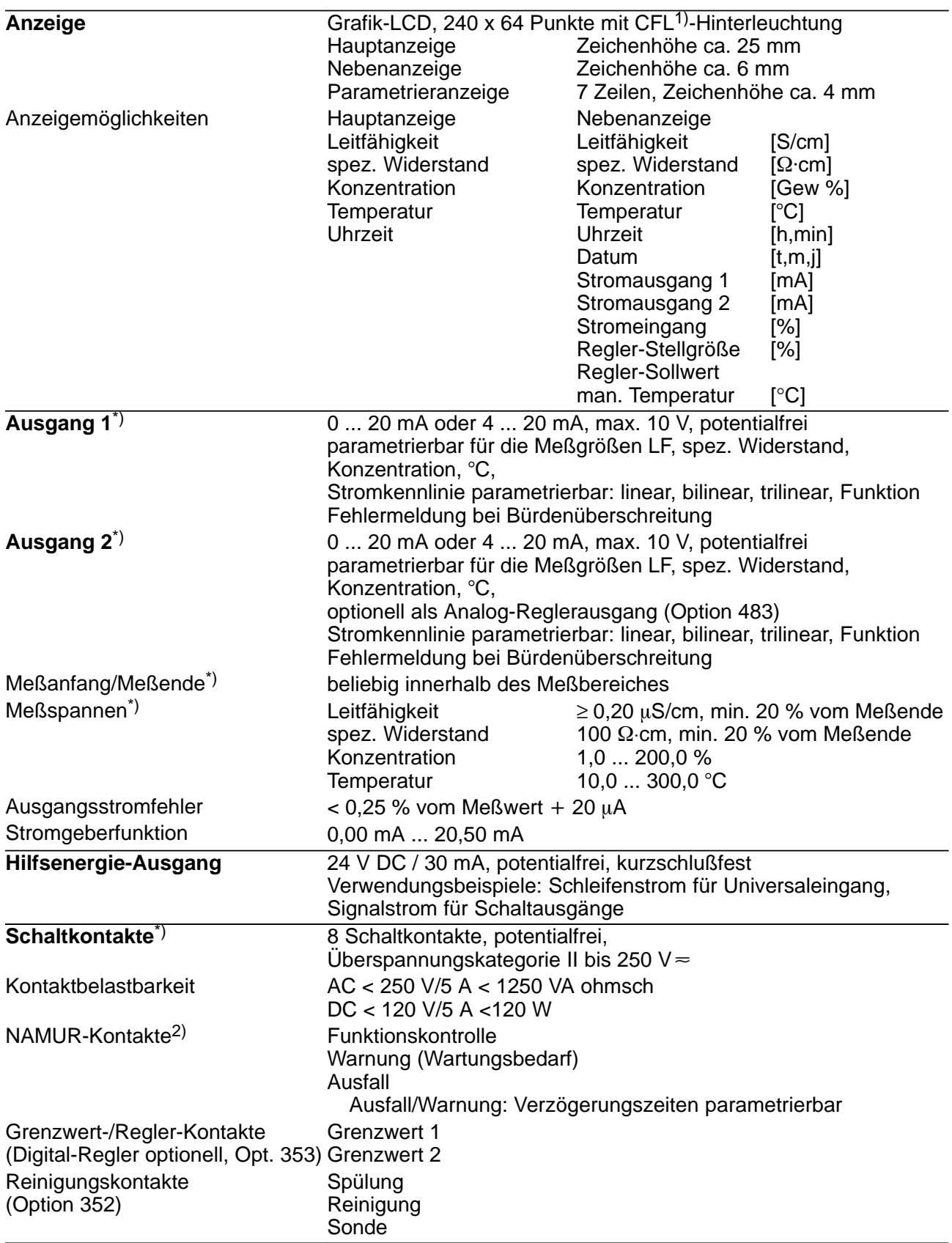

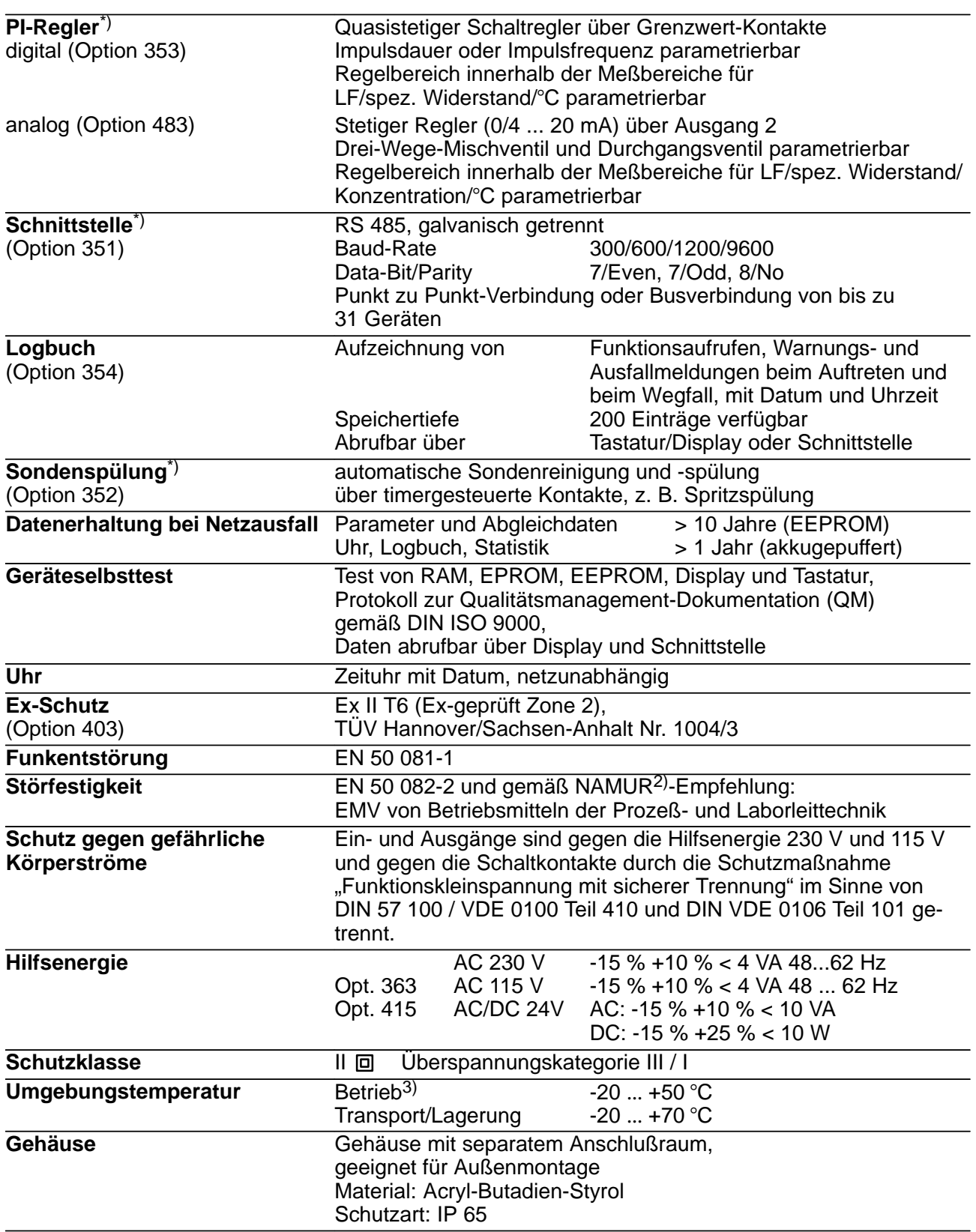

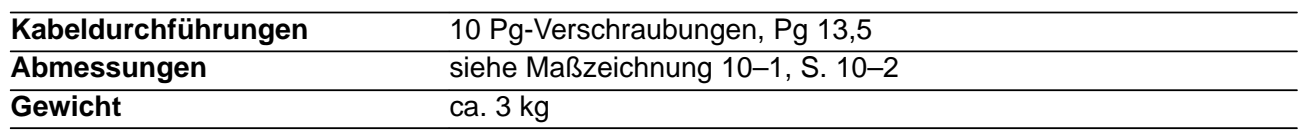

\*) parametrierbar

1) Cold Fluorescent Lamp (Leuchtstoffröhre)

2) Normenarbeitsgemeinschaft für Meß- und Regeltechnik

3) Bei Umgebungstemperaturen unter 0 °C kann die Ablesbarkeit des Displays eingeschränkt sein. Die Gerätefunktionen sind dadurch nicht beeinträchtigt.

### **Meßzellen**

### **InPro 7000** (2-Pol-Meßzelle)

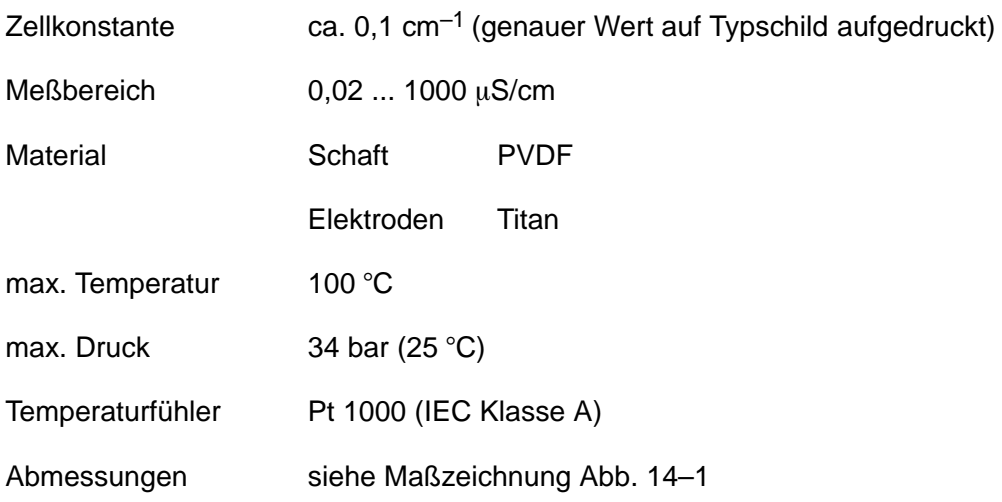

### **InPro 7001** (2-Pol-Meßzelle)

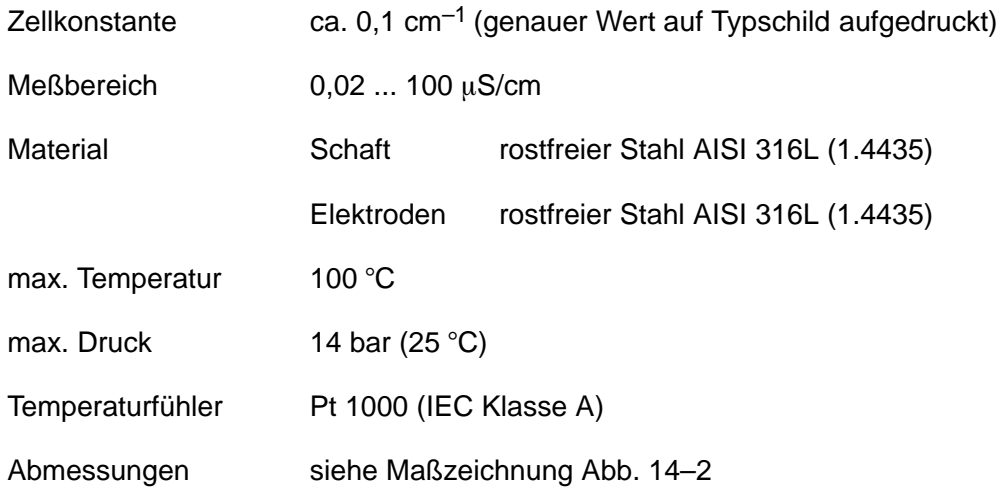

### **InPro 7002 / 7003** (2-Pol-Meßzelle)

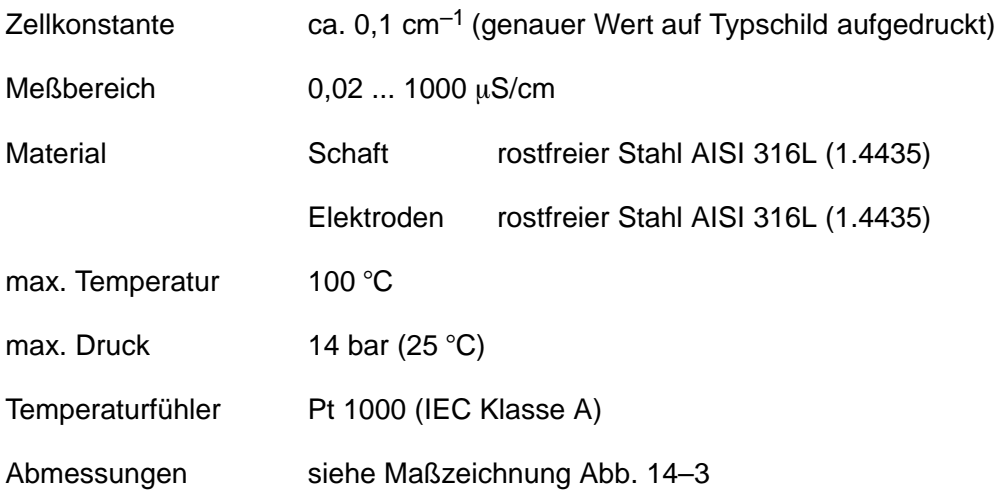

## **InPro 7100** (4-Pol-Meßzelle)

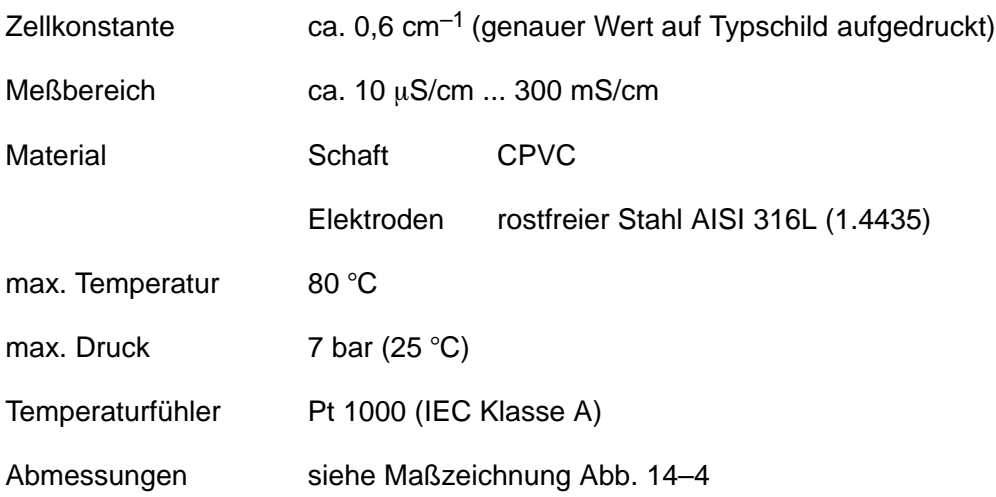

# **InPro 7104** (4-Pol-Meßzelle)

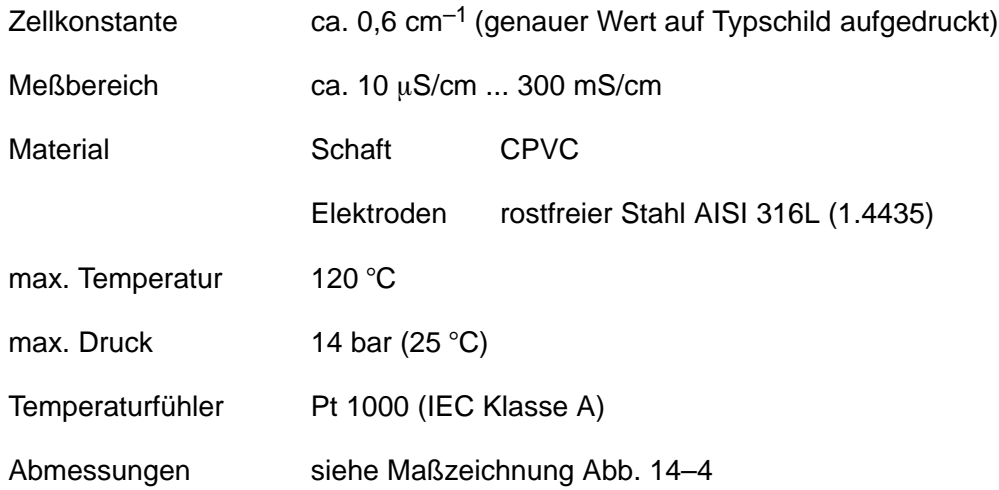

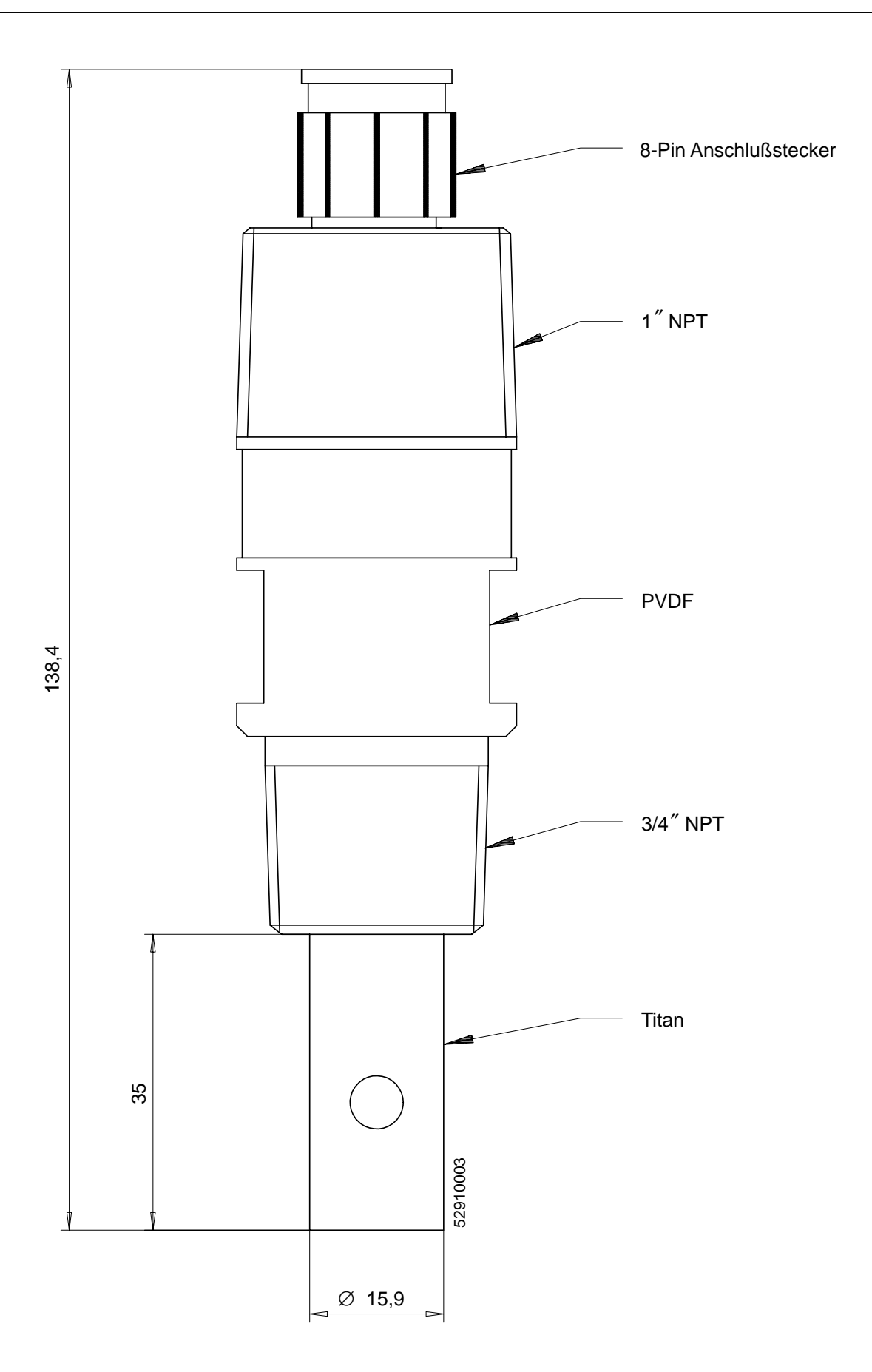

Abb. 14–1 Maßzeichnung InPro<sup>®</sup> 7000

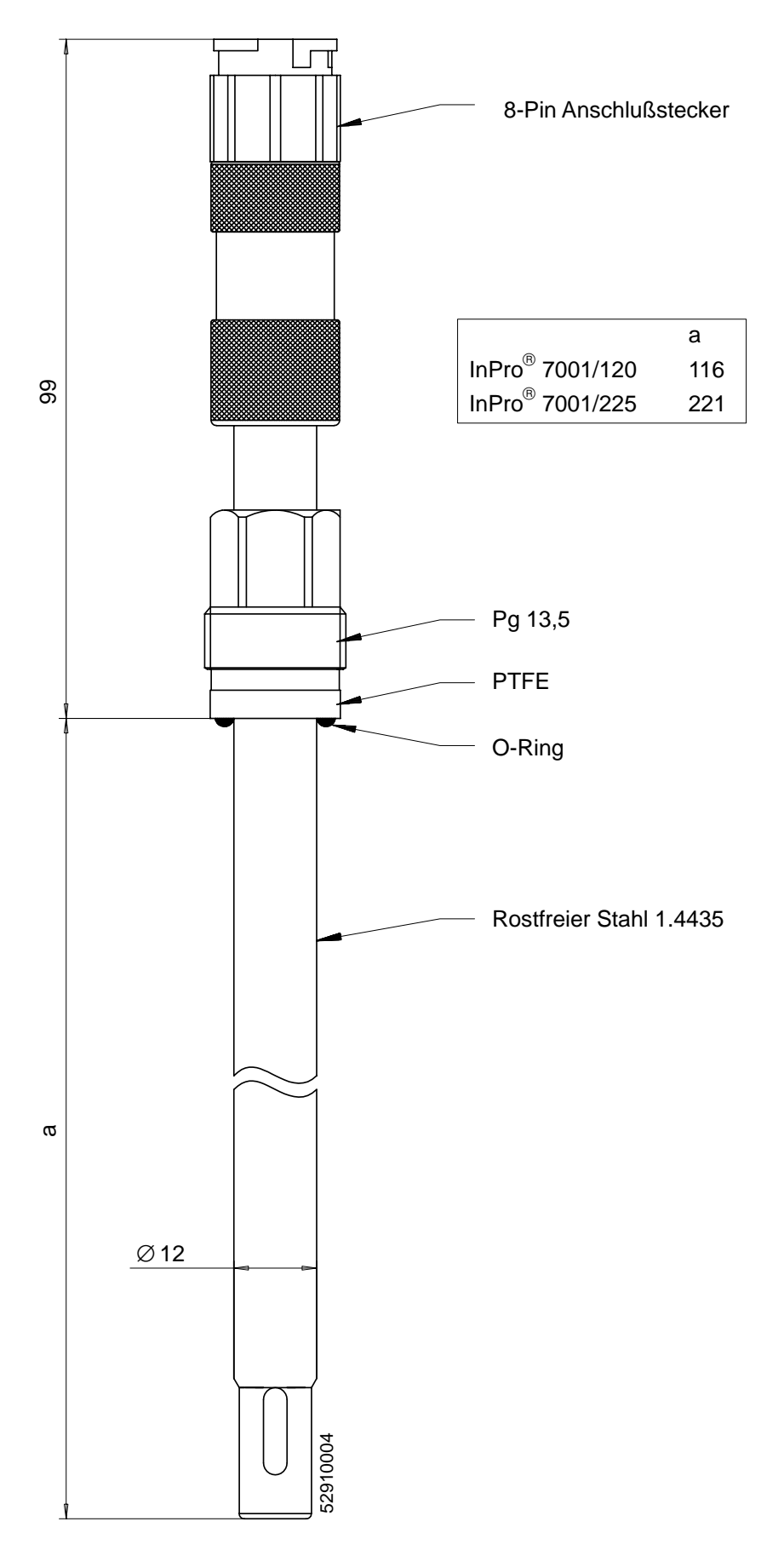

Abb. 14–2 Maßzeichnung InPro<sup>®</sup> 7001

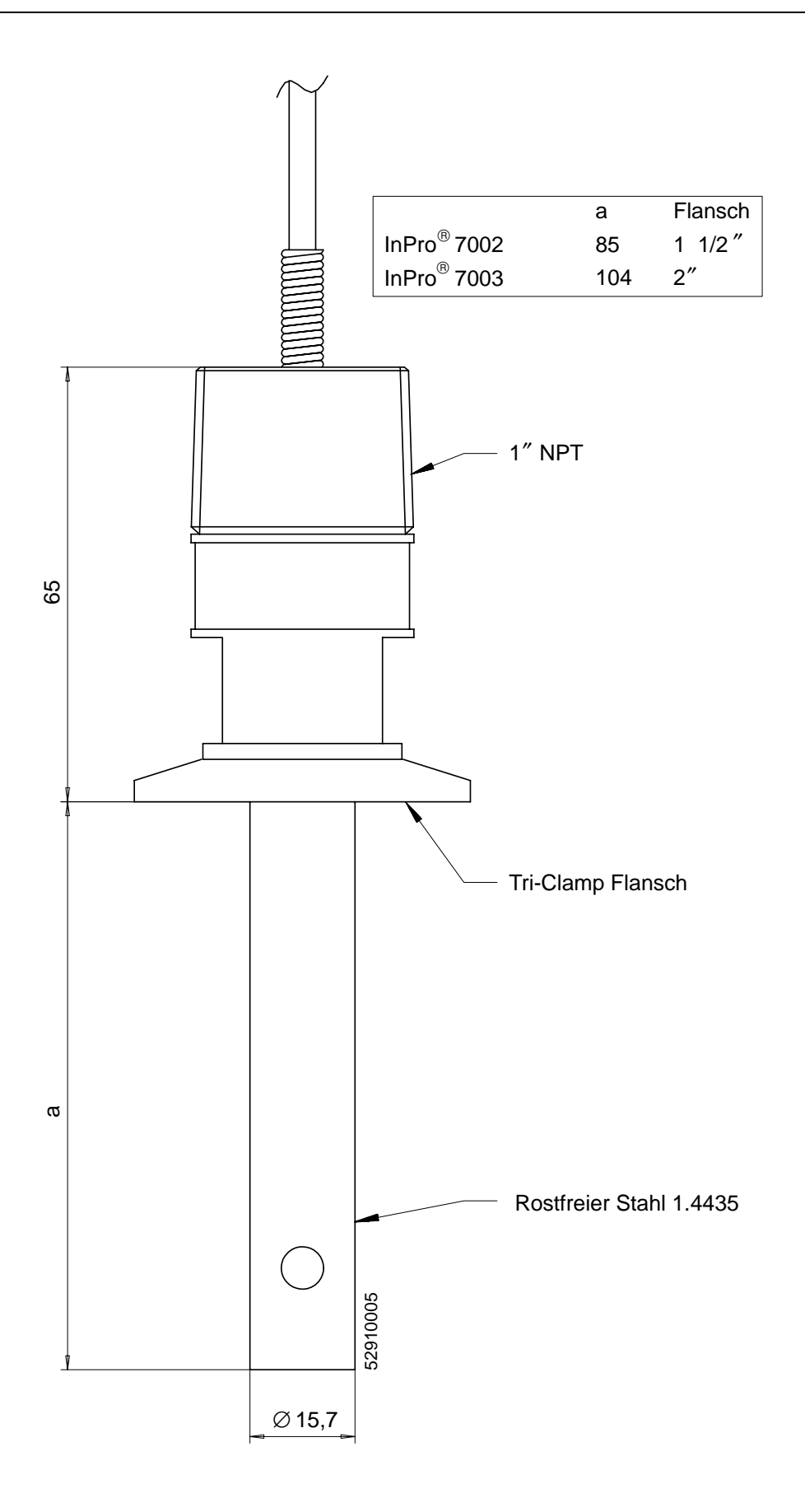

Abb.14-3 Maßzeichnung InPro<sup>®</sup> 7002 / 7003

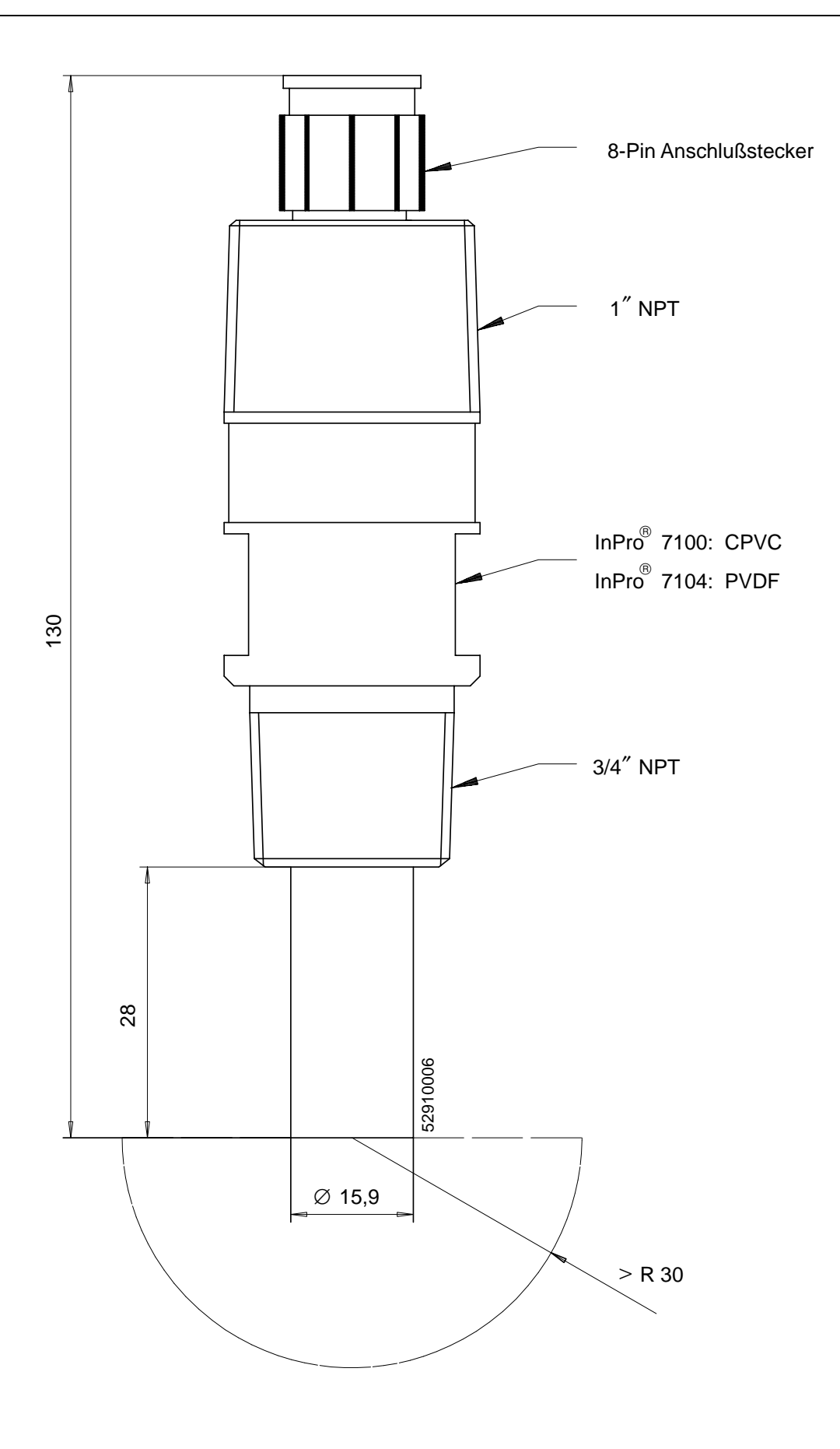

Abb. 14–4 Maßzeichnung InPro<sup>®</sup> 7100 / 7104

### **Konzentrationsmessung (Opt. 359, 382)**

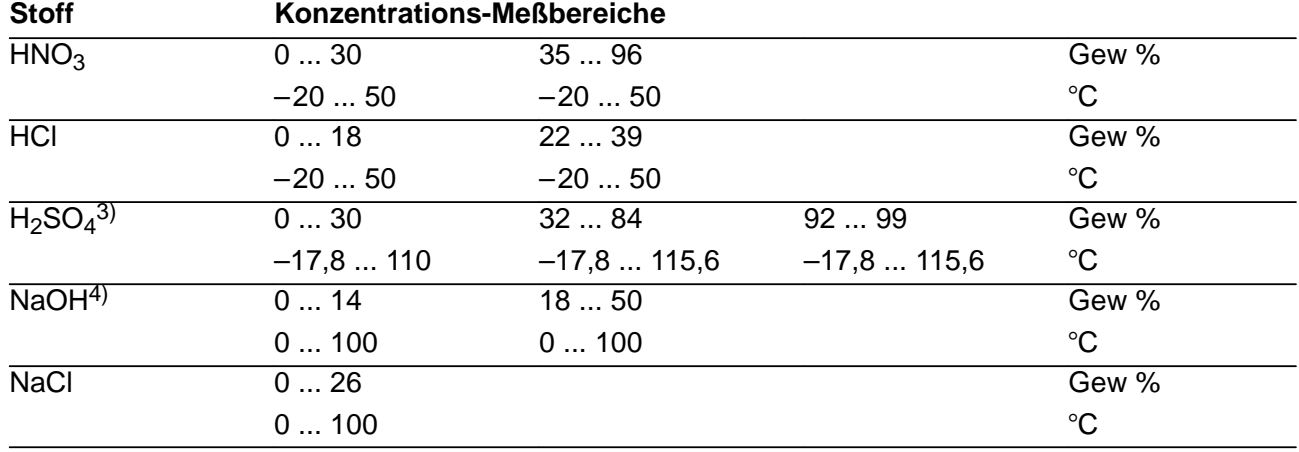

### **Konzentrations-Meßbereiche**

3) Die Meßbereichsgrenzen gelten für 27 °C 4) Die Meßbereichsgrenzen gelten für 25 °C

### **Konzentrationsverläufe**

- Bei vielen Substanzen tritt ein Maximum der Leitfähigkeit auf. Das heißt, daß bei weiter steigender Stoffkonzentration und konstanter Temperatur der Leitfähigkeitswert wieder sinkt.
- $\bullet$ Der Kurvenverlauf ist temperaturabhängig.
- Die Lage des Konzentrationsmaximums verschiebt sich z. B. bei Schwefelsäure temperaturabhängig.
- Im Bereich des Maximums (oder evtl. des Minimums wie bei Schwefel) ist der Kurvenverlauf so flach, daß sich die Leitfähigkeit in einem größeren Konzentrationsbereich kaum ändert.

Daraus ergibt sich, daß eine sinnvolle Konzentrationsbestimmung nur in Teilbereichen möglich ist:

- $\bullet$  In den grau hinterlegten Bereichen der Konzentrationsverläufe ist keine Konzentrationsberechnung möglich
- Wegen der Mehrdeutigkeit der Kurven (der gleiche Leitfähigkeitswert kann mehreren Konzentrationswerten entsprechen) muß der Meßbereich der Konzentration parametriert werden.

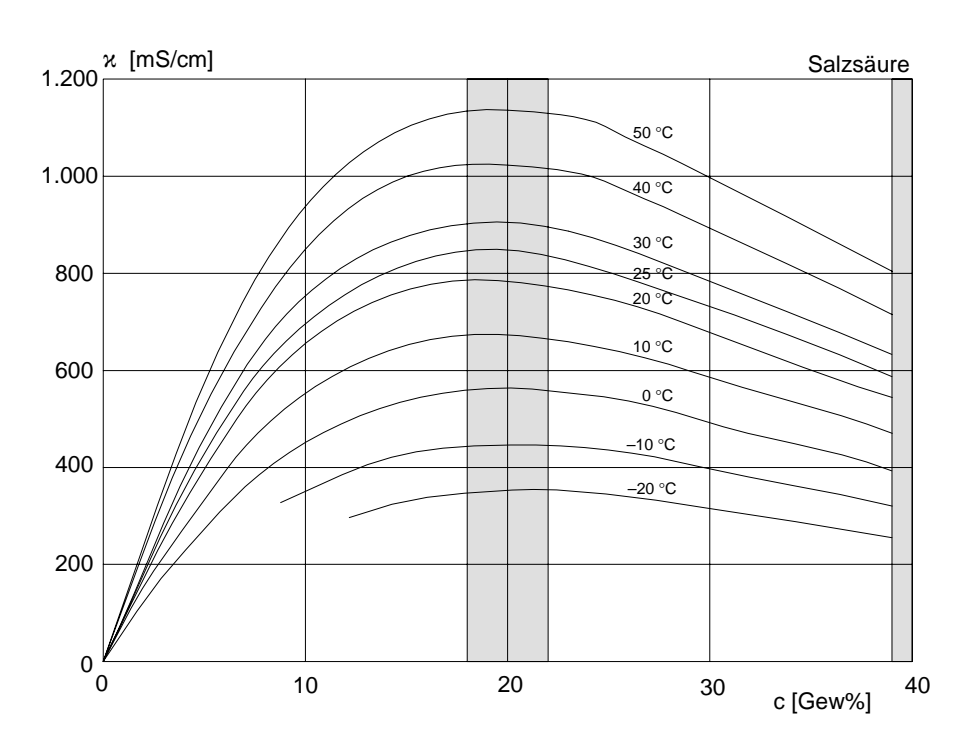

Abb. 14–5 Leitfähigkeit in Abhängigkeit von Stoffkonzentration und Mediumtemperatur für Salzsäure (HCl), Quelle: Haase/Sauermann/Dücker; Z. phys. Chem. Neue Folge, Bd. 47 (1965)

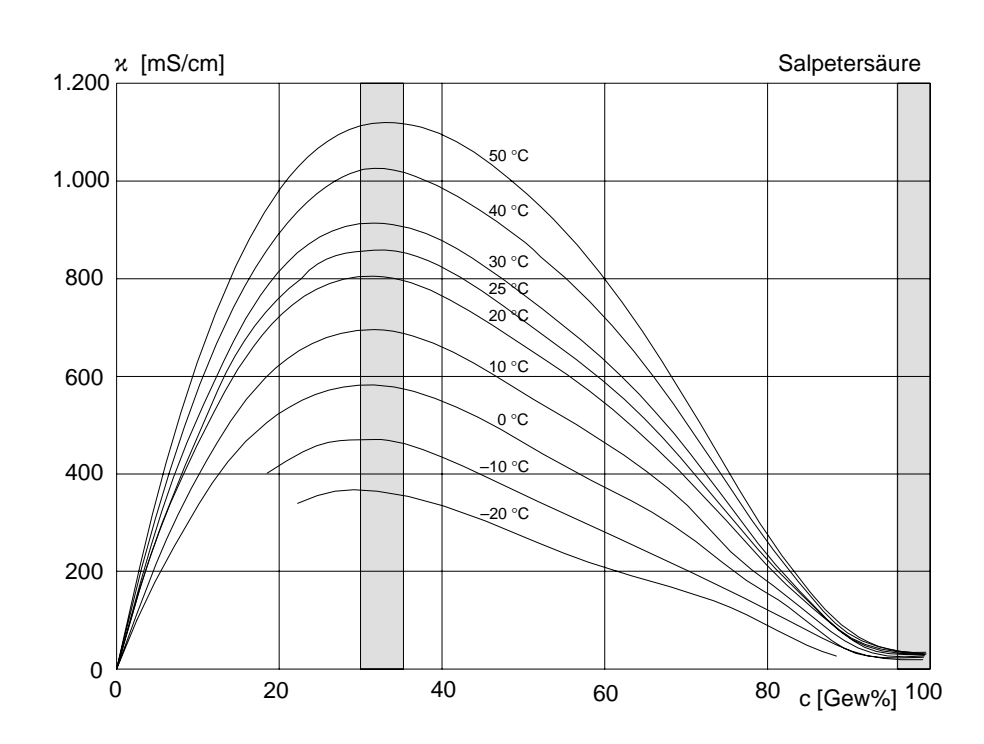

Abb. 14–6 Leitfähigkeit in Abhängigkeit von Stoffkonzentration und Mediumtemperatur für Salpetersäure (HNO<sub>3</sub>), Quelle: Haase/Sauermann/Dücker; Z. phys. Chem. Neue Folge, Bd. 46 (1965)

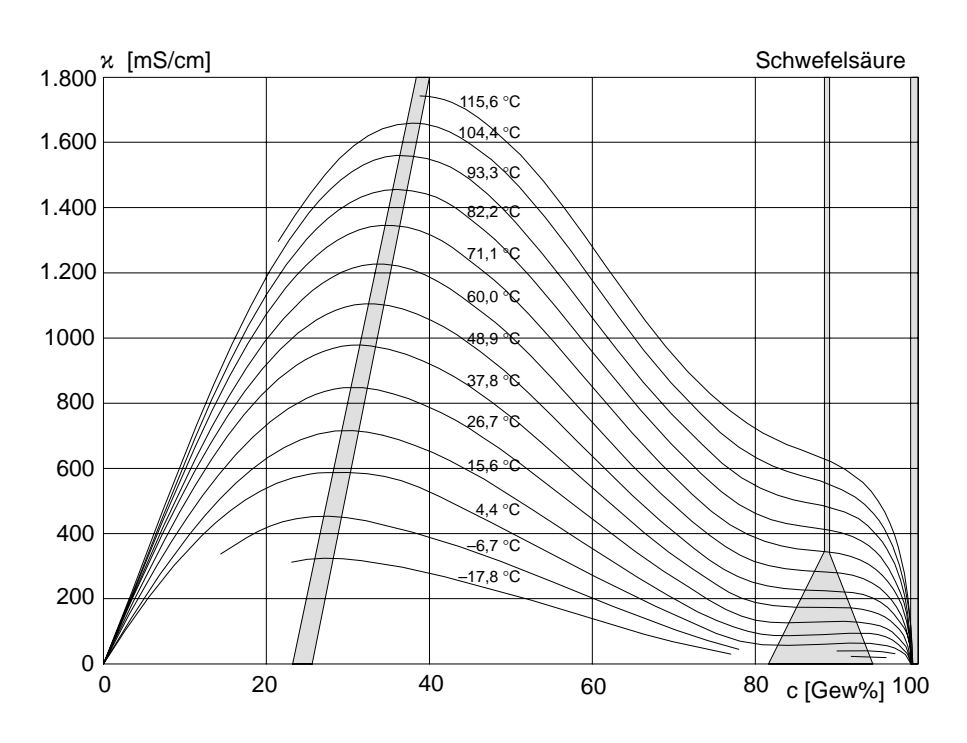

Abb. 14–7 Leitfähigkeit in Abhängigkeit von Stoffkonzentration und Mediumtemperatur für Schwefelsäure (H<sub>2</sub>SO<sub>4</sub>), Quelle: Darling; Journal of Chemical and Engineering Data; Vol. 9 No.3, July 1964

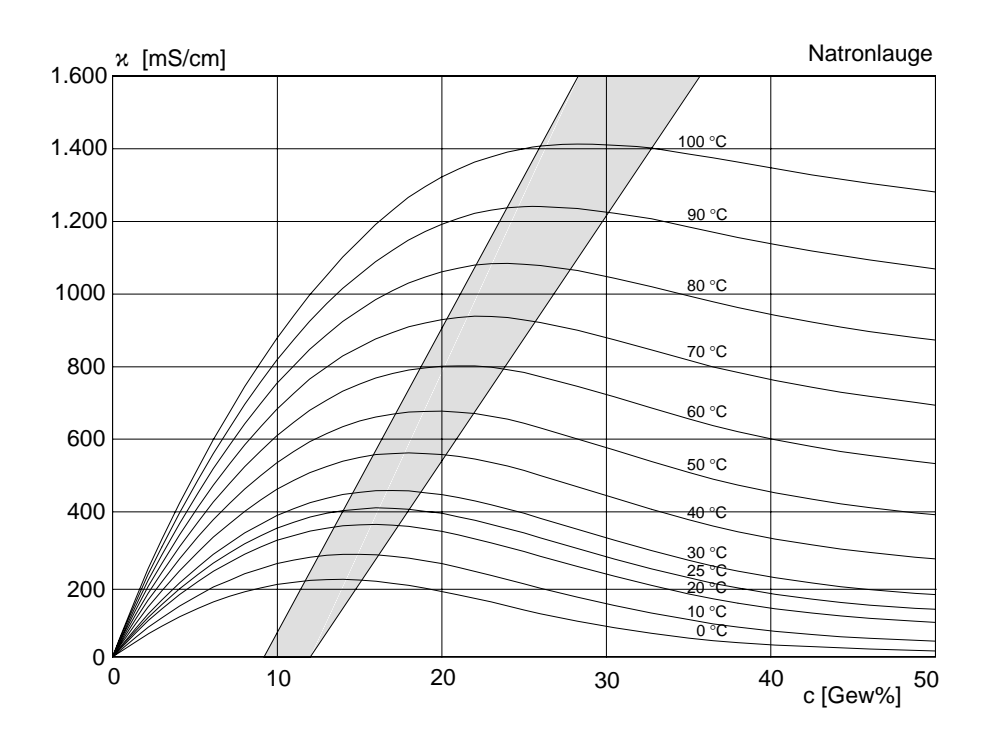

Abb. 14–8 Leitfähigkeit in Abhängigkeit von Stoffkonzentration und Mediumtemperatur für Natronlauge (NaOH)
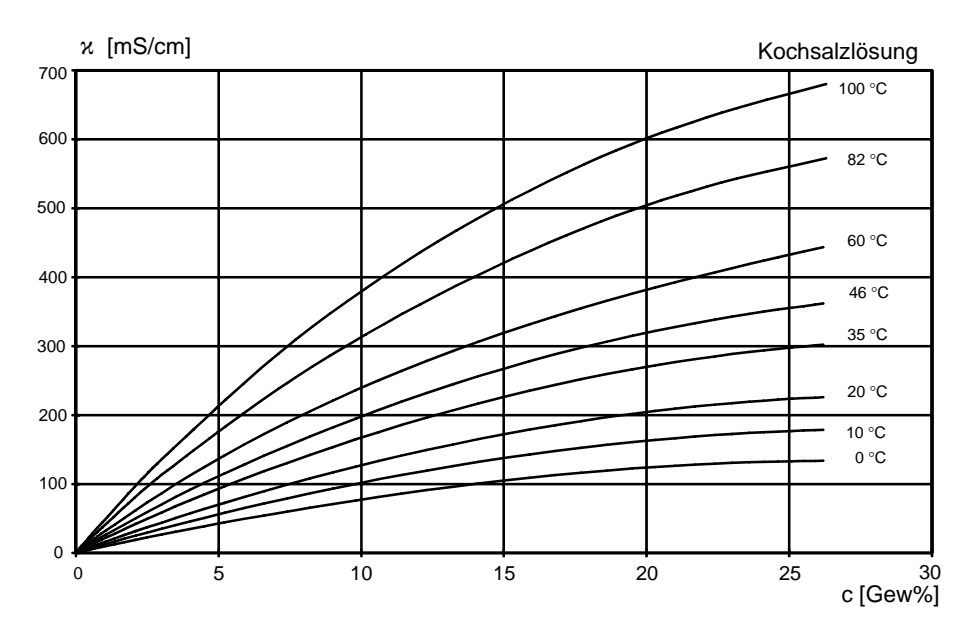

Abb. 14–9 Leitfähigkeit in Abhängigkeit von Stoffkonzentration und Mediumtemperatur für Kochsalzlösung (NaCl)

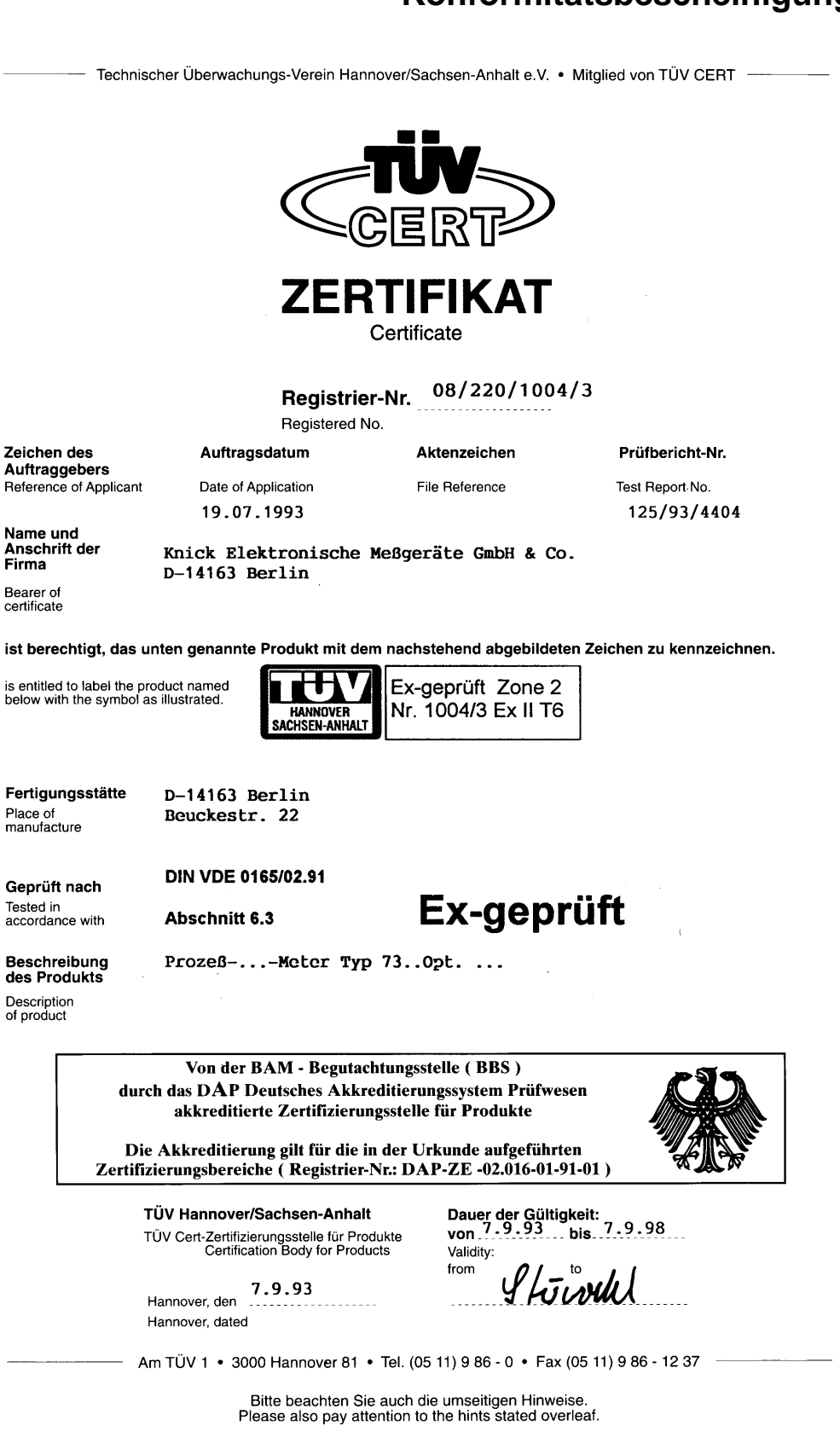

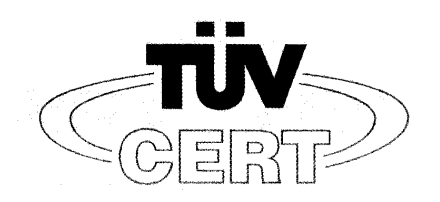

# **VERLÄNGERUNG ZUM ZERTIFIKAT**

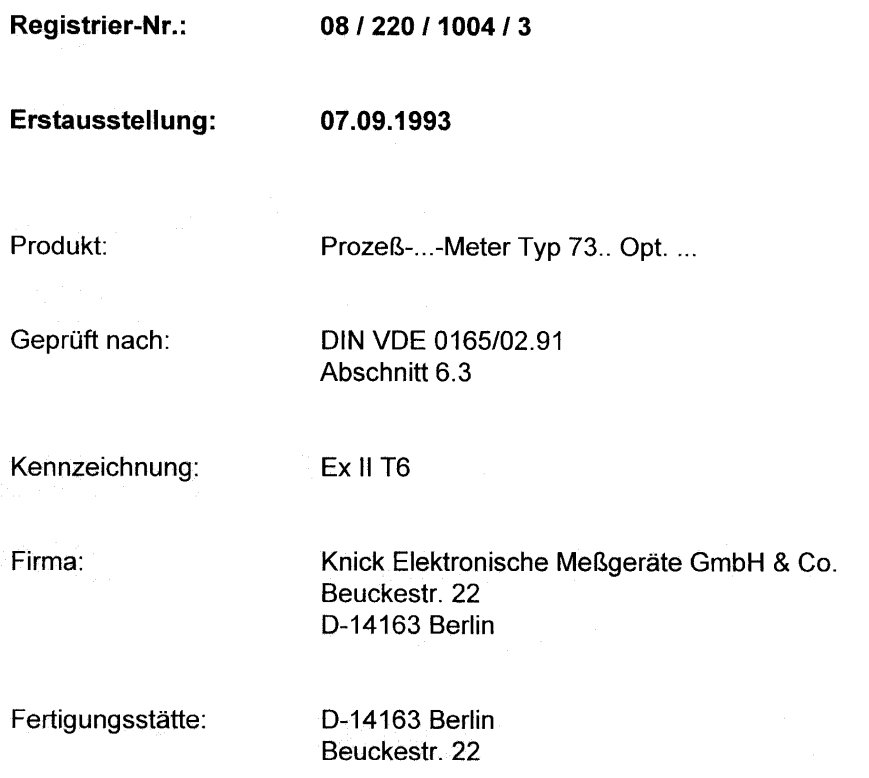

TÜV Hannover/Sachsen-Anhalt e.V.

TÜV CERT-Zertifizierungsstelle für Produkte Am TÜV 1 30519 Hannover

Showld

Der Leiter

10/014d I ÜV Nord o DAR 5.97

 $\frac{1}{\sqrt{2}}$ **MORD** 

Hannover, 26.05.1998

gültig bis: 07.09.2003

Am TÜV 1 · 30519 Hannover · Tel. (0511) 986-1470 · Fax (0511) 986-1459

Diese Seite bleibt aus technischen Gründen leer.

# **15 Kalibrierlösungen**

#### **Kaliumchlorid-Lösungen Elektrische Leitfähigkeit in mS/cm**

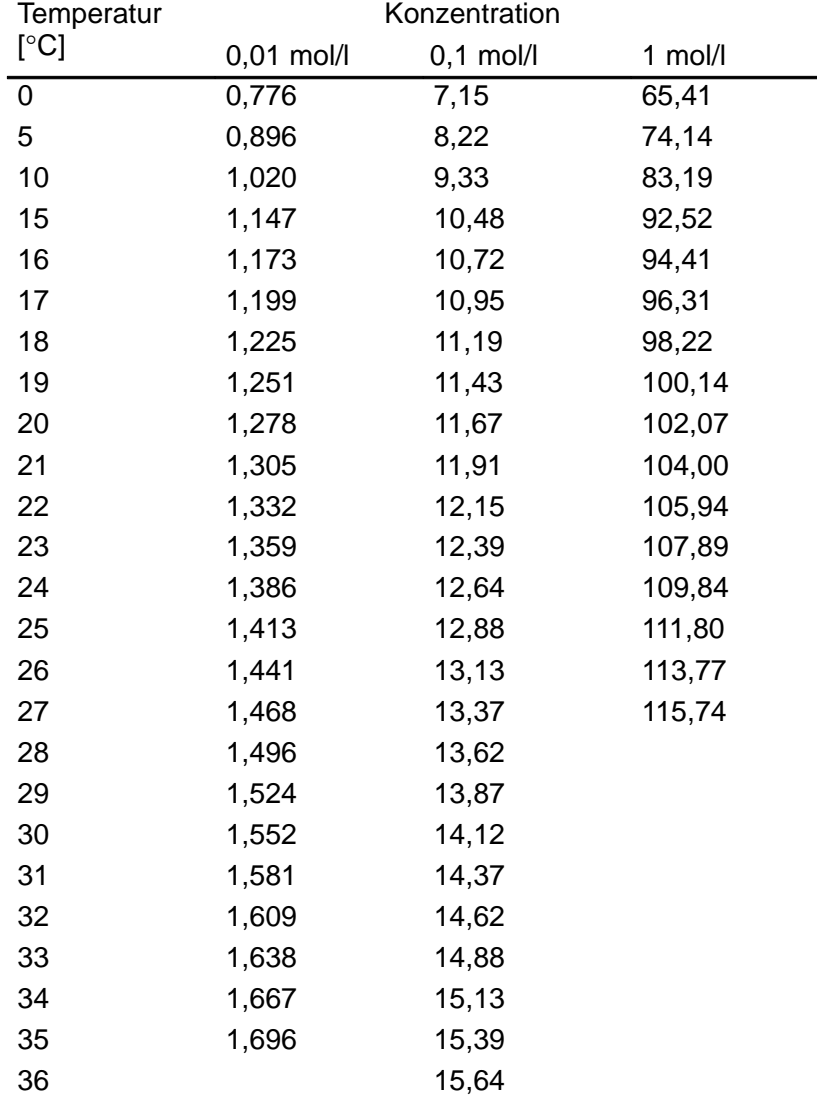

Datenquelle: K. H. Hellwege (Hrsg.), H. Landolt, R. Börnstein: Zahlenwerte und Funktionen ..., Band 2, Teilband 6

#### **Natriumchlorid-Lösungen Elektrische Leitfähigkeit in mS/cm**

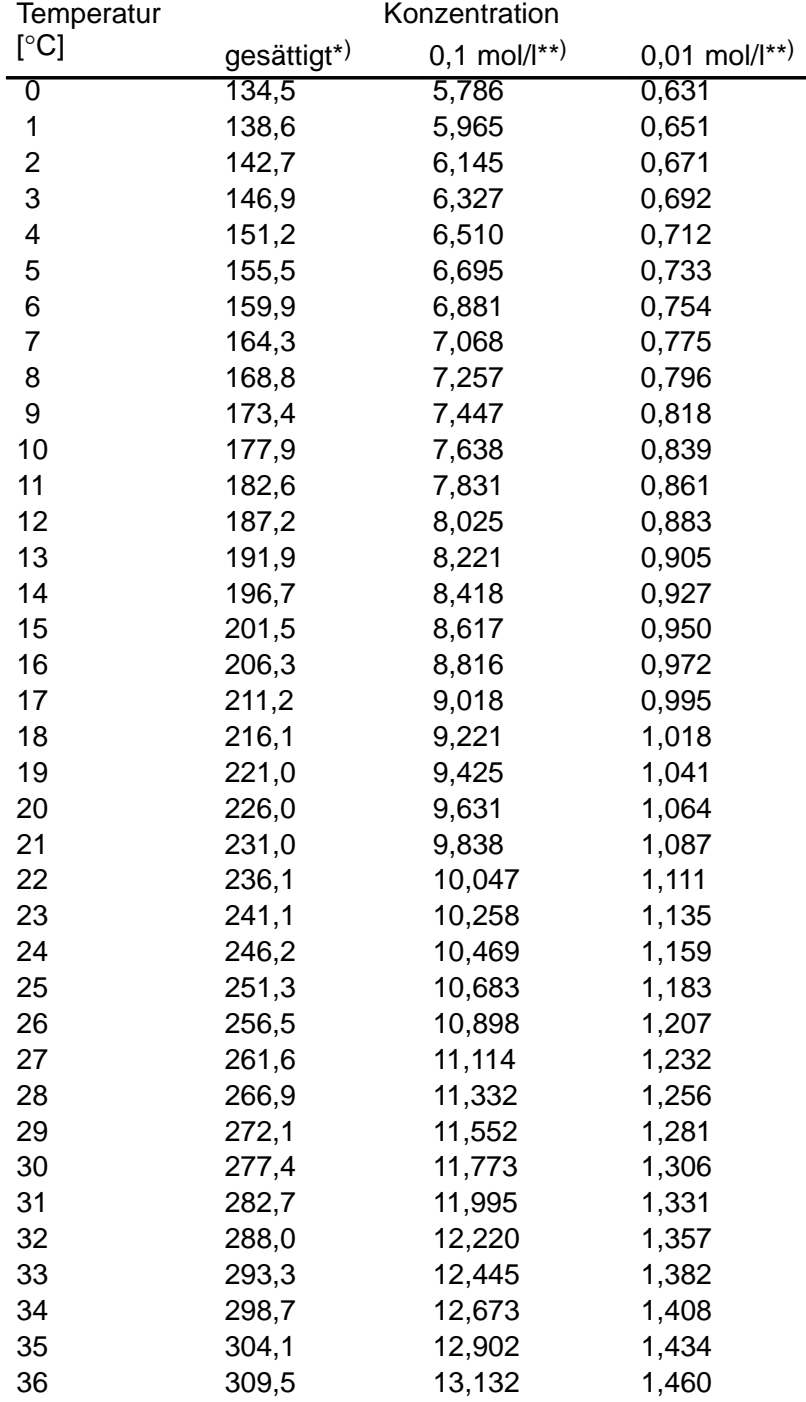

Datenquellen: \*) K. H. Hellwege (Hrsg.), H. Landolt, R. Börnstein: Zahlenwerte und Funktionen ..., Band 2, Teilband 6

\*\*) Prüflösungen gemäß DIN IEC 746, Teil 3 berechnet

# **16 Anhang**

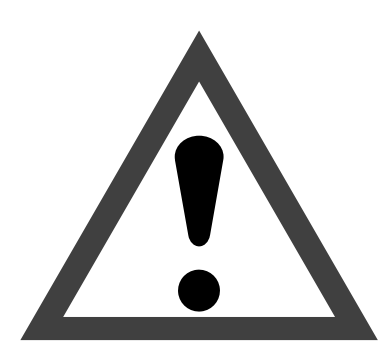

# **Achtung**

Beachten Sie, daß bei geöffnetem Gerät an berührbaren Teilen eine lebensgefährliche Spannung liegen kann.

Muß das Gerät geöffnet werden, ist es zuvor von allen Spannungsquellen zu trennen.

Stellen Sie sicher, daß das Gerät von der Hilfsenergieversorgung getrennt ist.

Arbeiten am geöffneten Gerät sollten nur von einer Fachkraft vorgenommen werden, die mit den damit verbundenen Gefahren vertraut ist.

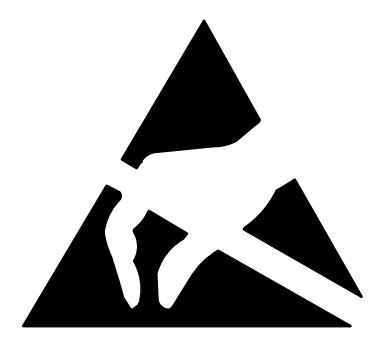

# **Achtung**

Beachten Sie bei allen Arbeiten am offenen Gerät die Handhabungsvorschriften für elektrostatisch gefährdete Bauelemente!

# **EPROM–Wechsel**

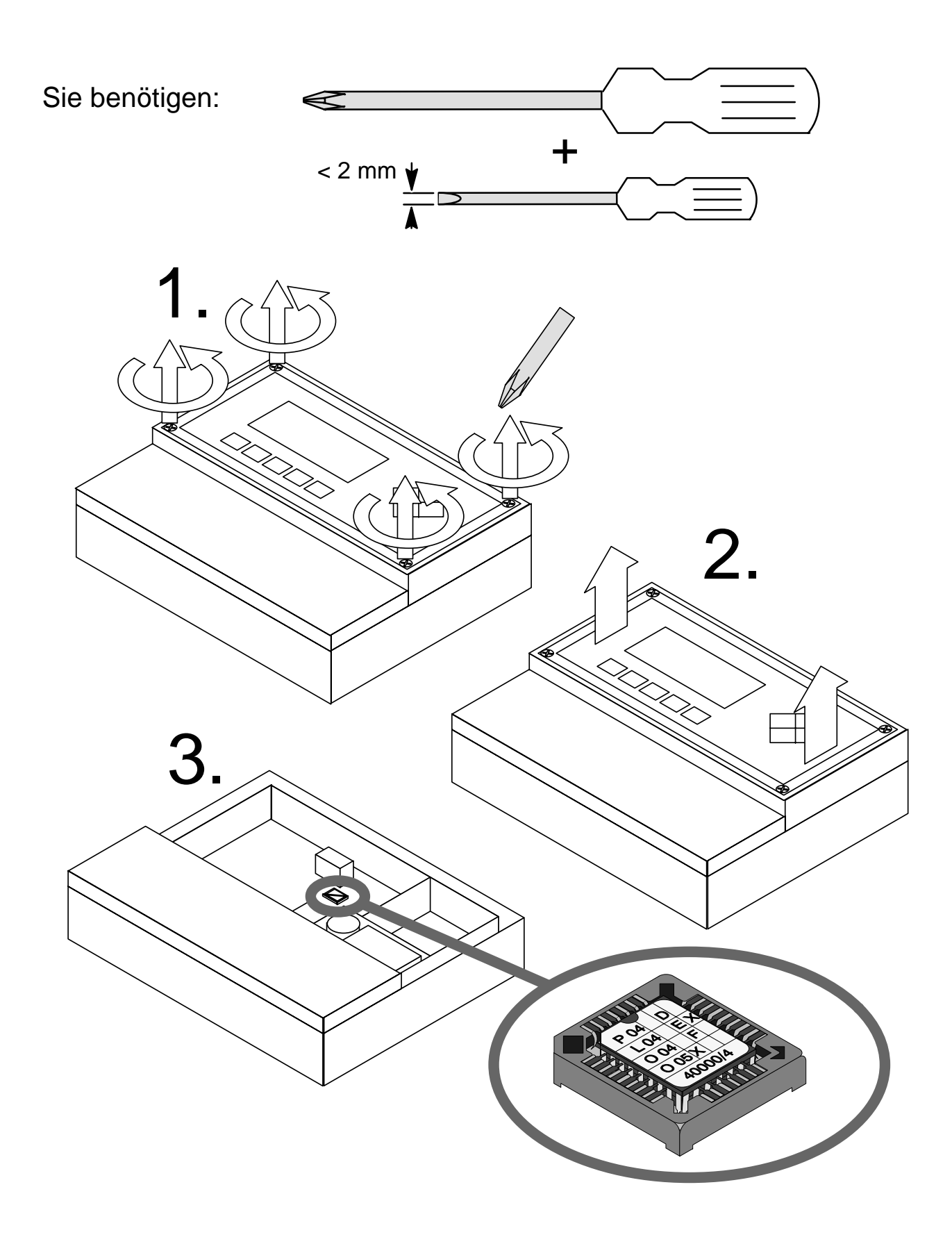

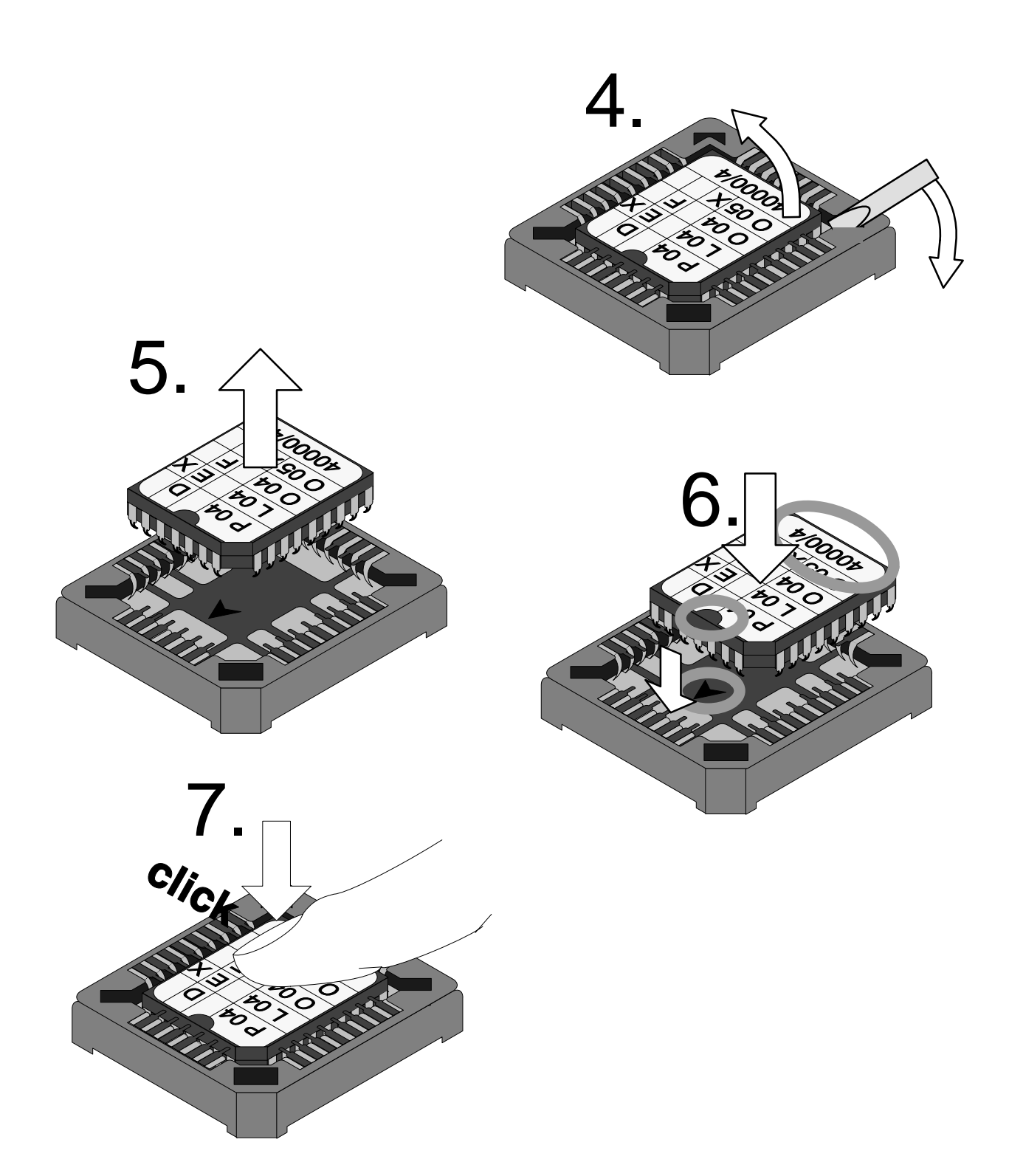

8. Bauen Sie das Gerät in Sueder zusammen.

Diese Seite bleibt aus technischen Gründen leer.

# **17 Fachbegriffe**

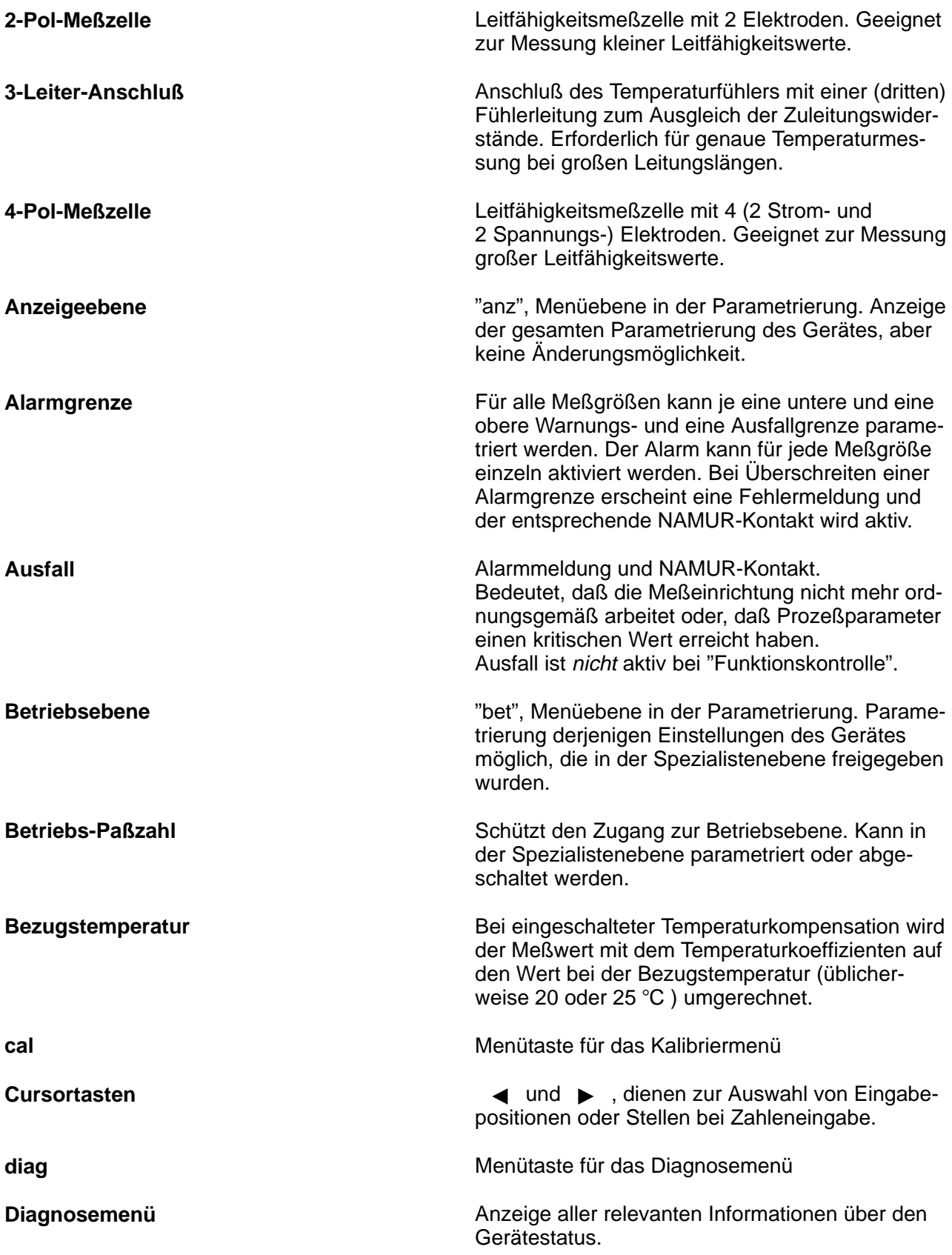

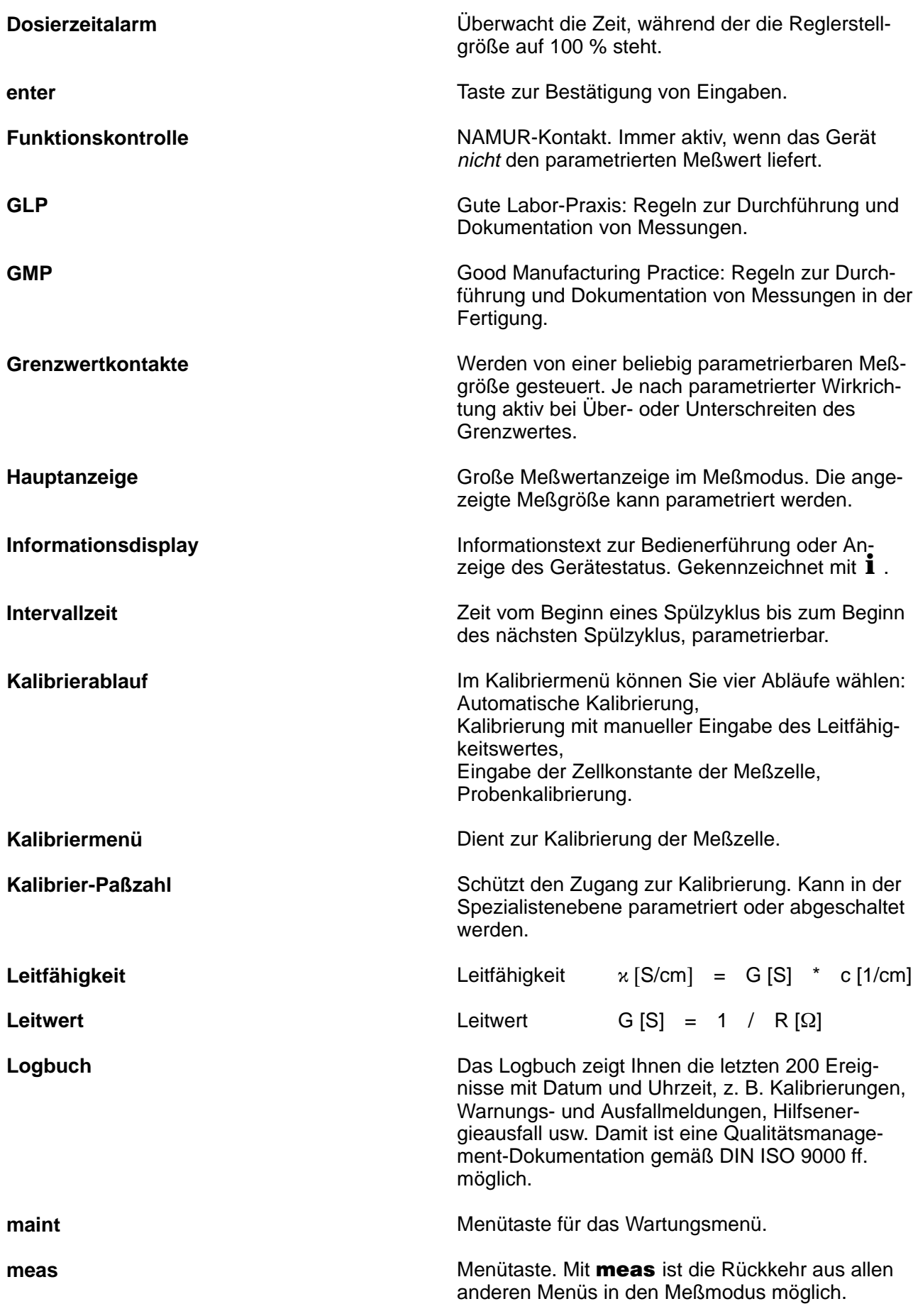

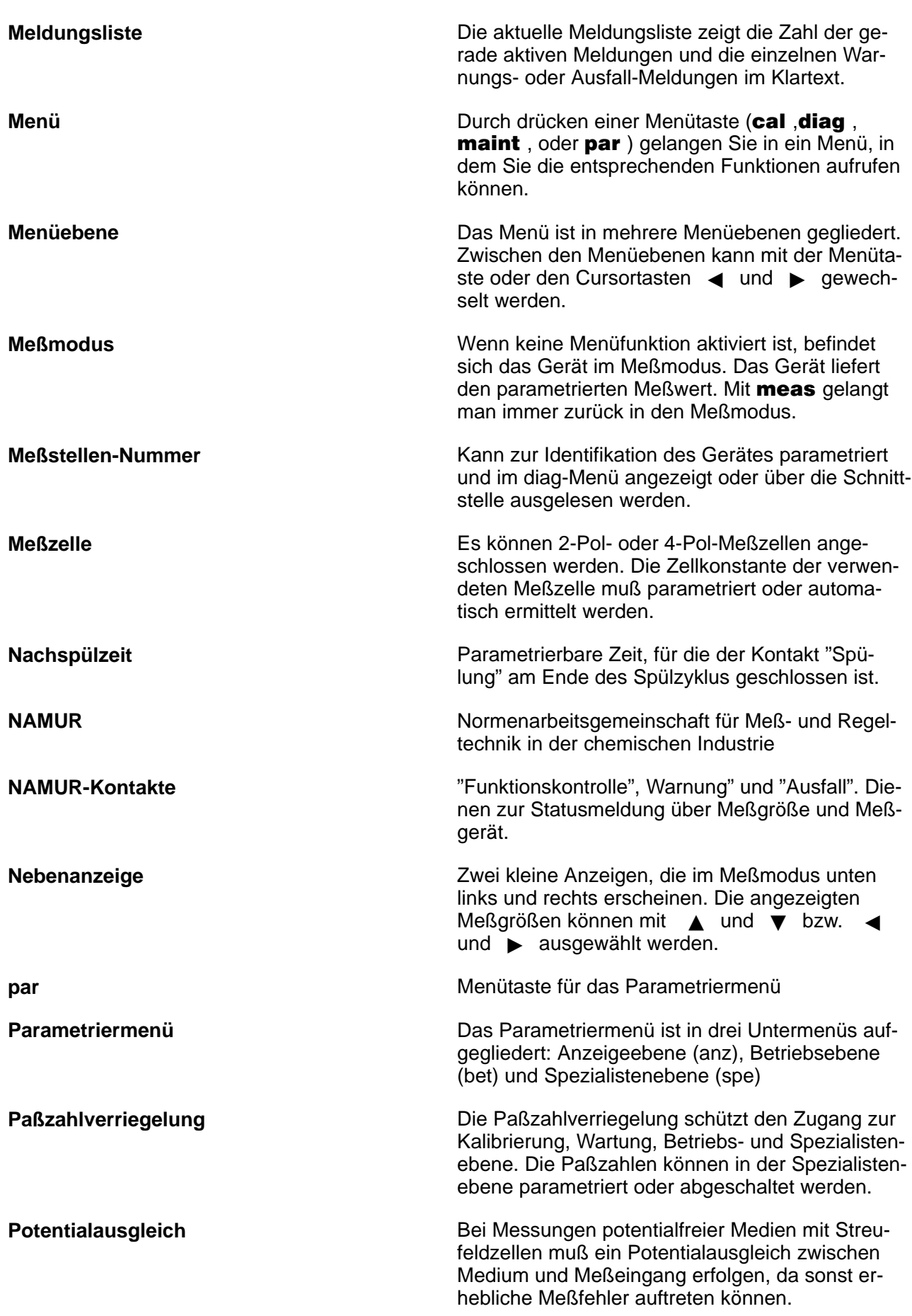

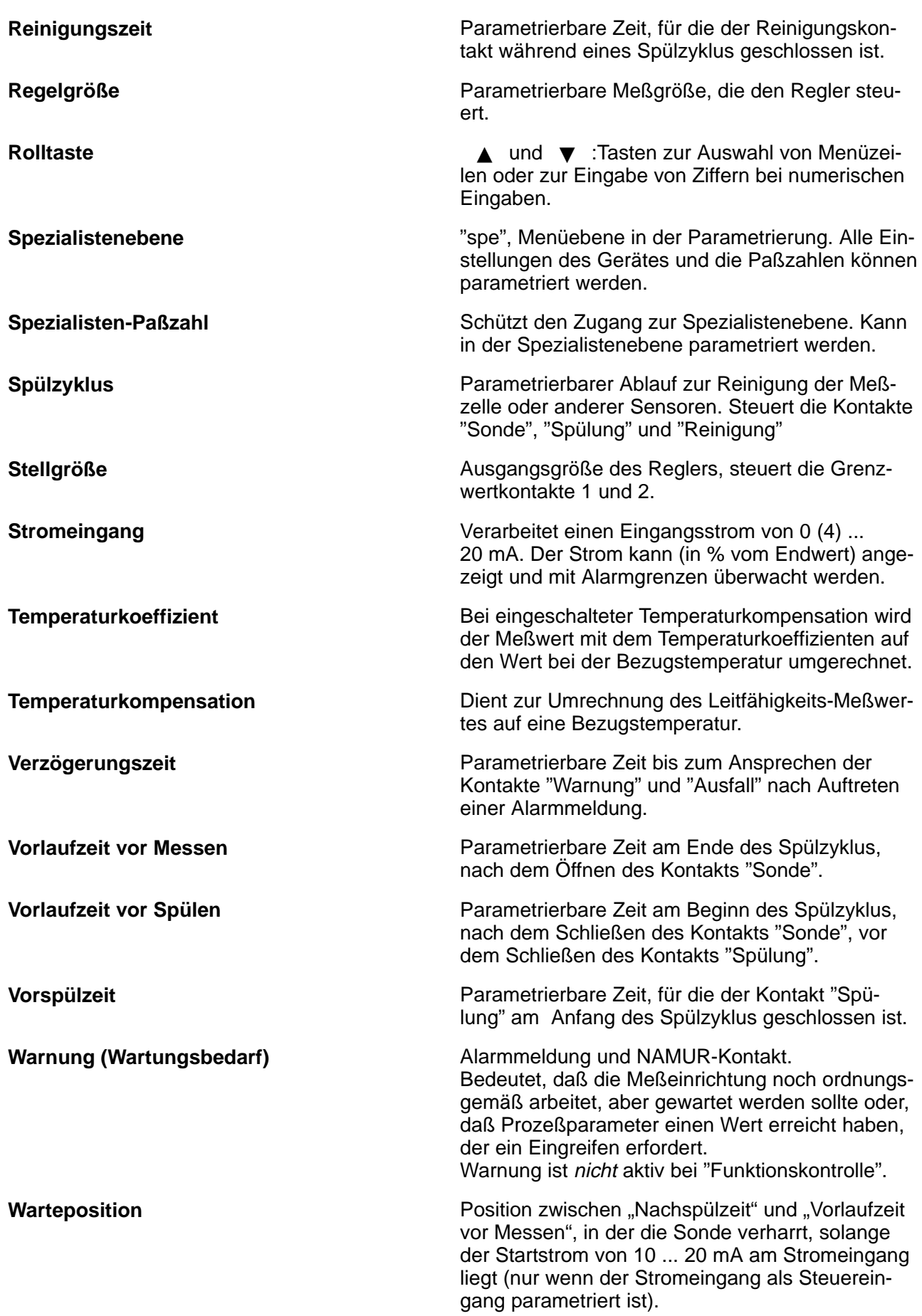

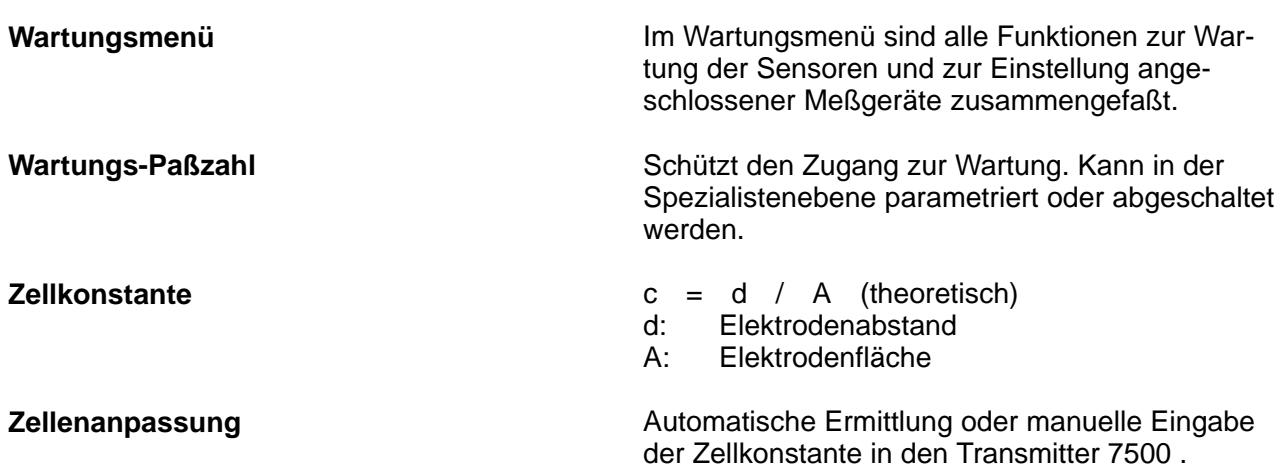

Diese Seite bleibt aus technischen Gründen leer.

# **18 Stichwortverzeichnis**

2–Pol–Meßzelle, Erklärung, 17–1

3–Leiter–Anschluß, 9–12 Erklärung, 17–1

4–Pol–Meßzelle Beschaltungsbeispiel, 9–9 Erklärung, 17–1

#### **A**

Alarmeinstellungen, 9–25 Parametrierung, 9–26 Schnittstellenbefehle, 12–19

Alarmgrenze, 2–2 Erklärung, 17–1

Anhang, 16–1

Anschlußbelegung, 10–9

anz, 5–1

Anzeigeebene, 5–1 Beispiel, 5–2 Erklärung, 17–1

Ausfall, 9–27 Erklärung, 17–1

Ausgang 2/Regler, Schnittstellenbefehle, 12–18

Ausgangskennlinie bilinear, 9–17 Funktion, 9–18 linear, 9–16 logarithmisch, 9–18 trilinear, 9–17

Ausgangsstrom 1, Schnittstellenbefehle, 12–16

Ausgangsstrom 2 Parametrierung, 9–19 Schnittstellenbefehle, 12–17

automatische Kalibrierung, 6–5

#### **B**

Bedienoberfläche, 1–1 Bedienungselemente, 2–3 Beschaltungsbeispiele, 9–4

bet, 7–1

Betriebs–Paßzahl Erklärung, 17–1 Parametrierung, 8–4

Betriebsebene, 7–1 Beispiel, 7–2 Erklärung, 17–1

Bezugstemperatur, 9–14 Erklärung, 17–1

Analogregler, Schnittstellenbefehle, 12–23, 12–29 Blickwinkeleinstellung, 9–10 Schnittstellenbefehle, 12–11

#### **C**

cal, Erklärung, 17–1 CE–Zeichen, III COMMAND, Schnittstellenbefehle, 12–27 Cursortaste, Erklärung, 17–1

## **D**

Datum Parametrierung, 3–4 Schnittstellenbefehle, 12–10, 12–28 Datumformat, Parametrierung, 3–4 DEVICE, Schnittstellenbefehle, 12–27 diag, Erklärung, 17–1 Diagnosemenü, 3–2 Erklärung, 17–1 Möglichkeiten, 3–1

Digitalregler, Schnittstellenbefehle, 12–22, 12–29 Grenzwertkontakte, 9–28

Display, Blickwinkeleinstellung, 9–10

Dosierzeitalarm, 9–31 Erklärung, 17–2 Parametrierung, 9–39

#### **E**

**Eckpunkt** Bilineare Ausgangskennlinie, 9–17 Regler, 9–32 Trilineare Ausgangskennlinie, 9–17

Eingangsfilter, 9–10 Schnittstellenbefehle, 12–13

enter, Erklärung, 17–2

EPROM, Wechsel, 16–2

### **F**

Fachbegriffe, 17–1

Fehlermeldungen alphabetisch, 11–1 nach Fehlercode, 11–4

Funktionskontrolle, 9–27 Erklärung, 17–2

### **G**

Gerätebeschreibung, 3–4

Gerätediagnose, 3–5 automatische, 9–51 Schnittstellenbefehle, 12–27 Schnittstellenbefehle, 12–8, 12–27

Gerätekonzept, 1–1

GLP, Erklärung, 17–2

GMP, Erklärung, 17–2

Display–Anzeige, 2–2 Erklärung, 17–2 Hysterese, 9–29 Parametrierung, 9–29 Schnittstellenbefehle, 12–20 Wirkrichtung, 9–29

Grenzwertkontakte/Regler Parametrierung, 9–30 Schnittstellenbefehle, 12–20

#### **H**

Hauptanzeige, Erklärung, 17–2 Hilfsenergieausgang, 9–41 Hilfsenergieversorgung, 9–1, 10–8 Hysterese, 9–29

## **I**

I–EING, 2–2

Installation, 10–8 Anschlußklemmen, 10–8

Intervallzeit, Erklärung, 17–2

#### **K**

Kalibrier–Paßzahl Erklärung, 17–2 Parametrierung, 8–4 Kalibrierablauf auswählen von, 6–3 Erklärung, 17–2 Kalibrierlösung, Parametrierung, 9–11 Kalibrierlösungen, Temperaturtabellen, 15–1 Kalibriermenü, 6–2 Erklärung, 17–2

Kalibrierung, 6–1 Ausgänge einfrieren, 6–5, 6–7, 6–9, 6–10 automatische, 6–5 Schnittstellenbefehle, 12–10, 12–29 Dateneingabe vorgemessener Meßzellen, 6–9 Kalibrierlösungen, Schnittstellenbefehle, 12–10 manuelle Eingabe der Zellkonstante, Schnittstel-Mastschellensatz, 10–1, 13–2 lenbefehle, 12–11, 12–29 manuelle Eingabe des Leitfähigkeitswertes, 6–7 meas, Erklärung, 17–2 Probennahme, 6–10 Schnittstellenbefehle, 12–11, 12–29 Reinstwasser, 6–9 Überwachungsfunktionen, 6–1 Konformitätsbescheinigung, 14–16 Konzentrationsalarm, Schnittstellenbefehle, 12–15 Menüstruktur, 1–3, 2–4 Konzentrationsbestimmung Konzentrationsalarm, 9–23 Meßbereiche, 14–12 nicht benutzt, 9–23 Parametrierung, 9–23 Schnittstellenbefehle, 12–18, 12–19 Voraussetzungen, 9–22 Konzentrationsverlauf Kochsalzlösung, 14–15 Natronlauge, 14–14 Salpetersäure, 14–13 Salzsäure, 14–13 Schwefelsäure, 14–14 **L** Leitfähigkeit, Erklärung, 17–2 Leitfähigkeitsalarm, 9–25, 9–26 Schnittstellenbefehle, 12–15 Leitfähigkeitswert, Eingabe, 2–6 Leitwert, Erklärung, 17–2 Logbuch, 3–3 Erklärung, 17–2 Schnittstellenbefehle, 12–7 **M** maint, Erklärung, 17–2 Marker–Parametrierung, 8–2 Meldungsliste, 3–2 Erklärung, 17–3 Menü, Erklärung, 17–3 Menüebene, Erklärung, 17–3 Meßmodus, 2–1 Erklärung, 17–3 Meßspanne, 9–16 Meßstelle, Beschaltung, 9–24 Meßstellen–Nummer, 3–3 Erklärung, 17–3 Schnittstellenbefehle, 12–9 Meßstellen–Wartung, 4–2 Schnittstellenbefehle, 12–28 Meßstellendaten, 3–2 Meßwertanzeige, 9–10 Schnittstellenbefehle, 12–11 **Meßzelle** Beschaltung, 9–4 Erklärung, 17–3 Meßzelle InPro 7000 Beschaltung, 9–4 Kalibrierung, 6–9 Maßzeichnung, 14–8 Technische Daten, 14–5 Meßzelle InPro 7001 Beschaltung, 9–5 Maßzeichnung, 14–9 Technische Daten, 14–5 Meßzelle InPro 7002/7003 Beschaltung, 9–6 Maßzeichnung, 14–10 Technische Daten, 14–6

- Meßzelle InPro 7100 Beschaltung, 9–8 Maßzeichnung, 14–11 Technische Daten, 14–7
- Meßzelle InPro 7104 Beschaltung, 9–8 Maßzeichnung, 14–11 Technische Daten, 14–7

Meßzellen, Kalibrierung, 6–12

Montage, 10–1

Montageplatte, 10–1, 13–2

Montagezubehör, Verzeichnis, 13–2

#### **N**

Nachspülzeit, Erklärung, 17–3

Nachstellzeit, 9–32

NAMUR, Erklärung, 17–3

NAMUR–Kontakte, 9–27 Erklärung, 17–3 Parametrierung, 9–28 Schnittstellenbefehle, 12–20

Nebenanzeige, 2–1 Erklärung, 17–3 Schnittstellenbefehle, 12–11, 12–12

Neutralzone, 9–32

#### **O**

Optionen, Verzeichnis, 13–1

#### **P**

par, Erklärung, 17–3

Parametriermenü, Erklärung, 17–3

Parametrierung Anzeigeebene, 5–1 Betriebsebene, 7–1 Schnittstellenbefehle, 12–9 Spezialistenebene, 8–1 Marker–Parametrierung, 8–2 Paßzahlen, 8–4 Schnittstellenbefehle, 12–30

Paßzahlen Parametrierung, 8–4 werksseitig parametriert, 8–6

Paßzahlverriegelung, Erklärung, 17–3 Potentialausgleich, Erklärung, 17–3

#### **R**

Regelanfang, 9–32 Regelende, 9–32 Regelgröße, Erklärung, 17–4 Regler, 9–30 Analogregler, 9–30 Parametrierung, 9–37 Digitalregler, 9–30 Dosierzeitalarm, Schnittstellenbefehle, 12–24 Impulsfrequenzregler, 9–35 Impulslängenregler, 9–35 Parametrierung, 9–35 Fehlermeldungen, 9–40 Regelgröße, 9–31 Regelkennlinie, 9–32 Stellgröße, 9–33 Reinigung, 10–10

Reinigungszeit, Erklärung, 17–4

Reinstwasser, spurenverunreinigtes, Kalibrierung, 6–9

RGL–Y, 2–2

Rolltaste, Erklärung, 17–4

RS 485–Schnittstelle, 9–48 Befehlssatz, 12–5 Busprotokoll, 12–31 Hinweise, 9–50 Parametrierung, 9–50 Punkt–zu–Punkt, 12–30 Schnittstellenbefehle, 12–26, 12–30 Schreibschutz, 9–49 Übetragungsverhalten, 12–4

#### **S**

Schnittstelle, 9–48 Hinweise, 9–50 Parameter, 9–49 Parametrierung, 9–50 Schnittstellenbefehle, 12–26, 12–30 Schreibschutz, 9–49 Übetragungsverhalten, 12–4

Schnittstellenbefehle, Inhaltsübersicht, 12–1

Schutzdach, 10–1, 13–2

Schutzgehäuse, 10–1, 13–2 Montage, 10–5

Sollwert, 9–32

Sondenspülung, 9–43 Arbeitsweise, 9–45 Hinweise, 9–46 Parametrierung, 9–46 Schnittstellenbefehle, 12–25, 12–28

spe, 8–1

Spezialisten–Paßzahl Erklärung, 17–4 Parametrierung, 8–5

Spezialistenebene, 8–1 Beispiel, 8–3 Erklärung, 17–4

Spülzyklus, 9–43 abschalten, 9–43 Erklärung, 17–4

STATUS, Schnittstellenbefehle, 12–6

Stellgröße, Erklärung, 17–4

Stromausgang, 9–15 Ausgangskennlinie, 9–16 fallende Kennlinie, 9–16 Meßspanne, 9–16, 9–17, 9–18 Parametrierung, 9–19 Fehlermeldungen, 9–20

Stromausgang 1, Schnittstellenbefehle, 12–16

Stromausgang 2, 9–19 Schnittstellenbefehle, 12–17

- Stromeingang, 9–41 Erklärung, 17–4 Parametrierung, 9–42 Schnittstellenbefehle, 12–24
- Stromeingangsalarm, 9–25 Parametrierung, 9–42 Schnittstellenbefehle, 12–25

Stromgeberfunktion, 4–4 Schnittstellenbefehle, 12–28

#### **T**

Technische Daten, 14–1 Temperaturalarm, 9–25 Schnittstellenbefehle, 12–14 Temperaturerfassung, 6–4, 9–11 Schnittstellenbefehle, 12–14 Temperaturfühler, Anschluß, 9–12 Temperaturfühlerabgleich, 4–5 Schnittstellenbefehle, 12–10, 12–28 Temperaturkoeffizient, Erklärung, 17–4 Temperaturkompensation, 9–11, 9–14 abgeschaltet, 9–14 automatisch, 9–12 Erklärung, 17–4 linear, 9–14 manuell, 9–13 natürliche Wässer (EN 27888), 9–14 Parametrierung, 9–15 spurenverunreinigtes Reinstwasser, 9–14

Tk Meßmedium, Schnittstellenbefehle, 12–13

## **U**

Uhr Parametrierung, 3–4 Schnittstellenbefehle, 12–10, 12–28

## **V**

VALUE, Schnittstellenbefehle, 12–5

Verzögerungszeit, 9–27 Erklärung, 17–4

Vorlaufzeit vor Messen, Erklärung, 17–4

Vorlaufzeit vor Spülen, Erklärung, 17–4

Vorspülzeit, Erklärung, 17–4

Vorzeichen, ändern, 2–7

#### **W**

Warnung, 9–27 Erklärung, 17–4 Warteposition, 9–44

Wartung, 10–10

Wartungs–Paßzahl Erklärung, 17–5 Parametrierung, 8–4

Wartungsmenü, 4–1 Erklärung, 17–5

Widerstandsmessung, 4–3 Schnittstellenbefehle, 12–28

Wirkrichtung, 9–29

### **Z**

**Zahlenwert** Eingabe, 2–6 Eingabebereich verschieben, 2–6 Zellenanpassung, Erklärung, 17–5 Zellkonstante, Erklärung, 17–5 Zellkonstantenalarm, 6–1 Schnittstellenbefehle, 12–15